# **فهم قواعد البيانات**

**بعد الانتهاء من هذا الدرس ستتمكن من القيام بما يلي: بدء تشغيل** *Access* **وفتح قاعدة بيانات موجودة . التنقل في** *Access* **. فتح جدول وإغلاقه . عرض جدول باستخدام الطريقة "عرض ورقة البيانات "و" عرض التصميم ". التنقل داخل الجدول باستخدام مؤشر الماوس .**

**التنقل داخل الجدول باستخدام لوحة المفاتيح .**

**قاعدة البيانات** هي مجموعة من البيانات أو المعلومات التي يتم تنظيمها بحيث يسهل تحديد موقع معلومة محددة أو استرجاعها. فدفتر الهاتف يعد مثالاً لقاعدة بيانات لم يتم تمثيلها على الكمبيوتر. يحتوي دفتر الهاتف على أسماء وعناوين وأرقام هواتف تم ترتيبها أبجديا حسب اسم العائلة بحيث يسهل تحديد موقع معلومات عن شخص معين .

ويعتبر Access Microsoft **نظام إدارة قواعد بيانات (DBMS (**لإنشاء قواعد بيانات على الكمبيوتر واستخدامها. ونظام إدارة قواعد البيانات هو مجموعة متكاملة من البرامج يتم استخدامها لإنشاء معلومات في قاعدة بيانات وإدارتها. وتعتبر قواعد البيانات التي يتم إعدادها على الكمبيوتر أكثر فعالية من قواعد البيانات التي لا يتم إعدادها على الكمبيوتر (مثل دفتر الهاتف) حيث يمكن للمستخدمين إعادة تنظيم البيانات والبحث عن المعلومات بمئات الطرق. على سبيل المثال، إذا تم تخزين دفتر هاتف كقاعدة بيانات في Access، سيمكنك البحث حسب العنوان أو الاسم الأول أو رقم الهاتف بدلاً من البحث حسب اسم العائلة فقط.

وكمثال آخر لتوضيح مميزات قواعد البيانات التي يتم إعدادها على الكمبيوتر، فلتضع نصب عينيك Works Adventure، وهو منتجع خيالي لقضاء الإجازات خارج سانتا باربارا (Santa Barbara) بولاية كاليفورنيا (California). يريد مدير التسويق بالمنتجع إرسال رسالة إخبارية بالأحداث الصيفية لكل من قام بزيارة المنتجع أثناء شهور الصيف في الخمس سنوات الماضية. إذا كان قد تم حفظ سجلات زيارات النزلاء في دفاتر الأستاذ، ستحتاج إلى المرور بالصفحات صفحة بصفحة لإنشاء قائمة بالنزلاء في الصيف الماضي. بينما باستخدام قاعدة بيانات على الكمبيوتر، يمكنك إنشاء قائمة بالنزلاء في شهور الصيف السابقة في ثوانٍ. إذا قرر مدير التسويق فيما بعد إرسال رسالة إخبارية إلى نزلاء الشتاء بدلاً من الصيف، يمكن لقاعدة البيانات الموجودة على الكمبيوتر إنشاء قائمة جديدة على الفور .

لاستكمال الإجراءات الواردة بهذا الدرس، سوف تحتاج إلى استخدام الملف 01 Fundamentals Database في المجلد Practice على القرص الثابت لديك ت. تعقب قاعدة البيانات الموظفين وبيانات الموارد البشرية والنزلاء والحجوزات وبيانات الأجنحة بالمنتجع . الوهمي Adventure Works

**:هام** عند فتح ملف في Access قد ترى مربع حوار "تحذير أمان" الذي يقرر أن الملف قد يكون غير آمن. يعرض Access هذا التحذير للتأكد مما إذا كان الملف الذي توشك على فتحه من مصدر موثوق به أم غير معروف. إذا صادفت هذا التحذير عند محاولة فتح ملفات التدريب العملي لأي من الدروس، انقر فوق "فتح" لإغلاق مربع الحوار "تحذير أمان" ثم قم بفتح ملف التدريب العملي.

# **تلميح**

للحصول على أفضل توافق مع قواعد البيانات الموجودة، يكون التنسيق الافتراضي لقواعد البيانات الجديدة التي يتم إنشاؤها بواسطة 2002 Access هو تنسيق 2000 Access .

### **بدء تشغيل** Access **وفتح قاعدة بيانات موجودة**

يتم بدء تشغيل Access بالنقر فوق الزر "ابدأ" من شريط مهام RWindows Microsoft ثم الإشارة إلى "البرامج" ثم النقر فوق Access Microsoft. وكما هو الحال في تطبيقات Office Microsoft الأخرى، يوجد في Access شريط قوائم وشريط أدوات أو أكثر في أعلى الإطار، كما هو موضح في الشكل التالي. وما تمت إضافته إلى البرامج في XP Office Microsoft هو **جزء المهام** في الجانب الأيسر من هذا الإطار. في Access، يظهر إصدار مختلف من جزء المهام عند النقر فوق جديد أو بحث من القائمة ملف أو عند النقر فوق حافظة Office من القائمة تحرير. يمكنك الاختيار بين إنشاء قاعدة بيانات جديدة أو فتح قاعدة بيانات موجودة وذلك من خلال جزء المهام أو من شريط الأدوات أو من القائمة "ملف ".

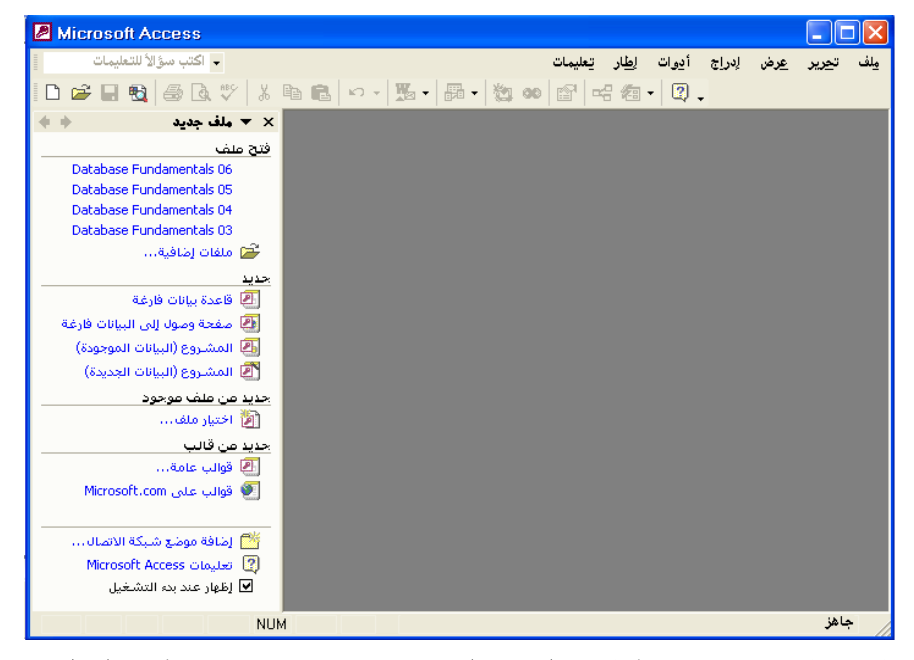

يمكنك أيضا فتح قاعدة بيانات موجودة عن طريق البحث عن الملف على القرص الثابت والنقر نقرا مزدوجا فوق اسم الملف. سيتم فتح Access وقاعدة البيانات في نفس الوقت.

عند فتح قاعدة بيانات 2002 Access، قد ترى شاشة ت*م*هيدية، يطلق عليها *شاشة البداية.* أغلق هذه الشاشة. قد تظهر عندئذ شاشة لوحة التبديل وإذا قمت بإغلاق تلك الشاشة، سيظهر الإطار "قاعدة بيانات".

إذا كنت قد استخدمت مؤخرا قاعدة البيانات التي تريد فتحها، فقد تكون مدرجة في المقطع العلوي من جزء المهام في المقطع "فتح ملف". في هذه الحالة، انقر فوق اسم الملف لفتح قاعدة البيانات. إذا لم تكن قاعدة البيانات مدرجة بين الملفات التي تم فتحها مؤخرا، انقر فوق الارتباط "ملفات إضافية" الموجود في أسفل القائمة. سيتم بذلك فتح مربع حوار يمكنك التنقل منه في محركات الأقراص للعثور على الملف وفتحه.

بعد فتح قاعدة البيانات، يظهر إطار منفصل يسمى **إطار قاعدة بيانات** أسفل شريط القوائم وشريط الأدوات**.** يستخدم إطار "قاعدة بيانات" للتنقل في Access. وتبدأ في هذا التمرين تشغيل Access وفتح قاعدة البيانات 01 Fundamentals Database.

- **1** من شريط مهام Windows، انقر فوق الزر "ابدأ ".
- **2** من القائمة "ابدأ" قم بالإشارة إلى "البرامج" وانقر فوق Access Microsoft .
- **3** يتم بدء تشغيل Access، ويظهر جزء المهام في الجانب الأيسر من الشاشة .
- **4** انقر فوق الارتباط "ملفات إضافية" الموجود بالقرب من الجزء العلوي بجزء المهام. يظهر مربع الحوار "فتح".
	- **5** انقر فوق السهم للأسفل "بحث في"، ثم انقر فوق رمز القرص الثابت لديك ثم انقر نقرا مزدوجا فوق المجلد Potential Unlimited .
		- **6** انقر نقرا مزدوجا فوق المجلد Practice. يعرض مربع الحوار "فتح" قائمة بالملفات المخزنة في المجلد Practice، مع تحديد 01 Fundamentals Database .
			- **7** انقر فوق "فتح ". يظهر الإطار "قاعدة بيانات" لـ 01 Fundamentals Database .

يمكنك الاختيار فيما بين مجموعة متنوعة من شخصيات "مساعد Office". انقر بزر الماوس الأيمن فوق "مساعد Office "وانقر فوق "اختيار المساعد". قد تحتاج إلى إدراج القرص المضغوط أو Microsoft Office 2002 القرص المضغوط لتثبيت Microsoft Access 2002 شخصية مساعد Office التي تختارها.

### **حول "مساعد** Office**"**

"مساعد Office "هو شخصية متحركة تساعدك على إيجاد إجابات للأسئلة التي قد تريد الحصول على إجابات لها حول Access. في أول مرة تبدأ فيها تشغيل Access، يظهر "مساعد Office". يمكنك أيضا عرض "مساعد Office "في أي وقت عن طريق النقر فوق "إظهار مساعد Office "من القائمة "تعليمات". عندما تحتاج إلى المساعدة في ميزة محددة، اطرح على "مساعد Office س" ؤالاً محددا، وستظهر لك قائمة بالإجابات الممكنة .

ويتوفر "مساعد Office "في كافة برامج Office Microsoft، لكنه يقدم إجابات خاصة بالبرنامج الذي تستخدمه عند توجيه سؤال له. على سبيل المثال، إذا كنت تستخدم Access ووجهت سؤالاً إلى "مساعد Office"، سيقدم لك إجابة خاصة ببرنامج Access، أما إذا كنت تستخدم Word Microsoft ووجهت سؤالاً إلى "مساعد Office"، سيقدم لك إجابة خاصة ببرنامج Word .

يعرض "مساعد Office "معلومات التعليمات حسب طلبك، لكنه يحاول الابتعاد عن طريقك باقي الوقت فينتقل إلى جزء آخر من الشاشة إذا تصادف وجوده في مكان نقطة الإدراج أو في المكان الذي تقوم بالكتابة فيه. يمكنك إغلاق "مساعد Office "في أي وقت عن طريق النقر فوق "إخفاء مساعد Office "من القائمة "تعليمات ".

إذا كان Access مفتوحا بالفعل، يمكنك فتح قاعدة بيانات موجودة عن طريق النقر فوق الزر "فتح" من شريط الأدوات "قاعدة بيانات" والتنقل إلى الملف المطلوب وتحديده.

### **التنقل في** Access

عندما قمت بفتح قاعدة البيانات 01 Fundamentals Database في التمرين السابق، ظهر الإطار "قاعدة بيانات" على الشاشة. يظهر شريط أدوات الإطار "قاعدة بيانات" في أعلى الإطار "قاعدة بيانات" ويتضمن الزر "فتح" والزر "تصميم" والزر "جديد" والزر "حذف" وخيارات لعرض العناصر الموجودة في الإطار "قاعدة بيانات".

يظهر **الشريط الكائنات** و**الشريط مجموعات** في الجانب الأيمن من الإطار "قاعدة بيانات". يتضمن الشريط "الكائنات" جزء من الإطار "قاعدة بيانات" أسفل كلمة الكائنات. و**كائن** هو لفظ عام يشير إلى أي مكون في قاعدة بيانات Access. يسرد الشريط "الكائنات" الأنواع الرئيسية من الكائنات الموجودة في قاعدة بيانات Access: **جداول** و**استعلامات** و**نماذج** و**تقارير** و**صفحات** و **وحدات ماكرو** و**وحدات نمطية** .

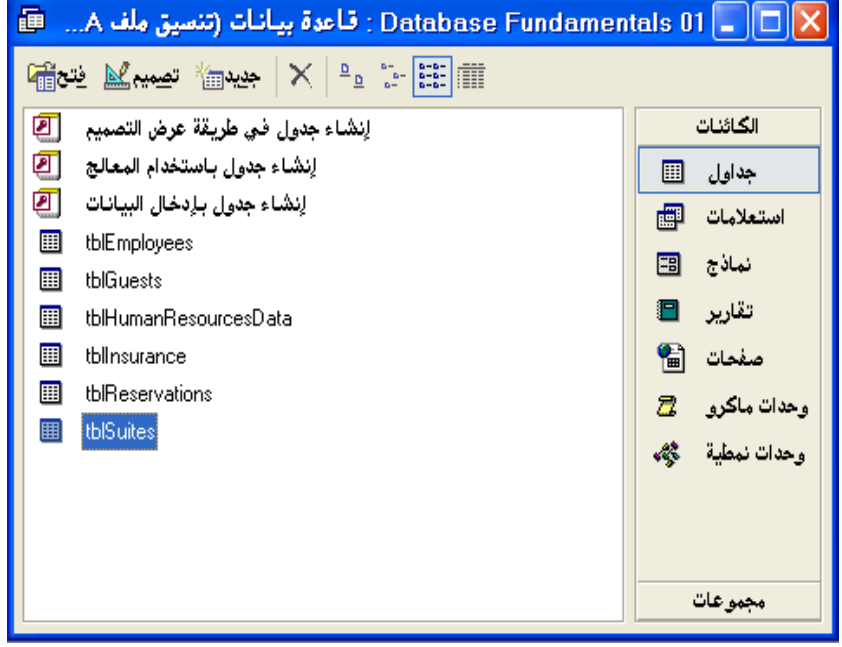

وأساس كل الأنواع الأخرى من الكائنات في Access هو الجدول، حيث يقوم الجدول بتخزين البيانات التي تستخدمها الكائنات الأخرى لتنفيذ الإجراءات والأنشطة في Access يتكون الجدول من **حقول** و**سجلات** يتم عرضها بتنسيق أعمدة وصفوف وتمثل الحقول الأعمدة والسجلات الصفوف. يمكن أن يحتوي الحقل على بيانات عن شخص أو مكان أو منتج أو خدمة أو حدث أو كيان آخر. على سبيل المثال، سيتضمن حقل كل أسماء العائلة أو أرقام الهواتف في جدول. كل حقل في الجدول له **اسم حقل**، ويطلق عليه أيضا تسمية، يظهر في أعلى العمود. على سبيل المثال، يمكن أن يسمى الحقل الذي يحتوي على الأسماء الأخيرة لنزلاء Works Adventure" الاسم\_الأخير ".

وتشكل كل مجموعة من الحقول المرتبطة سجلاً. على سبيل المثال، تكون حقول "الاسم\_الأول "و" الاسم\_الأخير" والعنوان والمدينة والولاية والرمز البريدي لأحد نزلاء المنتجع سجل نزيل، كما هو موضح في الرسم التوضيحي التالي .في هذا الكتاب، يطلق على تقاطع السجل ال( صف) مع الحقل ال( عمود) **خلية** .

يمكنك التبديل إلى الإطار "قاعدة البيانات" من أي إطار آخر في Access عن طريق ضغط مفتاح 11F. يسهل الترتيب الرأسي للشريط "الكائنات" استخدام هذا الشريط.

عند الإشارة إلى الحقول الفردية في سجل، يمكن استخدام الكلمتين خلية وحقل بشكل متبادل.

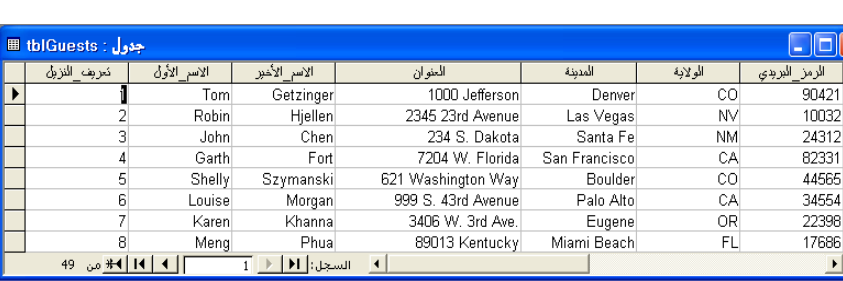

يتم شرح الاستعلامات باستفاضة في الدرس 4 "إنشاء استعلامات واستخدامها".

> يتم شرح النماذج باستفاضة في .<br>الدرس 5 "تصميم نموذج".

تقوم الجداول بتخزين كل البيانات في قاعدة بيانات، لكن إذا أردت عرض الحقول والسجلات المحددة فقط في قاعدة البيانات، يجب استخدام استعلام. حيث يستخرج الاستعلام بيانات محددة من جدول أو أكثر من جدول على أساس معايير البحث. على سبيل المثال، يمكنك إنشاء استعلام في جدول الحجز في Works Adventure لسرد السجلات فقط للنزلاء الذين قاموا بالحجز بعد يونيه .2000 قد يسرد الاستعلام رقم التعريف (أو رقم النزيل) لكل نزيل وتواريخ الحجز وعدد الشاغلين للغرفة ورقم الغرفة المحجوزة .

هناك طريقة أخرى لعرض البيانات في قاعدة بيانات وهي استخدام نموذج، كما هو موضح في الرسم التوضيحي. يعرض النموذج سجلاً واحدا في كل مرة بتنسيق محدد. كما يمكن استخدام النماذج لإضافة بيانات جديدة في قاعدة البيانات .

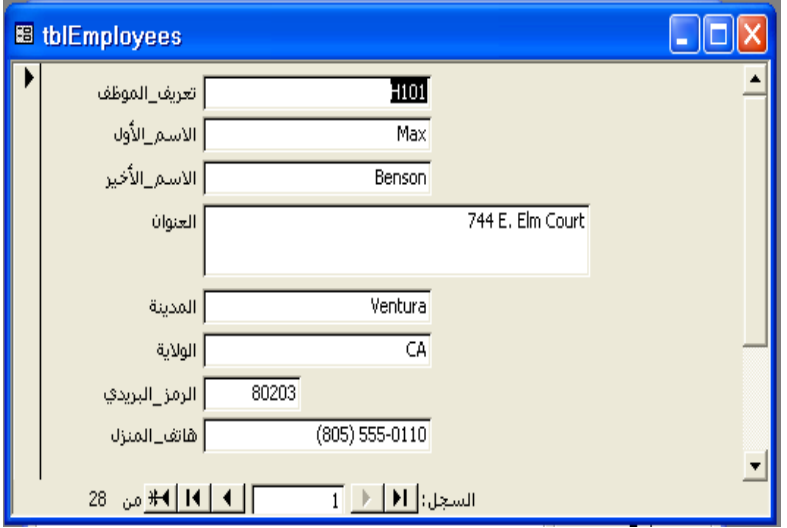

يتم شرح التقارير باستفاضة في الدرس 6 "تصميم تقرير".

إذا كنت ترغب في عرض البيانات أو طباعتها من جدول أو استعلام، يمكنك أيضا إنشاء تقرير. على عكس النموذج، يمكن استخدام التقرير لعرض سجلات متعددة. بالرغم من أن ذلك قد يبدو مشابها للجدول، إلا أنه يمكن تنسيق التقرير بطرق مختلفة لجعل البيانات أسهل في الاستخدام وأكثر جاذبية من الجدول. على سبيل المثال، يمكنك إنشاء تقرير يحتوي على عنوان منسق ورأس أو تذييل وخلفية جذابة. يمكن تخصيص التقارير، مثل الاستعلامات، لعرض البيانات من الحقول المحددة فقط بدلاً من عرضها من كل الحقول .

#### tblEmployees

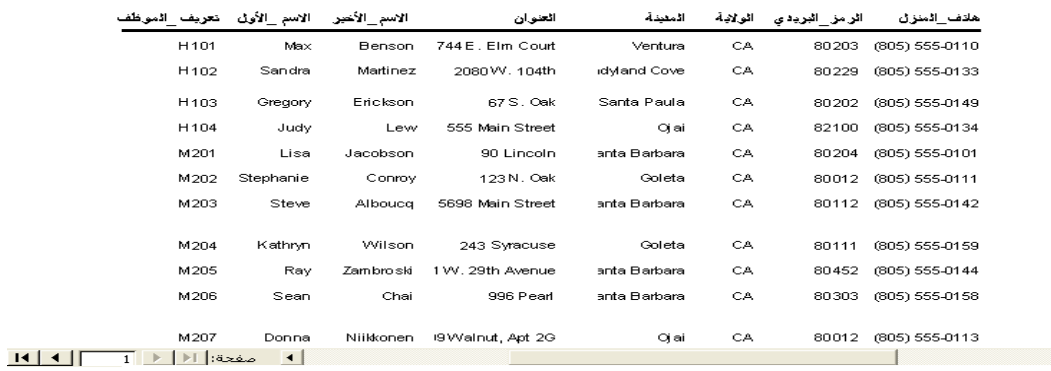

بالإضافة إلى الجداول والاستعلامات والتقارير والنماذج، يشتمل الشريط "الكائنات" أيضا على هذه الأنواع الثلاثة من الكائنات :

- صفحات. كائن الصفحة هو اختصار لـ **صفحة الوصول إلى البيانات** في قاعدة بيانات . تعرض صفحة الوصول إلى البيانات بيانات محددة من قاعدة بيانات، لكن ذلك في صورة ملف **HTML**) لغة ترميز النص التشعبي) والذي يمكن عرضه كصفحة ويب .
	- وحدات ماكرو. الماكرو هو سلسلة من الإجراءات يتم إجراؤها تلقائيًا.
		- وحدات نمطية. الوحدة النمطية هي برنامج يتم كتابته بلغة البرمجة Basic Visual Microsoft أو لغة برمجة أخرى .

عند النقر فوق رمز نوع محدد من الكائنات بالشريط "الكائنات"، يعرض Access قائمة بأسماء كل الكائنات من هذا النوع في قاعدة البيانات. (لا توجد رموز للحقول والسجلات لأنها ليست كائنات، فالحقول والسجلات يتم تخزينها في جداول، وهي عبارة عن كائنات .)

> يحتوي الشريط "مجموعات" على مجموعات من الاختصارات لكائنات من أنواع مختلفة.

يقع الشريط "مجموعات" أسفل كلمة *مجموعات* في الإطار "قاعدة بيانات" ويحتوي على مجموعة أو أكثر. تحتوي **المجموعة** على قائمة بالاختصارات لأنواع مختلفة من الكائنات في قاعدة البيانات و. **الاختصار** هو طريقة سريعة لإحضار كائن تم تخزينه في مكان آخر في قاعدة البيانات. يتم تخزين اختصار الكائن في المجموعة، بينما يتم تخزين الكائن نفسه في القائمة المناسبة في الشريط "الكائنات". تسمح المجموعات بحفظ الكائنات المرتبطة من الأنواع المختلفة معًا. على سبيل المثال، يمكنك إنشاء مجموعة تحتوي على اختصارات لكل الكائنات الموجودة في قاعدة البيانات التي تتعلق بالنزلاء في Works Adventure ، مثل الجدول الذي يسرد بيانات الحجز والاستعلام الذي يستخرج بيانات الحجز للأسبوع القادم والنموذج الذي يتيح لك إدخال بيانات نزيل جديد . من الشريط "مجموعات"، يتم إنشاء مجموعة "المفضلة" افتراضيا وتحتوي على أسماء أكثر الكائنات التي تستخدمها بشكل متكرر في قاعدة البيانات .

في هذا التمرين، تستخدم الشريط "الكائنات" لعرض أنواع مختلفة من الكائنات في قاعدة . Database Fundamentals 01 البيانات

**1** من الشريط "الكائنات"، انقر فوق "جداول"، إذا كان ذلك ضروريا . تظهر أسماء الجداول الموجودة في 01 Fundamentals Database، كما تظهر الخيارات "إنشاء جدول في طريقة عرض التصميم "و" إنشاء جدول باستخدام المعالج" "و إنشاء جدول بإدخال البيانات ".

- **2** من الشريط "الكائنات"، انقر فوق "استعلامات ". يظهر الخياران "إنشاء استعلام في طريقة عرض التصميم "و" إنشاء استعلام باستخدام المعالج" لا توجد استعلامات في قاعدة البيانات 01 Fundamentals Database .
- **3** من الشريط "الكائنات"، انقر فوق "نماذج ". يظهر اسم أحد النماذج، "frmEmployees"، مع الخيارين "إنشاء نموذج في طريقة عرض التصميم "و" إنشاء نموذج باستخدام المعالج ".
	- **4** من الشريط "الكائن "ات ، انقر فوق "تقارير ". يظهر الخياران "إنشاء تقرير في طريقة عرض التصميم "و" إنشاء تقرير باستخدام المعالج". لا توجد تقارير في قاعدة البيانات 01 Fundamentals Database .
- **5** من الشريط "الكائنات"، انقر فوق "صفحات ". تظهر الخيارات "إنشاء صفحة بيانات Access في طريقة عرض التصميم "و" إنشاء صفحة بيانات Access باستخدام المعالج "و" تحرير صفحة Web الموجودة مسبقًا". لا توجد صفحات في قاعدة البيانات 01 Fundamentals Database .
	- **6** من الشريط "الكائنات"، انقر فوق "وحدات ماكرو". لا توجد وحدات ماكرو في قاعدة البيانات 01 Fundamentals Database .

لا توجد اختصارات لإنشاء وحدات ماكرو أو وحدات نمطية.

يمكنك استخدام الاختصارات الموجودة في الإطار "قاعدة بيانات" لإنشاء كائنات جديدة بالمعالج أو بالطريقة "عرض التصميم".

**7** من الشريط "الكائنات"، انقر فوق "وحدات نمطية ".

لا توجد وحدات نمطية في قاعدة البيانات 01 Fundamentals Database .

#### **حول اصطلاحات تسمية الكائنات**

حيث أنك تنقلت في قاعدة البيانات في التمرين السابق، ربما قد لاحظت أن أسماء الكائنات تتبع اصطلاح تسمية قياسي. تتبع أسماء الملفات في هذا البرنامج التدريبي **اصطلاح التسمية Leszynski**، والذي قام بوضعه خبير Access والكاتب Leszynski Stan لتشجيع وجود طريقة قياسية لتسمية كائنات قاعدة البيانات. كما يسهل اصطلاح التسمية Leszynski من تحويل الكائنات إلى التنسيقات المستخدمة في أنظمة إدارة قواعد بيانات أخرى دون فقد البيانات أو الإخلال بتنظيمها .

يتطلب هذا الاصطلاح أن يتم تعريف كل كائن عن طريق تضمين نوع الكائن في اسم الكائن. بهذه الطريقة، يمكنك بمجرد النظر معرفة إذا كان هذا الكائن جدولاً أو استعلاما أو نموذجا أو نوع آخر من الكائنات. يعرف الجدول التالي بادئات التسمية المستخدمة لكل نوع من الكائنات.

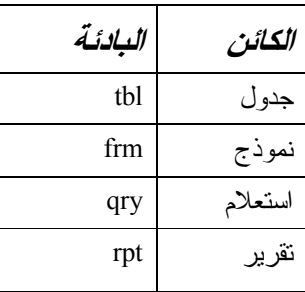

يمتد اصطلاح التسمية Leszynski ليشمل أسماء الحقول والصور وجميع الكائنات المستخدمة في Access، لكن البادئات الموجودة أعلاه فقط هي المستخدمة في هذا الكتاب. طبقًا لاصطلاح تسمية Leszynski :

- تتم كتابة الأحرف الثلاثة الأولى لاسم الكائن بحروف صغيرة باللغة الإنجليزية ويتم من خلالها تحديد نوع الكائن .
	- الاسم الذي يتبع بادئة الكائن يبدأ بحرف كبير (خاص باللغات اللاتينية فقط ).
- لا يتم استخدام المسافات مطلقًا في أسماء الكائنات (يمكن التعويض عنها في اللغة العربية باستخدام علامة التسطير أسفل السطر \_" ").
	- تحتوي أسماء الكائنات على أحرف وأرقام فقط.

## **فهم الطريقة عرض ورقة البيانات والطريقة عرض التصميم**

يمكن فتح كافة كائنات Access) مثل الجداول والاستعلامات والنماذج والتقارير) بالطريقة "عرض التصميم" ويمكن إنشاؤها بصفة عامة في هذا العرض.

كل كائن في Access له طريقتين للعرض أو أكثر. في الغالب، يتم عرض الجداول بأحد التنسيقين أو طريقتي العرض: الطريقة **عرض ورقة البيانات** والطريقة **عرض التصميم.** تقوم بالتبديل بين طريقتي العرض عن طريق النقر فوق الزر "عرض" من شريطي أدوات "تصميم الجدول" و "ورقة بيانات الجدول". ويمكنك اختيار طرق عرض أخرى بالنقر فوق السهم لأسفل الموجود في يمين الزر "عرض" وتحديد طريقة عرض من القائمة المنسدلة .

تتيح لك الطريقة "عرض التصميم" تصميم بنية الجدول عن طريق تحديد الحقول التي ستظهر في الجدول وتخصيص عملية إدخال البيانات في الحقول وتحديد كيفية ظهور البيانات للمستخدمين. تحتوي قاعدة بيانات Works Adventure على الجدول tblEmployees، وهو جدول يحتوي على بيانات أساسية، مثل عناوين وأرقام الهاتف للموظفين في المنتجع. فيما يلي الجدول tblEmployees بالطريقة "عرض التصميم ".

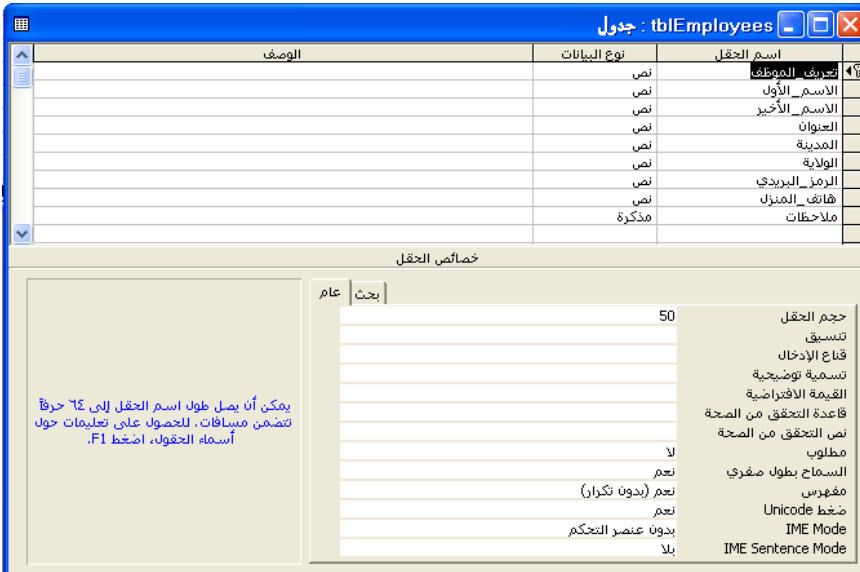

يتم شرح استخدام الطريقة "عرض التصميم" لإنشاء جداول وتعديلها باستفاضة في الدرس 2 "، إنشاء الجداول".

يحتوي عمود "اسم الحقل" على أسماء الحقول الواردة في الجدول. يتيح لك عمود "نوع البيانات" تحديد نوع البيانات (على سبيل المثال، أبجدي أو رقمي) الذي يمكن إدخاله في حقل. يتيح لك الجزء الأسفل من إطار عرض "تصميم الجدول" تعيين خصائص محددة لكل حقل .

لستخدام الطريقة "عرض ورقة البيانات"، تظهر البيانات الفعلية في الجدول. على سبيل المثال، في الجدول tblEmployees، تظهر أسماء الحقول التي يتم عرضها في عمود "اسم الحقل" في "طريقة عرض التصميم" من اليسار إلى اليمين في أعلى الجدول.

es: تا tblEmployees Nolx) أأأخريف الموظف الاسم الأولى ألاسن الأخبر العنوان  $\overline{4101}$ 744 F Flm Court  $\blacktriangleright$ Max Benson H102 Sandra Martinez 2080 W. 104th Sand 67 S. Oak H103 Gregory Erickson Ś H104 555 Main Street Judy Lew M201 90 Lincoln Sa Lisa Jacobson M202 Stephanie Conroy 123 N. Oak 5698 Main Street Sa M203 Steve Alboucq M204 243 Syracuse Kathryn Wilson M205 241 W. 29th Avenue Sa Zambroski Ray M206 996 Pearl Sav Sean Chai ] | 1 | 14 | 1+ من 28  $\overline{1}$  | السجل: $\left| \textbf{H} \right|$  |  $\overline{1}$  $\blacktriangleright$ 

في هذا التمرين، تقوم بفتح الجدول tblGuests بالطريقة "عرض ورقة البيانات" والتبديل إلى "طريقة عرض التصميم" ثم التبديل مرة أخرى إلى الطريقة "عرض ورقة البيانات ".

- **1** من الشريط "الكائنات"، انقر فوق "جداول ".
	- **2** انقر فوق tblGuests .

يقوم Access بتحديد الجدول .

**3** من شريط أدوات الإطار "قاعدة بيانات"، انقر فوق "فتح ". يظهر الجدول بالطريقة "عرض ورقة البيانات ".

دی<br>دیوال: tblGuests  $\Box$ ox <mark>| الاسر\_الأول</mark> الاس<sub>ا</sub>الأخبر and a الرمز\_البربوي  $4.84$ 1000 Jefferson  $\overline{Tam}$ Getzinger Denver  $\overline{c}$ 90421 2345 23rd Avenue Robin Hjellen Las Vegas  $\overline{N}$ 10032 John Cher 234 S. Dakota Santa Fe **NM** 24312  $Fort$ 7204 W. Florida San Francisco Garth CA 82331 Shelly Szymanski 621 Washington Way Boulder  $\overline{c}$ **AACCC** 999 S. 43rd Avenue 34554 Louise Morgan Palo Alto CA Karen Khanna 3406 W. 3rd Ave. Eugene 0R 22398 Meng Phua 89013 Kentucky Miami Beach  $F1$ 17686 300 S. University Michelle 76756 Votova Los Angeles CA  $\overline{1}$ f John Maffe 3394 Lincoln Dr Spokane WA 23477  $\dddot{\overline{R}}$ 80323 11 Darlene Rudd 6103 Adams Austin Yoshida 9395 First Avenue Sante Fe  $N<sub>M</sub>$  $\frac{20102}{20102}$  $12$ Kim  $13$ Rob Young<br>Wilson 72834 S. Florida Place Salt Lake City  $\overline{U}$ 07088 8723 14th Ave. 12933  $\overline{14}$ Carson City  $\overline{\mathsf{N}}$ James  $\frac{AZ}{C}$  $15$ Steve DeBroux 3422 E. 8th Ave Phoenix 67681 99495 S. Wyoming Pl 16 Ted Bremer Boulder 22349 1506 S. Colorado Ave **NY**  $26498 -$ Jay Henningsen Allbany 1 | 1 | 1 | 1# من 49 السجل: | H | ⊲ |  $\mathbf{E}$ 

قد تكون البيانات الموجودة في بعض الحقول مقطوعة جزئيا. وذلك لأن Access لا يقوم بضبط عرض العمود تلقائيا. وتتم مناقشة تغيير عرض الأعمدة في الدرس 4 "، إنشاء استعلامات واستخدامها ".

يمكنك أيضا النقر نقرا مزدوجا فوق اسم جدول لفتحه في الطريقة "عرض ورقة البيانات".

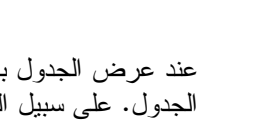

لفتح جدول في "طريقة عرض التصميم"، انقر فوق اسم الجدول وانقر فوق الزر "تصميم" من شريط أدوات الإطار "قاعدة بيانات". عند التبديل بين الطريقتين "عرض ورقة البيانات "و" عرض التصميم"، تتغير الصورة الموجودة على الزر "عرض" لتوضيح أي طريقة عرض سيظهر بها الكائن بعد النقر فوق الزر.

**4** من شريط الأدوا "ت ورقة بيانات الجدول"، انقر فوق الزر "عرض ". يظهر الجدول في "طريقة عرض التصميم ".

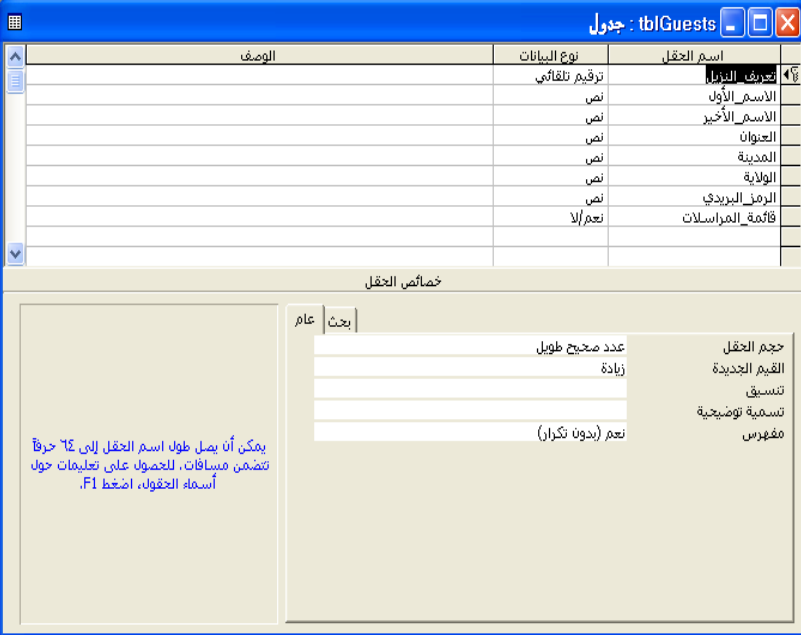

**5** من شريط الأدوات "تصميم الجدول"، انقر فوق الزر "عرض ". يظهر الجدول في الطريقة "عرض ورقة البيانات ".

### **حول أشرطة الأدوات**

يختلف اسم شريط الأدوات الموجود في أعلى إطار Access وتختلف أزراره حسب نوع الكائن الذي يتم عرضه. على سبيل المثال، عند العمل في جدول باستخدام "طريقة عرض التصميم"، تتم تسمية شريط الأدوات شريط الأدوات "تصميم الجدول". عندما يتم عرض الجدول في الطريقة "عرض ورقة البيانات" يكون اسم شريط الأدوات "ورقة بيانات الجدول ". إذا لم تكن هناك كائنات مفتوحة، يكون شريط الأدوات هو "قاعدة بيانات" فقط .

لمعرفة اسم شريط الأدوات، يمكنك النقر فوقه بزر الماوس الأيمن. في القائمة التي تظهر، يمثل الاسم الذي تظهر أمامه علامة اختيار اسم شريط الأدوات .

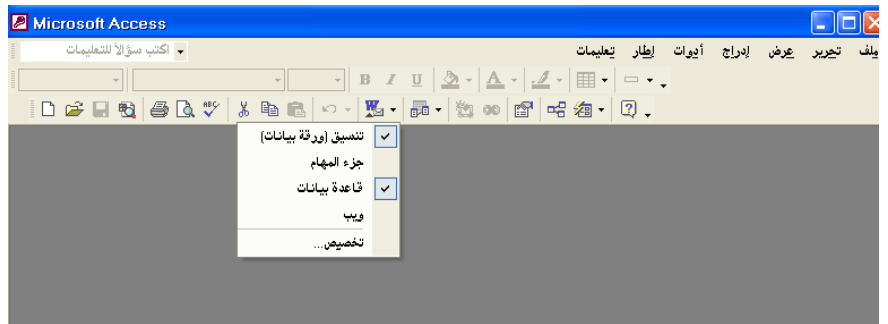

لفتح شريط أدوات أو إغلاقه، يمكنك النقر بزر الماوس الأيمن فوق أي شريط أدوات ثم النقر فوق اسم شريط الأدوات الذي تريد فتحه أو<br>شريط الأدوات الذي تريد فتحه أو إغلاقه من القائمة التي تظهر. باستثناء شريط الأدوات "قاعدة بيانات"، فإن كل أشرطة أدوات Access تحتوي على أزرار "عرض "و" حفظ "و" قص "و" نسخ "و" لصق "و" تعليمات Access Microsoft". يحتوي كل شريط أدوات على أزرار خاصة بذلك الشريط .

### **استخدام مؤشر الماوس للتنقل في الطريقة عرض ورقة البيانات**

تحتوي العديد من قواعد البيانات على جداول كبيرة، عند فتحها، لا تحتويها الشاشة. على سبيل المثال، عندما قمت بفتح الجدول tblGuests في التمرين الأخير، ظهرت بيانات أول 25 نزيل تقريبا على الشاشة لديك، وذلك حسب حجم جهاز العرض وإطار العرض. لعرض السجل الأخير، والذي يندرج تحت رقم 49، قد تحتاج إلى التنقل إلى أسفل في الجدول ليظهر السجل على الشاشة. لتحرير كل البيانات في قاعدة البيانات وعرضها، ستحتاج إلى معرفة كيفية التنقل في الجدول .

ببساطة عن طريق النقر فوق الخلية التي تريد تحديدها. غالبا ما يمثل استخدام مؤشر الماوس أسرع طريقة للتنقل إذا كانت الخلية التي تريد التحرير فيها مرئية على الشاشة وإذا لم تكن قريبة من الخلية المحددة حاليا. يمكنك أيضا استخدام مؤشر الماوس مع أشرطة التمرير للانتقال إلى أجزاء الجدول غير المرئية على الشاشة. يمكنك إما سحب مربعات التمرير في أشرطة التمرير أو النقر فوق أسهم التمرير .

يعتمد عدد السجلات التي يمكنك عرضها في المرة الواحدة على حجم جهاز العرض ودقة الشاشة وحجم إطار الجدول. فجهاز العرض 15 بوصة الذي يتم إعداده على دقة 800 × 600 يمكن أن يعرض 25 سجلاً.

في الطريقة "عرض ورقة البيانات"، يمكنك استخدام مؤشر الماوس لتحديد خلية للتحرير

# **تلميح**

في الطريقة "عرض ورقة البيانات"، يدعم Access وضعين عامين لطرق عرض الجدول: **وضع التحرير** و **وضع التنقل**. عندما تفتح جدول، يكون في وضع "التنقل". في وضع "التنقل"، يمكنك التنقل داخل الجدول وبالتالي تتمكن من عرض البيانات بسهولة. عند تحديد البيانات في خلية بالكامل، يكون Access في وضع "التنقل". في وضع "التحرير"، كما يوحي الاسم، يمكنك التنقل في خلية في الجدول وتحرير أحرف فردية في الخلية. عندما تظهر نقطة الإدراج الوامضة في الخلية، يكون Access في وضع "التحرير". للتبديل بين وضع "التتقل" ووضع "التحرير"، اضغط . F2

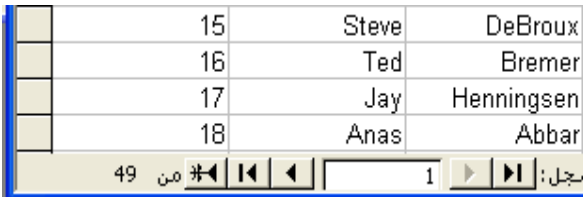

هناك طريقة أخرى للتنقل في الجدول وهي استخدام **أزرار التنقل** الموجودة في الجانب السفلي الأيسر من الجدول .

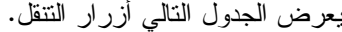

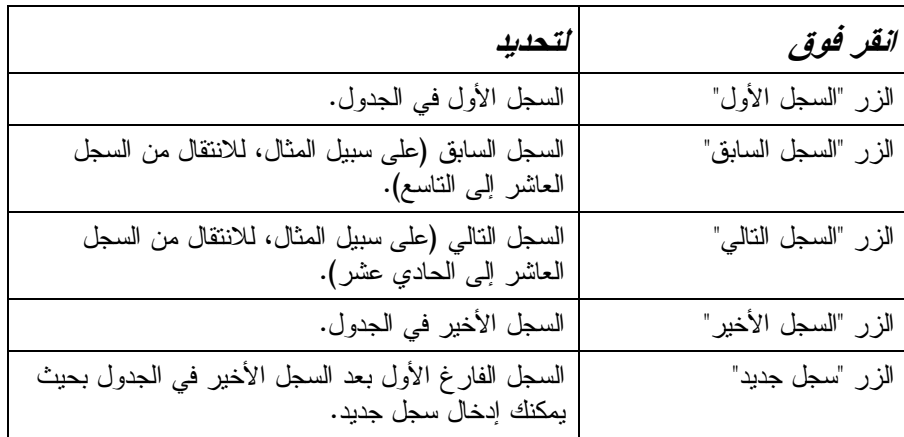

يمكنك تحريك نقطة الإدراج إلى "مربع سجل محدد" عن طريق ضغط مفتاح 5F.

بالإضافة إلى ذلك، فبكتابة رقم في "مربع سجل محدد" يتم نقل نقطة الإدراج إلى هذا السجل. على سبيل المثال، بكتابة 5، تنتقل نقطة الإدراج إلى السجل الخامس. يعتبر هذا مفيدًا في الجداول الكبيرة جدا عندما تريد عدم إذاعة وقت كبير في النقر فوق أزرار للوصول إلى السجل الذي تريده .

تستخدم مؤشر الماوس في هذا التمرين لتحديد خلية في الجدول tblGuests، ثم تستخدم أزرار التنقل وأشرطة التمرير للتنقل إلى مواقع مختلفة في الجدول .

- **1** في حقل "العنوان" بالسجل الأول، انقر بين 1000 و*Jefferson* . تظهر نقطة الإدراج في الحقل .
- **2** من شريط التمرير الموجود في الجانب الأيمن من الجدول، قم بسحب مربع التمرير إلى أسفل حتى يصبح سجل تعريف النزيل 49، Kim Ralls، مرئيًا.
	- **3** في حقل "الاسم\_الأول"، انقر بعد كلمة *Kim* . تظهر نقطة الإدراج بعد كلمة *Kim* .
	- **4** من شريط التمرير الموجود في أسفل الجدول، انقر فوق زر سهم التمرير الأيمن حتى يصبح حقل "قائمة المراسلات" مرئيا، إذا كان ذلك ضروريا . يتم تمرير الجدول إلى اليمين .

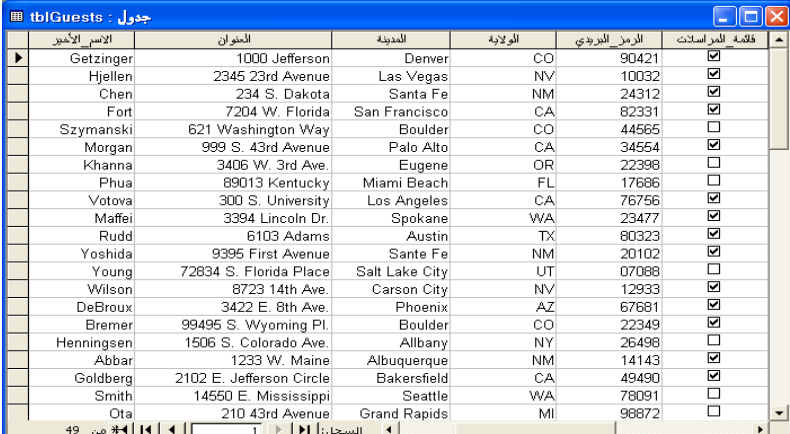

يظهر العدد الإجمالي للسجلات الموجودة في الجدول على يسار أزرار التنقل. يوجد 49 سجلاً في الجدول الموضح هنا.

- **5** من شريط التمرير الموجود في أسفل الجدول، انقر فوق زر سهم التمرير الأيسر حتى يصبح حقل "تعريف\_النزيل" مرئيًا، إذا كان ذلك ضروريًا. يتم تمرير الجدول إلى اليسار .
	- **6** في الحقل "تعريف\_النزيل"، انقر داخل سجل Ralls Kim . تظهر نقطة الإدراج قبل رقم 49 .
	- **7** انقر داخل "مربع سجل محدد" وقم بحذف الرقم الموجود واكتب ،**35** ثم اضغط فوق مفتاح الإدخال (Enter).

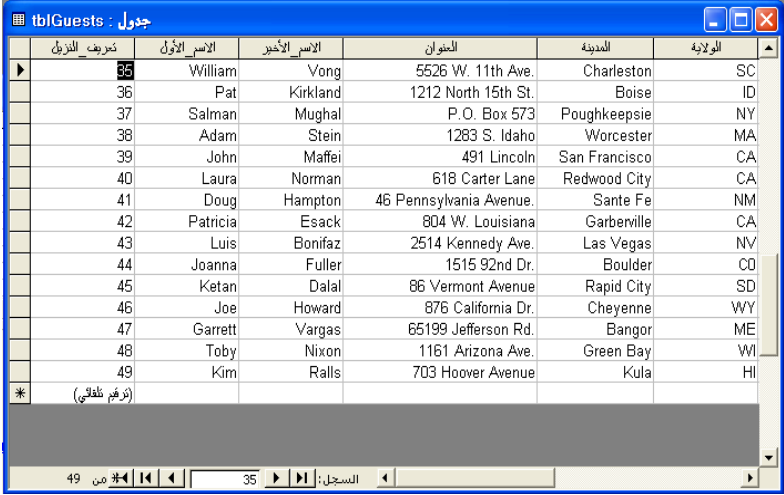

يحدد Access حقل "تعريف\_النزيل" في السجل رقم 35 .

**8** انقر فوق الزر "السجل السابق ".

يحدد Access حقل "تعريف\_النزيل" في السجل رقم 34 .

**9** انقر فوق الزر "السجل التالي ".

يحدد Access حقل "تعريف\_النزيل" في السجل رقم 35 .

**10** انقر فوق الزر "السجل الأخير ".

يحدد Access حقل "تعريف\_النزيل" في السجل رقم 49.

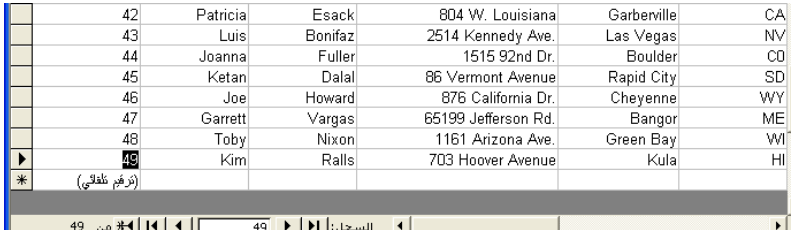

**11** انقر فوق الزر " السجل الأول ". يحدد Access حقل "تعريف\_النزيل" في السجل رقم 1 .

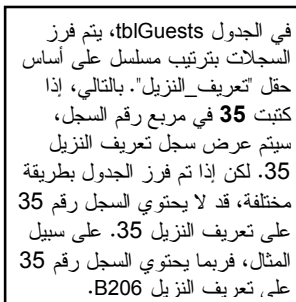

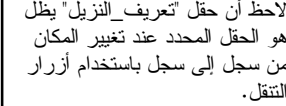

لاستخدام مفاتيح الاختصار مثل مفتاح العالي+مفتاح الجدولة (Shift+Tab) أو مفتاح التحكم+مفتاح البداية

المفتاح الثاني.

(Home+Ctrl(، يجب الاستمرار في ضغط المفتاح الأول أثناء ضغط

### **استخدام لوحة المفاتيح للتنقل في الطريقة عرض ورقة البيانات**

يمكنك أيضا استخدام لوحة المفاتيح للتنقل داخل جدول بضغط مفاتيح تسمى **مفاتيح الاختصار** على لوحة المفاتيح. بعد أن تصبح محترفًا في استخدام مفاتيح الاختصار، قد تصبح هذه الطريقة أسرع في التنقل من استخدام الماوس .

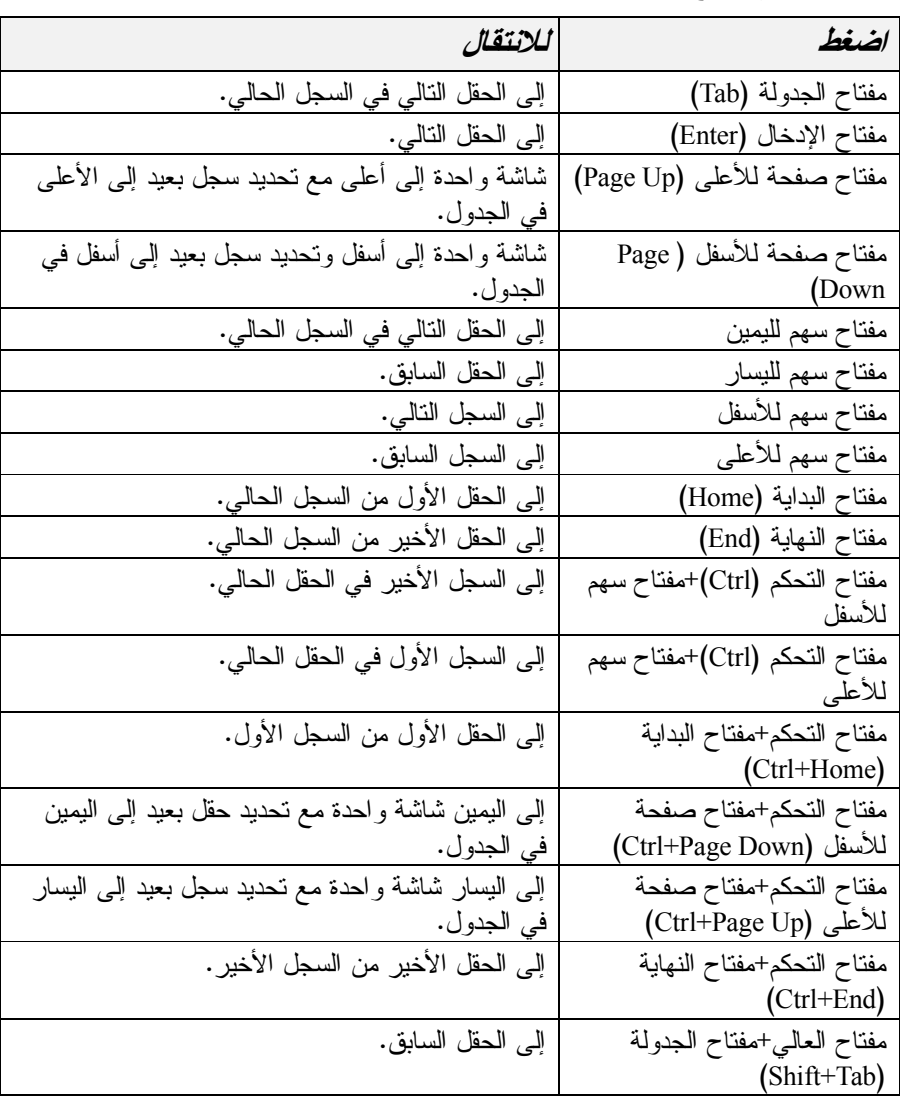

يمكن استخدام مفاتيح الاختصار التالية للتنقل داخل جدول :

في هذا التمرين، تستخدم مفاتيح الاختصار للتنقل داخل الجدول tblGuests .

- **1** مع تحديد حقل "تعريف\_النزيل" في السجل الأول، اضغط مفتاح الجدولة (Tab( . يحدد Access حقل "الاسم\_الأول" في السجل الأول .
	- **2** اضغط مفتاح الإدخال (Enter). يحدد Access حقل "الاسم\_الأخير" في السجل الأول .
- **3** اضغط مفتاح صفحة للأسفل (Down Page( . ينتقل الجدول شاشة واحدة إلى الأسفل، ويجعل Access يقوم بتحديد سجل بعيد إلى الأسفل في الجدول .
	- **4** اضغط مفتاح صفحة للأعلى (Up Page( . ينتقل الجدول شاشة واحدة إلى الأعلى، وبذلك يحدد Access السجل الأول .
		- **5** اضغط مفتاح سهم لليمين . يحدد Access حقل "العنوان" في السجل الأول .
		- **6** اضغط مفتاح سهم لليسار . يحدد Access حقل "الاسم\_الأخير" في السجل الأول .
		- **7** اضغط مفتاح العالي+مفتاح الجدولة (Tab+Shift( . يحدد Access حقل "الاسم\_الأول" في السجل الأول .
		- **8** اضغط مفتاح سهم للأسفل . يحدد Access حقل "الاسم\_الأول" في السجل الثاني .
		- **9** اضغط مفتاح سهم للأعلى . يحدد Access حقل "الاسم\_الأول" في السجل الأول .
		- **10** اضغط مفتاح النهاية (End (. يحدد Access حقل "قائمة\_المراسلات" في السجل الأول .
			- **11** اضغط مفتاح البداية (Home( . يحدد Access حقل "تعريف\_النزيل" في السجل الأول .
		- **12** اضغط مفتاح التحكم+مفتاح النهاية (End+Ctrl( . يحدد Access حقل "قائمة\_المراسلات" في السجل الأخير .
		- **13** اضغط مفتاح التحكم+مفتاح البداية (Home+Ctrl( يحدد Access حقل "تعريف\_النزيل" في السجل الأول . يمكنك أيضا إغلاق جدول بالنقر فوق "إغلاق" من القائمة "ملف ".
		- **14** انقر فوق الزر "إغلاق" في الزاوية العلوية اليمنى من الجدول tblGuests . يتم إغلاق الجدول .

### **حول قواعد البيانات المرتبطة**

Access هو تطبيق **قواعد بيانات مرتبطة**. في قواعد البيانات المرتبطة، يمكنك تجميع البيانات من جداول مختلفة. يتم إنشاء علاقة بين الجداول المتعددة عن طريق ربط اسم حقل في جدول باسم حقل في جدول آخر أو أكثر من جدول . هناك العديد من المزايا لقواعد البيانات المرتبطة - مثل تقليل الوقت الذي تستغرقه لكتابة البيانات وتقليل المساحة اللازمة من القرص - حيث يمكن تخزين البيانات في جدول واحد فقط بدلاً من استخدام جداول متعددة. كما يمكن تحديث قواعد البيانات المرتبطة بطريقة أسرع حيث يلزم تصحيح البيانات القديمة أو غير الصحيحة في جدول واحد فقط بدلاً من تغييرها في عدة جداول .

لاحظ أن حقل "الاسم\_الأخير" يظل هو الحقل المحدد عند ضغط مفتاح ص<br>فحة للأسفل (Page Down) ثم مفتاح صفحة للأعلى (Page Up).

عند تحديد حقل به خانة اختيار، تصبح حواف خانة الاختيار مسننة.

#### **ملخص الدرس**

يتناول هذا الدرس كيفية بدء تشغيل Access وفتح قاعدة بيانات موجودة والتنقل في الإطار "قاعدة بيانات" وفتح جدول وإغلاقه والتنقل داخل جدول .

فإذا كنت ترغب في المتابعة والانتقال إلى الدرس التالي :

■ انقر فوق الزر "إغلاق" الموجود في الزاوية العلوية اليمنى من الإطار "قاعدة بيانات ". يتم إغلاق قاعدة البيانات 01 Fundamentals Database .

إذا لم تكن ترغب في المتابعة والانتقال إلى الدرس التالي :

■ لإنهاء Access الآن، انقر فوق الزر "إغلاق" الموجود في الزاوية العلوية اليمنى من إطار Access . يتم إغلاق Access وقاعدة البيانات 01 Fundamentals Database .

#### **الامتحان القصير**

- **1** كيف يمكنك التنقل إلى كائنات مختلفة في قاعدة بيانات؟
	- **2** كيف يمكنك بدء تشغيل Access ؟
		- **3** ما هو "مساعد Office ؟"
- **4** لماذا تعد الجداول أساسا لكافة كائنات قواعد البيانات الأخرى؟
- **5** لماذا تعتبر إمكانية ربط الجداول في قاعدة بيانات مرتبطة ميزة؟
- **6** ما الطرق الثلاث التي يمكنك استخدامها للتنقل في جدول في Access ؟
- **7** كيف يمكنك عرض قائمة بكل أسماء النماذج الموجودة في قاعدة بيانات Access ؟
- **8** ما الوضعان المتاحان لجدول بالطريقة "عرض ورقة البيانات" وما وجه الاختلاف بينهما؟
	- **9** كيف يمكنك فتح جدول في "طريقة عرض التصميم ؟"
- **10** كيف يمكن تغيير طريقة عرض جدول من "طريقة عرض التصميم" إلى الطريقة "عرض ورقة البيانات ؟"

#### **التمارين الشاملة**

**التمرين :1** من الشريط "الكائنات"، انقر فوق "نماذج" وقم بفتح النموذج frmEmployees. اطرح سؤالاً على "مساعد Office "مفاده ما الجديد في *2002 Access*؟ ثم أغلق "مساعد Office "ثم النموذج frmEmployees .

**التمرين :2** من الشريط "الكائنات"، انقر فوق "جداول" وافتح الجدول tblEmployees. قم بمعاينة الجدول في "طريقة عرض التصميم" ثم في الطريقة "عرض ورقة البيانات". قم بالتنقل إلى الحقل الأخير من السجل الأخير باستخدام مفاتيح الاختصار. انتقل إلى السجل 18 باستخدام "مربع سجل محدد". انتقل إلى الحقل "تعريف\_الموظف" في السجل 18 باستخدام مفاتيح الاختصار. باستخدام أزرار التنقل، انتقل إلى السجل الأول ثم أغلق الجدول .

**التمرين :3** من الشريط "الكائنات"، انقر فوق "جداول" وافتح tblReservations. قم بمعاينة الجدول في "طريقة عرض التصميم" ثم في الطريقة "عرض ورقة البيانات". بعد فحص الحقول المحددة لهذا الجدول، هل يمكنك التفكير في أي حقول أخرى قد تكون مفيدة في هذا الجدول؟ هل تعتقد أنه يمكن حذف حقول من هذا الجدول دون التأثير على عمل المنتجع؟

ا**لتمرين 4:** من الشريط "الكائنات"، انقر فوق "جداول" وافتح tblReservations. قم بمعاينة الجدول في الطريقة "عرض ورقة البيانات". اضغط المفتاح 11F للوصول إلى الإطار "قاعدة بيانات" وانقر فوق الجدول tblSuites لفتحه. قم بعرض هذا الجدول في "عرض ورقة البيانات". بما أن برنامج Access يعتبر قاعدة بيانات مرتبطة، يمكنك بالتالي ربط أحد الجداول بجدول آخر. ما الحقل (الحقول) الذي يمكنك استخدامه لربط الجدول tblSuites بالجدول tblReservations لإنشاء علاقة بين هذين الجدولين؟

ا**لتمرين 5:** لقد أوضح لك هذا الدرس كيفية تشغيل أشرطة الأدوات وإيقاف تشغيلها. هل يمكنك التفكير في الأسباب التي قد تدفعك دائما إلى إيقاف تشغيل أحد أشرطة الأدوات المعروضة أمامك؟

# **إنشاء الجداول**

- **بعد الانتهاء من هذا الدرس، ستتمكن من القيام بما يلي: إنشاء قاعدة بيانات .** ■ إنشاء جدول باستخدام "معالج الجداول" . **إنشاء جدول وتعديله في "طريقة عرض التصميم ."**
	- **إضافة حقول إلى الجداول .**
	- **إضافة سجلات وتحريرها .**
		- **نقل حقول وحذفها .**
			- **حذف السجلات .**

تمثل الجداول الأساس لقواعد بيانات Access® Microsoft حيث تقوم بتخزين البيانات التي تستخدمها كل كائنات Access الأخرى. ويحدد تنظيم الجداول في قاعدة بيانات مدى كفاءة قاعدة البيانات ومدى سهولة الوصول إلى البيانات التي تتضمنها قاعدة البيانات. قبل إنشاء قاعدة البيانات، يجب أن تفكر في البيانات التي سوف تتضمنها قاعدة البيانات وكيفية قيام جداول قاعدة البيانات بتنظيم هذه البيانات .

بعد أن تقوم بتخطيط الجداول التي تريد تضمينها في قاعدة البيانات الخاصة بك، يمكنك إنشاؤها باستخدام **معالج الجداول** الذي يصحبك خلال مراحل إنشاء جدول جديد أو يمكنك إنشاء جدول يتميز بمزيد من التخصيص بنفسك دون مساعدة المعالج .

في هذا الدرس، سوف تتعلم كيفية إنشاء الجداول ثم استخدام "طريقة عرض التصميم" في تعديلها عن طريق إنشاء حقول جديدة، وإعادة ترتيب الحقول الموجودة وحذف الحقول غير المرغوب فيها. كما سوف تتعلم إضافة سجلات جديدة وتغيير المعلومات الموجودة بالسجلات .

وسوف تقوم بإنشاء كافة ملفات التدريب العملي المستخدمة في هذا الدرس.

#### **إنشاء قاعدة بيانات**

يتطلب إنشاء قاعدة بيانات القيام ببعض العمل التحضيري. قبل بدء تشغيل Access، عليك أن تخطط كيفية تنظيم قاعدة البيانات وأن تحدد الجداول التي ستحتاج إلى إنشائها في قاعدة البيانات. يجب أن تقوم على الأقل بما يلي :

- تحديد نوع المعلومات التي تريد تخزينها في قاعدة البيانات وتحديد أكثر الطرق منطقية لترتيب الجداول. عادةً ما يتم إنشاء جدول لكل فئة عامة من المعلومات لتجنب وضع نفس المعلومات في أكثر من جدول .
	- تجميع كافة المعلومات التي سوف تصبح جزءا من قاعدة البيانات كمستندات الكمبيوتر الأخرى وجداول البيانات والملفات والأوراق ودفاتر الأستاذ وما إلى ذلك .
- تحديد نو ع المعلومات التي تريد تخزينها في كل جدول. سوف تتحول أنواع المعلومات المختلفة إلى حقول مختلفة في الجدول الخاص بك. على سبيل المثال، في جدول يعرض بيانات الحجز الخاصة بمنتجع Works Adventure، قد ترغب في تضمين بعض المعلومات مثل رقم الحجز ورقم التعريف الخاص بالنزيل وتواريخ تسجيل الوصول

والمغادرة وعدد النزلاء والأجنحة المخصصة لهم وما إذا كان النزلاء يستحقون خصم مجموعة .

- إجراء مقابلات شخصية مع الأفراد الذين سوف يستخدمون قاعدة البيانات. أعلمهم بالجداول التي تخطط لإنشائها والحقول التي تخطط لوضعها في هذه الجداول. قد يكون لدى المستخدمين اقتراحات تتعلق بفئات خاصة من المعلومات يرون أنها مفيدة .
- سوف يساعدك استخدام هذه الأساليب في بلورة الغرض من قاعدة البيانات وما إذا كان باستطاعتك استخدام **قالب** قاعدة بيانات في إنشائها. يحتوي Access على قوالب عديدة لقواعد البيانات بمعنى أنها قواعد بيانات جاهزة تحتوي على كافة التنسيقات المطلوبة لإنشاء قاعدة بيانات تفي بمتطلبات الاستخدام الخاص. على سبيل المثال، إذا كنت تحتاج إلى قاعدة بيانات تساعدك في متابعة الوقت والفواتير، يمكنك استخدام قاعدة بيانات Access ذات خصائص متصلة بالوقت والفواتير. يحتوي Access على قوالب قواعد بيانات خاصة بمتابعة الأصول وإدارة جهات الاتصال وإدارة الأحداث والنفقات والتحكم في المخزون ودفاتر الأستاذ وإدخال الطلبات ووضع جدول زمني للموارد وإدارة الاتصالات الخدمية والوقت والفواتير .

## **تلميح**

عندما تقوم بتخطيط قاعدة بيانات، قد تجد من المفيد رسم أفكارك على ورقة خارجية. ارسم مربعات تمثل الجداول والاستعلامات والنماذج والتقارير في قاعدة البيانات، وقم برسم خطوط بين المربعات لتحديد الجداول التي سوف تعتمد عليها العناصر الأخرى. كما يجب تضمين قائمة بالحقول في كل جدول كي تتأكد من أنك لم تقم بتخزين نفس المعلومات في أكثر من مكان .

عندما تقوم بتشغيل Access لبدء إنشاء قاعدة بيانات، سيظهر أمامك جزء المهام "ملف جديد" الذي سوف يمنحك الاختيار بين استخدام **معالج قواعد البيانات** أو إنشاء قاعدة بيانات من البداية. إذا حددت أحد خيارات "جديد من قالب"، فسوف تحدد قالبا لتستخدمه في قاعدة البيانات، ثم سيصحبك "معالج قواعد البيانات" خلال عملية إنشاء قاعدة بيانات من خلال سلسلة من الأسئلة يقوم بتوجيهها لك. بناءا على ردودك، يقوم المعالج بإنشاء كائنات قاعدة بيانات (كالنماذج والاستعلامات والتقارير) التي تحتاج إليها قاعدة بياناتك .

إذا كنت بصدد إنشاء قاعدة البيانات دون مساعدة من المعالج كما هو الحال في التمرين التالي، فسوف تحتاج إلى إنشاء كل كائن في قاعدة البيانات بنفسك .

في هذا التمرين، سوف تقوم بإنشاء قاعدة بيانات جديدة باسم "أساسيات قواعد البيانات 2 ."

إذا كان جزء المهام "ملف جديد" ليس ظاهرا على الشاشة، يمكنك فتحه بالنقر فوق الزر "جديد" من شريط الأدوات Access، أو بالنقر فوق الخيار "جديد" من القائمة "ملف ". يعتبر إنشاء قاعدة بيانات شديد الشبه بفتح قاعدة موجودة فعلا. تمت مناقشة فتح قاعدة بيانات موجودة في الدرس،1 "فهم قواعد البيانات".

في هذا الدرس، سوف تقوم بإنشاء قاعدة بيانات وجدولين بدون استخدام "معالج قواعد البيانات".

لإو نشاء قاعدة بيانات باستخدام قالب، انقر فوق أحد الخيارات الموجودة في المقطع "جديد من قالب" الخاص بجزء المهام، وحدد القالب الذي تود استخدامه من علامة التبويب"قواعد بيانات" الموجودة في مربع الحوار الذي يظهر أمامك .

**1** بعد فتح Access وظهور جزء المهام "ملف جديد"، انقر فوق الخيار "قاعدة بيانات فارغة" من المقطع "جديد" الموجود بجزء المهام.

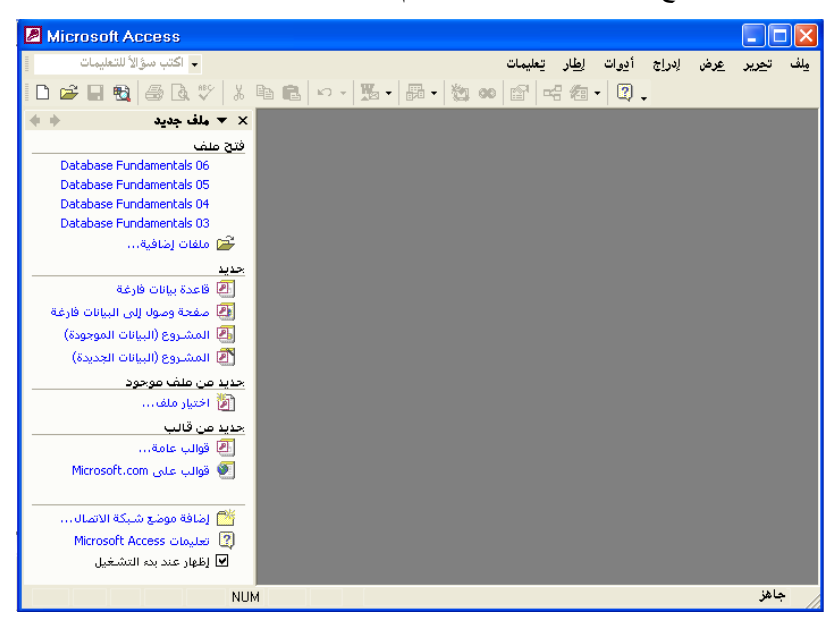

يظهر مربع الحوار "ملف قاعدة بيانات جديدة".

**2** انقر فوق السهم للأسفل "حفظ في"، ثم انقر فوق رمز القرص الثابت لديك وانقر نقرا مزدوجا فوق المجلد Practice.

سوف يقوم Access بحفظ قاعدة البيانات الجديدة في المجلد Practice.

**3** في المربع "اسم الملف"، قم بحذف النص الموجود، واكتب **أساسيات قواعد البيانات** .**2**

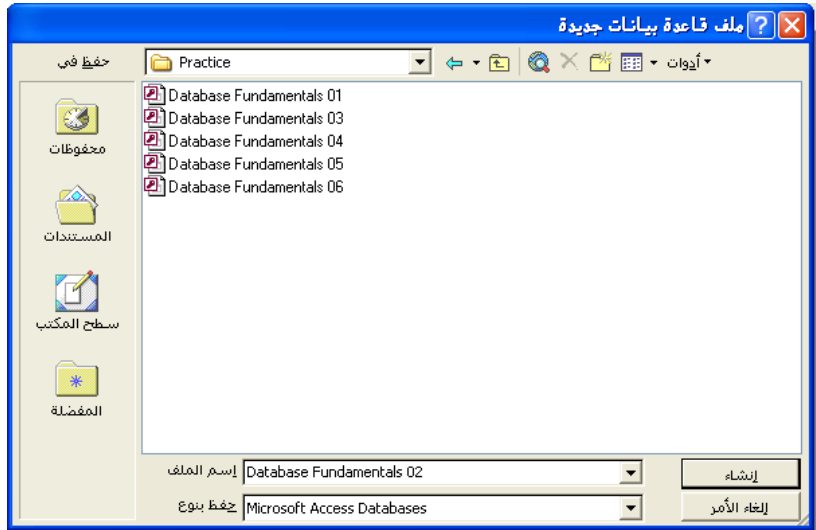

**4** انقر فوق "إنشاء ".

يقوم Access بحفظ قاعدة البيانات "أساسيات قواعد البيانات 2" في المجلد Practice. يظهر الإطار "قاعدة بيانات" الخاص بقاعدة البيانات "أساسيات قواعد البيانات 2" وبه جداول محددة بالفعل على الشريط "الكائنات".

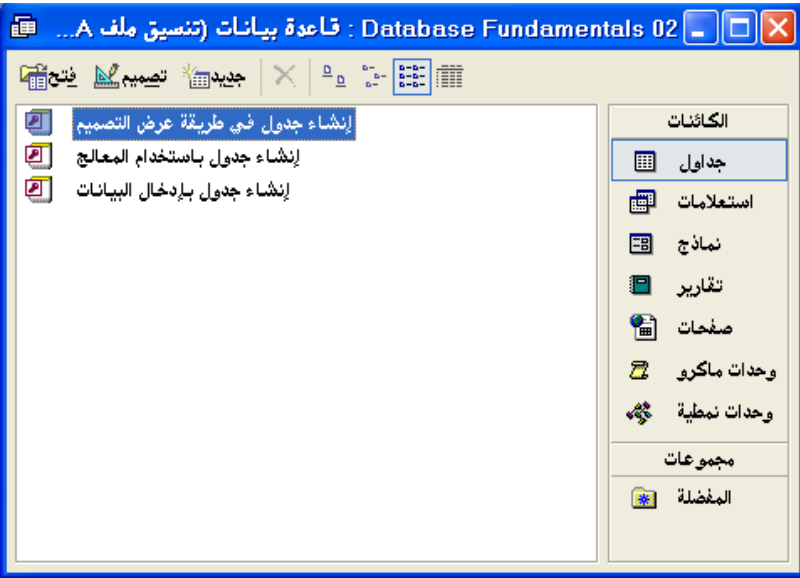

# **تلميح**

تتبع اصطلاحات التسمية الخاصة بملف قاعدة بيانات Access نظائرها الخاصة بملفات Windows Microsoft. يمكن أن يحتوي اسم الملف على ما يصل إلى 215 حرفًا مع وجود مسافات بينها، إلا أننا لا ننصح بإنشاء اسم ملف بهذا الطول. ولا يمكن أن تتضمن أسماء الملفات الرموز التالية : | < > " ? \* : / \. ويكون ملحق ملف قاعدة بيانات Access هو *mdb.* .

### **إنشاء جدول باستخدام " معالج الجداول"**

بعد أن قمت بإنشاء قاعدة بيانات، سوف تحتاج إلى إنشاء بعض الجداول لاحتواء البيانات في قاعدة البيانات. وأسهل طريقة لإنشاء جدول هي استخدام "معالج الجداول" الذي يصحبك خطوة بخطوة خلال عملية إنشاء الجدول .

يقدم "معالج الجداول" فئتين للجداول: "عمل" و"شخصبي". تحتوي الفئة "عمل" على قوالب للجداول الشائعة مثل "العملاء "و" الموظفون "و" المنتجات". فداخل الفئة "شخصي"، توجد خيارات من بينها "المخزون في المنزل" و"طرق الطهي" و"النباتات" و"سجل التمرين". يحتوي كل نموذج جدول على الكثير من الحقول التي يمكنك استخدامها في الجدول. على سبيل المثال، في جدول "العناوين"، يمكنك التحديد من بين الحقول "الاسم الأول "و" الاسم الأخير "و" الرمز البريدي "و" هاتف\_المنزل "و" هاتف العمل " و" البريد\_الإلكتروني". ولإضافة حقل إلى جدولك، عليك فقط بالنقر فوق الحقل الذي تريد .

عندما تستخدم "معالج الجداول" في إنشاء جدول، يمكنك تحديد حقول من بين عدد من جداول النماذج المختلفة .

كما أن "معالج الجداول" يطلب منك أيضا تحديد حقل **مفتاح أساسي** للجدول. والمفتاح الأساسي هو حقل يمكنه التعرف بأسلوب فريد على كل سجل في الجدول. على سبيل المثال، يمكن أن يعمل رقم الضمان الاجتماعي في قاعدة بيانات موظف ما كمفتاح أساسي نظرا لأنه يحدد كل موظف بصفة فريدة،؛ لأنه لا يمكن أن يشترك موظفان في نفس رقم الضمان الاجتماعي .

ولفهم قيمة المفتاح الأساسي ، ضع في اعتبارك موظفي منتجع Works Adventure. من الممكن بل والعادي أن يعين المنتجع فردين لهما نفس الاسم بالضبط جون سميث ( John Smith (مثلا. لكن مع وجود مفتاح أساسي، سوف يكون لكل من الموظفين رقم التعريف الخاص به دون غيره. فقد يكون لأحد الموظفين رقم تعريف 110H وقد يكون لموظف آخر رقم تعريف 220M. سوف تستخدم إذًا رقم التعريف الخاص بالموظف بدلاً من اسمه الأخير لمتابعة بيانات الموظفين المشتركين في اسم واحد .

في هذا التمرين، سوف تقوم بإنشاء جدول باسم "tblالموردون"، وسوف يحتوي على معلومات عن الشركات التي تورد المواد والخدمات لمنتجع Works Asdventure .

> **1** انقر نقرا مزدوجا فوق "إنشاء جدول باستخدام المعالج". يظهر مربع الحوار "معالج الجداول" الأول.

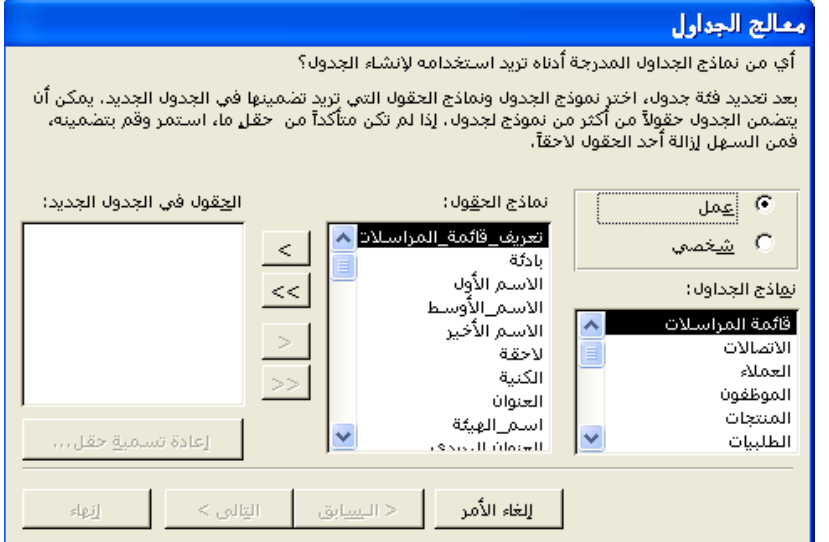

**2** وفي القائمة "نماذج الجداول"، قم بالتمرير للأسفل ثم انقر فوق "الموردون". تظهر الحقول الممكنة لجدول "lالموردون" في القائمة "نماذج الحقول" مع تحديد الحقل "تعريف\_المورد" بالفعل.

> انقر فوق الزر >> (إضافة الكل) حتى تقوم بإضافة كافة الحقول الموجودة بالقائمة "نماذج الحقول" إلى القائمة "الحقول في الجدول الجديد ".

**3** انقر فوق الزر (> إضافة). يتحرك الحقل "تعريف\_المورد" إلى القائمة "الحقول في الجدول الجديد"، ويقوم Access بتحديد الحقل "اسم المورد" كما هو وارد بالشكل التوضيحي في الصفحة القادمة.

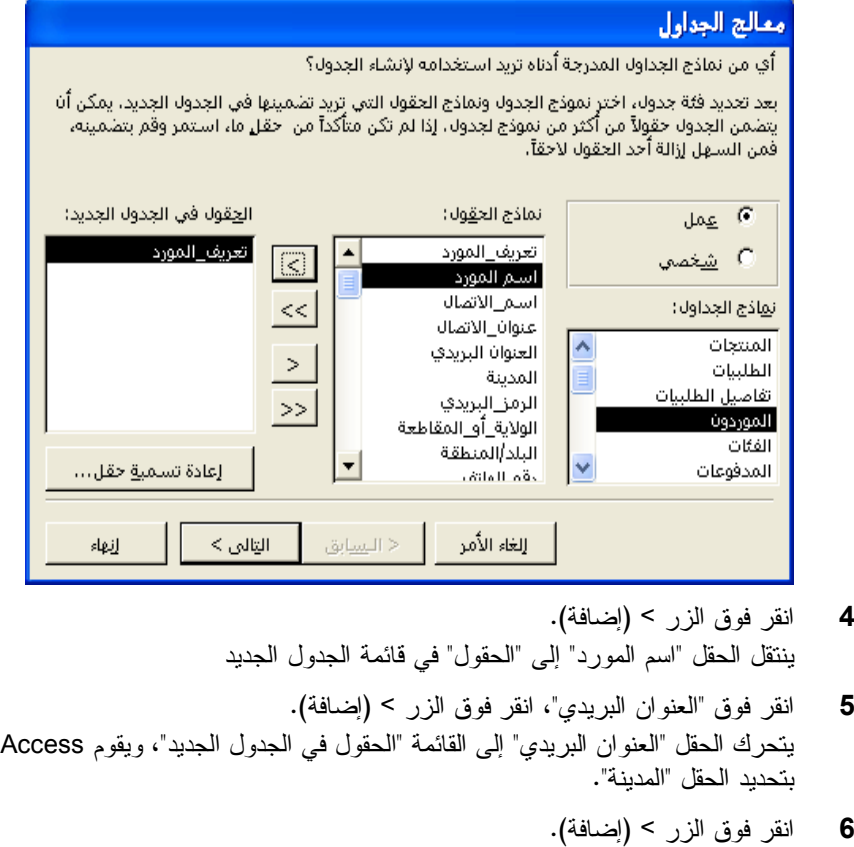

- يتحرك الحقل "المدينة" إلى قائمة "الحقول في الجدول الجديد"، ويقوم Access بتحديد الحقل "الرمز\_البريدي".
	- **7** كرر الخطوة 6 لإضافة حقلي "الرمز\_البريدي "و" الولاية\_ \_أو المقاطعة" إلى القائمة "الحقول في الجدول الجديد".

#### معالج الجداول

.<br>- أي من نماذج الجداول المدرجة أدناه تريد استخدامه لإنشاء الجدول؟ . بعد تعديد فئة جدول، اختر نموذج الجدول ونماذج العقول التي تزيد تضمينها في الجدول الجديد، يمكن أن<br>يتضمن الجدول حقولاً من أكثر من نموذج لجدول، إذا لم تكن متأكداً من احقل ما، استمر وقم بتضمينه،<br>فمن السلهل إزالة أحد الحقول لاح

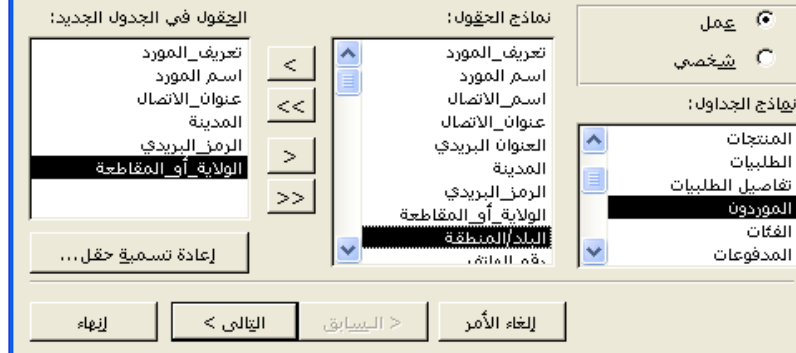

إذا أردت أن يظهر الحقل "الولاية\_أو \_المقاطعة" قبل الحقل "الرمز\_البريدي" في الجدول المنتهي، قم بإضافة الحقل "الولاية\_ \_أو المقاطعة" إلى القائمة "الحقول في الجدول الجديد" قبل إضافة الحقل "الرمز\_البريدي ".

**8** انقر فوق "التالي". يظهر مربع الحوار "معالج الجداول" التالي.

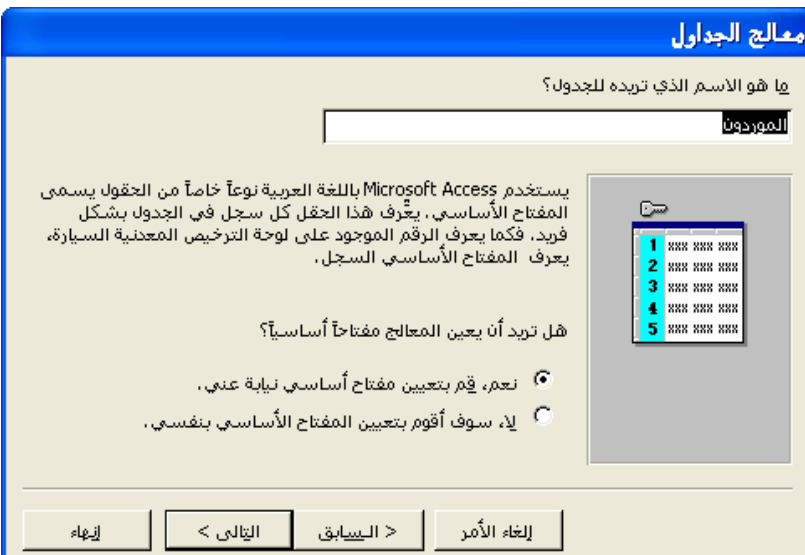

- **9** في المربع "ما هو الاسم الذي تريده للجدول؟"، احذف النص الموجود، واكتب **tblالموردون**، ثم تحقق من أن الخيار "نعم قم بتعيين مفتاح أساسي نيابة عني."محدد.
	- **10** انقر فوق "التالي".

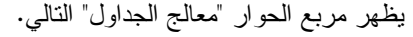

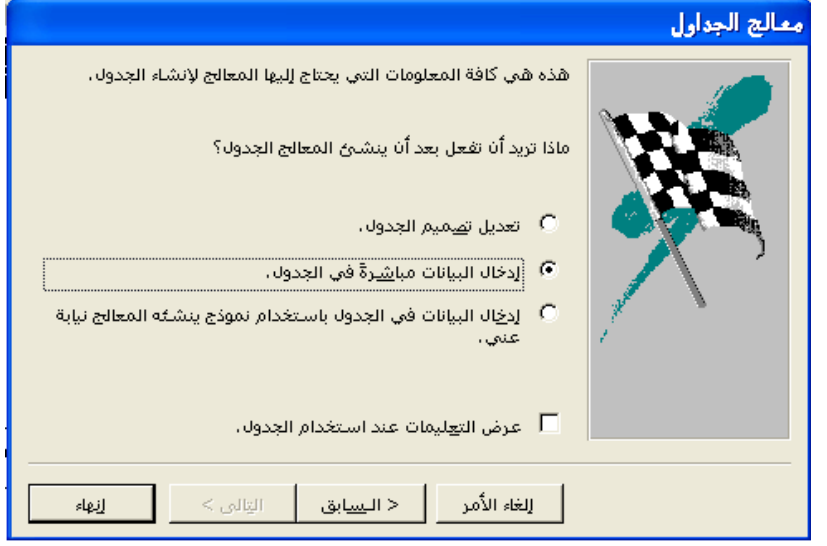

- **11** تحقق من أن الخيار "إدخال البيانات مباشرةً في الجدول" محدد، وأن خانة الاختيار "عرض التعليمات عند استخدام الجدول." غير محددة.
	- **12** انقر فوق "إنهاء". يظهر الجدول الجديد "tblالموردون"، بالطريقة "عرض ورقة البيانات".

إذا كانت خانة الاختيار "عرض التعليمات عند استخدام الجدول" محددة، سوف تفتح "تعليمات " Access عندما يتم إنشاء الجدول.

يعتبر حقل "تعريف المورد" هو حقل المفتاح الأساسي الذي قام Access بإنشائه. سوف تلي مناقشة نوع البيانات "ترقيم تلقائي" في القسم التالي من هذا الدرس .

إذا أردت أن تختار يدويا حقل المفتاح الأساسي الخاص بجدولك، انقر فوق الخيار "لا، سوف أقوم بتعيين المفتاح الأساسي بنفسي." سوف يساعدك مربع الحوار "معالج الجداول" التالي الذي سوف يظهر أمامك في اختيار المفتاح الأساسي.

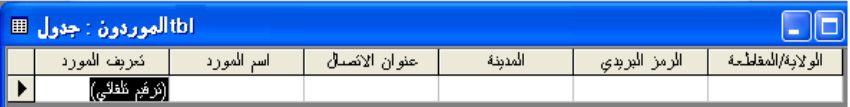

**13** من شريط الأدوات "ورقة بيانات الجدول"، انقر فوق الزر "عرض". يظهر الجدول في "طريقة عرض التصميم".

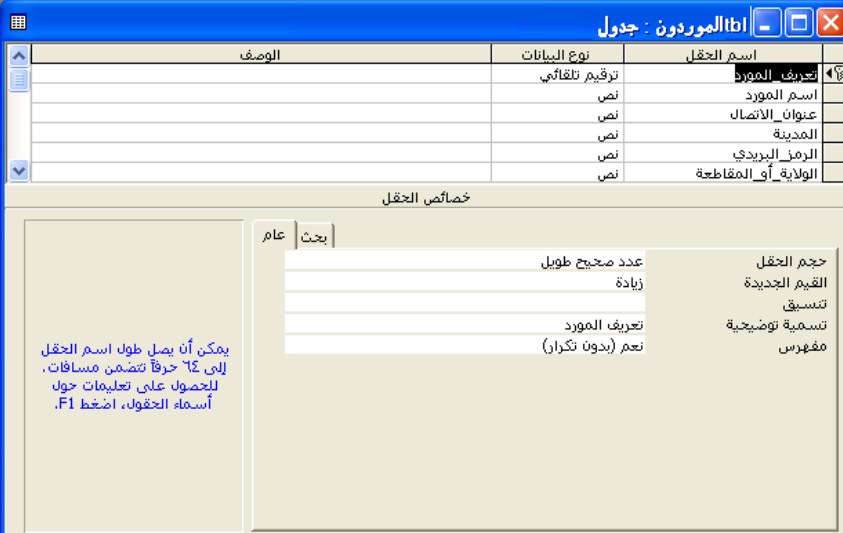

**14** انقر فوق الزر "إغلاق" في الزاوية العلوية اليمنى من "tblالموردون". يتم إغلاق الجدول . لاحظ أن "tblالموردون" يظهر الآن في قائمة أسماء الجداول في الإطار "قاعدة بيانات ".

### **حول المسافات في أسماء الحقول**

لعلك لاحظت في التمرين السابق أن أسماء الحقول تظهر بها مسافات في "عرض ورقة البيانات"، وتخلو أسماء الحقول من المسافات في "طريقة عرض التصميم". فلما هذا؟

على أية حال، فإن برنامج Access يسمح بوجود مسافات في أسماء الحقول وهذا ليس الحال مع كافة برامج قواعد البيانات. وبالتالي، فإنك عندما تحتاج إلى تحويل بيانات من Access إلى تطبيق آخر، يجب أن تتجنب استخدام المسافات في أسماء الحقول. يجب أيضا أن تتجنب المسافات إذا كنت تخطط لاستخدام وحدات ماكرو أو برامج أو برنامج Visual Microsoft Basic في العمل على قاعدة بياناتك في Access. ونظرا لهذه المحاذير، فإن هذا الكتاب لا يتم فيه استخدام المسافات في أسماء الحقول (خاصةً في اللغات اللاتينية).

إن السبب الذي يجعلك ترى مسافات في أسماء الحقول في "عرض ورقة البيانات" هو أن كل حقل أيضا له **تسمية توضيحية** تُستخدم بدلاً من اسم الحقل. والحقول لا تحتاج إلى تسميات توضيحية، إلا أنه إذا كان هناك تسمية توضيحية، تظهر التسمية أعلى عمود الحقل ― بدلاً من اسم الحقل ـ عندما يكون الجدول في الطريقة "عرض ورقة البيانات". على سبيل المثال في الشكل التوضيحي الخاص بالخطوة 13 من التمرين السابق، لا تظهر مسافات في اسم الحقل تعريف\_المورد، وإذا نظرت في المقطع "خصائص الحقل" من إطار العرض "تصميم الجدول"، سوف نرى تسمية الحقل بالشكل *تعريف المورد*، أي باستخدام مسافة. عندما يظهر

يقوم Access بوضع رمز أساسي بعد اسم الحقل "تعريف\_المورد" ليشير إلى أنه هو حقل المفتاح الأساء تظهر أسماء الحقول التي تم عرضها من اليسار إلى اليمين في "عرض ورقة البيانات" من أعلى إلى أسفل في العمود "اسم الحقل ".

على الرغم من أن معظم التسميات التوضيحية المستخدمة في هذا الكتاب تعد مشابهة لأسماء الحقول (تعريف\_المورد في مقابل تعريف المورد)، فإن التسميات التوضيحية يمكن أن تحتوي على ما يصل إلى 2048 حرفًا، ويجب ألا تحتوي على أي من المعلومات الواردة باسم الحقل. على سبيل المثال، يمكن أن يكون اسم الحقل البيان1 ويمكن أن تكون التسمية التوضيحية نتائج مايو . 1999 الجدول في "عرض ورقة البيانات" كما يتم في الخطوة ،12 تظهر التسمية التوضيحية (وبها مسافة) بدلاً من اسم الحقل .

عندما تقوم بإنشاء جدول عن طريق استخدام "معالج الجداول"، فإن المعالج يقوم بإنشاء تسميات توضيحية تتضمن مسافات. عندما تقوم بإنشاء جدول من البداية تماما، كما سيتم في التمرين التالي، لا تظهر التسميات إلا إذا قمت أنت بإنشائها .

### **إنشاء جدول وتعديله " في طريقة عرض التصميم"**

رغم أن "معالج الجداول" يقدم طريقة بسيطة لإنشاء جدول، فقد تحتاج إلى إنشاء جدول من البداية تماما إذا لم تجد بالمعالج الحقول التي تحتاجها. على سبيل المثال، لإنشاء جدول لمتابعة حالة الأجنحة في منتجع Works Adventure، فإنك تحتاج إلى إنشاء الجدول من البداية تماما نظرا لأن "معالج الجداول" ليس به قالب يحتوي على الحقول التي تحتاجها ، كنوع الجناح وسعر الجناح. عندما تقوم بإنشاء جدول من البداية تماما، قم بتحديد أسماء الحقول .

- وغير مصرح باستخدام أحرف معينة في أسماء الحقول. وهي :
	- . النقطة
	- ! علامة التعجب
	- [ ] القوسان الأيسر والأيمن
	- ' علامة الاقتباس اليسرى المفردة

يمكن أن يصل طول اسم الحقل إلى 64 حرفًا، إلا أنه يجب تجنب استخدام أسماء الحقول الطويلة على وجه الخصوص. تشكل أسماء الحقول الطويلة مزيدا من الصعوبة على المستخدم في القراءة نظرا لأن اسم الحقل لا يظهر كاملاً بدون تغيير حجم العمود. بالإضافة إلى هذا، فإن أسماء الحقول الطويلة تجعل من الصعب احتواء الجدول على شاشة المستخدم إذا تم عرضه في "عرض ورقة البيانات ".

عليك أيضا أن تحدد لكل حقل **نوع بيانات** مما سيجعل هناك تحكم في نوع البيانات الممكن إدخالها في الحقل، ويساعد على منع عمليات الإدخال غير الدقيقة في حقل ما. على سبيل المثال، إذا كان لديك حقل لرقم هاتف وحددت له نوع البيانات رقم، سوف يتمكن المستخدمون من إدخال الأرقام فقط، وليس الأحرف أو الرموز، في هذا الحقل. تقوم بعض أنواع البيانات تلقائيا بتنسيق البيانات الموجودة في حقل ما. على سبيل المثال، إذا أعطيت حقلاً ما نوع البيانات عملة، سوف يقوم Access بتنسيق الأرقام التي يتم إدخالها إلى هذا الحقل في شكل قيم مالية مع استخدام منزلتين عشريتين وعلامة الجنيه المصري .

ويعتبر نوع البيانات **ترقيم تلقائي** نوع خاص من أنواع البيانات التي يمكن استخدامها في إنشاء حقل مفتاح أساسي لجدول ما. يقوم Access بإنشاء البيانات الموجودة في الحقل "ترقيم تلقائي" عندما يتم إضافة سجل جديد إلى جدول ما. فعلى سبيل المثال، إذا قمت بترقيم كل مرة حجز للمنتجع حال ورودها، يمكنك استخدام الحقل "ترقيم تلقائي" لإنشاء الرقم تلقائيا لحالة الحجز القادمة .

| تخزين الأهرف                                 | قيم الحقل المسموح بها                                                                         | نوع البيانات |
|----------------------------------------------|-----------------------------------------------------------------------------------------------|--------------|
| حتى 255 حرفًا                                | أحرف أبجدية رقمية (أحرف أبجدية<br>و أرقام)                                                    | نص           |
| حتى 64000 حرف                                | أحرف أبجدية رقمية (مشابهة لنوع<br>البيانات "نص"، إلا أنها تضم المزيد<br>من الأحرف)            | مذكرة        |
| 1 أو 2 أو 4 أو 8 بايت،<br>حسب النتسبق الرقمى | قيم رقمية                                                                                     | رقم          |
| 8 بايت                                       | قيم رقمية                                                                                     | تاريخ/وقت    |
| 8 بايت                                       | قيم رقمية                                                                                     | عملة         |
| 4 بايت                                       | أرقام تسلسلية يقوم Access بإنشائها<br>نلقائيًا في كل مرة يضاف فيها سجل<br>جديد .              | ترقيم تلقائي |
| 1 بت (1/8 بايت)                              | قيم نعم/لا، صواب/خطأ،<br>تشغبل/إيقاف تشغبل                                                    | نعم/لا       |
| حتى 1 غيغا بايت                              | OLE (ربط الكائنات وتضمينها)<br>النتي نتفاعل مع Visual Basic                                   | كائن OLE     |
| حتى 64000 حرف                                | عناوين الويب أو عناوين الإنترنت<br>أو الارتباطات بكائنات أو تطبيقات<br>قواعد البيانات الأخرى. | ارتباط تشعبي |
| عادة 4 بايت                                  | قيم من جدول أو قائمة أخرى                                                                     | معالج البحث  |

يحتوي الجدول التالي على أنواع البيانات المتاحة لكل حقل، ونوع البيانات التي يمكن إدخالها في كل حقل، وعدد الأحرف المسموح بها. النوع "نص" هو نوع البيانات الافتراضي للحقول الجديدة .

عندما تقوم بإنشاء أو تعديل الحقول، يظهر **محدد صف** على يمين الحقل. إذا كان الحقل هو حقل المفتاح الأساسي للجدول، يظهر رمز مفتاح بجوار محدد الصف. ولكي تحدد أحد حقول ليكون المفتاح الأساسي، انقر فوق الزر "مفتاح أساسي" من شريط الأدوات "تصميم الجدول". يمكنك اختيار حقل مفتاح أساسي واحد فقط لكل جدول .

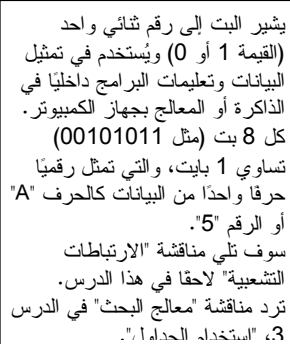

في هذا التمرين، سوف تقوم بإنشاء جدول جديد، "tblأجنحة\_فندقية"، لمتابعة حالة الأجنحة في منتجع Works Adventure.

**1** انقر نقرا مزدوجا فوق "إنشاء جدول في طريقة عرض التصميم ".

يظهر جدول فارغ في "طريقة عرض التصميم"، مع وجود نقطة الإدراج بالفعل في الخلية الأولى في العمود "اسم الحقل".

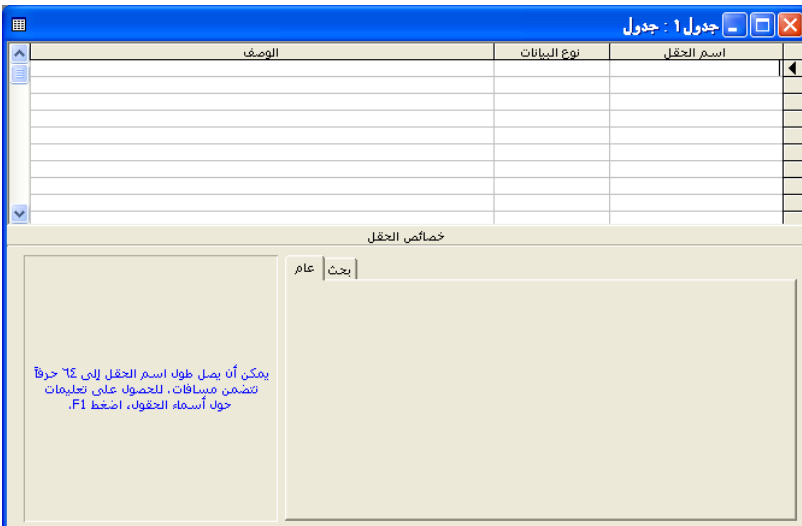

**2** اكتب **تعريف\_الجناح**.

لإزالة تعيين المفتاح الأساسي من حقل ما، انقر داخل الصف الخاص بالحقل، وانقر فوق الزر "مفتاح أساسي".

- **3** من شريط الأدوات "تصميم الجدول"، انقر فوق الزر "مفتاح أساسي". يظهر رمز لمفتاح أساسي على يمين الصف "تعريف\_الجناح"، محددا "تعريف\_الجناح" كحقل مفتاح أساسي. تظهر كلمة "نص" كنوع بيانات افتراضي .
- **4** وفي العمود "نوع البيانات"، انقر فوق الخلية الأولى، وانقر فوق السهم للأسفل الذي يظهر أمامك، ثم انقر فوق "ترقيم تلقائي". سوف يقوم Access بإنشاء الأرقام الخاصة بالحقل "تعريف\_الجناح".
- **5** وفي العمود "اسم الحقل"، انقر داخل الخلية الفارغة التالية، واكتب **نوع\_الجناح**، ثم اضغط مفتاح الجدولة (Tab . ( يحدد Access الخلية الفارغة التالية في العمود "نوع البيانات"، ويظهر سهم للأسفل، وتظهر كلمة "نص" كنوع بيانات افتراضي ". نص" هو نوع البيانات الصحيح لهذا الحقل .
	- **6** وفي العمود "اسم الحقل"، انقر داخل الخلية الفارغة التالية، واكتب **سعر\_الجناح**، ثم اضغط مفتاح الجدولة (Tab). سوف يحدد Access الخلية الفارغة التالية في العمود "نوع البيانات"، ويظهر سهم للأسفل، وتظهر "نص" كنوع بيانات افتراضي.
- **7** انقر فوق السهم للأسفل، وانقر فوق "عملة". سوف يقوم Access بتنسيق البيانات التي يتم إدخالها في الحقل "سعر\_الجناح" على أنها عملة وتكون مميزة بعلامة الجنيه المصري ومنزلتين عشريتين.
	- **8** من شريط الأدوات "تصميم الجدول"، انقر فوق الزر "حفظ". يظهر مربع الحوار "حفظ باسم".

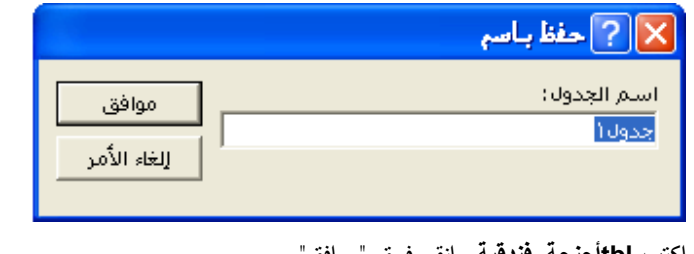

- **9** اكتب **tblأجنحة\_فندقية** وانقر فوق "موافق ". يقوم Access بحفظ الجدول باسم "tblأجنحة\_فندقية".
- **10** من شريط الأدوات "تصميم الجدول"، انقر فوق الزر "عرض ". يظهر الجدول في الطريقة "عرض ورقة البيانات".

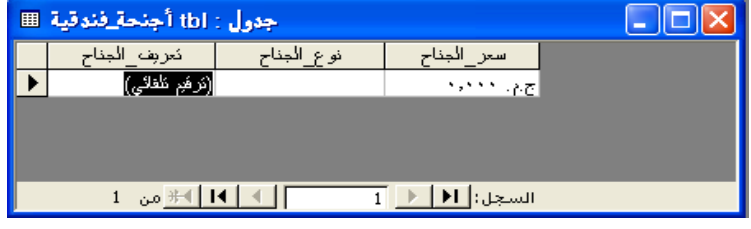

### **إضافة ارتباطات تشعبية إلى جدول**

يعتبر الارتباط التشعبي أحد أنواع البيانات التي يمكن اختيارها لحقل ما. يسمح **الارتباط التشعبي** لحقول الجداول بأن تبقى على ارتباط بالمواقع أو صفحات الويب على الإنترنت أو على الإنترانت الخاصة بشركة ما. عندما ينقر مستخدم ما فوق ارتباط تشعبي، يبدأ تشغيل مستعرض الويب الخاص به وتظهر الصفحة التي يشير إليها الارتباط. على سبيل المثال، إذا كان لدى Works Adventure جدول لمتابعة الموردين الذين يتعامل معهم بصفة منتظمة، يمكن أن يشتمل الجدول على ارتباط تشعبي بموقع الويب الخاص بكل بائع .

لإدراج ارتباط تشعبي في حقل ما، عليك بإعداد نوع البيانات بالحقل على الخيار "ارتباط تشعبي"، واكتب عنوان الويب أو الإنترانت ― مثل com.microsoft.www ― بطريقة "عرض ورقة البيانات". لإضافة ارتباط تشعبي إلى جدول :

- **1** أثناء فتح الجدول في "طريقة عرض التصميم"، انقر داخل الخلية "نوع البيانات" للحقل الذي تريد إدراج ارتباط تشعبي به.
	- **2** انقر فوق السهم للأسفل الذي يظهر أمامك، وانقر فوق "ارتباط تشعبي".
- **3** ومن شريط الأدوات "تصميم الجدول"، انقر فوق الزر "عرض" ليتم عرض الجدول في "عرض ورقة البيانات". عندما تتم مطالبتك بحفظ التغييرات، انقر فوق " "نعم .
	- **4** انقر داخل السجل الأول للحقل الذي تم إعداده على "ارتباط تشعبي".
		- **5** اكتب عنوان الويب أو الإنترانت.

عند كتابة عنوان الويب أو عنوان الإنترانت، ليس هناك ضرورة لوضع ://http في بداية العنوان.

### **إضافة حقول إلى الجداول**

بعد إنشاء الجدول "tblأجنحة\_فندقية" المختص بمتابعة أجنحة النزلاء في منتجع Works Adventure، قم بإضافة ثلاثة حقول جديدة إلى الجدول: حقل "المبنى" (يعين اسم المبنى الذي يقع به الجناح)، حقل "عدد\_المقيمين" (يُحدد عدد الأفراد الذين تتسع لهم الجناح)، وحقل "ملاحظات" (يتم تسجيل ملاحظات عن الأجنحة به مثل الإصلاحات الواجب إجراؤها). تشبه عملية إضافة حقول إلى جدول موجود بالفعل عملية إضافة الحقول إلى جدول جديد ، وهو ما تم في التمرين السابق .

في هذا التمرين، سوف تقوم بإضافة الحقول "المبنى "و" عدد\_المقيمين "و" ملاحظات" إلى الجدول "tblأجنحة فندقية".

> **1** من شريط الأدوات و" رقة بيانات الجدول"، انقر فوق الزر "عرض ". يظهر الجدول "tblأجنحة\_فندقية" في "طريقة عرض التصميم".

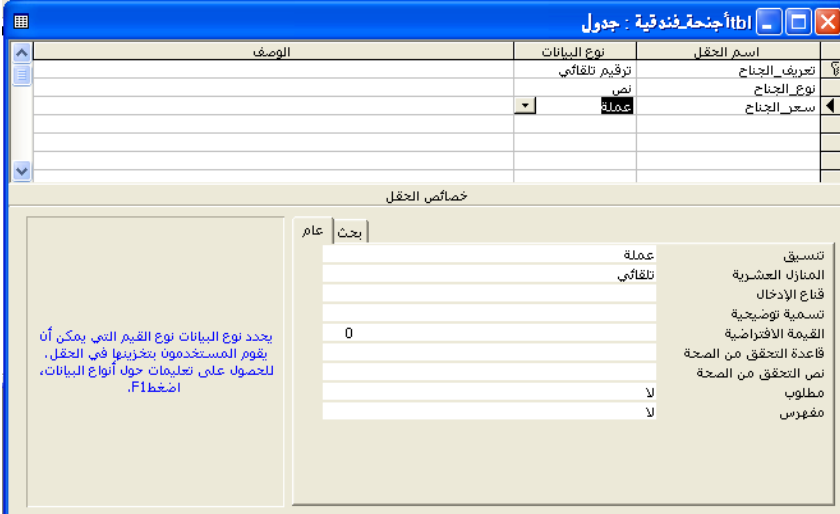

**2** وفي العمود "اسم الحقل"، انقر داخل أول خلية فارغة، واكتب **المبنى**، ثم اضغط مفتاح الجدولة (Tab).

يحدد Access الخلية الفارغة التالية في العمود "نوع البيانات"، ويظهر سهم للأسفل، وتظهر طريقة العرض "نص" كنوع بيانات افتراضي. "نص" هو نوع البيانات الصحيح لهذا الحقل .

- **3** في العمود "اسم الحقل ،" انقر داخل الخلية الفارغة التالية، واكتب **عدد\_المقيمين**، ثم اضغط مفتاح الجدولة (Tab( . سوف يحدد Access الخلية الفارغة التالية في العمود "نوع البيانات"، ويظهر سهم للأسفل، ويظهر النوع "نص" كنوع بيانات افتراضي.
	- **4** انقر فوق السهم للأسفل، وانقر فوق "رقم". يعد الخيار "رقم" هو نوع البيانات الخاص بالحقل "عدد\_المقيمين".
- **5** في العمود "اسم الحقل"، انقر داخل الخلية الفارغة التالية، واكتب **ملاحظات**، ثم اضغط مفتاح الجدولة (Tab).

إذا أردت إضافة حقل بين الحقول الموجودة بالفعل، انقر داخل الصف الخاص بالحقل الذي تريد أن يسبقه الحقل الجديد، وانقر فوق الزر "إدراج صفوف" من شريط الأدوات "تصميم الجدول".

يتم تحديد الخيار "مذكرة" كنوع بيانات لهذا الحقل نظرا لأن حقول "مذكرة" لا تقتصر على 255 حرفً ا كما هو الحال في حقول "نص".

سوف يحدد Access الخلية الفارغة التالية في العمود "نوع البيانات"، ويظهر سهم للأسفل، ويظهر النوع "نص" كنوع بيانات افتراضي.

> **6** انقر فوق السهم للأسفل، وانقر فوق "مذكرة". ينتمي الحقل "ملاحظات" إلى نوع البيانات "مذكرة".

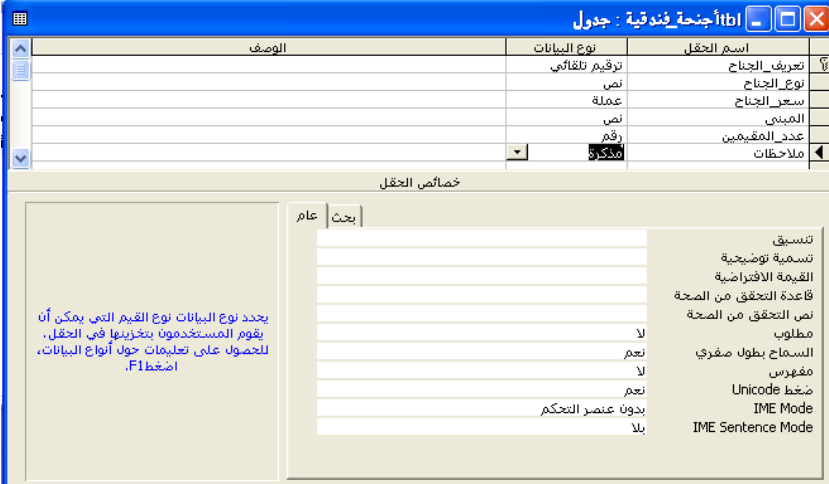

- **7** من شريط الأدوات "تصميم الجدول"، انقر فوق الزر "حفظ". ويقوم Access بحفظ الجدول "tblأجنحة\_فندقية".
- **8** من شريط الأدوات "تصميم الجدول"، انقر فوق الزر "عرض". سوف يظهر الجدول بالطريقة "عرض ورقة البيانات" مع أسماء الحقول: "تعريف\_الجناح" و"نوع\_الجناح" و"سعر\_الجناح" و"المبنى" و"عدد\_المقيمين" و"ملاحظات". لا توجد بيانات في الجدول .

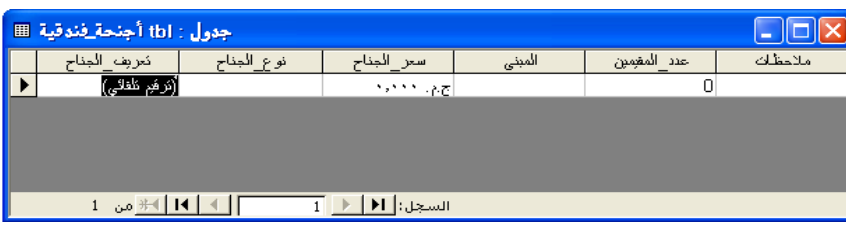

### **إضافة السجلات وتحريرها**

 قمت حتى الآن في هذا الدرس بإنشاء قاعدة بيانات وجدولين لهذه القاعدة وحقول لهذه الجداول و. الآن، أنت في حاجة إلى إدخال بعض البيانات في الجداول التي قمت بإنشائها. يتم إدخال البيانات في جدول بطريقة "عرض ورقة البيانات" عن طريق النقر داخل الخلية التي تريد إدخال البيانات بها وكتابة البيانات داخل هذه الخلية.

لتحرير البيانات الموجودة في جدول، انقر داخل الخلية التي تريد تغييرها، واستخدم مفاتيح التحرير التقليدية كمفتاح مسافة للخلف (Backspace (لحذف النص الموجود على يمين نقطة الإدراج، واستخدم مفتاح الحذف (Delete (لحذف النص الموجود على يسار نقطة الإدراج، ثم اكتب البيانات الجديدة. يمكنك أيضا تحديد جزء من الإدخال أو تحديد الإدخال كله بمؤشر الماوس والكتابة فوقه، وسوف يتم حذف البيانات المحددة وإحلالها بالبيانات الجديدة .

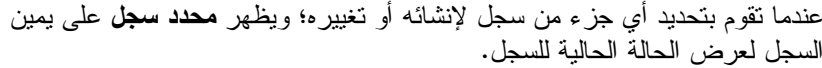

إذا كان مربع محدد السجل فارغا، يعني هذا أنه لا يجري تعديله من جانب أحد المستخدمين في الوقت الحالي. يتم تأمين السجلات الفردية، بدلا من الصفحات الكلية، عندما يقوم مستخدم آخر بتحريرها.

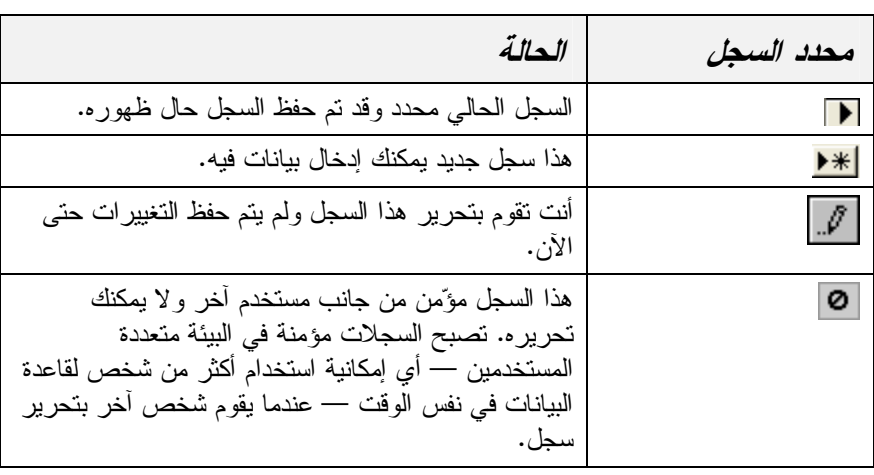

يختلف Access عن معظم تطبيقات Office Microsoft الأخرى فيما يتصل بحفظ التغييرات. ففي معظم التطبيقات تحتاج إلى حفظ عملك يدويا أثناء التقدم فيه . عند إدخال بيانات في كائنات Access، يقوم البرنامج بحفظ العمل بمجرد انتقالك إلى سجل آخر . وهذا يعني أنه عندما تقوم بإغلاق جدول، لن يطلب منك حفظ التغييرات نظرا لأن تغييراتك سيكون قد تم حفظها بالفعل . إلا أنك عندما تقوم بإنشاء كائن جديد أو إجراء تغييرات هيكلية (كإضافة حقول جديدة) إلى كائن موجود، سوف تحتاج إلى حفظ العمل يدويا . سوف يطلب منك Access ا لحفظ إذا حاولت إغلاق كائن قمت فيه بعمل يزيد عن إدخال البيانات .

في هذا التمرين، سوف تقوم بإضافة ثلاثة سجلات إلى الجدول "tblأجنحة\_فندقية" وتغيير البيانات الموجودة بأحد هذه السجلات .

**1** في الحقل "نوع\_الجناح"، انقر داخل أول سجل فارغ، واكتب **2 غرفة نوم**، ثم اضغط مفتاح الجدولة (Tab(.

يحدد Access الحقل "سعر\_الجناح" في السجل الأول.

- **2** اكتب **75** واضغط مفتاح الجدولة (Tab(. يحدد Access الحقل "المبنى" في السجل الأول .
- **3** اكتب **View Lake**، واضغط مفتاح الجدولة (Tab(. يحدد Access الحقل "عدد\_المقيمين" في السجل الأول.
	- **4** اكتب **4** واضغط مفتاح الجدولة (Tab(. يحدد Access الحقل "ملاحظات" في السجل الأول .
		- **5** اكتب **غرفة خارجية**. يكتمل بذلك السجل الأول.

لاحظ أن نوع البيانات "ترقيم تلقائي" في الحقل "تعريف\_الجناح" سوف يحدد للسجل الأول تعريف الجناح رقم 1 تلقائيًا.

لاحظ أن Access يقوم تلقائيا بتنسيق البيانات الموجودة في الحقل "سعر\_الجناح" بتنسيق العملة مثل . 75.00\$

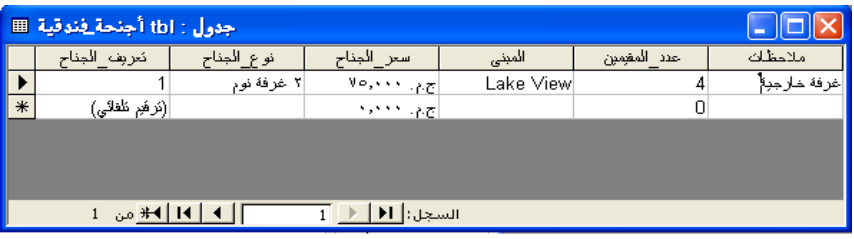

كل مرة تبدأ فيها العمل على سجل جديد، يتم حفظ بيانات السجل السابق.

**6** وفي الحقل "نوع\_الجناح"، انقر داخل السجل الفارغ الأول، واتبع الخطوات السابقة لإدخال المعلومات التالية داخل السجل:

نوع\_الجناح : **3 غرفة نوم** سعر\_الجناح : **99 Lake View** :المبنى

عدد المقيمين : **6**

اترك الحقل "ملاحظات" فارغًا.

**7** وفي الحقل "نوع\_الجناح"، انقر داخل السجل الفارغ الأول، واتبع الخطوات السابقة لإدخال المعلومات التالية داخل السجل:

نوع\_الجناح : **3 غرفة نوم**

سعر\_الجناح : **99**

**Mountain View** :المبنى

عدد المقيمين : **8**

ملاحظات: **يوجد أسرة بأدوار في غرفة نوم واحدة** 

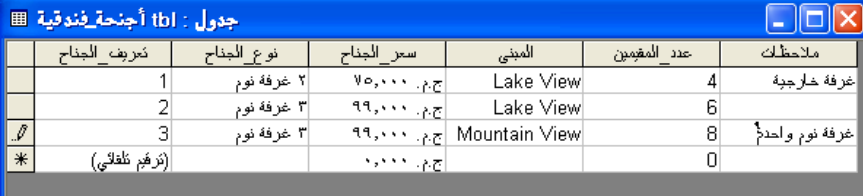

1 | 1 | 1 | 1 | + | من 3 السجل: <mark>∏ ( ) ⊺</mark> 3

- **8** في السجل الأول، انقر داخل الحقل "نوع\_الجناح"، واحذف النص الموجود، واكتب **غرفة نوم واحدة**، ثم اضغط مفتاح الجدولة (Tab(. يحدد Access النص الموجود في الحقل "سعر\_الجناح".
	- **9** احذف النص الموجود ثم اكتب .**69**
- **10** في السجل الأول، انقر داخل الحقل "عدد\_المقيمين"، واحذف النص الموجود، ثم اكتب .**2**

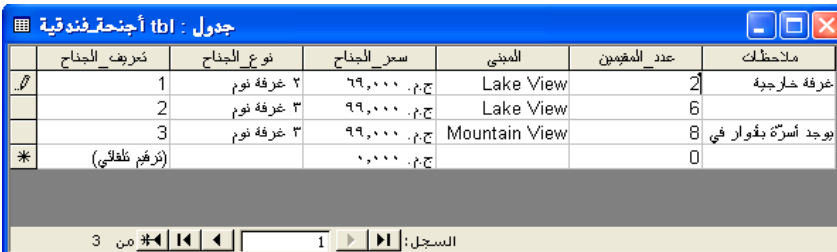

### **نقل حقول وحذفها**

بعد أن تبدأ استخدام جدول، قد تجد أنك قمت بتضمين بعض الحقول غير الضرورية في الجدول، أو أن إدخال البيانات سوف يصبح أكثر فعالية عندما تكون الحقول بترتيب مختلف. يختلف حذف الحقول التي تظهر في أعمدة بالطريقة "عرض ورقة البيانات" عن حذف السجلات الفردية التي تظهر في صفوف. فإذا قمت بحذف حقل، سوف تفقد كافة البيانات الموجودة في هذا الحقل والخاصة بكل سجل في قاعدة البيانات .

لن تتمكن من رؤية النص كاملاً في الحقل "ملاحظات" لأن عرض العمود ليس كافيًا. وسوف تتعلم كيفية تغيير حجم الأعمدة في الدرس 3 "، استخدام الجداول".

إذا أردت إلغاء التغييرات التي أجريتها على أحد الحقول في سجل ما، اضغط مّفتاح الخروج (Escٌ). ولحذف التغييرات التي أجريت على السجل ككل، اضغط مفتاح الخروج (Esc) مرتين.

يمكنك حذف الحقول أو إعادة ترتيبها عن طريق عرض الجدول في "طريقة عرض التصميم" ثم حذف الصفوف أو إعادة ترتيبها. يمثل كل صف في "طريقة عرض التصميم" أحد الحقول التي تظهر كعمود في "عرض ورقة البيانات". لذا، إذا قمت بحذف صف في "طريقة عرض التصميم"، ستكون قد حذفت حقلاً في "عرض ورقة البيانات". عندما تنقل وتحذف صفوفًا في "طريقة عرض التصميم"، فإنك تستخدم محدد الصف لتحديد كافة الخلايا الموجودة في الصف .

في هذا التمرين، سوف تقوم بتغيير ترتيب الحقول في الجدول "tblأجنحة\_فندقية" وحذف الحقل "عدد\_المقيمين ".

- **1** من شريط الأدوات "ورقة بيانات الجدول"، انقر فوق الزر "عرض". يظهر الجدول في "طريقة عرض التصميم".
	- **2** في العمو "د اسم الحقل"، انقر داخل الصف "المبنى". يظهر محدد الصف على يمين الكلمة المبنى.
		- **3** انقر فوق محدد الصف لمعالجة الصف "المبنى". يحدد Access الصف "المبنى".
- **4** قم بسحب محدد الصف للأعلى حتى يصبح أسفل رمز المفتاح الأساسي مباشرةً و الذي يوجد على يمين الصف "تعريف\_الجناح". يتحرك الصف "المبنى" أسفل الصف "تعريف\_الجناح".

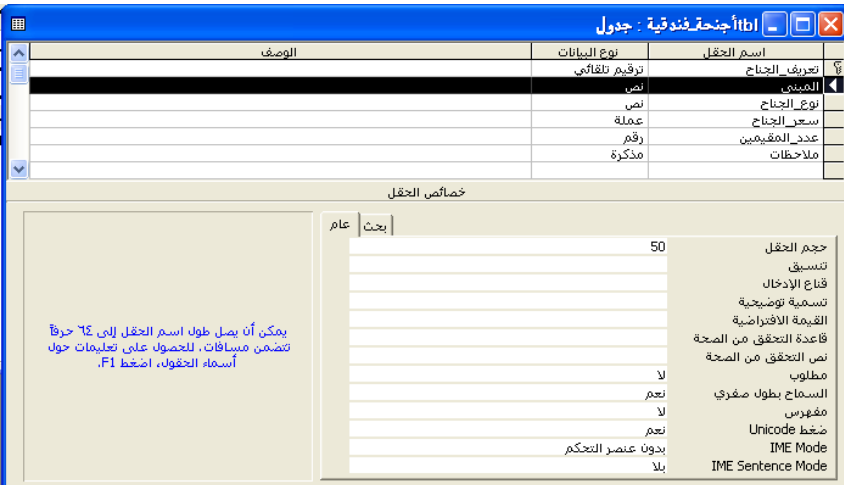

- **5** في العمود "اسم الحقل"، انقر داخل الصف "عدد\_المقيمين". يظهر محدد الصف على يمين الكلمة *عدد\_المقيمين.* 
	- **6** انقر فوق محدد الصف لمعالجة الصف "عدد\_المقيمين". يحدد Access الصف "عدد\_المقيمين".
- **7** من شريط الأدوات "تصميم الجدول"، انقر فوق الزر "حذف صفوف". يظهر مربع تنبيه يسألك عما إذا كنت تريد حذف الحقل (الحقول) بشكل نهائي.
	- **8** انقر فوق "نعم". يحذف Access الصف "عدد\_المقيمين" من الجدول.

لحذف صف، يمكنك أيضا النقر فوق "حذف صفوف" من القائمة "تحرير" أو النقر بزر الماوس الأيمن فوق اسم الحقل والنقر فوق "حذف صفوف" من القائمة المختصرة التي تظهر .<br>مامك.
- **9** من شريط الأدوات "تصميم الجدول"، انقر فوق الزر "حفظ". يقوم Access بحفظ الجدول.
- **10** من شريط الأدوات "تصميم الجدول"، انقر فوق الزر "عرض". يظهر الجدول بالطريقة "عرض ورقة البيانات".

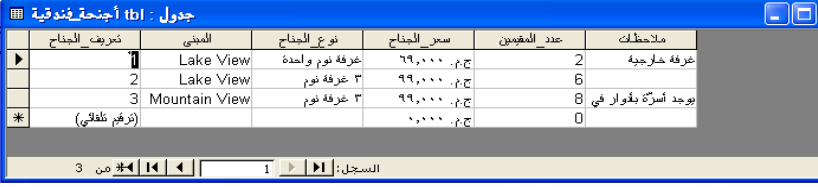

#### **حذف السجلات**

يعتبر حذف سجل، وهو صف فردي من البيانات يحتوي على معلومات تتبع العديد من الحقول، إجراءا بسيطًا يتعين إجراؤه بحرص. فلن يمكن استعادة السجل بمجرد حذفه. وبالتالي تأكد من أنك تقوم بحذف السجلات الصحيحة. وإذا كنت تعتزم حذف العديد من السجلات، فمن المستحسن أن تقوم بإنشاء نسخة احتياطية من قاعدة البيانات ككل للرجوع إليها في حالة حذفك لسجلات خاطئة عن غير قصد. يتم حذف السجلات في "عرض ورقة البيانات"، على عكس الحقول.

ولتجعل الجدول "tblأجنحة\_فندقية" قاصرا على سجلات الأجنحة في المبنى View Lake. في هذا التمرين، سوف تقوم بحذف السجل الخاص بالجناح في المبنى View Mountain .

- **1** انقر فوق أي مكان في السجل الخاص بالجناح في المبنى View Mountain. يظهر محدد السجل على يمين السجل.
	- **2** من شريط الأدوات "ورقة بيانات الجدول"، انقر فوق الزر "حذف سجل". يظهر مربع تنبيه يسألك عما إذا كنت تريد حذف السجل (السجلات).

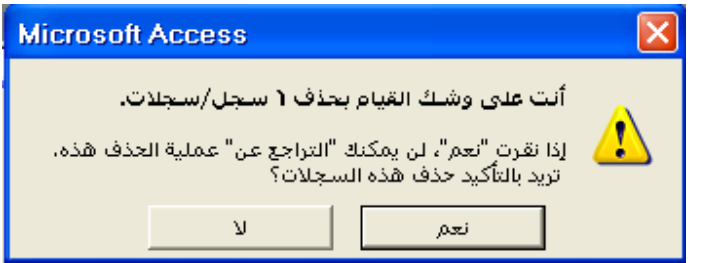

**3** انقر فوق "نعم".

يقوم Access بحذف السجل.

**4** انقر فوق الزر "إغلاق" في الزاوية العلوية اليمنى من الجدول "tblأجنحة\_فندقية". يتم إغلاق الجدول.

إذا حاولت الانتقال إلى "عرض ورقة البيانات" بدون حفظ التغييرات، سوف ينبهك Access بأن تقوم بحفظ التغييرات .

ليس عليك أن تحدد السجل بالكامل عند حذفه.

لحذف سجل، يمكنك أيضا النقر فوق "حذف سجل" من القائمة "تحرير" أو النقر بزر الماوس الأيمن فوق السجل والنقر فوق "حذف سجل" من القائمة المختصرة التي تظهر أمامك.

#### **ملخص الدرس**

تناول هذا الدرس كيفية إنشاء قاعدة بيانات جديدة وإنشاء جدول في "طريقة عرض التصميم" واستخدام "معالج الجداول"، إلى جانب إضافة حقول للجداول وإضافة بيانات للجداول وتحرير البيانات في الجداول، ونقل الحقول وحذفها، وحذف السجلات .

فإذا كنت ترغب في المتابعة والانتقال إلى الدرس التالي :

■ انقر فوق الزر "إغلاق" الموجود في الزاوية العلوية اليمنى من الإطار "قاعدة بيانات ". يتم إغلاق قاعدة البيانات "أساسيات قواعد البيانات 2".

إذا لم تكن ترغب في المتابعة والانتقال إلى الدرس التالي :

■ انقر فوق الزر "إغلاق" في الزاوية العلوية اليمنى من إطار Access. يتم إغلاق Access وقاعدة البيانات "أساسيات قواعد البيانات 2" .

#### **الامتحان القصير**

- **1** كيف يمكنك إضافة حقل إلى جدول؟
	- **2** كيف يمكنك حذف سجل؟
- **3** ما الأساليب التي قد تساعدك في تخطيط قاعدة بيانات؟
	- **4** كيف يتم نقل الحقل؟
	- **5** ما هو المفتاح الأساسي؟
	- **6** ما الطريقتان المستخدمتان لإنشاء جدول؟
		- **7** كيف يمكنك إنشاء قاعدة بيانات؟
		- **8** كيف يمكنك إدخال سجل في جدول؟
		- **9** ما فائدة نوع البيانات "ترقيم تلقائي ؟"

### **التمارين الشاملة**

**التمرين :1** قم بإنشاء جدول جديد في "طريقة عرض التصميم" يتضمن المؤتمرات التي سيتم عقدها في منتجع Works Adventure. قم بإنشاء حقول للآتي : "موعد\_انعقاد\_المؤتمر" بنوع البيانات "تاريخ/وقت" "عدد\_الأيام" بنوع البيانات "رقم" "عدد\_المشاركين" بنوع البيانات "رقم" "عدد\_الغرف" بنوع البيانات "رقم" قم بنقل الحقل "عدد\_الغرف" حتى يظهر فوق "عدد\_الأيام"، ثم قم بحذف الحقل "عدد\_المشاركين". قم بإغلاق الجدول دون حفظ التغييرات .

```
التمرين :2 قم بفتح الجدول "tblالموردون" في "طريقة عرض التصميم" وقم بحذف الحقول 
"العنوان "و" المدينة "و" الرمز_البريدي "و" الولاية_ _أو المقاطعة". قم بإضافة حقل خاص بـ 
                                            "نوع_العمل" وقم بإدخال السجلين التاليين :
                                                 اسم المور : د Eternal Party 
                                                 نوع العمل: مستلزمات ترفيهية 
                                                                            و
                                    اسم المو : رد Supply Restaurant Ritzy 
                                      نوع العمل: مواد خاصة بديكورات المطاعم
```
قم بطباعة الجدول ثم احذف السجل Eternal Party، وقم بإغلاق الجدول .

**التمرين :3** بالرغم من ق يام Works Adventure بإنشاء العديد من مناطق الجذب والمطاعم الفاخرة، إلا أن النزلاء كثيرا ما يفضلون التعرف على المطاعم الأخرى وأماكن الترفيه ومناطق الجذب الموجودة بالقرب من المنتجع. قم بإضافة جدول جديد إلى قاعدة البيانات "أساسيات قواعد البيانات 2" وقم بتسميته **tblمناطق\_الجذب**. ينبغي أن يشتمل الجدول على اسم مكان الجذب السياحي وموقعه وعنوانه، وعدد الأميال التي يبعدها عن المنتجع تقريبا ورقم الهاتف وارتباط موقع الويب الخاص بهذا المكان، إذا كان هذا متاحا، وبيان موجز للخدمات التي يقدمها. قم بتضمين أية حقول أخرى تعتقد أنها قد تكون مفيدة في هذا الجدول. عندما تنتهي من إنشاء الجدول، قم بحفظه ثم قم بإغلاق قاعدة البيانات .

**التمرين :4** قم بفتح قاعدة البيانات "أساسيات قواعد البيانات 2" وقم بفتح الجدول "tblمناطق\_الجذب" الذي قمت بإنشائه توا. انتقل إلى "عرض ورقة البيانات" عند الضرورة، وقم بإدخال خمس مناطق جذب على الأقل. قد تتضمن أنواع الجذب التي قد يهتم بها النزلاء دور السينما وملاعب الجولف ورحلات المنطاد والمنازل والمنشآت التاريخية أو أي شيء آخر قد تفكر فيه. قم بإنشاء بيانات لمناطق الجذب الخمس، ثم أغلق الجدول وقاعدة البيانات .

**التمرين :5** قم بإنشاء قاعدة بيانات جديدة وقم بحفظها في مجلد التدريب العملي الخاص بك. ستتضمن قاعدة البيانات هذه معلومات عن المجموعة الموسيقية الشخصية. قم بتسمية قاعدة البيانات **موسيقى\_XXX** حيث تقوم باستبدال **XXX** بالحروف الأولى من اسمك. قم بإنشاء جدول يحتوي على معلومات عن مجموعتك الموسيقية. قم بتضمين أية حقول ترى أنها مناسبة، إلا أنه ينبغي أن تذكر على الأقل اسم المغني وشركة التسجيلات وسنة الإصدار الو تنسيق (قرص مضغوط أو قرص مضغوط صغير أو 3MP أو vinyl، الخ) وتقييم تقوم بتعيينه لكلٍ منها يعكس مدى حبك لها (من نجمة واحدة إلى خمس نجوم مثلاً). عندما تفرغ من إنشاء الجدول، قم بحفظه والتبديل إلى "عرض ورقة البيانات" ثم قم بإضافة عشرة عناصر على الأقل إلى الجدول .

# **استخدام الجداول**

**بعد الانتهاء من هذا الدرس، ستتمكن من القيام بما يلي: تغيير تنسيق الجداول. فرز السجلات في جدول. البحث عن سجلات في جدول. استخدام عوامل التصفية في جدول. تأسيس علاقات بين الجداول. إنشاء أوراق بيانات فرعية. استيراد السجلات من مصدر خارجي.**

يوفر برنامج Access® Microsoft العديد من الطرق لتغيير إدخال البيانات وتنسيقاتها وخصائصها وتنظيمها وتخزينها في جداول قواعد بيانات لديك. وكلما زادت فعالية الجداول الموجودة في قاعدة البيانات الخاصة بك، زادت فعالية قاعدة البيانات أيضا .

ولتقليل الأخطاء أثناء عملية إدخال البيانات، يمكنك تعديل حقول فردية من تلك الحقول الموجودة بالجداول وجعلها قادرة على قبول أنواع معينة فقط من البيانات أو أنواع معينة فقط من تنسيقات البيانات. على سبيل المثال، يمكنك تعيين الحقل "التاريخ" بحيث يقبل ستة أرقام فقط إلى جانب إمكانية جعل برنامج Access يقوم تلقائيا بإدراج خطوط مائلة بين هذه الأرقام بحيث تظهر كل التواريخ المدخلة في الحقل بالتنسيق 99/10/27. كما يمكنك بالإضافة إلى ذلك تقليل الفترة الزمنية المستغرقة في الكتابة وذلك باستيراد البيانات من جداول أو جداول بيانات أخرى إلى Access .

بعد أن يتم إدخال البيانات في الجدول، يمكنك تغيير تنظيم هذه البيانات عن طريق إجراء **فرز** لسرد البيانات إما بترتيب رقمي أو بترتيب أبجدي. على سبيل المثال، يمكنك تنظيم جدول يحتوي على بيانات تعيين الموظفين حسب تاريخ التعيين أو الراتب المعروض أو حسب المنصب . فإذا كنت تريد رؤية جزء فقط من البيانات التي يحتويها الجدول، يمكنك استخدام **عامل تصفية** لقصر نوع البيانات التي تظهر وذلك عن طريق تحديد المعايير التي تريد عرضها، مثل سجلات الموظفين الذين يتقاضون أكثر من 30000 ج.م.، أو الذين تم تعيينهم بعد 1 يناير .

وعند وجود العديد من الجداول في قاعدة البيانات، ستكتشف أنك تستغرق وقتًا طويلاً في التنقل بين الجداول. ولهذا يمكن توفير هذا الوقت المستغرق عن طريق تأسيس علاقات بين الجداول التي تحتوي على حقول متشابهة وكذلك عن طريق إنشاء أوراق بيانات فرعية، والتي تعرض البيانات الموجودة بجدول ما في جدول آخر .

لاستكمال الإجراءات الموجودة بهذا الدرس، سوف تحتاج إلى الاستعانة بالملفين 03 Fundamentals Database وImportPractice داخل المجلدPractice الموجود على القرص الثابت لديك .

# **تنسيق ورقة بيانات جدول**

عند إنشاء جدول، يقوم Access تلقائيا بتنسيق الجدول باستخدام خط من النوع Arial بحجم 10 نقطة وخطوط شبكية فضية. والواقع أن برنامج Access يستخدم هذا التنسيق الافتراضي لسهولة قراءته على شاشة جهاز الكمبيوتر .

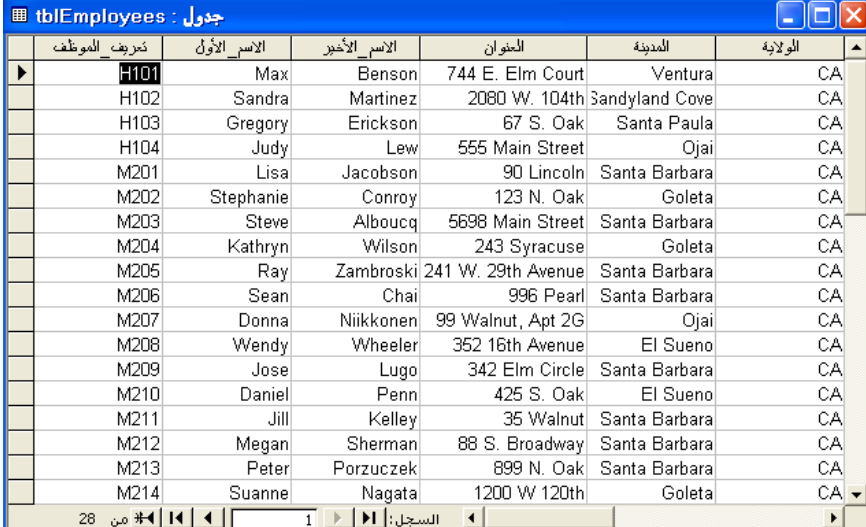

وإذا لم تكن تريد استخدام هذا التنسيق الافتراضي، يمكنك تخصيص مظهر الجدول عن طريق تغيير الخط وحجمه وخصائصه (إذا ما كنت تريده أسود عريض أو مائل مثلاً). كما يمكنك تغيير لون الخلفية أو تبديل لون خطوط الشبكة أو تعيين تأثير معين لجعل الخلايا تبدو بارزة أو تبدو بشكل غاطس (غائر). وكذلك يمكنك تغيير ارتفاع وعرض الصفوف والأعمدة، وتجميد الأعمدة وإخفاؤها أيضا. يعرض الشكل الموجود أدناه نفس الجدول الموضح مسبقًا ولكن باستخدام تأثير الخلية غاطس وكذلك باستخدام نوع الخط . نقطة14 بحجم Times New Roman

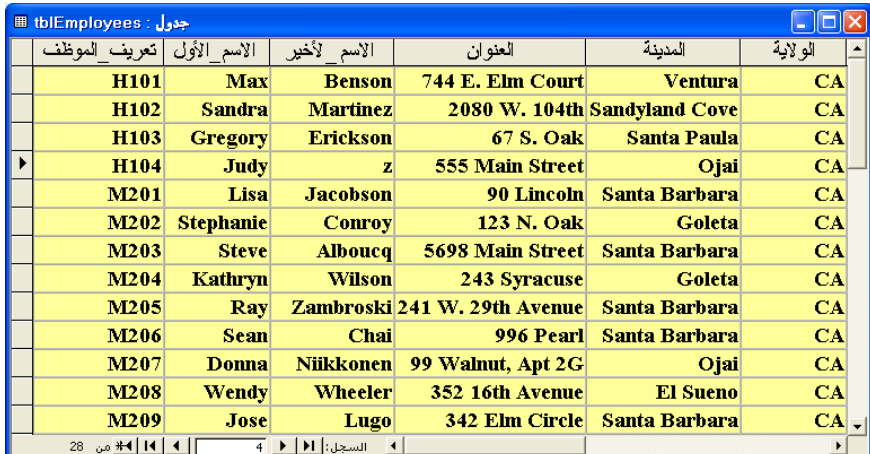

لا يكون تأثير "بارز" للخلايا مرئيا إذا كانت خلفية الجدول بيضاء أو إذا كان الجدول به خطوط شبكية ملونة .

وكما ترى في الشكل السابق، فإن بعض البيانات غير مرئية بشكل تام لأن أعمدة هذه الحقول ضيقة جدا. وتبعا للإعدادات الافتراضية، يقوم Access بإعداد عرض الأعمدة على 2.5 سم ولا يتم تعديل عرض الأعمدة إذا ما أدى حجم الخط والتنسيق إلى جعل النص أطول من 2.5 سم .

وأسهل طريقة لتعديل عرض العمود وجعله مناسبا لإظهار كافة البيانات المدخلة فيه هي النقر المزدوج فوق الخط الفاصل بين العمود والعمود الذي يليه. وبذلك يقوم Access تلقائيا بتوسيع العمود إلى الحجم الصحيح لإظهار كافة البيانات. لزيادة عرض العمود أو تقليله عن هذا الإعداد التلقائي، قم بتحريك مؤشر الماوس فوق الخط الموجود بين أسماء الحقول وذلك حتى يتغير شكل المؤشر إلى سهم تغيير الحجم برأسين، واسحب حافة العمود إلى اليسار أو اليمين.

وتقوم في هذا التمرين بفتح قاعدة البيانات 03 Fundamentals Database، وتغيير خط الجدول tblEmployees إلى النوع Roman New Times بحجم 12نقطة، وكذلك تغيير خلفية الجدول لتصبح باللون الأزرق الفاتح، كما ستستخدم تأثير خاص لجعل خلايا الجدول تبدو بارزة، ثم تقوم بعد ذلك بضبط عرض العمود ليناسب التغييرات التي أجريتها على التنسيق .

- **1** بعد فتح Access، انقر فوق الزر "فتح" الموجود على شريط الأدوات "قاعدة بيانات ". يظهر مربع الحوار "فتح ".
- **2** انقر فوق السهم للأسفل "بحث في"، ثم انقر فوق رمز القرص الثابت لديك ثم انقر نقرا مزدوجا فوق المجلد Potential Unlimited .
	- **3** انقر نقرا مزدوجا فوق المجلد Practice .
	- **4** انقر فوق قاعدة البيانات 03 Fundamentals Database ثم انقر فوق "فتح ". يظهر الإطار "قاعدة بيانات" الخاص بقاعدة البيانات . Database Fundamentals 03
		- 5 من الشريط "الكائنات"، انقر فوق "جداول"، إذا كان ذلك ضروريًا.
- **6** انقر فوق الجدول tblEmployees ثم فوق "فتح" من شريط أدوات الإطار "قاعدة بيانات ". يتم فتح الجدول بطريقة "عرض ورقة البيانات ".

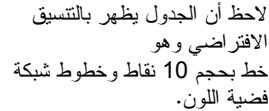

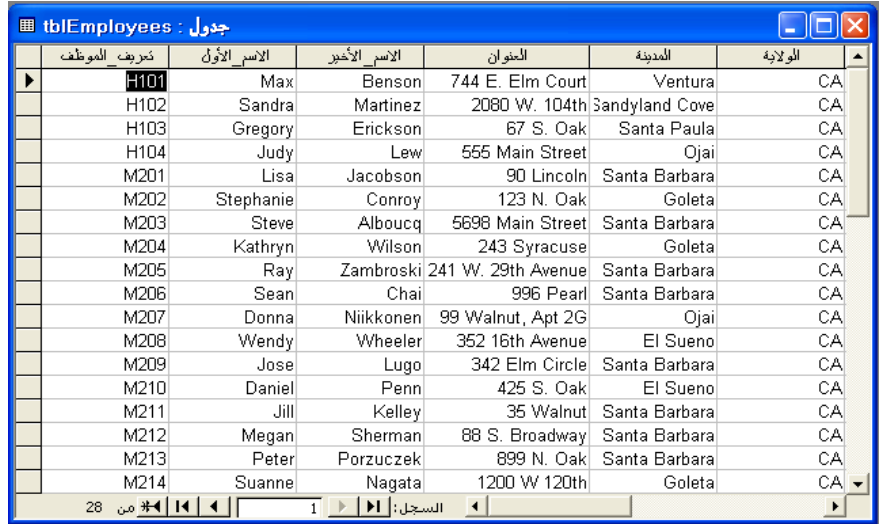

- **7** من القائمة "عرض"، قم بالإشارة إلى "أشرطة أدوات"، ثم انقر فوق "تنسيق (ورقة بيانات ، )" إذا كان ذلك ضروريا. يظهر شريط الأدوات "تنسيق".
	- **8** من شريط الأدوات "تنسيق"، انقر فوق السهم للأسفل "الخط"، وقم بالتمرير لأسفل، ثم انقر .Times New Roman فوق

يتغير نوع الخط إلى Times New Roman.

- **9** من شريط الأدوات "تنسيق" انقر فوق الزر "أسود عريض". يتغير الخط إلى خط أسود عريض.
- **10** من شريط الأدوات "تنسيق"، انقر فوق السهم للأسفل "حجم الخط"، ثم انقر فوق .12

يتغير حجم الخط إلى 12 نقطة.

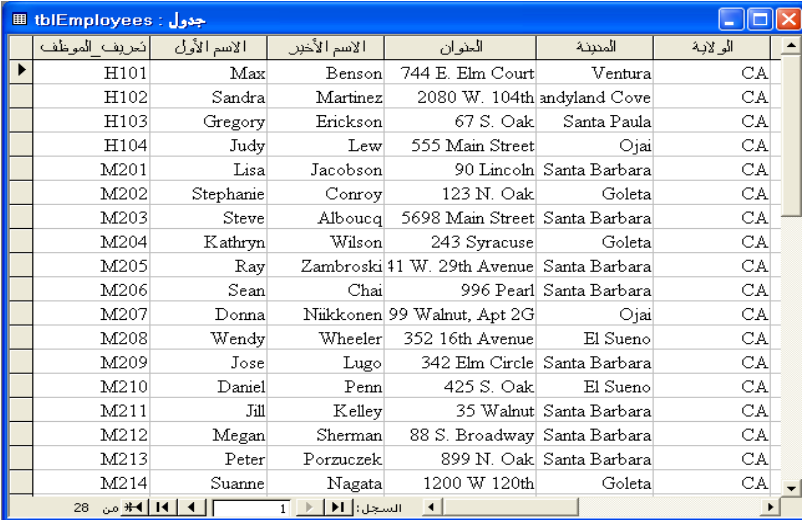

يمكنك أيضا تعديل خصائص الخط بالنقر فوق "خط" من القائمة "تنسيق" وذلك لعرض مربع الحوار "خط".

- **11** من شريط الأدوات "تنسيق"، انقر فوق السهم للأسفل "لون التعبئة/الخلفية"، ثم انقر فوق مربع اللون الأزرق الفاتح . تتغير خلفية الجدول إلى اللون الأزرق الفاتح.
- **12** من شريط الأدوات "تنسيق"، انقر فوق السهم للأسفل "تأثيرات خاصة"، ثم انقر فوق الخيار "بارز" وهو الخيار الثاني في القائمة. يتغير الجدول إلى تأثير خلايا بارزة.

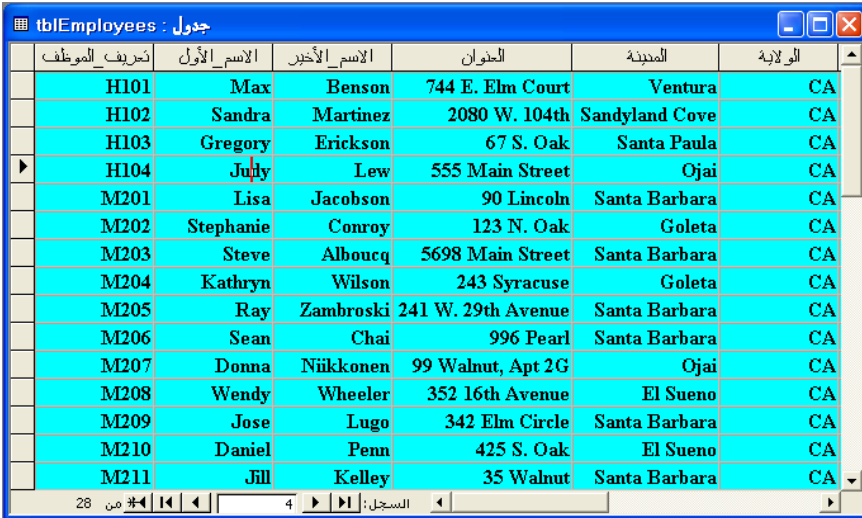

**13** قم بتحريك مؤشر الماوس فوق الخط الموجود بين الحقلين "العنوان "و" المدينة" حتى يتحول شكل المؤشر إلى سهم تغيير حجم برأسين .

> **14** انقر نقرا مزدوجا فوق الخط. يتسع العمود بحيث يصبح أكبر سجل في الحقل "العنوان" وهو .بالكامل W. 29th Avenue 241

- **15** انقر نقرا مزدوجا فوق الخط الواقع بين الحقلين "المدينة "و" الولاية". يتسع العمود بحيث يصبح أكبر سجل في الحقل "المدينة"، وهوCove Sandyland، مرئيا بالكامل.
- **16** قم بالتمرير تجاه اليمين، ثم انقر نقرا مزدوجا فوق الخط الواقع بين الحقلين "هاتف\_المنزل" "و ملاحظات ". يتسع العمود بحيث تصبح كل أرقام الهاتف مرئية.

يمكنك أيضا تغيير عرض العمود بالنقر داخل العمود الذي تريد تغييره ثم النقر فوق "عرض العمود" من القائمة "تنسيق" وذلك لعرض مربع الحوار "عرض العمود". يتم قياس عرض الأعمدة بمقدار عدد الأحرف الموجودة في الحقل، فإذا كان قياس العمود هو 4 فهذا يعني أنه يحتوي على أربعة أحرف.

يمكنك أيضا تعديل تنسيق ورقة البيانات بالنقر فوق "ورقة بيانات" من القائمة "تنسيق" وذلك ليتم عرض مربع الحوار "تنسيق ورقة البيانات".

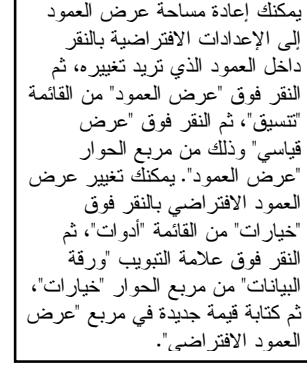

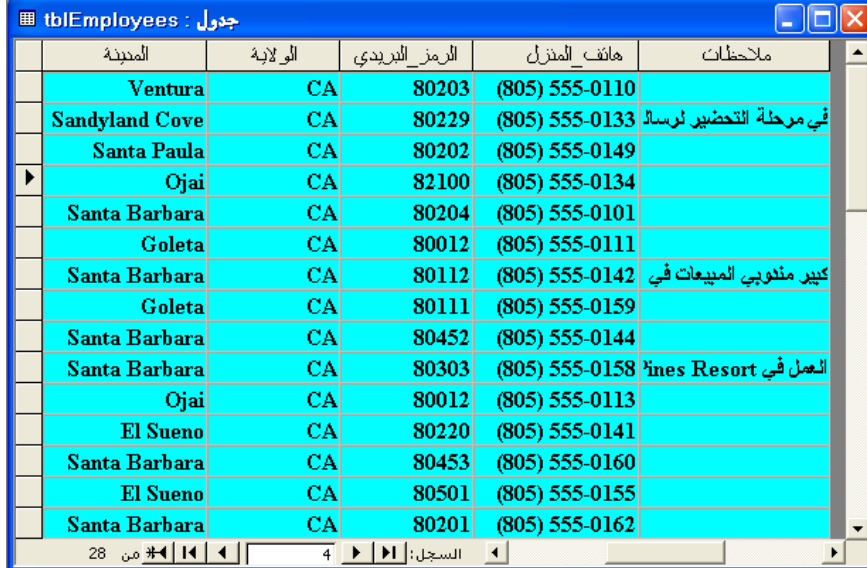

- **17** من شريط الأدوا "ت ورقة بيانات الجدول"، انقر فوق الزر "حفظ". يقوم Access بحفظ الجدول.
- **18** انقر فوق الزر "إغلاق" في الزاوية العلوية اليمنى من الجدول tblEmployees. يتم إغلاق الجدول.

يمكن اتباع هذه الخطوات لتصدير أي كائن Access، وليست الجداول فقط .

# **فرز السجلات في جدول**

حتى لو لم تتبع ترتيبا معينًا عند إدخالك البيانات لأول مرة في أحد الجداول، يمكنك تنظيم هذه البيانات بسرعة في حقل ما وترتيبها أبجديا أو رقميا وذلك عن طريق إجراء عملية فرز. هناك نوعان من عمليات الفرز: تصاعدي وتنازلي. في الفرز التصاعدي، يتم تنظيم البيانات في حقل ما بداية من أقل قيمة وحتى أعلى قيمة وكذلك في الترتيب الأبجدي، يتم التنظيم بدءًا من الحرف "أ". بينما يكون التنظيم في الفرز التنازلي على عكس ذلك، حيث يتم تنظيم البيانات في حقل ما بداية من أعلى قيمة وصولاً إلى أقل قيمة أو بترتيب أبجدي عكسي، أي بداية من الحرف "ي".

لإعادة تنظيم البيانات، يتم النقر داخل الحقل الذي يحتوي على القيم التي تريد فرزها ثم النقر فوق الزر"فرز تصاعدي" أو "فرز نتازلي" بشريط الأدوات "ورقة بيانات الجدول". على سبيل المثال، يوجد لدى Works Adventure جدول مخصص لتتبع بيانات موظف وهذا الجدول به حقول لتعريف الموظف والاسم الأخير والاسم الأول والعديد من الحقول الأخرى. لفرز السجلات الموجودة في قاعدة البيانات حسب تعريف الموظف، انقر داخل الحقل "تعريف\_الموظف" ثم انقر فوق الزر"فرز تصاعدي". لعرض بيانات الموظف بترتيب أبجدي حسب الاسم الأخير، انقر داخل الحقل "الاسم\_الأخير" ثم انقر فوق الزر "فرز تصاعدي".

حتى لو قمت بالفرز باستخدام البيانات الموجودة في حقل واحد في سجل واحد، تتحرك كل الحقول الموجودة في السجل معا. تحتفظ هذه الخاصية بالبيانات ذات الصلة معا أثناء عمليات الفرز وتمنعك من فصل البيانات المرتبطة عن بعضها داخل السجل بطريق الخطأ . تقوم في هذا التمرين بفرز البيانات في الجدول tblHumanResourcesData وبذلك يظهر السجل الخاص بالموظف الذي يتقاضى أكبر راتب في الجزء العلوي. ثم تقوم بعد ذلك بعملية فرز أخرى وبذلك تظهر تعريفات الموظفين بالترتيب .

**1** انقر داخل أي سجل في الحقل "المرتب"، ثم انقر فوق الزر "فرز تنازلي" الموجود بشريط الأدوات "ورقة بيانات الجدول ".

يقوم Access بإعادة تنظيم الجدول بترتيب تنازلي حسب المرتب.

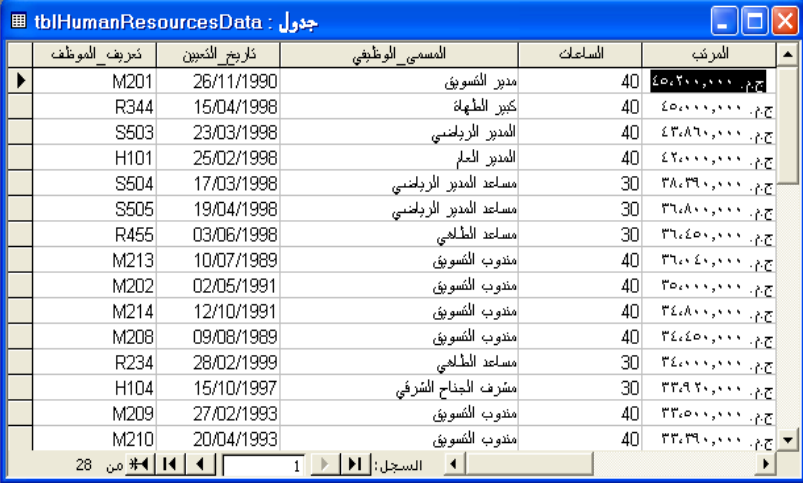

**2** انقر داخل أي سجل في الحقل "تعريف\_الموظف"، ثم انقر فوق الزر "فرز تصاعدي" الموجود بشريط الأدوات "ورقة بيانات الجدول".

يقوم Access بإعادة ترتيب الجدول بترتيب تصاعدي حسب تعريف الموظف، وذلك كما هو موضح في الشكل الموجود بالصفحة التالية.

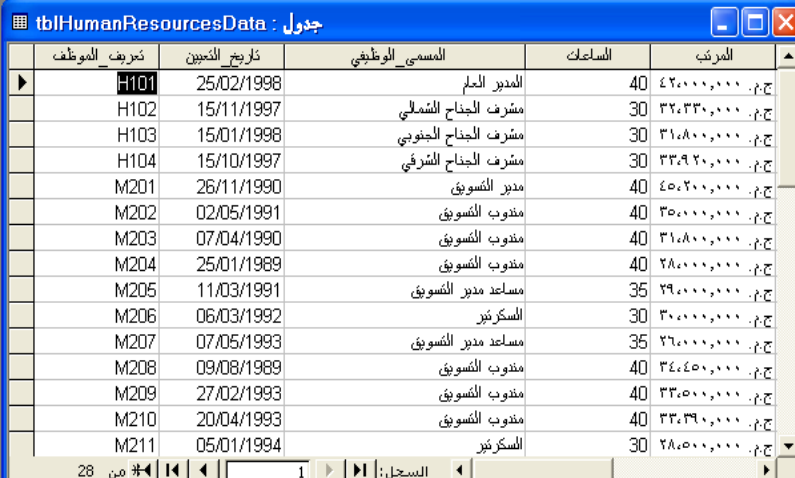

**3** من شريط الأدوات "ورقة بيانات الجدول"، انقر فوق الزر "حفظ". يقوم Access بحفظ الجدول.

يظهر سجل الموظف الذي يتقاضى اكبر مرتب وهو 45200 ج.م. في الأعلى.

يظهر سجل الموظف 101H، والذي يقع رقم تعريف الموظف الخاص به أولاً في ترتيب تصاعدي، في .<br>الأعلي.

## **البحث عن سجلات في جدول**

غالبا ما تكون الجداول الموجودة في برنامج Access كبيرة جدا، وبذلك تصبح عملية البحث عن بيانات معينة عملية مهدرة للوقت بشكل كبير. لتحديد موقع بعض البيانات المحددة في أحد الجداول، يمكنك استخدام الأمر **بحث**. على سبيل المثال، في الجدول الذي يسرد أسماء الموظفين وعناوينهم، يمكنك استخدام الميزة "بحث" لتحديد موقع سجل لموظف ما له اسم أخير محدد أو لتحديد موقع كافة العناوين للموظفين الذين يعيشون في Santa Barbara) سانتا باربارا ).

يمكنك استخدام الأمر "بحث" للبحث عن حقل واحد فقط أو جدول بالكامل. فإذا كنت تتعامل مع جدول كبير، قم بقصر معايير البحث على حقل مفرد واحد مما يؤدي إلى زيادة سرعة عملية البحث حيث لا يتم البحث في كل البيانات الموجودة بالجدول. على سبيل المثال، إذا كنت تبحث عن موظف الاسم الأخير له هو Chai، فسوف تتم عملية البحث بشكل أسرع إذا ما قمت بالبحث فقط في الحقل "الاسم\_الأخير" بدلاً من البحث في الجدول بالكامل. وتبعا للإعدادات الافتراضية، يقوم برنامج Access بالبحث في آخر حقل قمت بالنقر داخله قبل البدء في عملية البحث. فإذا كنت تريد البحث في الجدول بالكامل، يمكنك تحديد الخيار الخاص بذلك من خلال مربع الحوار "بحث واستبدال ".

في هذا التمرين، ستستخدم الأمر "بحث" لتحديد موقع بيانات الموارد البشرية في الجدول tblHumanResourcesData لموظف المسمى الوظيفي له "مضيف".

- **1** انقر داخل أي خلية في الحقل "المسمى\_الوظيفي".
- **2** من شريط الأدوات "ورقة بيانات الجدول"، انقر فوق الزر "بحث". يظهر مربع الحوار "بحث واستبدال"، مع وجود النص "المسمى\_الوظيفي" بالفعل في المربع "البحث في".

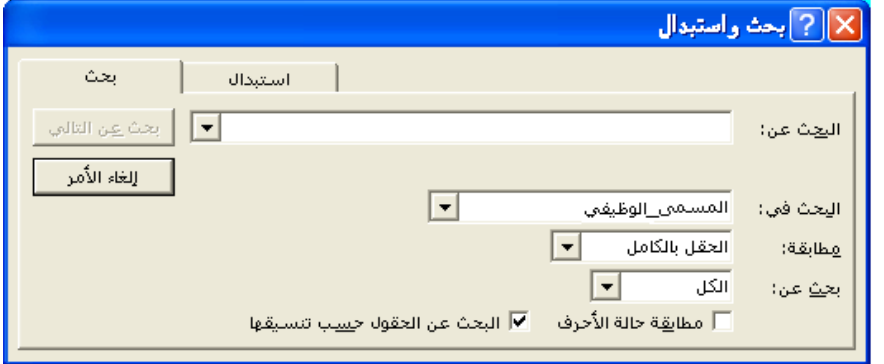

- **3** في المربع "البحث عن"، اكتب **المضيف**، ثم انقر فوق "بحث عن التالي". يحدد Access السجل الذي يحتوي على كلمة "المضيف" في الحقل "المسم<u>ى ا</u>لوظيفي".
- **4** انقر فوق الزر "إغلاق" الموجود بالزاوية اليمنى العلوية من مربع الحوار "بحث واستبدال". يتم إغلاق مربع الحوار "بحث واستبدال".

لفتح مربع الحوار "بحث واستبدال ، " يمكنك أيضا النقر فوق "بحث" من القائمة "تحرير" أو ضغط مفتاحي .(Ctrl+F ) <sup>F</sup> والحرف التحكم يمكنك تغيير عملية البحث التي تقوم بها لتشمل الجدول بالكامل، بدلاً من حقل مفرد، وذلك عن طريق النقر فوق السهم للأسفل "البحث في" وتحديد اسم الجدول .

باستخدام عامل التصفية، يمكنك تقييد البيانات بحيث يتم عرض السجلات التي تطابق معايير معينة فقط في الجدول. على سبيل المثال، يمكنك إنشاء عامل تصفية لعرض السجلات الموجودة في الجدول tblHumanResourcesData للموظفين الذين يتقاضون أكثر من 30000 .م.ج فقط .

ويمكنك من خلال برنامج Access إنشاء عوامل التصفية بطريقتين مختلفتين: يسمح لك الخيار "تصفية حسب النموذج" بتحديد حقل ما وقيمة معينة في هذا الحقل وذلك لاستخدامهما كعامل تصفية. وتعتمد عوامل التصفية المسماة "تصفية حسب التحديد" على محتويات الحقل المحدد حاليا .

ولا تؤثر عوامل التصفية على الجدول نفسه، كما يمكن تشغيلها وإيقاف تشغيلها باستخدام الأزرار "تطبيق عامل التصفية "و" إزالة عامل التصفية". والواقع أن هذه الأزرار ما هي إلا نفس الزر: حيث يتغير اسم الزر (بالرغم من عدم تغير الصورة الموجودة على الزر) وذلك على حسب حالة عامل التصفية. بعد إنشاء عامل تصفية، يتغير اسم الزر "تطبيق عامل التصفية" إلى الاسم "إزالة عامل التصفية". عند النقر فوق الزر "إزالة عامل التصفية"، يعود الجدول إلى العرض الأصلي .

تقوم في هذا التمرين بإنشاء عامل تصفية يعمل على قصر البيانات الموجودة في الجدول tblHumanResourcesData على الموظفين الذين يتقاضون 30000 .م.ج أو أكثر في العام .

- **1** من شريط الأدوات "ورقة بيانات الجدول"، انقر فوق الزر "تصفية حسب النموذج". يظهر الإطار "تصفية حسب النموذج" الخاص بالجدول tblHumanResourcesData.
	- **2** انقر داخل الحقل "الساعات" ثم انقر فوق السهم للأسفل الذي يظهر، ثم انقر فوق .40

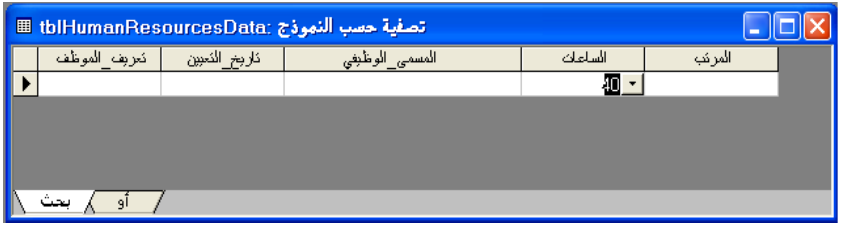

القيم الموجودة في القوائم المنسدلة هي قيم موجودة في واحد على الأقل من سجلات الجدول.

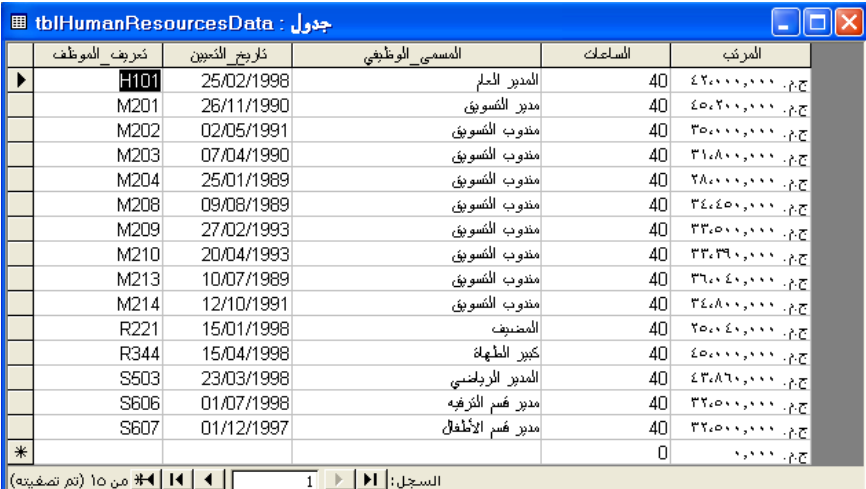

**3** من شريط الأدوات "عامل تصفية/فرز"، انقر فوق الزر "تطبيق عامل التصفية". يظهر الجدول وبه سجلات الموظفين الذين يعملون لمدة 40 ساعة في الأسبوع الواحد.

- **4** من شريط الأدوات "ورقة بيانات الجدول"، انقر فوق الزر "إزالة عامل التصفية". يعود الجدول إلى العرض الأصلي.
	- **5** في الحقل "المسمى\_الوظيفي"، انقر فوق أي سجل يخص مندوب التسويق.
- **6** من شريط الأدوات "ورقة بيانات الجدول"، انقر فوق الزر "تصفية حسب التحديد". يظهر الجدول وبه سجلات الموظفين الذين يحملون المسمى الوظيفي "مندوب تسويق ".

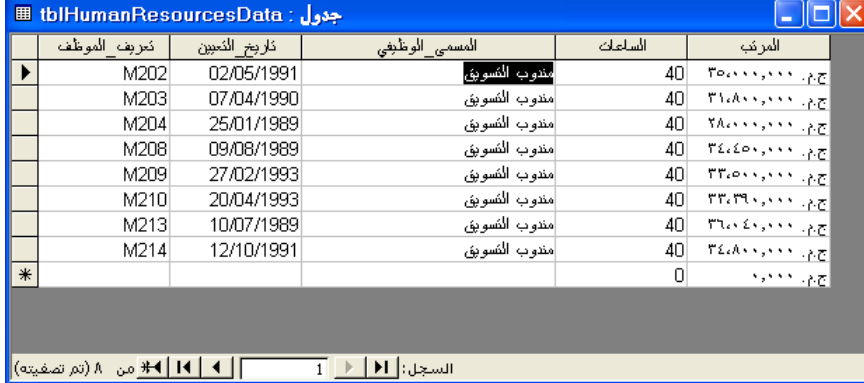

- **7** من شريط الأدوات "ورقة بيانات الجدول"، انقر فوق الزر "إزالة عامل التصفية". يعود الجدول إلى العرض الأصلي.
	- **8** من شريط الأدوات "ورقة بيانات الجدول"، انقر فوق الزر "حفظ". يقوم Access بحفظ الجدول tblHumanResourcesData.
- **9** انقر فوق الزر "إغلاق" في الزاوية العلوية اليمنى من tblHumanResourcesData. يتم إغلاق الجدول.

يمكنك إضافة سجلات جديدة لجدول من السجلات التي تمت تصفيتها. سيتم تضمين السجلات الجديدة في الجدول الأصلي بعد إزالة عامل التصفية.

# **تأسيس علاقات بين الجداول**

يمكنك تأسيس علاقات بين الجداول التي تحتوي على بيانات أو حقول متشابهة. هناك ثلاثة أنواع من العلاقات التي يمكنك تأسيسها بين الحقول في الجداول: علاقة رأس برأس وعلاقة رأس بأطراف وعلاقة أطراف بأطراف. والواقع أن علاقة أطراف بأطراف بعيدة عن هدف هذا البرنامج التدريبي .

فإذا نظرنا إلى **علاقة رأس برأس** نجد أنها تنشأ بين جدولين بهما حقل متماثل يحتوي على نفس البيانات، مما يعني أن كل سجل في الجدول يحتوي على سجل مطابق في جدول مرتبط به. على سبيل المثال، يوجد في كل من الجدولين tblEmployees

وtblHumanResourcesData الحقل "تعريف\_الموظف" الذي يحتوي على 28 سجلاً يسرد تعريفات الموظفين لنفس الموظفين الموجودين في Works Adventure. تكون هذه القوائم متماثلة، وهذا الأمر يعني أن الموظف الذي له التعريف 101H له سجل واحد في الجدول tblEmployees) الذي يندرج به عنوان الموظف ورقم هاتفه) وله سجل واحد في الجدول tblHumanResourcesData) الذي يسرد مرتب الموظف ومنصبه وتاريخ تعيينه وساعات العمل في الأسبوع بالنسبة له). وتعتبر هنا العلاقة بين tblEmployees وtblHumanResourcesData هي علاقة رأس برأس لأنه إذا كان هناك سجل يحتوي على التعريف 101H في الحقل "تعريف\_الموظف" في tblEmployees، سيكون هناك سجل واحد فقط يحتوي على التعريف 101H في الجدول tblHumanResourcesData .

وإذا نظرنا إلى **علاقة رأس بأطراف**، فإننا نجد أن هذه العلاقة تنشأ في جدول ما يحتوي على سجل واحد مطابق أو أكثر في الجدول المرتبط. على سبيل المثال، يضم الجدول tblVendors كل الموردين الذين يقومون ببيع المنتجات إلى منتجع Adventure Works. حيث يظهر كل مورد والتعريف الخاص به مرة واحدة فقط في tblVendors. ويتم سرد المنتجات التي تم طلبها من هؤلاء الموردين في tblProducts، ولأن كل مورد يقوم ببيع أكثر من منتج واحد، فقد يظهر "تعريف\_المورد" عدة مرات في هذا الجدول. إذا قمت بتأسيس علاقة بين tblVendors و tblProducts، فسوف تكون النتيجة هي علاقة رأس بأطراف .

ومن مميزات تأسيس علاقات بين الجداول هو إمكانية فرض **تكامل مرجعي**، وهو الأمر الذي يساعد على منع إدخال قيم غير صحيحة في الحقول المرتبطة. ويتطلب التكامل المرجعي أن يكون للسجل(للسجلات) الموجودة في جدول واحد به علاقة سجل واحد أو أكثر مقابل في الجدول الآخر من العلاقة. على سبيل المثال، إذا تم فرض التكامل المرجعي بين الجدول tblVendors والجدول tblProducts، فلن تتمكن من إدخال منتج في الجدول tblProducts إذا لم يكن المورد قد ورد ذكره في الجدول tblVendors .

يمكن إنشاء علاقات بين الجداول وتعديلها وفرض تكامل مرجعي عليها من الإطار "علاقات"، والذي يتم فتحه بالنقر فوق الزر "علاقات" على شريط الأدوات "قاعدة بيانات ".

يمكنك طباعة العلاقات كما تظهر في الإطار "علاقات" وذلك بالنقر فوق أمر "طباعة العلاقات" من القائمة "ملف". عند طباعة العلاقات، يتم إنشاء تقرير يحتوي على العلاقات كما تظهر تماما في الإطار "علاقات". ويمكنك تخصيص هذا التقرير وحفظه ككائن منفصل في قاعدة البيانات .

في هذا التمرين، تقوم بإنشاء علاقة رأس بأطراف وذلك بين الحقول "تعريف\_المورد" في الجدولين tblVendors وtblProducts، ثم تقوم بطباعة العلاقات الموجودة في قاعدة البيانات، ثم تقوم بفرض التكامل المرجعي .

> **1** من شريط الأدوات "قاعدة بيانات"، انقر فوق الزر "علاقات". يظهر الإطار "علاقات".

علاقات من النوع رأس بأطراف .

معظم علاقات قواعد البيانات هي

يسمح لك الإصدار 2002 Access بطباعة نسخة من العلاقات الموجودة في قاعدة البيانات لديك .

ستتم مناقشة التقارير بالتفصيل في الدرس 6 "، تصميم تقرير". **2** من شريط الأدوات "علاقة"، انقر فوق الزر "إظهار جدول". يظهر مربع الحوار "إظهار جدول".

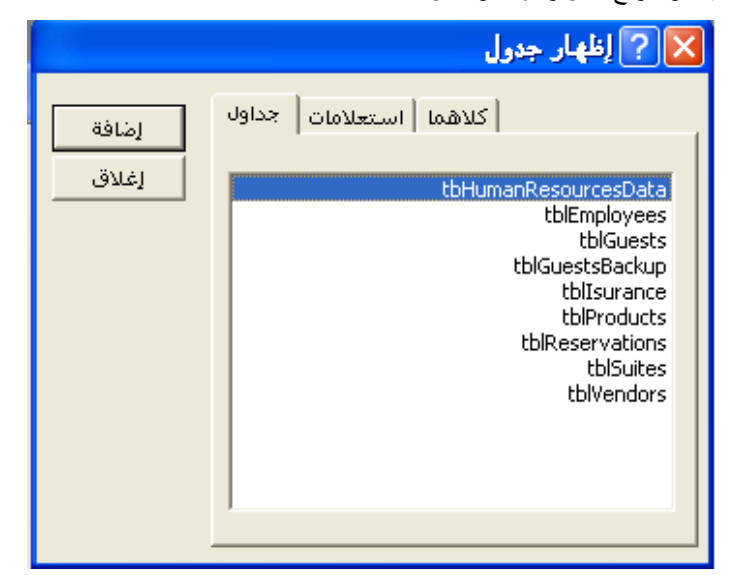

- **3** انقر فوق الجدول tblProducts، ثم انقر فوق "إضافة ". يقوم Access بإضافة قائمة بحقول الجدول tblProducts إلى الإطار "علاقات ".
- **4** انقر فوق الجدول tblVendors، ثم انقر فوق "إضافة ". يقوم Access بإضافة قائمة بحقول الجدول tblVendors إلى الإطار "علاقات ".
	- 5 انقر فوق "إغلاق".

يتم إغلاق مربع الحوار " إظهار جدول"، ويصبح الإطار "علاقات" مرئيا بشكل تام.

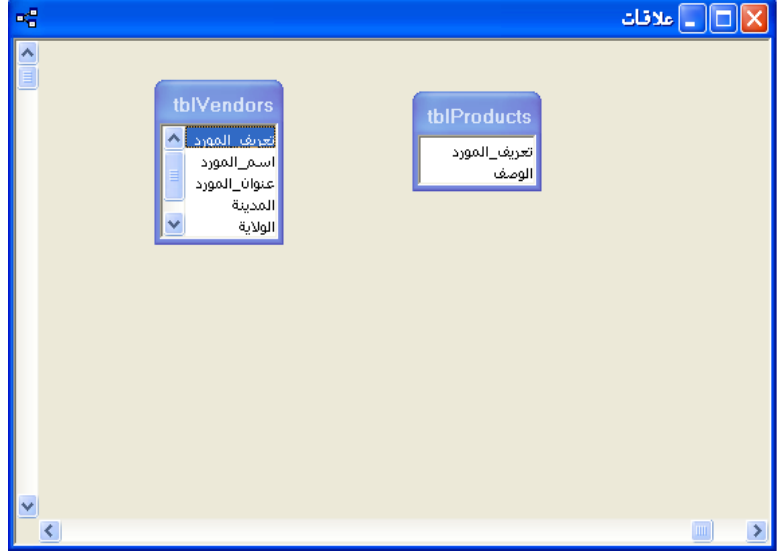

يمكنك أيضا فتح مربع الحوار "إظهار جدول" بالنقر فوق "إظهار جدول" من القائمة "علاقات".

**6** في قائمة حقول الجدول tblProducts، انقر فوق "تعريف\_المورد"، ثم اسحب اسم الحقل لأعلى حقل "تعريف\_المورد" في قائمة حقول جدول tblVendors. يظهر مربع الحوار"تحرير علاقات"، كما هو موضح أدناه.

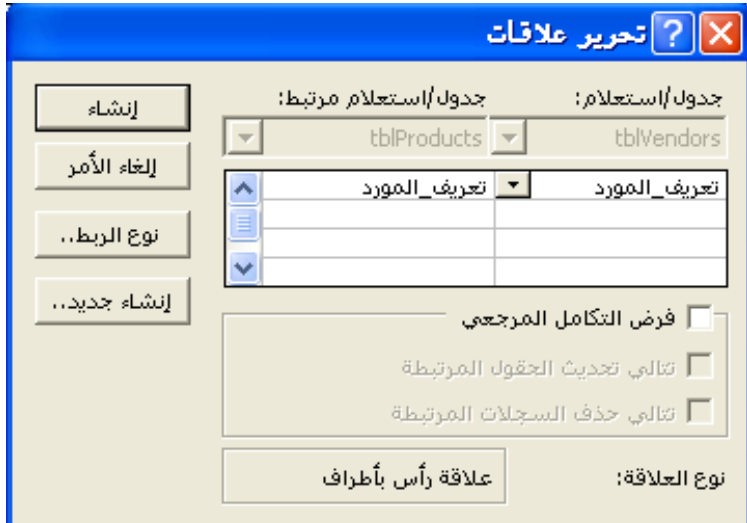

**7** حدد خانة الاختيار " فرض التكامل المرجعي"، وانقر فوق "إنشاء". يتم إغلاق مربع الحوار "تحرير علاقات"، ويظهر خط بين حقلي "تعريف\_المورد" في قائمتي الحقول بالجدولين tblProducts وtblVendors، مشيرا إلى وجود علاقة .

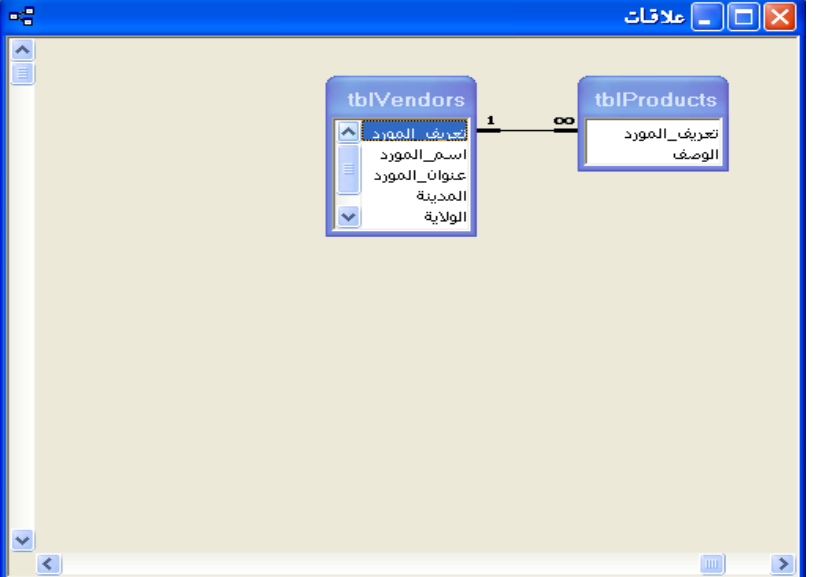

- **8** من شريط الأدوا "ت علاقة"، انقر فوق الزر "حفظ". يقوم Access بحفظ الإطار "علاقات".
- **9** من القائمة "ملف"، انقر فوق "طباعة العلاقات". تظهر العلاقات الموجودة في قاعدة البيانات على شكل تقرير في "معاينة قبل الطباعة".

يشير الرقم 1 الموجودة بجوار 'tblالموردون" إلى أنه في جانب الرأس من علاقة رأس بأطراف، بينما تشير علامة اللانهائية (∞) الموجودة بجوار "tblالمنتجات" إلى أنه يقع في جانب الأطراف .

- **10** من شريط الأدوات "معاينة قبل الطباعة" انقر فوق الزر "طباعة". يظهر مربع رسالة موضحا أن Access يقوم حاليا بطباعة الجدول.
- **11** انقر فوق الزر "إغلاق" في الزاوية العلوية اليمنى للإطار "معاينة قبل الطباعة". يظهر مربع تنبيه ويسأل عما إذا كنت تريد حفظ التغييرات.
	- **12** انقر فوق لا" ". يتم إغلاق مربع التنبيه.
	- **13** انقر فوق الزر إغ" لاق" في الزاوية العلوية اليمنى من الإطار "علاقات". يتم إغلاق الإطار "علاقات".
	- **14** انقر فوق tblProducts ثم فوق "فتح" بشريط أدوات الإطار "قاعدة بيانات". يتم فتح الجدول بطريقة "عرض ورقة البيانات".
		- **15** انقر فوق الزر "سجل جديد".
	- **16** في حقل "تعريف\_المورد"، اكتب **RQ**، واضغط على مفتاح الجدولة (Tab(.
- **17** في الحقل "الوصف"، اكتب **"قطع من الشوكولاته (1000)"**، واضغط على مفتاح الإدخال .(Enter) يظهر مربع تنبيه يشير إلى عدم إمكانية إضافة هذا السجل لأن هناك سجل مرتبط مطلوب في الجدول tblVendors.
	- **18** انقر فوق **"**موافق". يتم إغلاق مربع التنبيه.
- **19** انقر داخل الحقل "تعريف\_المورد"، ثم احذف النص الموجود، واكتب **RS** ثم اضغط على مفتاح الإدخال (Enter). يحدد Access النص في الحقل "الوصف". لا يظهر أي مربع تنبيه؛ وبهذا تكون القيمة RS مقبولة.
	- **20** انقر فوق الزر "إغلاق" في الزاوية اليمنى العلوية من الجدول tblVendors . يتم إغلاق الجدول .

# **إنشاء أوراق بيانات فرعية**

إذا كان لديك جدولان مرتبطان بعلاقة رأس بأطراف، يمكنك إنشاء **ورقة بيانات فرعية** للسماح بالاطلاع على السجلات الموجودة في أحد جداول العلاقة في الوقت الذي يكون الجدول الآخر فيه مفتوحا. تعتبر ورقة البيانات الفرعية بمثابة جدول داخل جدول آخر. على سبيل المثال، إذا قمت بإنشاء ورقة بيانات فرعية من علاقة رأس بأطراف بين الجدول tblVendors والجدول tblProducts، يمكنك رؤية المنتجات التي يجلبها كل مورد واردة في الجدول tblProducts وذلك من خلال توسيع السجل الموجود في الجدول tblVendors .

> يمكنك استخدام ورقة بيانات فرعية لعرض السجلات المرتبطة وتحريرها في جداول بعلاقة رأس بأطراف .

ولكي يمكنك استخدام ورقة البيانات الفرعية، يجب أن يكون هناك حقل واحد على الأقل متماثل في كلا الجدولين اللذين تستخدمهما وكذلك في الجدول الذي تريد إدراجه كورقة بيانات فرعية، كما يجب أن يكون هذا الحقل هو المفتاح الأساسي لواحد على الأقل من هذين الجدولين. بالنسبة لكل من الجدولين tblVendors وtblProducts ، فإن هذا الحقل المتماثل "هو تعريف\_المورد" وهو المفتاح الأساسي في الجدول tblVendors .

الرمز RS هو اختصار لعبارة وهو ،Ritzy Restaurant Supply أحد السجلات الموجودة في الجدول "tblالموردون ".

في هذا التمرين، سوف تقوم بإنشاء ورقة بيانات فرعية في الجدول tblVendors تحتوي على البيانات المرتبطة من الجدول tblProducts**.**

- **1** انقر فوق الجدول tblVendors، ثم انقر فوق "فتح" بشريط أدوات الإطار "قاعدة بيانات". يتم فتح الجدول بطريقة "عرض ورقة البيانات".
- **2** من القائمة "إدراج"، انقر فوق "ورقة بيانات فرعية". يظهر مربع الحوار " إدراج ورقة بيانات فرعية"، ويكون الجدول tblProducts محددا بالفعل.
	- **3** انقر فوق "موافق".

يتم إغلاق مربع الحوار "إدراج ورقة بيانات فرعية"، كما يظهر الجدول tblVendors بطريقة "عرض ورقة البيانات"، كذلك تظهر علامات الجمع (+) على يسار السجلات، وهي تشير إلى وجود أوراق بيانات فرعية.

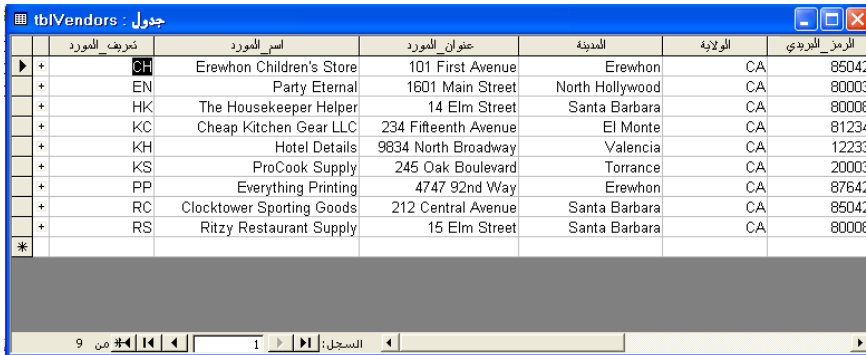

**4** انقر فوق علامة الجمع (+) الموجودة على يسار السجل الأول، الخاص بـ .Erewhon Children's Store ،CH "المورد\_تعريف"

تظهر ورقة البيانات الفرعية التي توضح المنتجات التي يقدمها Erewhon Children's Store التجاري للأطفال والمأخوذة من الجدول tblProducts .

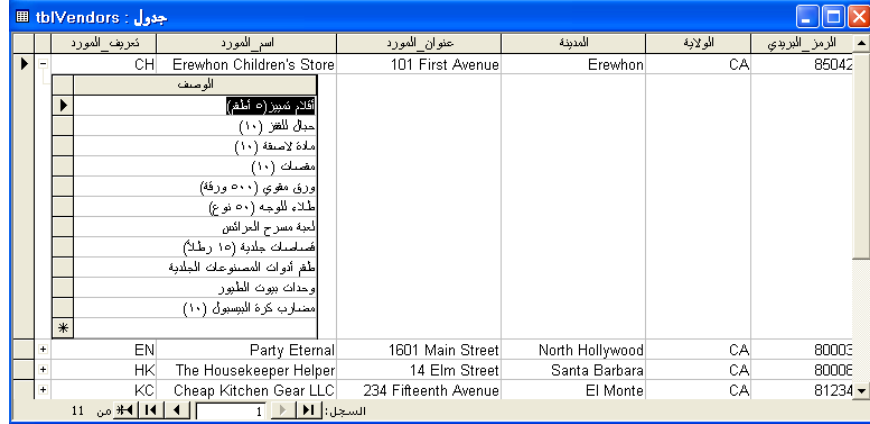

- **5** من شريط الأدوات "ورقة بيانات الجدول"، انقر فوق الزر "حفظ". يقوم Access بحفظ الجدول tblVendors .
- **6** انقر فوق الزر "إغلاق" في الزاوية اليمنى العلوية من الجدول tblVendors . يتم إغلاق الجدول.

يمكنك إدخال بيانات جديدة مباشرةً في ورقة بيانات فرعية بالنقر داخل أول سجل فارغ في ورقة البيانات

الفرعية ثم الكتابة .

لحذف ورقة بيانات فرعية، قم بالإشارة إلى "ورقة بيانات فرعية" من القائمة "تحرير"، وانقر فوق "إزالة ".

#### **استيراد السجلات من مصدر خارجي**

عند إضافة البيانات إلى الجداول، قد تجد بعض البيانات التي تريد إضافتها إلى قاعدة البيانات الخاصة بك موجودة بالفعل في إحدى أوراق عمل برنامج Excel Microsoft أو في ملف HTML أو ملف نصي أو حتى في جدول من برنامج آخر لقواعد البيانات. وبالرغم من إمكانية طباعة البيانات وكتابتها في قاعدة البيانات الخاصة بك، إلا أنه من الأسهل **استيراد** البيانات إلى Access من المصدر .

لاستيراد البيانات، يجب أن تكون أسماء الحقول الموجودة في المصدر متماثلة مع أسماء الحقول الموجودة في الجدول الجاري نسخ البيانات إليه. كما يجب أن تكون أنواع البيانات الموجودة في المصدر متوافقة مع أنواع البيانات الموجودة في الجدول الجاري نسخ البيانات إليه. على سبيل المثال، إذا كان أحد الحقول الموجودة في المصدر يحتوي على نص وحاولت نسخ هذا النص في الحقل المقابل له في جدول آخر وكان هذا الحقل رقميا، فسوف تظهر رسالة خطأ .

ستقوم في هذا التمرين باستيراد البيانات من ورقة العمل ImportPractice من برنامج Excel إلى جدول جديد في قاعدة البيانات 03 Fundamentals Database .

- **1** من القائمة "ملف"، قم بالإشارة إلى " إحضار بيانات خارجية"، ثم انقر فوق "استيراد". يظهر مربع الحوار "استيراد".
	- **2** في المربع "بحث في"، تحقق من تحديد المجلد Practice.
	- **3** انقر فوق السهم للأسفل "أنواع الملفات"، ثم انقر فوق xls. (\*Excel Microsoft(.
		- **4** انقر فوق ImportPractice، ثم انقر فوق "استيراد". يظهر مربع الحوار "معالج استيراد جدول بيانات" الأول.

#### $\overline{\mathsf{x}}$ معالج استيراد جدول بيانات 88 يتضمن ملف جدول البيانات أكثر من ورقة عمل أو نطاق، ما هي ورقة العمل أو النطاق الذي تريده؟ <sup>6</sup> - إ<u>ظه</u>ار أوراق العمل **ImportPractice** الأطهار الن<u>ط</u>اقات المسلماة  $\heartsuit$ انموذج بيانات لورقة العمل "ImportPractice<mark>"</mark> العنوان الاسم\_الأول|تعريف\_الغزيل<mark>|1</mark> الاسم\_الأخير  $\blacktriangle$ Tom Getzinger 1000 Jefferson  $2|1$ 2345 23rd Aven  $3 \, \text{Z}$ Robin Hjellen  $4\beta$ John khen. 234 S. Dakota Garth  $54$ 7204 W. Florid  $_{\text{Fort}}$  $65$ 621 Washington Shelly Szymanski  $\vert$  $\left| \cdot \right|$  $\blacktriangleright$ إنهاء التالي > < السابق إلغاء الأمر

**5** تحقق من تحديد الخيار "إظهار أوراق العمل"، ثم انقر فوق "التالي". يظهر مربع الحوار "معالج استيراد جدول بيانات" التالي .

إذا كانت عملية استيراد ورقة البيانات تستغرق وقتًا طويلاً، فقد ينتج عنها خطأ. لإلغاء عملية .<br>الاستير اد، اضغط مفتاح التحكم مع . Break (Ctrl+Break) مفتاح

إذا حدثت مشاكل أثناء استيراد السجلات، سيقوم Access بإضافة صف إلى الجدول الخاص بك يسمى "أخطاء الاستيراد". للحصول على قائمة بالأخطاء، انقر نقرا مزدوجا فوق جدول "أخطاء الاستيراد" في المقطع "جداول" في الإطار "قاعدة بيانات ".

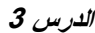

معالج استيراد جدول بيانات 88  $\overline{\mathsf{x}}$ يمكن لـ Microsoft Access أن يستخدم عناوين الأعمدة كأسـماء حقول للجدول، هل يتملّمن الصف<br>الأول المحدد عناوين أعمدة؟ 一 | إيتصمن الصف الأول عناوين أعمدة | العنوان الاسم\_الأول<mark> تعريف\_النزيل<mark> 1</mark></mark> الاسم\_الأخير  $\left| \rule{0.2cm}{0.25cm} \right|$  $\frac{2}{3}$ <br> $\frac{1}{2}$ 1000 Jefferson rom Getzinger 2345 23rd Aven Robin Hjellen  $\frac{1}{5}$ <br> $\frac{4}{4}$ bohn. chen 234 S. Dakota Garth  $_{\texttt{Fort}}$ 7204 W. Florid  $65$ Shelly Szymanski 621 Washington  $\left| \cdot \right|$ बा  $\left| \cdot \right|$ | إلغاء الأمر | < ال<u>س</u>ابق | أ - التِئالي > -إنهاء

> **6** حدد خانة الاختيار "يتضمن الصف الأول عناوين أعمدة"، ثم انقر فوق "التالي". يظهر مربع الحوار "معالج استيراد جدول بيانات" التالي، كما هو موضح أدناه.

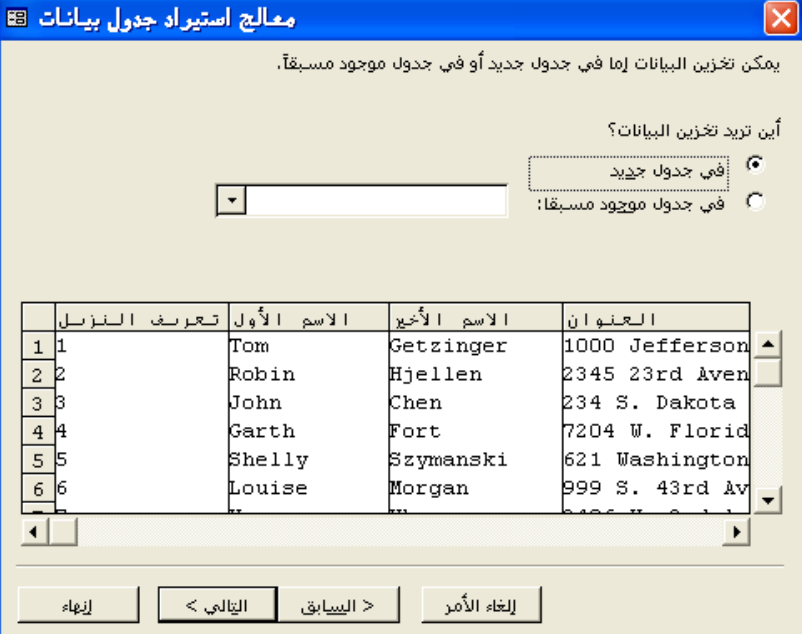

تظهر عناوين الأعمدة (أسماء الحقول) للبيانات التي تم استيرادها على يمين الرقم 1 .

إذا اخترت الخيار "في جدول موجود مسبقًا"، يجب التأكد من أن أسماء الحقول وأنواع البيانات الخاصة بالبيانات الجاري استيرادها تطابق مثيلاتها في الجدول الموجود . **7** تحقق من تحديد الخيار "في جدول جديد"، ثم انقر فوق "التالي". يظهر مربع الحوار "معالج استيراد جدول بيانات" التالي.

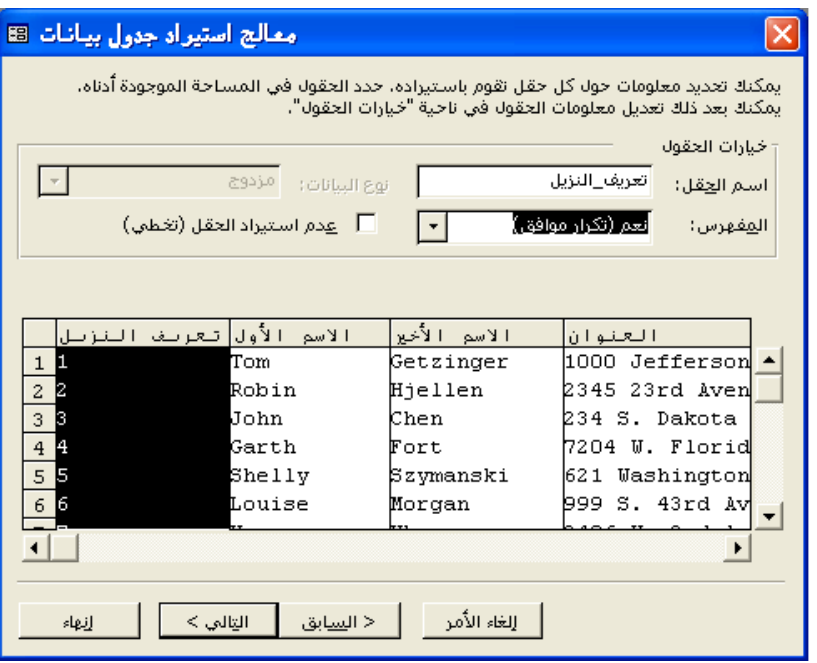

**8** انقر فوق "التالي" لقبول كل الحقول.

يظهر مربع الحوار "معالج استيراد جدول بيانات" التالي.

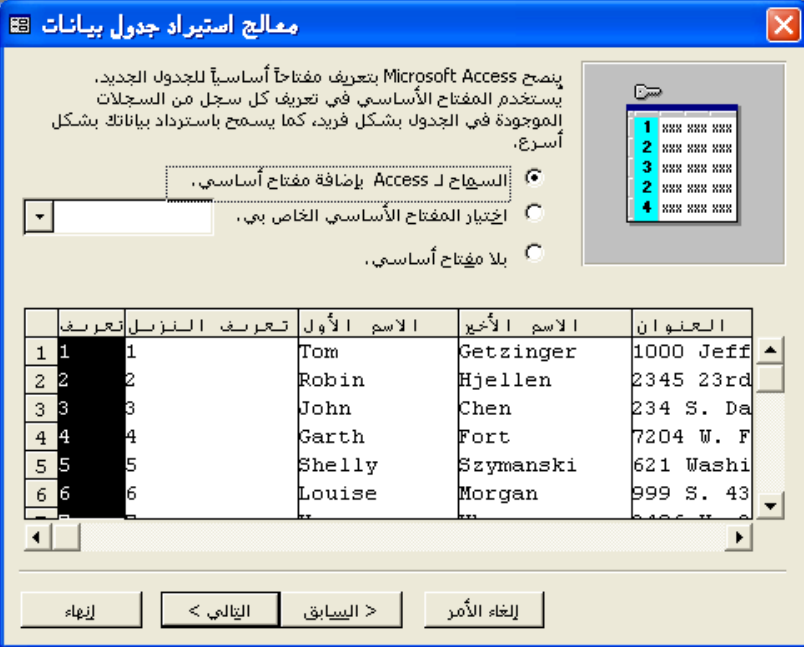

إذا لم تكن تريد استيراد حقل معين، يمكنك تحديد خانة الاختيار "عدم استيراد الحقل (تخطي)".

يمكنك دائما تغيير مواصفات المفتاح الأساسي في طريقة "عرض التصميم" وذلك بعد أن يتم إنشاء الجدول . **الدرس <sup>3</sup> استخدام الجداول 19-3** 

**9** انقر فوق الخيار "اختيار المفتاح الأساسي الخاص بي"، تحقق من ظهور "تعريف\_النزيل" في المربع الموجود جهة اليسار، ثم انقر فوق ا" لتالي". يتم تحديد "تعريف\_النزيل" كمفتاح أساسي، ويظهر مربع الحوار "معالج استيراد جدول بيانات" التالي.

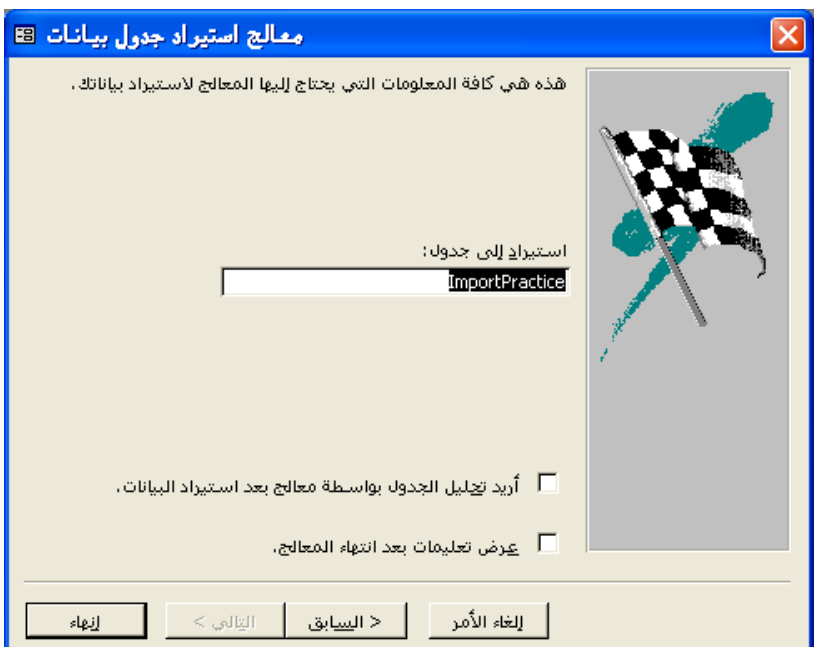

**10** في المربع "استيراد إلى جدول"، قم بحذف النص الموجود، ثم اكتب .**tblImportPractice**

**11** تحقق من إلغاء تحديد خانات الاختيار "أريد تحليل الجدول بواسطة معالج بعد استيراد البيانات "و" عرض تعليمات بعد انتهاء المعالج"، ثم انقر فوق "إنهاء ". يظهر مربع رسالة، يخبرك أن برنامج Access قد انتهى من استيراد الجدول .

**12** انقر فوق **"**موافق ".

يظهر الجدول الجديد tblImportPractice الآن في قائمة الجداول في الإطار "قاعدة بيانات".

إذا لم يكن "معالج محلل الجداول" مثبتًا على جهاز الكمبيوتر الخاص بك، فلن تظهر خانة الاختيار "أريد تحليل الجدول بواسطة معالج بعد استيراد البيانات ".

إذا تركت خانة الاختيار "عرض تعليمات بعد انتهاء المعالج" محددة، سيتم فتح "تعليمات Access "بعد استيراد الجدول .

**13** انقر فوق الجدول tblImportPractice، إذا كان ذلك ضروريا، ثم انقر فوق "فتح" بشريط أدوات الإطار "قاعدة بيانات".

يتم فتح الجدول بالطريقة "عرض ورقة البيانات".

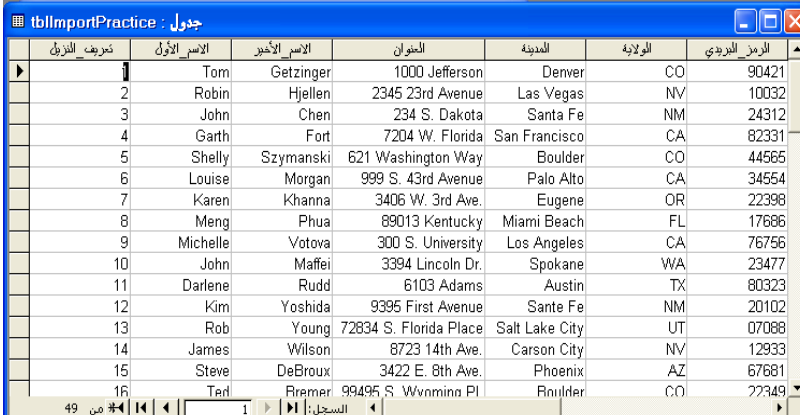

**14** انقر فوق الزر "إغلاق" في الزاوية اليمنى العلوية من tblImportPractice . يتم إغلاق الجدول.

# **نسخ البيانات إلى جدول**

إذا كانت السجلات التي تحتاج لنسخها في الجدول موجودة في جدول آخر، يمكن نسخ هذه السجلات من جدول إلى آخر، وذلك حتى إذا كان الجدول الآخر موجودا في قاعدة بيانات أخرى. فإذا كنت تريد نسخ البيانات من جدول إلى جدول آخر، يجب اتباع نفس القواعد التي تتبعها عند استيراد البيانات من مصدر خارجي: ويجب أن تكون أسماء الحقول الموجودة في الجدول الأصلي متماثلة مع أسماء الحقول الموجودة في الجدول الجاري نسخ البيانات إليه، كما يجب أن تكون أنواع البيانات الموجودة في الجدول الأصلي متوافقة مع أنواع البيانات الموجودة في الجدول الجاري نسخ البيانات إليه .

لنسخ البيانات من جدول إلى جدول آخر، يمكنك استخدام الأزرار "نسخ "و" لصق". بعد تحديد البيانات المراد نسخها والنقر فوق الزر "نسخ"، يتم حفظ البيانات في **حافظة Office**. "و حافظة Office "هي ملف خاص يمكن لبرامج Office مثل Wordو Excel Microsoft <sup>R</sup>PowerPointو ROutlookوAccess الوصول إليه واستخدامه لنسخ البيانات ولصقها داخل ملف أو بين الملفات أو بين التطبيقات .

يمكن أن تحتوي "حافظة Office "على ما يقرب من أربعة وعشرين عنصرا مختلفًا. لاختيار العنصر المحفوظ المراد لصقه، أو للقيام بلصق كل العناصر الموجودة في الحافظة، قم بعرض "حافظة Office "من القائمة "تحرير"، ثم انقر فوق أي عنصر في الحافظة تريد نسخه في قاعدة البيانات الحالية .

#### **ملخص الدرس**

تناول هذا الدرس طريقة تغيير تنسيق الجداول وفرز السجلات والبحث عنها في جدول ما، كذلك تعلمت استخدام عوامل التصفية وتأسيس علاقات بين الجداول، وأيضا إنشاء أوراق بيانات فرعية واستيراد سجلات من مصدر خارجي . فإذا كنت ترغب في المتابعة والانتقال إلى الدرس التالي: ■ انقر فوق الزر "إغلاق" الموجود في الزاوية العلوية اليمنى من الإطار "قاعدة بيانات". ■ يتم إغلاق قاعدة البيانات 03 Fundamentals Database .

إذا لم تكن ترغب في المتابعة والانتقال إلى الدرس التالي :

■ لإنهاء Access الآن، انقر فوق الزر "إغلاق" في الزاوية العلوية اليمنى من إطار . Access

يتم إغلاق برنامج Access وقاعدة البيانات 03 Fundamentals Database.

#### **الامتحان القصير**

- **1** ما هي ورقة البيانات الفرعية؟
	- **2** ما هو التكامل المرجعي؟
- **3** ما هما نوعا عوامل التصفية؟
- **4** ما الفرق بين علاقة رأس برأس وعلاقة رأس بأطراف؟
	- **5** كيف تقوم باستيراد السجلات؟
		- **6** ما وظيفة الأمر "بحث ؟"
	- **7** ما التنسيق الافتراضي للجدول؟
	- **8** ما وظيفة أقنعة الإدخال وحقول البحث؟
		- **9** ما هما نوعا عمليات الفرز؟
			- **10** ما وظيفة عامل التصفية؟

#### **التمارين الشاملة**

**التمرين :1** قم باستيراد ورقة عمل برنامج Excel والتي تسمى ImportPractice ثم قم بتسمية الجدول الجديد باسم "tblقائمة\_النزلاء". قم بتغيير الحقل "قائمة\_المراسلات" لعرض إما "نعم" أو "لا". (تلميح: استخدم الخاصية "تتسيق" للحقل). قم بفرز الجدول لترتيب السجلات أبجديا حسب الاسم الأخير. قم بإعداد الخط على Style Old Bookman بحجم 12 نقطة، ثم قم بتغيير خلفية الجدول إلى اللون الأصفر. قم بضبط عرض الأعمدة حتى يتسنى لك رؤية النص بأكمله. قم بالبحث عن العنوان الذي يحتوي على الكلمة *Carter*.) تلميح :في مربع الحوار "بحث واستبدال"، قم بإعداد المربع "مطابقة" على "أي جزء من الحقل"). استخدم الزر "تصفية حسب النموذج" للبحث عن سجلات النزلاء من CA فقط. قم بحفظ الجدول وأغلقه .

**التمرين :2** قم بإنشاء علاقة رأس بأطراف بين الجدول tblSuites والجدول tblReservations.) تلميح: يحتوي الحقل "تعريف\_الجناح" في الجدول tblSuites على نفس البيانات التي يشتمل عليها الحقل "رقم\_الجناح" في الجدول tblReservations(. قم بفرض التكامل المرجعي حتى لا يتم إجراء حجز لجناح غير موجود وذلك بطريق الخطأ. قم بطباعة نسخة من العلاقات الموجودة بقاعدة البيانات ولا تقم بحفظ التقرير الذي يقوم Access بإنشائه. قم بحفظ الإطار "علاقات" ثم أغلقه .

**التمرين :3** قم بفتح الجدول tblInsurance في قاعدة البيانات Fundamentals Database 03 ثم تفقده في "عرض ورقة البيانات". قم بفتح الجدول tblHumanResourcesData في "طريقة عرض التصميم" ثم قم بإضافة حقل يسمى تعريف\_الخطة. قم بإعداد خصائص "نوع البيانات "و" طول الحقل" طبقـًا للبيانات التي تراها في الجدول tblInsurance. قم بإنشاء "تسمية توضيحية" ذات دلالة للحقل، ثم قم بتعيين أحد تعريفات الخطط الموجودة باعتبارها القيمة الافتراضية. قم بحفظ الجدول tblHumanResourcesData مع التبديل إلى "عرض ورقة البيانات". قم بتعيين أحد رموز خطط الرعاية الصحية الموجودة لكل موظف في الجدول tblHumanResourcesData.أغلق الجدول عند الانتهاء من ذلك .

**التمرين :4** قم بفتح قاعدة البيانات 03 Fundamentals Database ثم الإطار "علاقات". قم بإنشاء علاقة رأس بأطراف بين الجدول tblInsurance والجدول tblHumanResourcesData، مع استخدام الحقل "تعريف\_الخطة" كحقل ربط بينهما. تأكد من أنك قد قمت بفرض تكامل مرجعي. قم بطباعة العلاقة. افتح الجدول tblHumanResourcesData ثم قم بإدراج موظف جديد (تذكر إدخال الموظف الجديد في الجدول tblEmployees أيضا). قم بتعيين تعريف جديد للموظف وإنشاء البيانات الأخرى المطلوبة. حاول تعيين رمز "خطة الرعاية الصحية" ليكون **F**. هل يسمح لك Access بتعيين هذا الرمز؟ إذا كانت الإجابة هي لا، قم بتعيين تعريف خطة رعاية صحية صالح للسجل .

**التمرين :5** افتح الجدول tblHumanResourcesData في الطريقة "عرض ورقة البيانات". قم بفرز الجدول بترتيب تصاعدي باستخدام حقل البيانات "خطة الرعاية الصحية". قم بطباعة الجدول الذي تم فرزه. قم بفرز الجدول مرة أخرى باستخدام الحقل "تعريف\_الموظف" للعودة إلى التسلسل الأصلي. استخدم "تصفية حسب التحديد" لتحديد الجدول وتصفيته لكل رموز "تعريف خطة الرعاية الصحية"، بدايةً من الحرف A ثم الحرف B وهكذا. قم بطباعة نتائج كل عامل من عوامل التصفية قبل إزالة عامل التصفية. قارن بيانات الموظفين الناتجة عن كل عامل تصفية مقابل قائمة الموظفين التي تم فرزها حسب رمز الرعاية الصحة. هل يظهر كافة الموظفين في كل قائمة خاصة بكل تعريف خطة؟ افتح الجدول tblInsurance ثم قم بإدراج ورقة بيانات فرعية باستخدام العلاقة بين جدولي التأمين والموارد البشرية. قم بتوسيع ورقة البيانات الفرعية لكل تعريف خطة رعاية صحية وقارن قائمة الموظفين بنتائج النسخ المطبوعة لعامل التصفية لكل رمز تعريف خطة .

# **إنشاء استعلامات واستخدامها**

- **بعد الانتهاء من هذا الدرس، ستتمكن من القيام بما يلي:**
	- **إنشاء استعلام وتشغيله.**
	- **تحديد معايير في استعلام .**
		- **إنشاء حقل محتسب .**
	- **إنشاء استعلام متعدد الجداول .**
		- **طباعة استعلام.**

تمنح الاستعلامات Access® Microsoft القدرة على توصيل المعلومات إلى الأشخاص بعدد غير محدود من الطرق. و**الاستعلام** هو كائن قاعدة بيانات يسمح لك باستخراج الحقول والسجلات من الجداول طبقًا لمعايير تقوم بإدخالها. يشبه إنشاء استعلام توجيه سؤال لبرنامج Access. وعند تشغيل الاستعلام، يقدم Access الإجابة على سؤالك .

أهم أنواع الاستعلامات الأساسية في Access هو **استعلام تحديد،** والذي يستخرج بيانات من جدول أو أكثر ويعرض النتائج بتنسيق مماثل تقريبا لطريقة "عرض ورقة البيانات" للجداول. استعلامات التحديد التي تقوم بإنشائها تقتصر على البيانات الموجودة في قاعدة البيانات وتلك التي تقوم أنت بكتابتها. يمكنك إنشاء استعلامات تحديد تستخدم حقول من أكثر من جدول وإعادة ترتيب البيانات في جداول وإجراء عمليات حسابية على البيانات في جداول. على سبيل المثال، يستخدم الموظفون الذين يعملون بمكتب الحجز في منتجع Works Adventure للإجازات استعلاما يقوم عند تشغيله باستخراج سجلات كل الغرف المشغولة أثناء الشهر الحالي كما يقوم بفرز السجلات حسب رقم الغرفة ويقوم بحساب التكاليف الإجمالية لكل غرفة. كافة الاستعلامات التي تم إنشاؤها في هذا الدرس هي استعلامات تحديد .

هناك علاقة ترابط بين الاستعلامات والجداول التي تعتمد عليها الاستعلامات. فعند تغيير البيانات الموجودة في ورقة بيانات نتائج الاستعلام، يتم أيضا تغيير البيانات الموجودة في الجدول (الجداول) التي يعتمد عليها الاستعلام. والعكس صحيح، فعند تغيير البيانات الموجودة في الجداول، تتغير نتائج الاستعلام أيضا .

لاستكمال الإجراءات الموجودة بهذا الدرس، سوف تحتاج إلى استخدام الملف 04 Fundamentals Database الموجود في المجلد Practice الموجود على القرص الثابت لديك .

#### **إنشاء استعلام وتشغيله**

يمكنك، في Access إنشاء استعلام إما باستخدام طريقة "عرض التصميم" أو باستخدام "معالج الاستعلامات البسيطة". إذا كنت على علم بالمعلومات المطلوب استخراجها وتريد إنشاء الاستعلام بدون استخدام أنماط إنشاء استعلام أو في حالة عدم معرفتها، يكون "معالج الاستعلامات البسيطة" هو أسهل الطرق لتحقيق ذلك. بعد فهم كيفية تكوين الاستعلامات وبناءها، قد تجد أن إنشاء استعلامات باستخدام طريقة "عرض التصميم" أسهل وأكثر فعالية. من الممكن تعديل استعلام باستخدام طريقة "عرض التصميم" بعد إنشائه بصرف النظر عن طريقة إنشائه . يوضح التمرين الموجود في المقطع التالي كيفية إنشاء استعلام بدون استخدام المعالج .

بعد إنشاء استعلام، يتم تشغيله بالنقر فوق الزر "تشغيل" الموجود في شريط الأدوات "تصميم الاستعلام ".

تقوم في هذا التمرين بفتح قاعدة البيانات 04 Fundamentals Database واستخدام "معالج الاستعلامات البسيطة" لإنشاء استعلام يقوم باستخراج حقول "الاسم الأول "و" الاسم\_الأخير" "و هاتف\_المنزل" من الجدول tblEmployees .

- **1** بعد فتح Access، انقر فوق الزر "فتح" الموجود على شريط الأدوات "قاعدة بيانات". يظهر مربع الحوار "فتح".
- **2** انقر فوق السهم لأسفل "بحث في"، ثم انقر فوق رمز القرص الثابت لديك ثم انقر نقرا مزدوجا فوق المجلد Potential Unlimited .
	- **3** انقر نقرا مزدوجا فوق المجلد Practice .
	- **4** انقر فوق قاعدة البيانات 04 Fundamentals Database ثم انقر فوق "فتح ". يظهر الإطار "قاعدة بيانات" لـ 04 Fundamentals Database .
- **5** من الشريط "الكائنات"، انقر فوق "استعلامات". يظهر الخياران "إنشاء استعلام في طريقة عرض التصميم "و" إنشاء استعلام باستخدام المعالج". لا توجد استعلامات في قاعدة البيانات 04 Fundamentals Database .

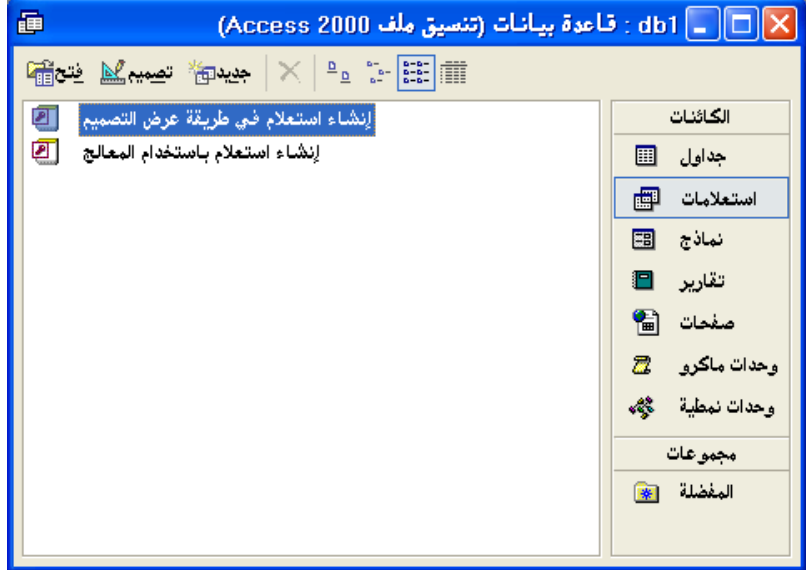

**6** انقر نقرا مزدوجا فوق "إنشاء استعلام باستخدام المعالج". يظهر مربع الحوار الأول لـ "معالج الاستعلامات البسيطة"، كما هو مبين في الرسم التوضيحي التالي.

> لتحديد حقول من أكثر من جدول، يجب أولاً أن تكون الحقول الموجودة في جداول مختلفة بينها علاقة. ستتم مناقشة الاستعلامات ذات الجداول المتعددة فيما بعد في هذا الدرس.

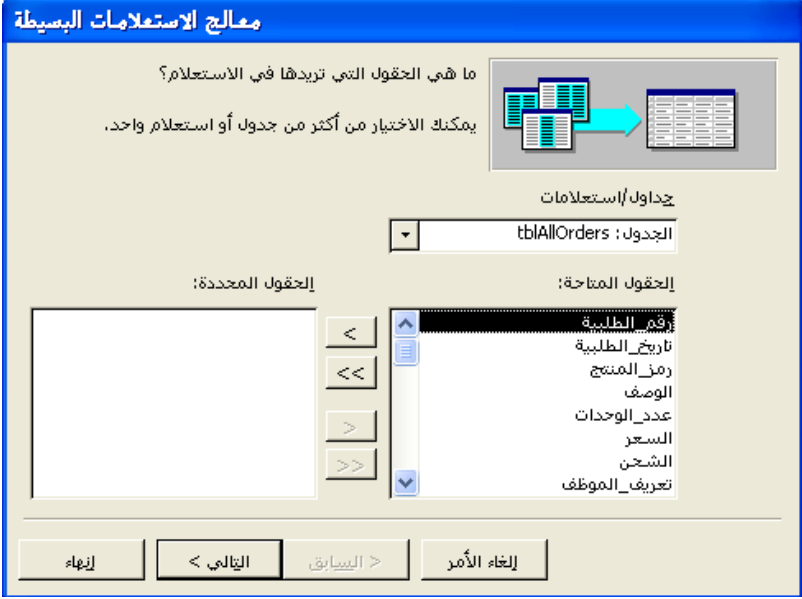

- **7** انقر فوق السهم لأسفل "جداول/استعلامات" وانقر فوق الجدول:tblEmployees . تظهر حقول tblEmployees في قائمة "الحقول المتاحة ".
	- يمكنك أيضا النقر المزدوج على اسم الحقل لنقله إلى قائمة "الحقول المحددة ".
	- **8** انقر فوق "الاسم\_الأول" في قائمة "الحقول المتاحة" وانقر فوق الزر (> إضافة ). يضيف Access حقل "الاسم\_الأول" إلى قائمة "الحقول المحددة ".
- **9** انقر فوق الا" \_سم الأخير" في قائمة "الحقول المتاحة" وانقر فوق الزر (> إضافة ). يضيف Access حقل "الاسم\_الأخير" إلى قائمة "الحقول المحددة ".
- **10** انقر فوق "هاتف\_المنزل" في قائمة "الحقول المتاحة" وانقر فوق الزر (> إضافة ). يضيف Access حقل "هاتف\_المنزل" إلى قائمة "الحقول المحددة ."

**11** انقر فوق "التالي". يظهر مربع حوار "معالج الاستعلامات البسيطة" التالي.

> إذا قمت بالنقر فوق خيار "تعديل تصميم الاستعلام"، سيظهر الاستعلام بطريقة "عرض التصميم" عند النقر فوق "إنهاء ".

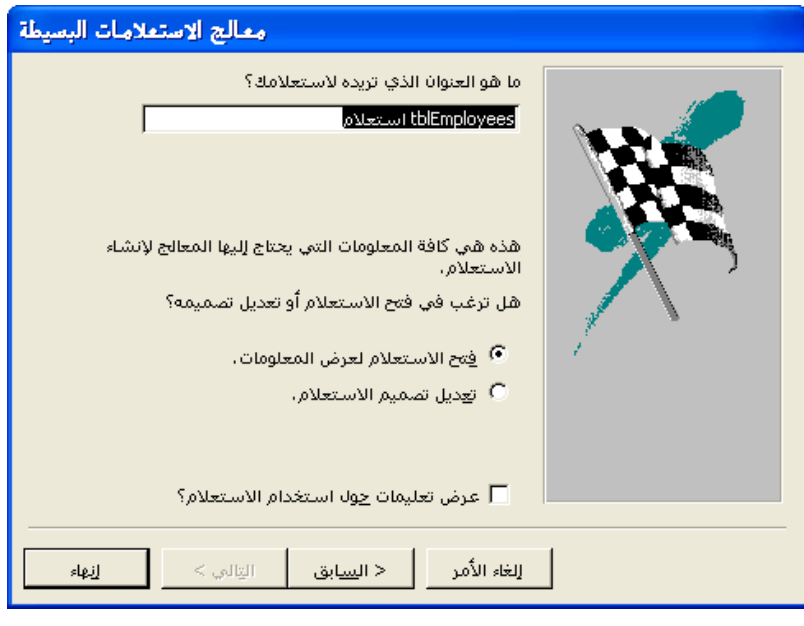

**12** في مربع "ما هو العنوان الذي تريده لاستعلامك؟"، اكتب **qryقائمة\_هواتف\_الموظفين**، تحقق من تحديد خيار "فتح الاستعلام لعرض المعلومات"، ثم انقر فوق "إنهاء ". يظهر الاستعلام بطريقة "عرض ورقة البيانات".

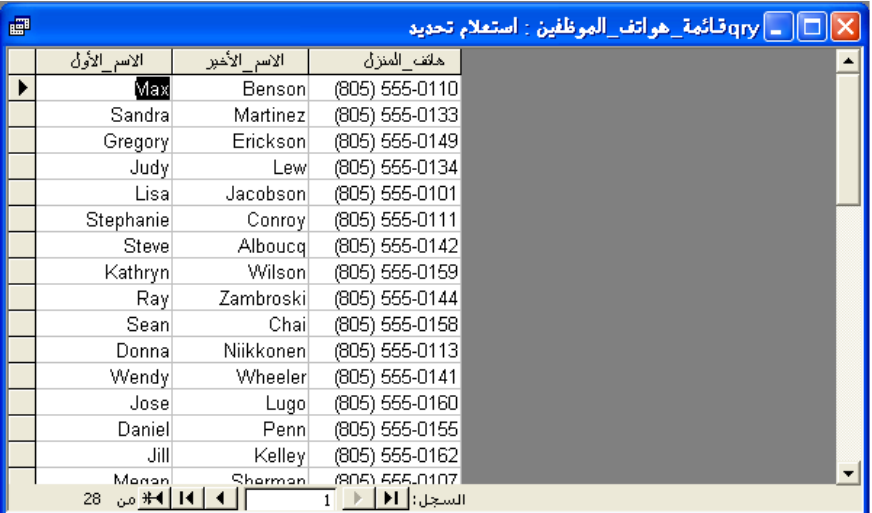

**13** انقر فوق الزر "إغلاق" في الزاوية العلوية اليمنى من الاستعلام "qryقائمة\_هواتف\_الموظفين" . يتم إغلاق الاستعلام. لاحظ أن الاستعلام "qryقائمة\_هواتف\_الموظفين" يظهر الآن في قائمة الاستعلامات في الإطار "قاعدة بيانات ".

تظهر حقول "الاسم\_الأول" "و الاسم\_الأخير "و" هاتف\_المنزل" من "tblEmployees " في " qryقائمة\_هواتف\_الموظفين ".

### **تحديد معايير في استعلام**

يمكنك تنقيح نتائج الاستعلام عن طريق تعيين **معايير** للاستعلام. معايير الاستعلام هي القواعد التي يتبعها الاستعلام لتحديد المعلومات التي يجب استخراجها. عند تعيين معايير لاستعلام، يقوم Access باستخراج الحقول والسجلات فقط التي تتفق مع المعايير الخاصة .بك

عند عرض استعلام باستخدام طريقة "عرض التصميم"، يمكنك الاطلاع على صف "معايير" في مقطع شبكة التصميم .

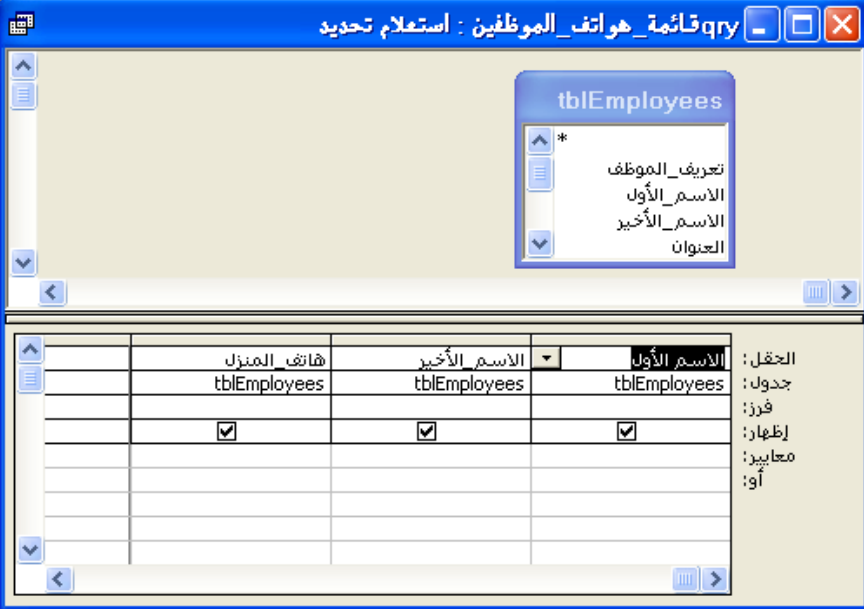

يمكنك استخدام صف "معايير" لتحديد معايير تضع قيود على نتائج الاستعلام. يمكنك تحديد عبارة أبجدية مثل *CH*، كنوع من المعايير التي يمكنك تحديدها في استعلام. على سبيل المثال، فلنفترض أن لديك جدول يتتبع الطلبيات الخاصة بمنتجع Works Adventure. وأنك تريد عرض كل الطلبيات الخاصة بمحل Erewhon التجاري للأطفال، والذي رمز المورد له CH. إذا قمت بإنشاء استعلام وتم إدخال الحرفين *CH* في صف "معايير" بعمود "رمز المورد"، ستظهر الطلبيات الخاصة بمحل Erewhon التجاري للأطفال فقط في نتائج الاستعلام .

يمكنك أيضا تخصيص معايير باستخدام **حرف بدل.** الحرف البدل هو حرف مثل العلامة النجمية أو علامة الاستفهام يمكن استخدامها مكان حرف أو أكثر في معيار. يوضح الجدول التالي الأحرف البدل التي يمكنك استخدامها في الصف "معايير" لتقييد معايير الاستعلام .

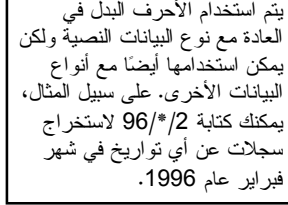

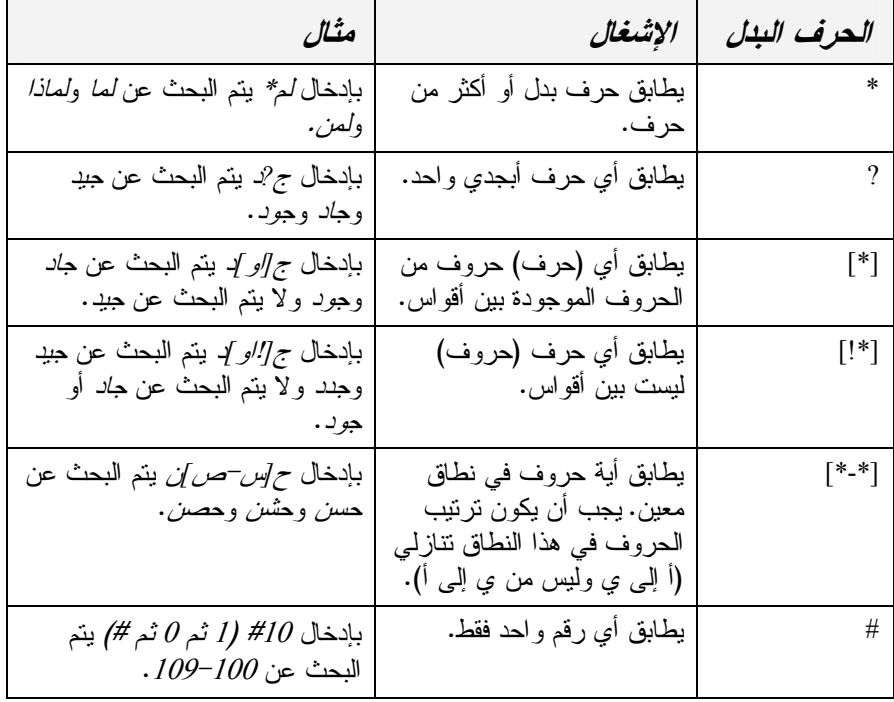

تُعد الأحرف البدل طريقة مناسبة لاستخراج المعلومات التي تتبع نمط محدد أو التي لا تتذكر إلا جزء من قيمتها. على سبيل المثال، توجه العلامة النجمية Access إلى البحث عن الحقول التي تحتوي على حرف أو أكثر في هذا الجزء من الحقل. فبإدخال أ*\** كمعيار لحقل الاسم الأول، سيتم إظهار السجلات التي تحتوي على الأسماء الأولى التي تبدأ بحرف أ؛ أحمد وأسامة وأمنية وأميرة وأ (نفسه) كأسماء أولى مطابقة للمعيار. يمكنك أيضا استخدام علامة نجمية في بداية أو في وسط عبارة معيارية. على سبيل المثال، للبحث عن كل الأسماء الأولى التي تحتوي على الحرف أ، قم بكتابة *\**أ*\** .

يمكنك تحديد معايير لأكثر من حقل في استعلام في المرة الواحدة. في حالة إدخال معيار في أكثر من عمود واحد في الصف "معايير"، ستتضمن نتائج الاستعلام السجلات التي تتفق مع كلا المعيارين فقط. على سبيل المثال، يمكنك إنشاء استعلام يقوم باستخراج السجلات من الجدول tblEmployees للموظفين الذين تبدأ الأسماء الأخيرة لهم بحرف (ب) والذين بدأوا العمل في عام 1996 .

في هذا التمرين، تقوم باستخدام الجدول tblHumanResourcesData لإنشاء استعلام باستخدام طريقة "عرض التصميم" ويقوم الاستعلام بتكوين قائمة بكل الموظفين الذين يحتوي المسمى الوظيفي لهم على كلمة تسويق والذين تم تعيينهم في عام 1993 .

التصميم"، يمكنك أيضا النقر فوق الزر "جديد" على شريط أدوات إطار "قاعدة بيانات" والنقر فوق "طريقة عرض التصميم" في مربع حوار "استعلام جديد" الذي يظهر .

> يمكنك أيضا النقر المزدوج فوق اسم الجدول لإضافته إلى إطار عرض

> لإنشاء استعلام جديد بطريقة "عرض

تصميم الاستعلام .

- **1** انقر نقرا مزدوجا فوق "إنشاء استعلام في طريقة عرض التصميم". يظهر إطار "عرض تصميم الاستعلام" ومربع حوار "إظهار جدول".
- **2** من مربع حوار "إظهار جدول"، انقر فوق الجدول tblHumanResourcesData وانقر فوق "إضافة". تظهر قائمة حقول تعرض الحقول في الجدول tblHumanResourcesData في أعلى إطار "عرض تصميم الاستعلام".

**3** من مربع حوار "إظهار جدول"، انقر فوق "إغلاق". يتم إغلاق مربع حوار "إظهار جدول"، ويصبح إطار "عرض تصميم الاستعلام" بالكامل مرئيا.

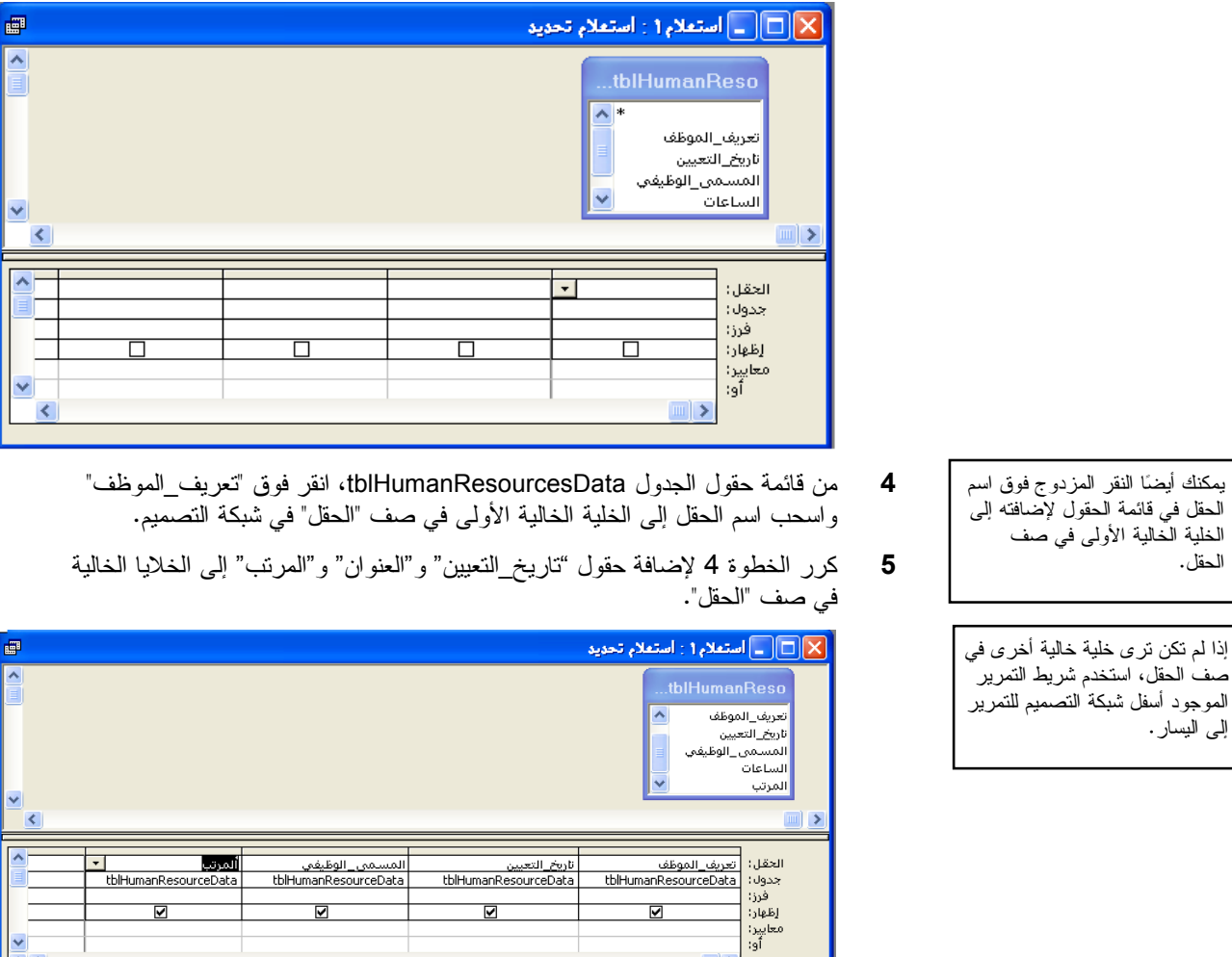

- حتى يمكنك تنفيذ الخطوة ،6 قم بإعداد الكمبيوتر على إظهار السنوات تتكون من رقمين (00) بدلاً من أن تتكون السنوات من أربعة أرقام (2000).
- **6** في عمود "تاريخ\_التعيين"، انقر فوق صف "معايير" واكتب **\*/\***.**1993/**

☑

 $\blacksquare$ 

سيبحث الاستعلام عن سجلات الموظفين الذين تم تعيينهم خلال عام 1993 فقط.

ত

ঢ

☑

**7** في عمود "المسمى\_الوظيفي"، انقر فوق عمود **"**معايير"، اكتب **\*تسويق\*** ثم اضغط فوق مفتاح الإدخال (Enter).

سيبحث الاستعلام فقط عن سجلات الموظفين الذين تم تعيينهم خلال عام 1993 <sup>و</sup>الذين يشمل المسمى الوظيفي لـهم كلمة *تسويق*.

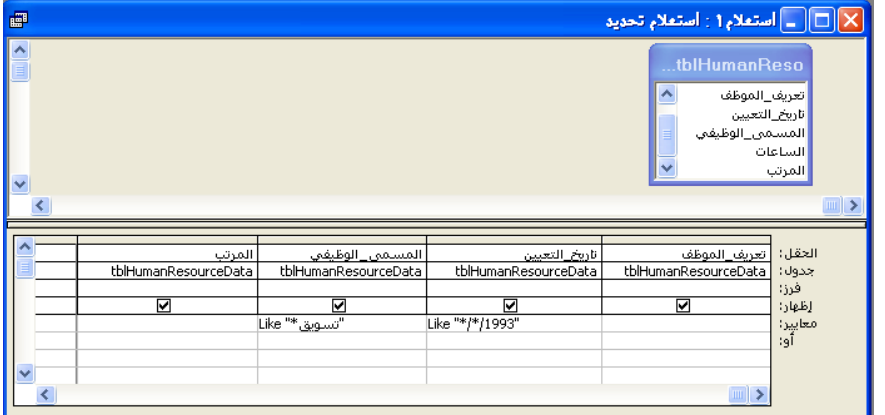

**8** من شريط الأدوات "تصميم الاستعلام"، انقر فوق الزر "تشغيل". تظهر نتائج الاستعلام، وتعرض سجلات لأي موظف تم تعيينه خلال عام 1993 والمسمى الوظيفي له يشمل كلمة *تسويق*.

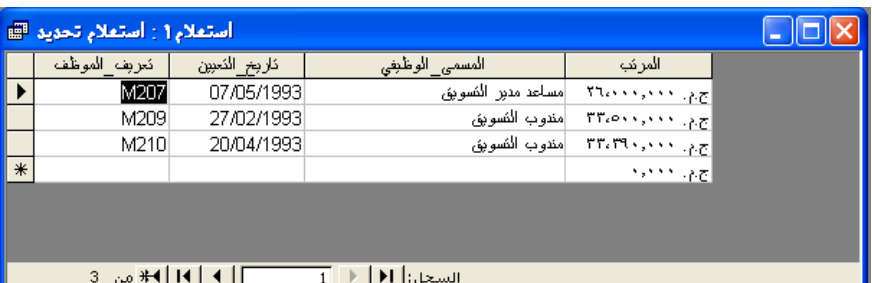

- **9** انقر فوق زر "إغلاق" في أعلى الجانب الأيمن من إطار الاستعلام. يظهر مربع تنبيه ويسأل عما إذا كنت تريد حفظ التغييرات.
	- **10** انقر فوق لا" ". يتم إغلاق الاستعلام بدون حفظ التغييرات.

عند نقل نقطة الإدراج إلى خلية أخرى، تظهر كلمة مثل وعلامتي اقتباس في الخلية مع المعيار. يتم إدراج كلمة مثل قبل أي معيار يستخدم حرف بدل ويتم وضع علامتي الاقتباس حول سلسلة الحروف التي سيستخدمها Access لتقييد البيانات .

#### **إنشاء حقل محتسب**

في التمرين السابق، قمت بإنشاء استعلام يقوم باستخراج كل طلبيات الأصناف التي سعرها أكثر من 100 ج.م. ولأكثر من وحدة. لكن، الاستعلام لم يخبرك ما هي التكلفة الإجمالية لكل طلبية. يمكنك إعداد الاستعلام بحيث يقوم بحساب التكلفة الإجمالية عن طريق إنشاء **حقل تم احتساب القيم الخاصة به** .

تتضمن الحقول التي تم احتساب القيم الخاصة بها حقل أو أكثر به عامل أو أكثر لإجراء العمليات الحسابية التي قد يحتاج الشخص لاستخدام آلة حاسبة كي يقوم بإجرائها. يطلق على هذه التوليفة من العوامل والحقول **تعبير** ويستخدم لإخبار Access أي العمليات الحسابية عليه إجراؤها .

في التعبيرات، يتم إحاطة كل أسماء الحقول بأقواس مربعة ([])، والعوامل المستخدمة هي نفس الحروف المستخدمة في أغلب العمليات الحسابية الرياضية: + (الجمع) و – (الطرح) و\* (الضرب) و/ (القسمة). تتبع التعبيرات نفس ترتيب العمليات التي قد تكون تعلمتها في مادة الرياضيات بالمدرسة الثانوية .

- يتم إجراء العمليات الحسابية المحاطة بأقواس أولاً. على سبيل المثال، (6 + 3) \* 2 تساوي 18 وليس 12 .
- كما يتم حساب الضرب والقسمة قبل الجمع والطرح. على سبيل المثال، 3 2+ \* 5 يساوي 3 + 10 يساوي 13 وليس 5 \* 5 أو 25 .
- وفي التعبيرات التي تتضمن الجمع والطرح فقط أو الضرب والقسمة فقط، يجري Access العمليات الحسابية من اليمين إلى اليسار. على سبيل المثال، 6 / 3 \* 2 يساوي 2 \* 2 أو 4، ولا يساوي 6 / 6 أو 1.

لإنشاء حقل تم احتساب القيم الخاصة به، انقر في العمود الخالي الأول في عمود "الحقل" في شبكة التصميم واكتب اسم الحقل الجديد ثم اكتب تعبير العملية الحسابية. على سبيل المثال، لإنشاء حقل تم احتساب القيم الخاصة به باسم "إجمالي\_التكلفة" يقوم بضرب حقلي "السعر" "و عدد\_الوحدات" لحساب إجمالي التكلفة للطلبية، يجب كتابة إجمالي التكلفة:*[*السعر*[\*]*عدد*\_*الوحدات*]*.

في هذا التمرين، تقوم بإنشاء حقل تم احتساب القيم الخاصة به يحدد الأجر بالساعة للموظفين بمنتجع Works Adventure. سيقوم الحقل بحساب عدد الساعات التي يعملها كل موظف في كل عام ويقسم مرتب الموظف على هذا الرقم .

- **1** انقر نقرا مزدوجا فوق "إنشاء استعلام في طريقة عرض التصميم". يظهر إطار "عرض تصميم الاستعلام" ومربع حوار "إظهار جدول".
- **2** من مربع حوار "إظهار جدول"، انقر فوق الجدول tblHumanResourcesData وانقر فوق "إضافة"، ثم انقر فوق "إغلاق". يتم إغلاق مربع حوار "إظهار جدول" وتظهر قائمة حقول تعرض حقول الجدول tblHumanResourcesData في أعلى إطار "عرض تصميم الاستعلام".
	- **3** من قائمة حقول الجدول tblHumanResourcesData، انقر نقرا مزدوجا فوق "تعريف\_الموظف". يظهر حقل "تعريف\_الموظف" في الخلية الخالية الأولى في صف "الحقل" في شبكة التصميم.

يجب عدم وضع مسافات في التعبيرات . **4** كرر الخطوة 3 لحقلي "الساعات "و" المرتب".

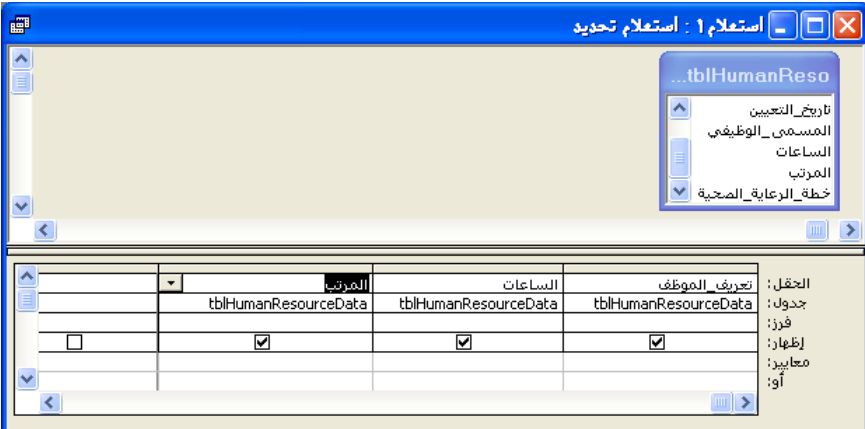

- **5** في صف "الحقل"، انقر فوق الخلية الخالية الأولى، ثم اكتب لأجر\_بالساعة: **[المرتب]/([الساعات]\*52)**.
	- **6** في صف "إظهار" للحقل الجديد، حدد خانة الاختيار. تظهر علامة داخل خانة الاختيار.

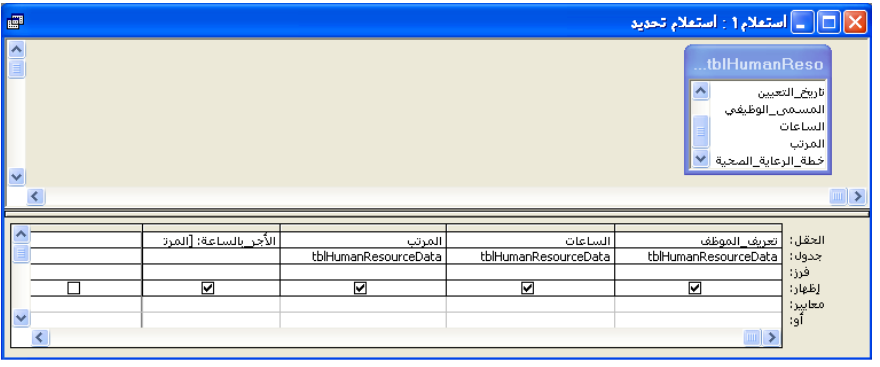

يحتوي حقل الساعات على عدد الساعات التي عملها الموظفون أسبوعيا. يحسب التعبير في الخطوة 5 عدد الساعات التي يعملها الموظفون في السنة عن طريق ضرب عدد الساعات التي يعملها الموظف في الأسبوع في .52 تؤكد الأقواس المحيطة *]الساعات[\*52 أن* Access يقوم بإجراء العملية الحسابية أولاً.

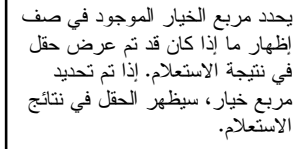

**7** من شريط الأدوات "تصميم الاستعلام"، انقر فوق الزر "تشغيل".

لا يمكنك تغيير البيانات الموجودة في حقل "الأجر\_بالساعة" عندما يكون الاستعلام بطريقة "عرض ورقة البيانات". سيقوم Access بإجراء العملية الحسابية باستخدام البيانات الحالية في "tblبيانات\_الموارد\_البشرية" في كل مرة تقوم فيها بإجراء الاستعلام .

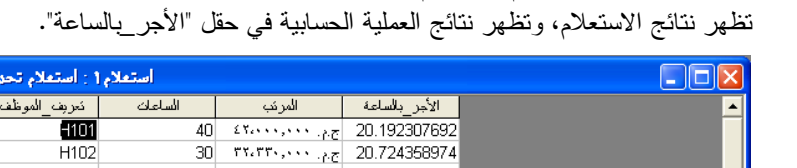

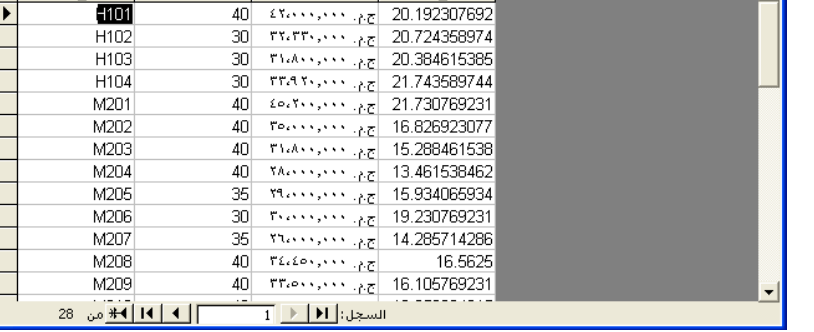

- **8** من شريط الأدوات "ورقة بيانات الاستعلام"، انقر فوق الزر "عرض". يظهر الاستعلام ب "ـ طريقة عرض التصميم".
- **9** من عمود ا" لأجر\_بالساعة"، انقر فوق صف "فرز" وانقر فوق السهم لأسفل الذي يظهر ثم انقر فوق "تنازلي". سيقوم Access بفرز نتائج الاستعلام بترتيب تنازلي حسب القيم الموجودة في حقل

"الأجر\_بالساعة".

**10** من شريط الأدوات "تصميم الاستعلام"، انقر فوق الزر "تشغيل". تظهر نتائج الاستعلام. يظهر سجل الموظف الذي يحقق أعلى أجر في الساعة في أعلى الجدول .

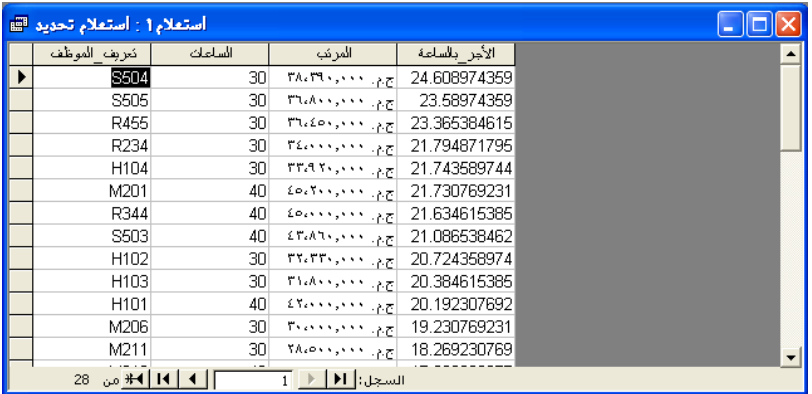

- **11** من شريط أدوات "ورقة بيانات الاستعلام"، انقر فوق زر "حفظ". يظهر مربع الحوار "حفظ باسم".
	- **12** اكتب **qryالأجر\_بالساعة** وانقر فوق "موافق ". يقوم Access بحفظ الاستعلام باسم "qryالأجر\_بالساعة".
- **13** انقر فوق زر "إغلاق" في أعلى الجانب الأيمن من الاستعلام "qryالأجر\_بالساعة". يتم إغلاق الاستعلام.

■ ↓
#### **إنشاء استعلام متعدد الجد لاو**

القدرة على إنشاء **استعلام متعدد الجداول** هي أحد ميزات Access الأكثر فعالية. باستخدام الاستعلامات متعددة الجداول، يمكنك استخراج حقول من جدول أو أكثر من جدول مما يتيح لك تجميع المعلومات التي قد لا توجد في أي جدول مفرد. على سبيل المثال، يوفر الجدول tblHourly بيانات عن ما يكسبه كل موظف في الساعة ولكن هذا لا يتضمن أسماء الموظفين. فأسماء الموظفين يتم سردها في الجدول tblEmployees وهو لا يشتمل على معلومات عن الأجور للموظفين. يمكنك تجميع المعلومات الموجودة في كلا الجدولين باستخدام استعلام متعدد الجداول .

لاستخدام حقول من جدول أو أكثر، يجب أولاً **ربط** الحقول الموجودة في جداول مختلفة أو إنشاء علاقة فيما بينها. إذا كان كلا الحقلين اللذان ترغب في ربطهما يحتويان على بيانات متطابقة وأحد الحقول على الأقل يمثل حقل مفتاح أساسي، يقوم Access بشكل تلقائي بربط الحقول، باستخدام إعداد يسمى **الربط التلقائي**. على سبيل المثال، يحتوي كل من الجدول tblEmployees والجدول tblHourly على حقلي "تعريف\_الموظف" متطابقين ويمكن استخدامهما لإنشاء استعلام يوضح بيانات الأجر بالساعة والأسماء من جدولين منفصلين .

إذا لم يكن أحد الحقلين مفتاح أساسي — حتى لو كان الحقلان يحتويان على بيانات متطابقة — لا يقوم Access تلقائيا بربط الحقلين؛ ويجب القيام بذلك يدويا. لربط الحقلين يدويا، انقر فوق الحقل الموجود في قائمة الحقل الأول ثم قم بسحبه حتى يصبح في أعلى الحقل التابع له في قائمة الحقل الثاني. يظهر سطر ربط .

إذا قمت بإنشاء استعلام في طريقة "عرض التصميم" وأضفت الجدول tblEmployees والجدول tblHourly إلى إطار "عرض تصميم الاستعلام"، يقوم Access تلقائيا بربط حقلي "تعريف\_الموظف" ويظهر سطر ربط بين الحقلين اللذين تم ربطهما. بالرغم من أن سطر الربط يبدو مثل السطر الذي يظهر عندما تكون هناك علاقة بين جدولين، إلا أن **سطر الربط** يشير إلى أنه هناك علاقة بين حقلين من الجدولين، وليس معناه أنه توجد علاقة بين الجدولين. إذا قمت بعرض إطار "العلاقات" لقاعدة البيانات، لا يظهر جدولان بالحقلين المرتبطين إلا إذا كانت هناك علاقة بين الجدولين أيضا. يمكنك الإطلاع على سطر الربط بين الحقول المرتبطة فقط في إطار "عرض تصميم الاستعلام ".

في هذا التمرين، يمكنك إجراء استعلام يقوم باستخراج أسماء الموظفين من الجدول tblEmployees ومرتب الموظف من الجدول tblHourly .

- **1** انقر نقرا مزدوجا فوق "إنشاء استعلام في طريقة عرض التصميم". يظهر إطار "عرض تصميم الاستعلام" ومربع حوار "إظهار جدول".
- **2** من مربع حوار "إظهار جدول"، انقر فوق الجدول tblEmployees وانقر فوق "إضافة". تظهر قائمة حقول تعرض حقول الجدول tblEmployees في أعلى إطار "عرض تصميم الاستعلام".
	- **3** من مربع حوار "إظهار جدول"، انقر فوق tblHourly وانقر فوق "إضافة". تظهر قائمة حقول تعرض حقول الجدول tblHourly في أعلى إطار "عرض تصميم الاستعلام".

يمكن استخدام الاستعلامات ذات الجداول المتعددة أيضا لاستخراج البيانات من استعلامين أو مجموعة من الجداول والاستعلامات. تمت مناقشة العلاقات في الدرس ،3 استخدام الجداول .

تمت مناقشة المفاتيح الأساسية في الدرس 2، "إنشاء الْجداول".

إذا كنت تريد أن يقوم Access تلقائيا بربط الحقول المرتبطة، يمكن إيقاف تشغيل الربط التلقائي عن طريق النقر فوق "خيارات" من قائمة "أدوات"، والنقر فوق علامة تبويب "جداول/استعلامات" ومسح مربع خيار "تمكين الربط التلقائي".

لاستخدام استعلام موجود كمصدر لاستعلام متعدد الجداول، انقر فوق علامة تبويب "استعلامات" أو علامة تبويب "كلاهما" في مربع حوار "إظهار الجدول".

**4** من مربع حوار "إظهار جدول"، انقر فوق "إغلاق". يتم إغلاق مربع حوار "إظهار جدول". يشير سطر الربط بين حقلي "تعريف\_الموظف" الموجودين في الجدول tblEmployees والجدول tblHourly إلى أنه تم ربط الحقلين .

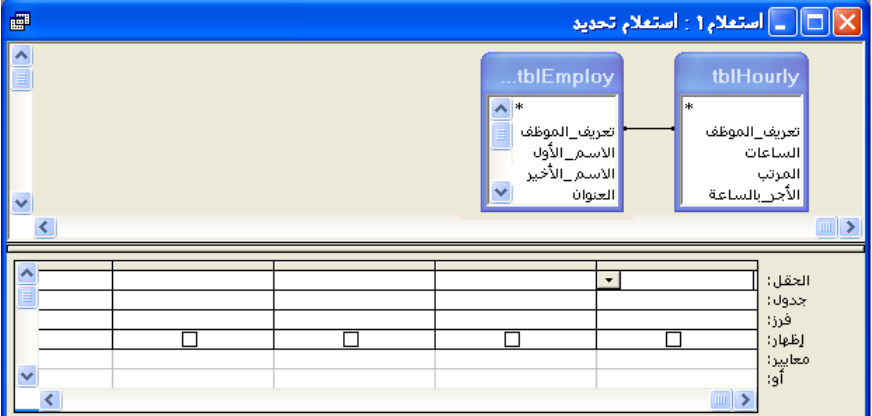

- **5** من قائمة حقول الجدول tblEmployees، انقر نقرا مزدوجا فوق حقل "الاسم\_الأخير". يظهر حقل "الاسم\_الأخير" في الخلية الخالية الأولى في صف "الحقل" في شبكة التصميم.
	- **6** كرر الخطوة 5 لحقل "الاسم\_الأول" في الجدول tblEmployees ولحقول "الساعات" و"المرتب" و"الأجر\_بالساعة" و"تعريف\_الموظف" في الجدول tblHourly.
- **7** من عمود "الأج \_ر بالساعة"، انقر فوق صف "فرز" وانقر فوق السهم لأسفل الذي يظهر ثم انقر فوق "تنازلي".

سيقوم Access بفرز نتائج الاستعلام بترتيب تنازلي حسب القيم الموجودة في حقل "الأجر\_بالساعة".

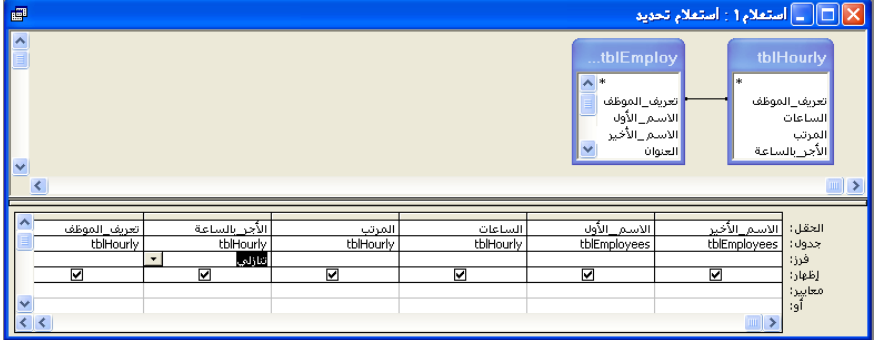

قام Access بربط الحقلين تلقائيا لأن كلا الحقلين يحتوي على نفس المعلومات وفي هذه الحالة كلاهما يعد حقل مفتاح أساسي للجدول التابع له.

يعرض صف الجدول المصدر للحقول الموجودة في صف الحقل .

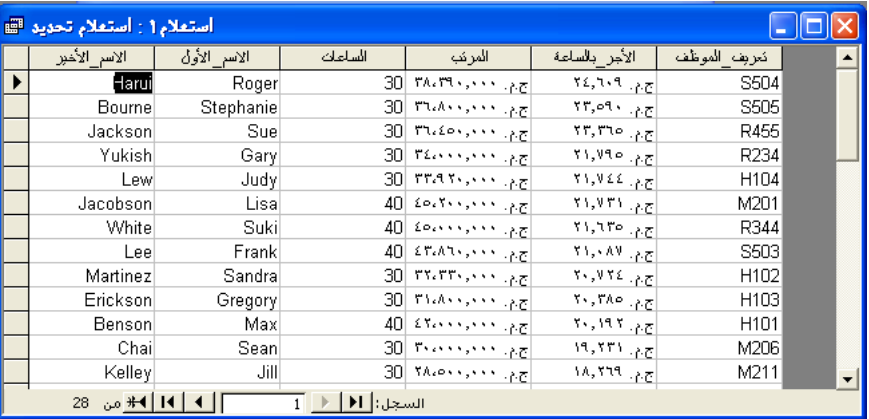

**8** من شريط الأدوات "تصميم الاستعلام"، انقر فوق الزر "تشغيل". تظهر نتائج الاستعلام، وقد تم فرزها بترتيب تنازلي حسب الأجر في الساعة.

- **9** من شريط أدوات "ورقة بيانات الاستعلام"، انقر فوق زر "حفظ". يظهر مربع الحوار "حفظ باسم".
	- **10** اكتب **qryبالساعة\_ \_مع الأسماء** وانقر فوق "موافق ".

### **طباعة استعلام**

طريقة طباعة استعلام مماثلة لطريقة طباعة ورقة بيانات. نظرا لأن نتائج الاستعلام تمتد أحيانًا إلى عدة صفحات، قد تحتاج إلى معاينة الاستعلام أولاً عن طريق النقر فوق زر "معاينة قبل الطباعة" الموجود في شريط أدوات "تصميم الاستعلام" أو "ورقة بيانات الاستعلام". يظهر لك "معاينة قبل الطباعة" شكل الاستعلام وعدد الصفحات التي سيشغلها بعد الطباعة. يمكنك طباعة استعلام :

- من "معاينة قبل الطباعة" عن طريق النقر فوق زر "طباعة" الموجود في شريط أدوات "معاينة قبل الطباعة ".
- من "عرض ورقة البيانات" عن طريق النقر فوق زر "طباعة" الموجود في شريط أدوات "ورقة بيانات الاستعلام ".
	- من أي عرض عن طريق النقر فوق "طباعة" من قائمة "ملف ".

**1** من شريط أدوات "ورقة بيانات الاستعلام"، انقر فوق زر "معاينة قبل الطباعة".

يظهر الاستعلام في أكثر من صفحة، يمكنك استخدام الأزرار الموجودة في أسفل الجانب الأيسر من إطار "معاينة قبل الطباعة" لعرض الصفحات الأخرى.

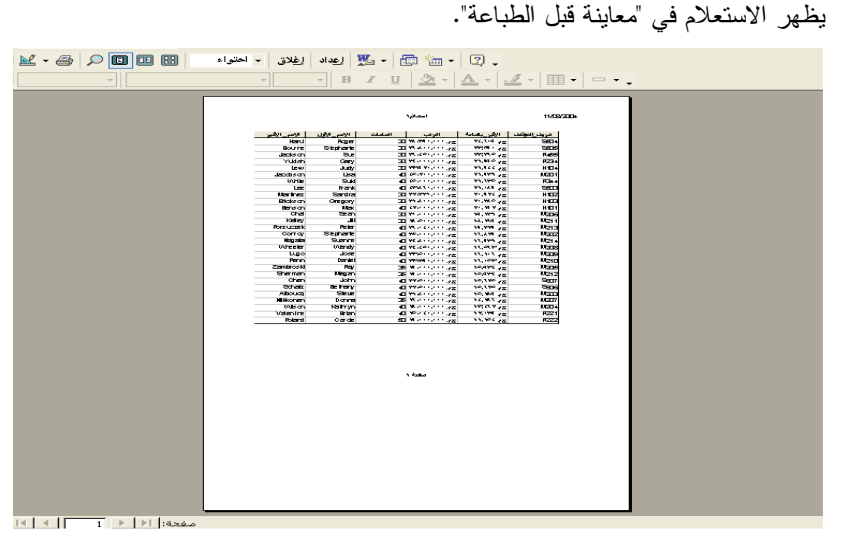

- **2** على شريط الأدوات "معاينة قبل الطباعة" انقر فوق "إغلاق". يتم إغلاق "معاينة قبل الطباعة".
- **3** من شريط الأدوات "ورقة بيانات الاستعلام"، انقر فوق زر "طباعة". يشير مربع رسالة إلى أنه جاري طباعة الاستعلام "qryبالساعة\_ \_مع الأسماء".
	- **4** انقر فوق زر "إغلاق" الموجود في الزاوية العلوية اليمنى من الاستعلام "qryبالساعة\_ \_مع الأسماء". يتم إغلاق الاستعلام.

# **ملخص الدرس**

يغطي هذا الدرس كيفية إنشاء استعلام وتشغيله وتحديد معايير الاستعلام وإنشاء حقل تم احتساب القيم الخاصة به وإنشاء استعلام متعدد الجداول بالإضافة إلى طباعة استعلام .

فإذا كنت ترغب في المتابعة والانتقال إلى الدرس التالي :

- انقر فوق الزر "إغلاق" الموجود في الزاوية العلوية اليمنى من الإطار "قاعدة بيانات ". يتم إغلاق قاعدة بيانات 04 Fundamentals Database.
	- إذا لم تكن ترغب في المتابعة والانتقال إلى الدرس التالي :
	- لإنهاء Access الآن، انقر فوق الزر "إغلاق" في الزاوية العلوية اليمنى من إطار . Access
		- يتم إغلاق Access وقاعدة بيانات 04 Fundamentals Database .

#### **الامتحان القصير**

- **1** ما الطريقتان المستخدمتان لإنشاء استعلام في Access؟
	- **2** ما هو الاستعلام متعدد الجداول ؟
	- **3** كيف يمكنك فرز نتائج الاستعلام؟
		- **4** ما هو الحرف البدل؟
- **5** كيف يمكنك طباعة استعلام في الطريقة "عرض ورقة البيانات"؟
	- **6** ما طريقة العرض التي تستخدمها لتعديل استعلام ما؟
		- **7** كيف يمكنك تحديد معايير لاستعلام ما؟
			- **8** كيف يمكنك تشغيل استعلام؟

#### **التمارين الشاملة**

**التمرين :1** قم بإنشاء استعلام في "طريقة عرض التصميم" يقوم باستخراج حقل "اسم المورد" من الجدول tblVendors وحقلي "الرمز "و" الوصف" من الجدول tblProducts. (تلميح :قم بربط حقلي "تعريف\_المورد" في الجدولين). قم بتشغيل الاستعلام. قم بتقييد نتائج الاستعلام للمنتجات فقط التي تحتوي على حرفي KH في رموز المنتجات وقم بتشغيل الاستعلام مرة أخرى. أغلق الاستعلام دون حفظ التغييرات .

**التمرين :2** حدد الخيار "إنشاء استعلام في طريقة عرض التصميم" من الإطار "قاعدة بيانات". من الإطار "إظهار جدول ،" حدد الجدول tblEmployees والجدول tblHumanResourcesData والجدول tblInsurance كي يتم تضمينها في الاستعلام. سيقوم Access تلقائيًا بربط حقلي "تعريف\_الموظف" في جدولي الموظفين (employees) والموارد البشرية (human resources). فم بإنشاء رابط من الحقل "خطة\_الرعاية\_الصحية" في الجدول tblHumanResourcesData إلى الحقل "تعريف\_الخطة" في الجدول tblInsurance. أضف حقول "تعريف\_الموظف "و" الاسم\_الأخير "و" الاسم\_الأول" "و المسمى\_الوظيفي" من جدول الموظفين، وحقل "خطة\_الرعاية\_الصحية" من جدول الموارد البشرية وحقلي "نوع\_الخطة "و" المعدل" من جدول التأمين (insurance . ( قم بفرز الاستعلام في الحقل "خطة\_الرعاية\_الصحية". قم بتشغيل الاستعلام وحفظه باسم "qryالتأمين\_حسب\_النوع ".

**التمرين :3** قم بإنشاء استعلام باستخدام المعالج أو باستخدام "طريقة عرض التصميم ي" وضح أي الأجنحة في المنتجع تم إشغالها خلال شهر يونيه ويوليو وأغسطس سنة .2004 قم بسرد أرقام الأجنحة وتواريخ الوصول والمغادرة للأجنحة وقم بفرز الاستعلام طبقًا للحقل الخاص بتاريخ الوصول. احفظ الاستعلام باسم "qryتاريخ\_الوصول ".

**التمرين :4** قم بفتح قاعدة البيانات "موسيقى\_XXX) "حيث تمثل XXX الحروف البادئة لاسمك) التي أنشأتها في الدرس .2 افتح الجدول الذي أنشأته لبيانات مجموعة الموسيقى وقم بالتبديل إلى "طريقة عرض التصميم" إذا لزم الأمر. إذا لم يحتوي الجدول على حقل يصف فئة الموسيقى ونوعها (على سبيل المثال، روك، بوب، كلاسيكية، الخ) أضف هذا الحقل إلى الجدول. قم بالتبديل إلى الطريقة "عرض ورقة البيانات" وأضف قيم لكل سجل في الجدول الذي يصف فئة كل إدخال. قم بإنشاء استعلام باستخدام المعالج أو "طريقة عرض التصميم ، " واستخدم كل الحقول في الجدول. أدخل معايير اختيار لاسترجاع كل الإدخالات الموجودة على قرص مضغوط والموجودة في أي فئة من اختيارك. قم بتشغيل الاستعلام وفحص النتائج. قم بتعديل الاستعلام لتحديد كل السجلات غير الموجودة على قرص مضغوط ومن نفس الفئة التي استخدمتها في الاستعلام الأول. قم بإغلاق الاستعلام بدون حفظه وأغلق قاعدة البيانات .

**الدرس 5** 

# **تصميم نموذج**

**بعد الانتهاء من هذا الدرس، ستتمكن من القيام بما يلي: إنشاء نموذج باستخدام "نموذج تلقائي ". إنشاء نموذج باستخدام "معالج النماذج ". إضافة عناصر تحكم إلى نموذج . تعديل خصائص عنصر التحكم . تغيير حجم عناصر التحكم وتحريكها . إدخال سجلات في نموذج . تصدير نموذج** *Access* **إلى** *HTML* **.**

عند التعامل مع البيانات الموجودة في برنامج Access® Microsoft، يوفر **النموذج** طريقة مناسبة لإدخال السجلات وتحريرها وعرضها. تتيح لك النماذج عرض بيانات سجل واحد في كل مرة، وذلك بتنسيق أكثر جاذبية من "عرض ورقة البيانات" للجداول والاستعلامات .

يمكن إنشاء النماذج باستخدام حقول سواء من جدول أو استعلام. ستتم إضافة البيانات المضافة إلى النموذج إلى الجدول أو الاستعلام الذي يستند إليه النموذج، والعكس .

يمكن فتح النماذج، مثل الجداول والاستعلامات، بطريقتي عرض: "**طريقة عرض النموذج"**، التي تعرض البيانات الفعلية، و"طريقة عرض التصميم"، التي يتم استخدامها لإنشاء بنية النموذج أو تعديلها. في "طريقة عرض التصميم"، يمكن تخصيص النماذج عن طريق إضافة حقول أو إزالتها، أو تغيير لون الخلفية أو نقشها، أو الاختيار بين العديد من تخطيطات النماذج .

يمكن تقليل الفترة الزمنية التي تستغرقها في إدخال البيانات وتحسين دقة البيانات التي تقوم بإدخالها وذلك باستخدام نموذج. سوف تتعلم في هذا الدرس كيفية تعيين نماذج لقبول قيم أو تنسيقات بيانات معينة فقط، مثل ما هو أكبر من عدد محدد أو قبل تاريخ معين. يمكنك أيضا إنشاء النماذج التي تقوم بإجراء العمليات الحسابية للبيانات، مثل ضرب سعر صنف في معدل الضريبة لاحتساب الضريبة على هذا الصنف .

لاستكمال الإجراءات الموجودة بهذا الدرس، سوف تحتاج إلى استخدام ملف اسمه 05 Fundamentals Database في المجلد Practice الموجود على القرص الثابت لديك .

# **إنشاء نموذج باستخدام نموذج تلقائي**

في برنامج Access، يتم إنشاء الجداول من الحقول والسجلات. وبالمثل، يعتبر **عنصر التحكم** هو المكون الأساسي للنموذج. تعد عناصر التحكم أكثر مرونة من الحقول والسجلات التي تشكل الجداول. حيث أنها قد تحتوي على بيانات أو تقوم بتنفيذ إجراء أو تحسين تصميم النموذج بإضافة عناصر رسومية مثل الخطوط أو المستطيلات .يمكن استخدام العديد من أنواع عناصر التحكم المختلفة في النماذج، بما في ذلك خانات الاختيار والمستطيلات ومربعات النص وفواصل الصفحات وأزرار الخيار ومربعات القائمة .

يتيح أيضا السهم لأسفل "عرض" إمكانية عرض النموذج في الطريقة "عرض ورقة البيانات"، التي تعرض البيانات الموجودة في النموذج كما تظهر في الجدول أو الاستعلام الأساسي.

وأسهل طرق إنشاء نموذج يستند إلى جدول أو استعلام تحدده هي استخدام "نموذج تلقائي". بالرغم من أن "نموذج تلقائي" يقوم بإنشاء النماذج بسرعة، إلا أن هذا الأسلوب لا يتيح قدر كبير من التحكم في محتوى النموذج أو مظهره. على سبيل المثال، يقوم "نموذج تلقائي" بإنشاء نموذج به عناصر تحكم لكافة الحقول من الجدول الذي يستند إليه النموذج، مما يعني أنه ليس لديك فرصة لتحديد الحقول كلٍ على حدة .ومع ذلك، بعد إنشاء نموذج باستخدام "نموذج تلقائي"، يمكن تعديل النموذج وتحسينه في "طريقة عرض التصميم".

عند ظهور أحد الحقول في نموذج، يقوم برنامج Access بإضافة عنصري تحكم إلى النموذج، وهما: عنصر **مربع نص**، الذي يعرض البيانات من النموذج، وعنصر **تسمية**، الذي يعرض اسم الحقل أو التسمية التوضيحية للحقل .عند إنشاء التسميات أو مربعات النص من جدول أو استعلام، تظهر هذه العناصر معا ويتم تحريكها وتعديلها عادةً معا .

عند إنشاء نموذج في "نموذج تلقائي"، ستختار فقط الجدول الذي يستند إليه النموذج والتخطيط الذي سيتضمنه النموذج .يقدم "نموذج تلقائي" ثلاثة تخطيطات للنموذج: عمودي وجدولي وورقة البيانات.

في **التخطيط العمودي،** يمكن عرض سجل واحد فقط في كل مرة .تظهر مربعات النص والتسميات المرتبطة بها جنبا إلى جنب في عمودين. تظهر التسميات على يسار كل مربع نص وتعمل على تحديد البيانات في مربع النص.

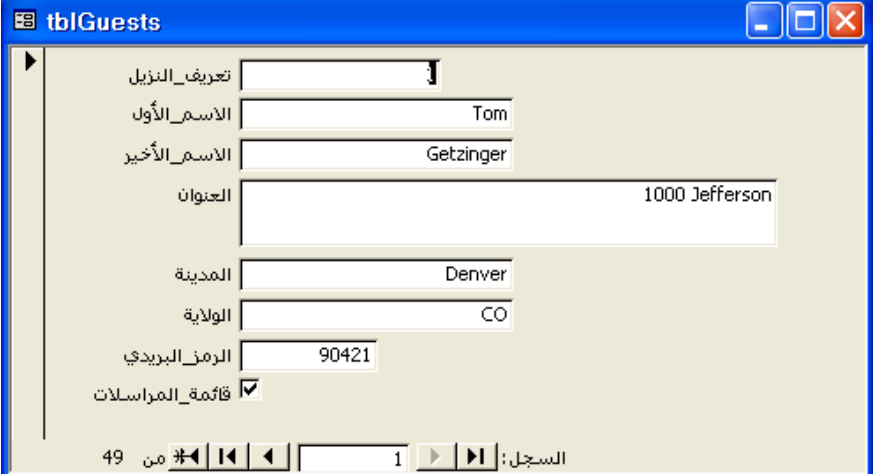

يمكن أيضا إنشاء التسميات ومربعات النص بصورة منفصلة كعناصر تحكم فردية.

في هذا التخطيط العمودي، تمثل الكلمات المكتوبة بخط أسود عريض تسميات، والمربعات البيضاء التي تحتوي على نص تمثل مربعات النص.

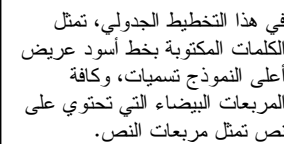

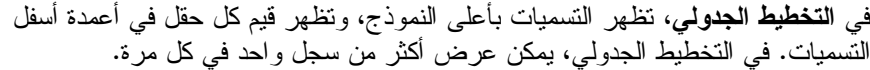

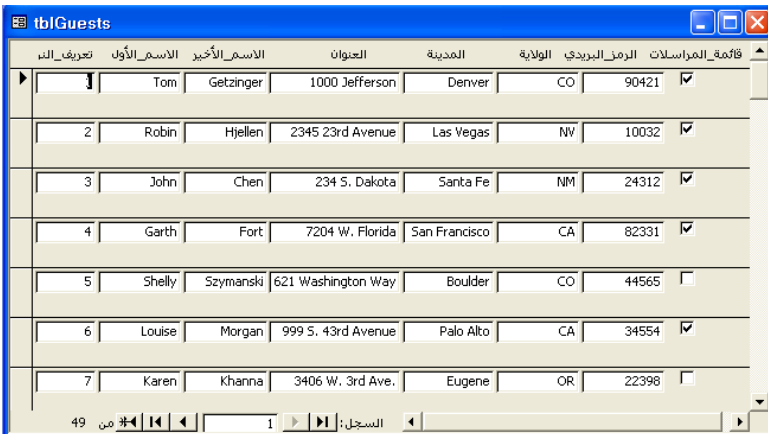

يعرض التخطيط **ورقة بيانات** السجلات في أعمدة وصفوف لذلك يتشابه النموذج مع الجداول المعروضة في الطريقة "عرض ورقة البيانات". لا يمكن استخدام بعض تحسينات النموذج المتوفرة مع التخطيطات العمودية والجدولية في تخطيط ورقة البيانات .إلا أن النماذج الموجودة في تخطيط ورقة البيانات لا تزال تتميز عن الجداول الموجودة في الطريقة "عرض ورقة البيانات"، حيث توجد طرق لتخصيص النماذج في حين لا يمكن استخدامها لتخصيص الجداول .

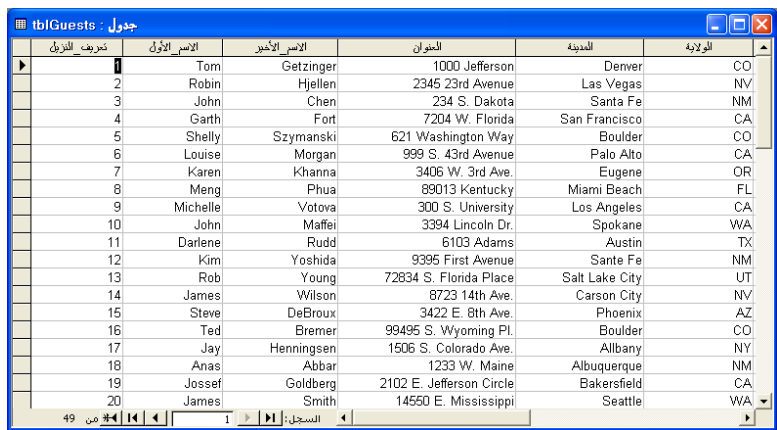

وتقوم في هذا التمرين بفتح قاعدة البيانات 05 Fundamentals Database واستخدام "نموذج تلقائي" لإنشاء نموذج عمودي من الجدول tblEmployees .

- **1** بعد فتح Access، انقر فوق الزر "فتح" الموجود في شريط الأدوات "قاعدة بيانات ". يظهر مربع الحوار "فتح".
- **2** انقر فوق السهم لأسفل "بحث في"، ثم انقر فوق رمز القرص الثابت لديك ثم انقر نقرا مزدوجا فوق المجلد Potential Unlimited .
	- **3** انقر نقرا مزدوجا فوق المجلد Practice. يعرض مربع الحوار "فتح" قائمة بالملفات المخزنة في المجلد Practice .

في تخطيط ورقة البيانات هذا، تمثل ا<br>الكلمات المكتوبة بخط أسود عريض أعلى النموذج تسميات، وكافة المربعات البيضاء التي تحتوي على نص تمثل مربعات النص.

- **4** انقر فوق قاعدة البيانات 05 Fundamentals Database ثم انقر فوق "فتح ". يظهر الإطار "قاعدة بيانات" الخاص بقاعدة البيانات . Database Fundamentals 05
- **5** من الشريط "الكائن "ات ، انقر فوق "نماذج" ثم انقر فوق "جديد" من شريط أدوات الإطار "قاعدة بيانات".

يظهر مربع الحوار "نموذج جديد ".

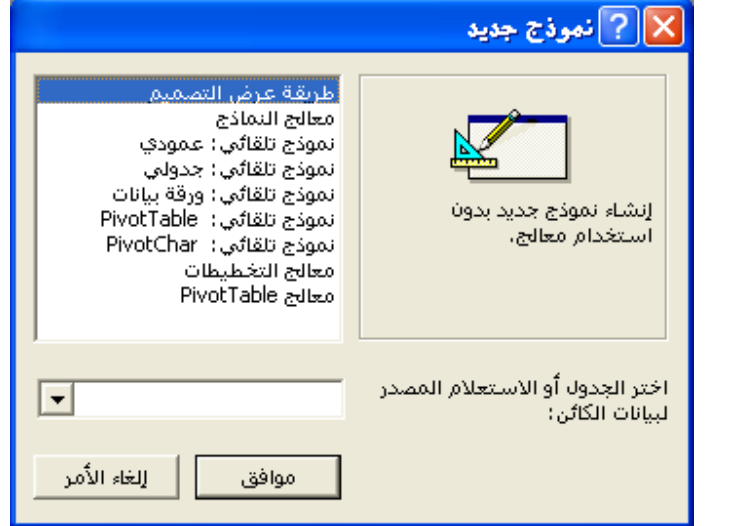

- **6** من مربع الحوار "نموذج جديد"، انقر فوق "نموذج تلقائي: عمودي ".
- **7** انقر فوق السهم لأسفل "اختر الجدول أو الاستعلام المصدر لبيانات الكائن"، وانقر فوق الجدول tblEmployees .
	- **8** انقر فوق "موافق".

يظهر نموذج يتضمن كافة الحقول الموجودة في الجدول tblEmployees ويعرض بيانات السجل الأول في tblEmployees.

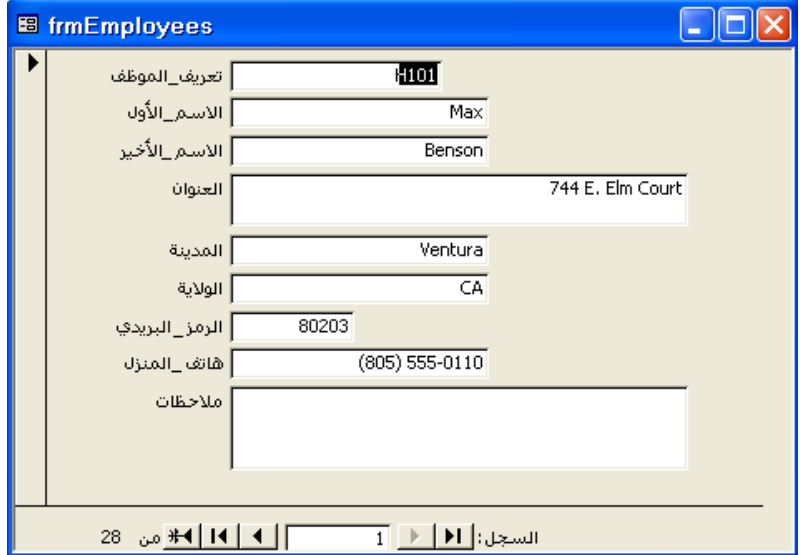

سيعتمد النمط الذي يتم فتح النموذج به على النمط الذي تم استخدامه آخر مرة قمت فيها بتشغيل "نموذج تلقائي"

أو "معالج النماذج". ويصبح النمط الافتراضي هو الذي تم استخدامه في آخر مرة، وقد يعرض النموذج خلفية مختلفة عن النموذج المعروض هنا.

إذا لم تقم بإجراء تغييرات، يسمي "نموذج تلقائي " و" معالج النماذج" (الذي ستتم مناقشته في القسم التالي) للنموذج نفس اسم الجدول الذي يستند إليه النموذج. لاتباع اصطلاح تسمية Leszynski الذي تمت مناقشته في الدرس 1، "فهم قواعد البيانات"، بجب حذفtbl وكتابة frm في مربع الحوار "حفظ باسم ". **الدرس <sup>5</sup> تصميم نموذج 5-5**

- **9** على شريط الأدوات "عرض النموذج"، انقر فوق الزر "حفظ". يظهر مربع الحوار "حفظ باسم" وبه tblEmployees في المر "بع اسم النموذج".
	- **10** اكتب اسم النموذج **frmالموظفون**، وانقر فوق "موافق". يقوم برنامج Access بحفظ النموذج.
	- **11** انقر فوق الزر "إغلاق" في الزاوية العلوية اليمنى من النموذج. يتم إغلاق النموذج.

# **إنشاء نموذج باستخدام معالج النماذج**

يمثل أسلوب "معالج النماذج" طريقة أخرى لإنشاء نموذج، حيث يوفر خيارات أكثر من التي يوفرها "نموذج تلقائي" .يرشدك المعالج إلى كيفية إنشاء نموذج ويتيح لك تحديد الحقول التي تريدها في النموذج والتخطيط الذي يفي باحتياجاتك ونمط الخلفية الذي تختاره للنموذج .وكما هو الحال مع "نموذج تلقائي"، فبعد إنشاء النموذج الأساسي، يمكن تخصيص النموذج في الطريقة "عرض التصميم".

يوفر "معالج النماذج" نفس خيارات التخطيط التي يوفرها "نموذج تلقائي"، بالإضافة إلى خيار يسمى **التخطيط ضبط** .يعرض التخطيط ضبط سجل واحد في كل مرة، مثل التخطيط العمودي، لكن تظهر الحقول من اليسار لليمين بدلاً من أعلى لأسفل.

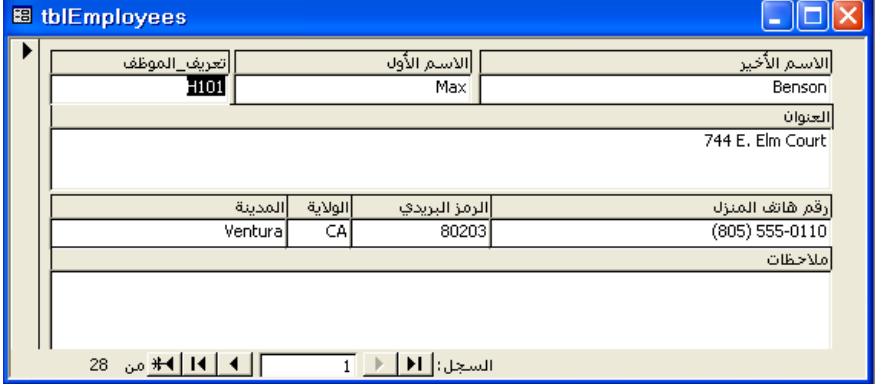

تمثل الكلمات المكتوبة بخط أسود عريض تسميات، كما تمثل المساحات البيضاء مربعات النص.

تقوم في هذا التمرين باستخدام "معالج النماذج" لإنشاء نموذج من الجدول . tblHumanResourcesData

> **1** انقر نقرا مزدوجا فوق "إنشاء نموذج باستخدام المعالج". يظهر مربع الحوار "معالج النماذج" الأول.

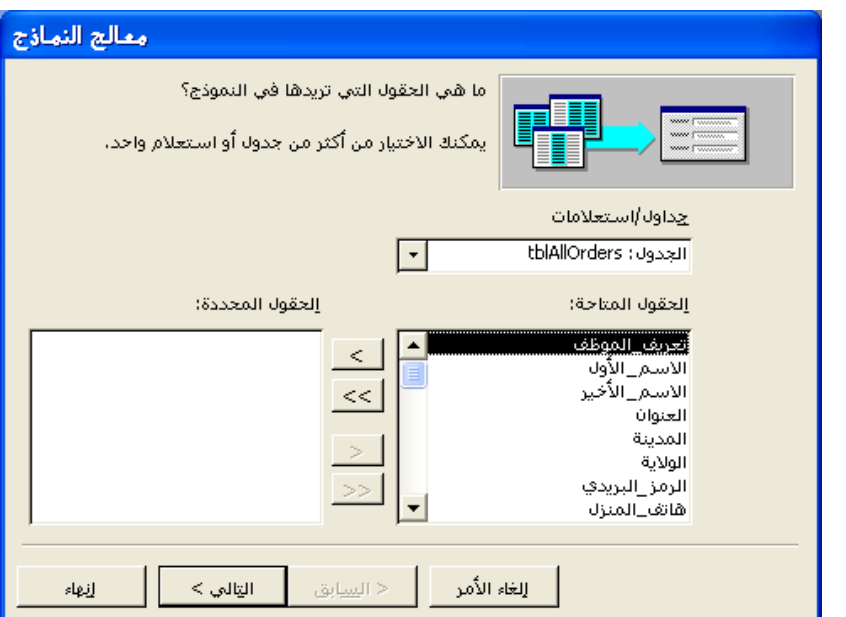

- **2** انقر فوق السهم لأسفل "جداول/استعلامات" وانقر فوق الجدول: . tblHumanResourcesData تظهر الحقول من الجدول tblHumanResourcesData في القائمة "الحقول المتاحة ".
	- **3** انقر فوق الزر >> (إضافة الكل ). تنتقل كافة الحقول الموجودة في الجدول tblHumanResourcesData من القائمة "الحقول المتاحة" إلى القائمة "الحقول المحددة".
- **4** انقر فوق "التالي". يظهر مربع الحوار "معالج النماذج" التالي، كما هو موضح في الرسم التوضيحي بالصفحة التالية، ويطلب منك تحديد تخطيط للنموذج.

يمكنك أيضا تشغيل "معالج النماذج" بالنقر فوق "جديد" على شريط أدوات الإطار "قاعدة بيانات" والنقر فوق "معالج النماذج" في مربع الحوار "نموذج جديد".

**الدرس <sup>5</sup> تصميم نموذج 7-5**

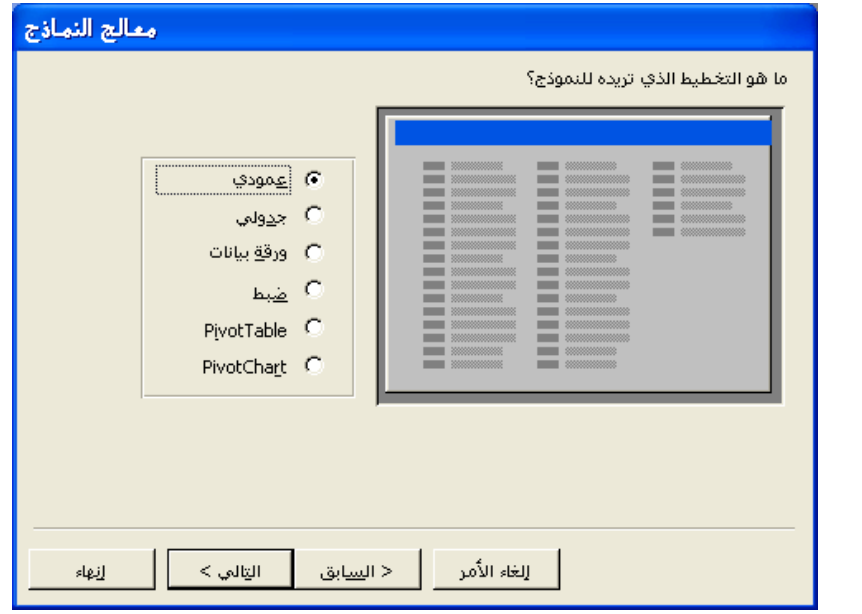

**5** في قائمة التخطيطات، تأكد من تحديد الخيار "عمودي"، ثم انقر فوق "التالي ". يظهر مربع الحوار "معالج النماذج" التالي، ويطلب منك اختيار نمط للنموذج.

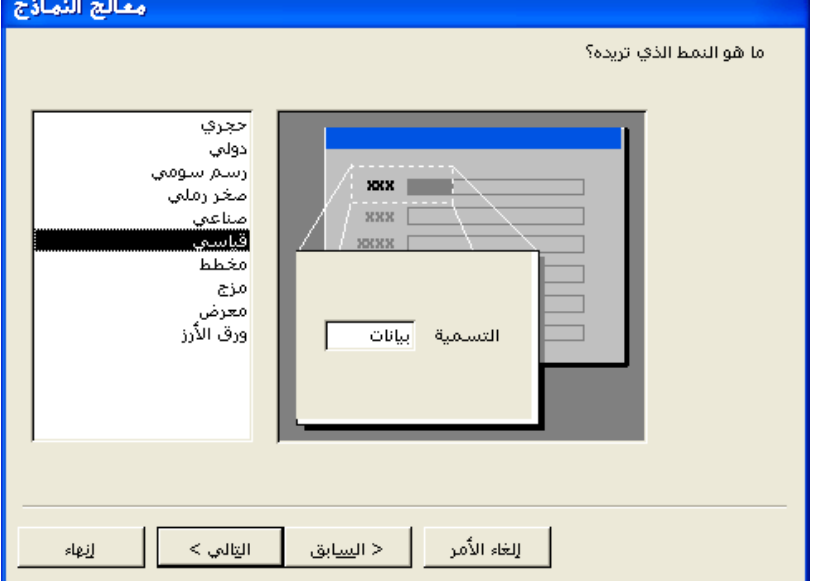

عند تحديد تخطيط، يعرض المربع الموجود على يسار خيارات التخطيط مثالاً لشكل التخطيط.

عند تحديد نمط، يعرض المربع الموجود على يمين خيارات النمط مثالاً لشكل النمط. يكون خيار النمط المحدد عند ظهور مربع الحوار هو خيار النمط الذي تم استخدامه آخر مرة قمت فيها بتشغيل "معالج النماذج". كما سيكون النمط الذي تحدده في مربع الحوار هذا هو النمط الذي يتم استخدامه في المرة التالية التي تقوم فيها بإنشاء نموذج باستخدام "نموذج تلقائي ".

**6** في قائمة الأنماط، تأكد من تحديد "قياسي"، ثم انقر فوق "التالي ". يظهر مربع الحوار "معالج النماذج" التالي، ويطلب منك اختيار عنوان للنموذج. ويكون العنوان tblHumanResourcesData موجودا في المربع "ما هو العنوان الذي تريده للنموذج؟".

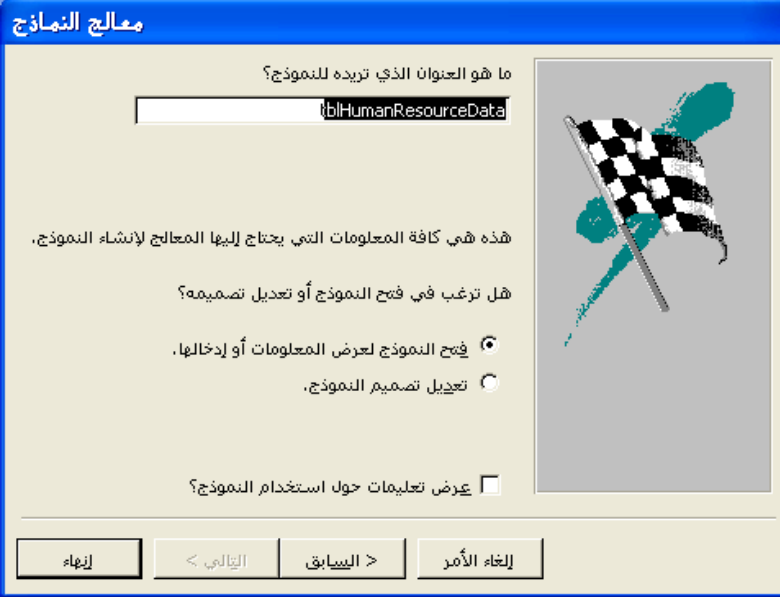

**7** اكتب **frmبيانات\_الموارد\_البشرية**، تأكد من تحديد الخيار "فتح النموذج لعرض المعلومات أو إدخالها" ثم انقر فوق "إنهاء ".

يظهر النموذج في "طريقة عرض النموذج" مع عرض السجل الأول من الجدول .tblHumanResourcesData

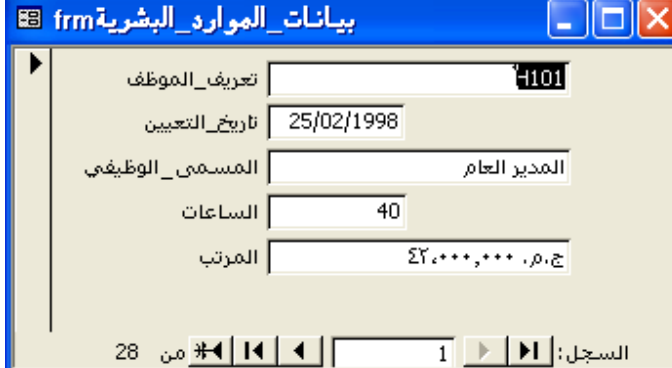

عند استخدام "معالج النماذج"، يقوم برنامج Access بحفظ النموذج بعد النقر فوق"إنهاء".

يمكن أن تظهر التواريخ في النموذج على شكل أربعة أرقام (1998) بدلاً من أن تكون رقمين (98) كما تظهر .هنا

# **إضافة عناصر تحكم إلى نموذج**

يمكن تصنيف كل عنصر تحكم، بغض النظر عن طريقة استخدامه، **كعنصر تحكم منضم** أو **عنصر تحكم غير منضم** أو **عنصر تحكم محتسب** .يصف الجدول التالي أنواع عناصر التحكم المختلفة .

| الاستخدام                                                                                              | عنصر التحكم |
|----------------------------------------------------------------------------------------------------|-------------|
| يعرض بيانات من حقل في جدول أو استعلام أساسي.                                                           | منضم        |
| يعرض معلومات – مثل الإرشادات أو الصور أو الخطوط أو<br>المستطيلات – غير مرتبطة بحقل في جدول أو استعلام. | غير منضم    |
| يعرض بيانات محتسبة من التعبير تستند إلى حقول في جدول أو<br>استعلام أو عنصر تحكم محتسب آخر في نموذج.    | محتسب       |

تضمنت النماذج التي قمت بإنشائها من قبل في هذا الدرس نوعين من عناصر التحكم المنضمة وهما :التسميات ومربعات النص. ومع ذلك يمكن أن تكون التسميات أيضا عناصر تحكم غير منضمة، كما يمكن أن تكون مربعات النص عناصر تحكم غير منضمة أو محتسبة. يمكن إضافة عناصر تحكم غير منضمة إلى نموذج باستخدام مربع الأدوات الذي يتم فتحه بالنقر فوق الزر "مربع الأدوات" من شريط الأدوات "تصميم النموذج".

يمكنك تقسيم النموذج إلى أقسام مختلفة لعرض عناصر التحكم بطرق مختلفة .يحتوي كل نموذج على **المقطع تفصيل**، الذي يحتوي على البيانات الرئيسية الموجودة بالنموذج. يمكنك أيضا إضافة مقاطع أخرى إلى النموذج بحيث تعرض المعلومات فقط في أجزاء محددة من النموذج .إذا قمت بإنشاء نموذج باستخدام "نموذج تلقائي" "أو معالج النماذج"، يقوم Access بإضافة **رأس النموذج** و**تذييل النموذج** إلى النموذج. يعرض رأس النموذج المعلومات فقط في أعلى أول صفحة مطبوعة من النموذج، كما يعرض تذييل النموذج المعلومات فقط في أسفل آخر صفحة مطبوعة من النموذج .

بالمقارنة، يعرض **رأس الصفحة** المعلومات في أعلى كل صفحة من النموذج، ويعرض **تذييل الصفحة** المعلومات في أسفل كل صفحة من النموذج. على سبيل المثال، يظهر عنصر التحكم الموجود في المقطع "رأس الصفحة" على كل صفحة من النموذج، بينما يظهر عنصر التحكم الموجود في المقطع "رأس النموذج" فقط في أعلى الصفحة الأولى من النموذج .

لا تظهر رؤوس وتذييلات الصفحة في "طريقة عرض النموذج".

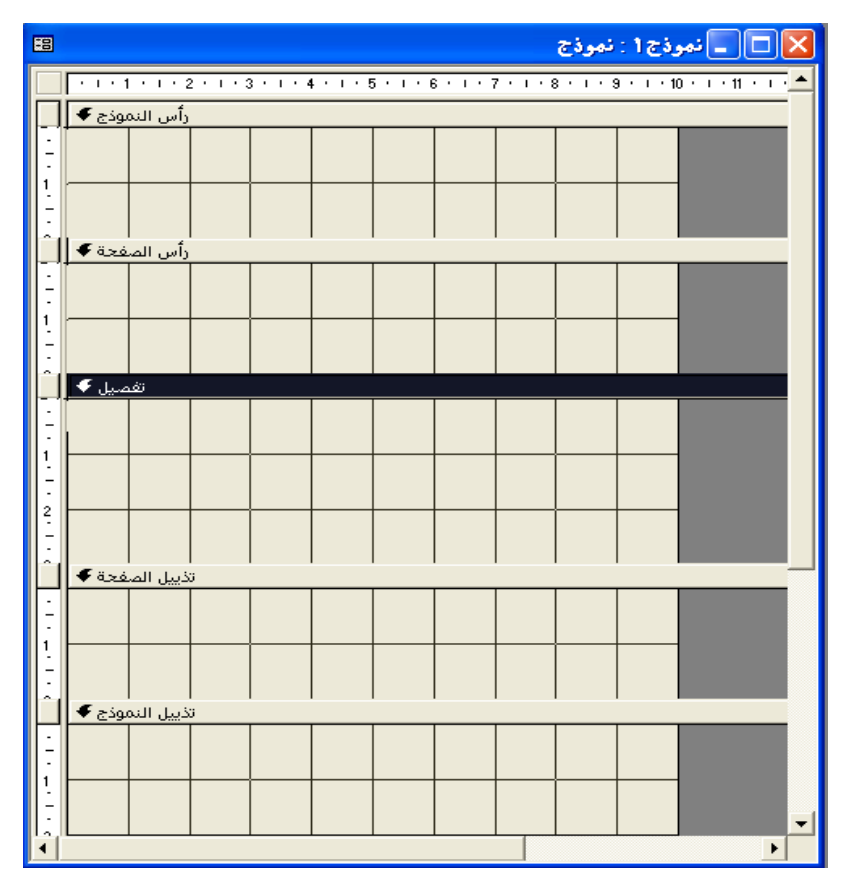

لإضافة أو إزالة رأس الصفحة أو تذييلها أو رأس النموذج أو تذييله، انقر فوق رأس/تذييل الصفحة أو رأس/تذييل النموذج من القائمة "عرض" عندما يكون النموذج في "طريقة عرض التصميم". لا يمكن إزالة المقطع "تفصيل" من النموذج. لتغيير حجم مقطع، قم بتحريك مؤشر الماوس فوق أي حافة من حواف المقطع إلى أن يتحول إلى سهم تغيير حجم برأسين، ثم قم بسحب الحافة حتى يصل المقطع إلى الحجم المطلوب.

ولكل مقطع من النموذج شريط أعلاه يحتوي على اسم المقطع. لتحديد مقطع معين، انقر فوق الشريط الخاص بالمقطع. يتغير شريط المقطع المحدد إلى نص أبيض على خلفية سوداء. على سبيل المثال، في الرسم التوضيحي أعلاه، فإن المقطع "تفصيل" محدد . يمكنك إضافة رأس وتذييل أو إزالتهما كزوج فقط. لتحديد نموذج بأكمله، يمكنك استخدام محدد النموذج، وهو عبارة عن زر موجود على يسار المسطرة الأفقية الموجودة بالزاوية العلوية اليسرى من النموذج عندما يكون النموذج في "طريقة عرض التصميم".

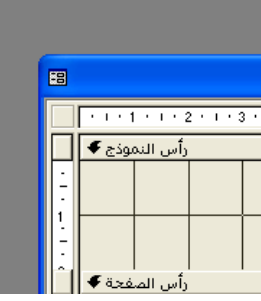

عند تحديد النموذج، يتضمن محدد النموذج مربع أسود اللون، كما في الرسم التوضيحي أعلاه .

> وتقوم في هذا التمرين بإضافة تسميات غير منضمة إلى رأس وتذييل النموذج "frmبيانات\_الموارد\_البشرية ".

**1** من شريط الأدوات "عرض النموذج"، انقر فوق الزر "عرض ". يظهر النموذج "frmبيانات\_الموارد\_البشرية" في "طريقة عرض التصميم" مع فتح شريط الأدوات.

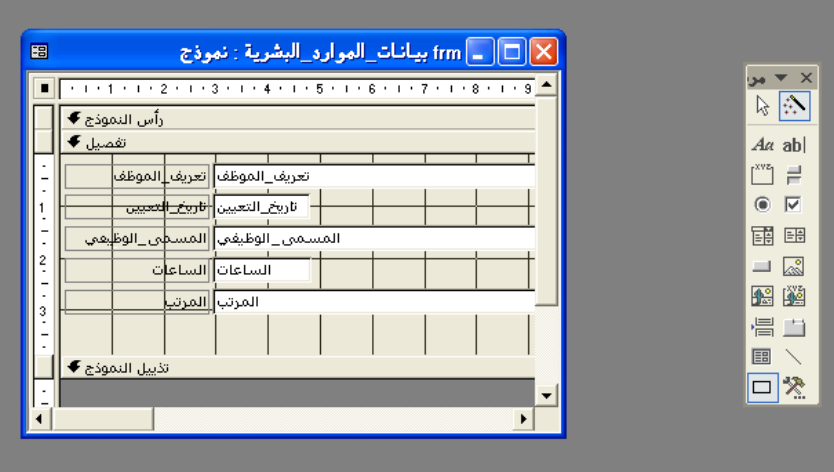

**2** قم بتحريك مؤشر الماوس فوق الحافة السفلية اليمنى لإطار النموذج حتى يتحول إلى سهم قطري ذو رأس مزدوج، وقم بسحب الإطار لأسفل ولليمين حتى يظهر النموذج بأكمله حيث توجد مسافة حوالي ثلاث بوصات أدنى الشريط "تذييل النموذج ".

يظهر مربع الأدوات كشريط أدوات متنقل. يمكنك جعل مربع الأدوات شريط أدوات ثابت عن طريق سحبه أعلى أشرطة الأدوات الأخرى.

- **3** قم بتحريك مؤشر الماوس فوق الحافة العلوية للشريط "تفصيل" إلى أن يتحول المؤشر إلى سهم تغيير حجم برأسين، وقم بسحب الشريط لأسفل حوالي بوصة .
	- **4** قم بتحريك مؤشر الماوس فوق الحافة السفلية للشريط "تذييل النموذج" إلى أن يتحول المؤشر إلى سهم تغيير حجم برأسين، وقم بسحب الحافة لأسفل حوالي بوصة .

| 图             |                                                                                   | _   frm بيـانـات_الموارد_البشريـة : نموذج |  |  |
|---------------|-----------------------------------------------------------------------------------|-------------------------------------------|--|--|
|               | $1 + 1 + 1 + 2 + 1 + 3 + 1 + 4 + 1 + 5 + 1 + 6 + 1 + 7 + 1 + 8 + 1 + \frac{1}{2}$ |                                           |  |  |
|               | رأس النموذج ♦                                                                     |                                           |  |  |
|               |                                                                                   |                                           |  |  |
|               |                                                                                   |                                           |  |  |
|               |                                                                                   |                                           |  |  |
|               | تفصيل ♦                                                                           |                                           |  |  |
|               | ا تعريف_الموظف  <mark>ا تعريف_</mark> الموظف                                      |                                           |  |  |
|               | اتاري <u>خ ا</u> لتعيين <mark>  <del>ناريخ ا<mark>لتعيين</mark></del></mark>      |                                           |  |  |
|               | المسمى_الوظيفي  المسطى_الوظليفي                                                   |                                           |  |  |
| $\frac{2}{1}$ | الساعات  الساع ت                                                                  |                                           |  |  |
| 3             | <mark>المرتب</mark> <mark>المرتب</mark>                                           |                                           |  |  |
|               |                                                                                   |                                           |  |  |
|               | تذييل النموذج ♥                                                                   |                                           |  |  |
|               |                                                                                   |                                           |  |  |
|               |                                                                                   |                                           |  |  |
|               |                                                                                   |                                           |  |  |
|               |                                                                                   |                                           |  |  |
|               |                                                                                   | ▶                                         |  |  |

**<sup>5</sup>** في مربع الأدوات، انقر فوق الأداة "تسمية ".

#### **الدرس <sup>5</sup> تصميم نموذج 13-5**

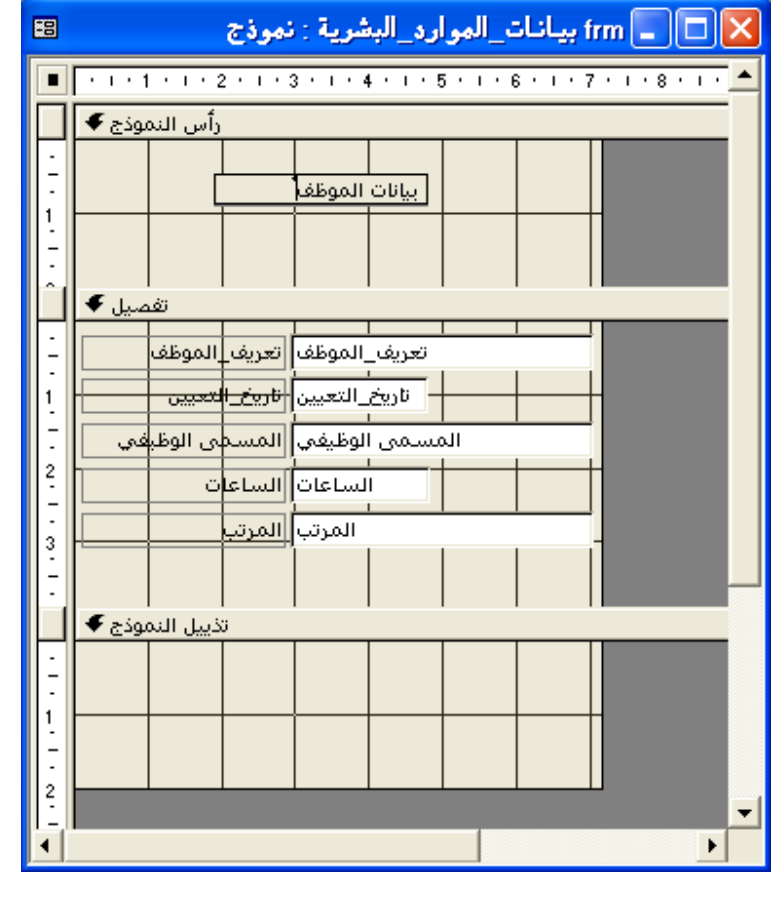

**6** انقر في منتصف المقطع "رأس النموذج" على بعد حوالي نصف بوصة من الحافة اليسرى لإطار النموذج ، ثم اكتب **بيانات الموظف** .

> تبدأ التسمية حيث توجد علامة الجمع على مؤشر الماوس قبل النقر.

**7** في مربع الأدوات، انقر فوق الأداة "تسمية"، وفي المقطع "تذييل النموذج" أدنى الشريط "تذييل النموذج" على بعد حوالي نصف بوصة من الحافة اليسرى للإطار "نموذج"، ثم اكتب **هذه المعلومات سرية ويجب أن يقوم بعرضها فقط موظفون مخولون** .

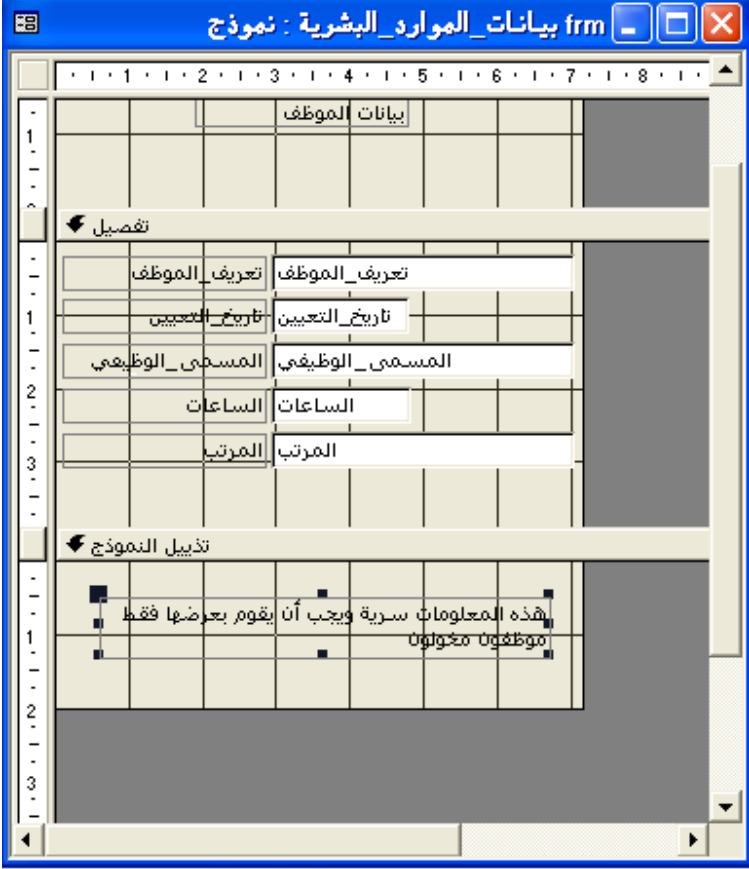

يحدد Access أطوال الأسطر في .<br>النص بالنسبة لعرض النموذج. لتعيين أطوال خاصة بك للأسطر، يمكنك تغيير حجم التسمية بعد الانتهاء من الكتابة أو يمكنك ضغط مفتاح التحكم+مفتاح النهاية (Ctrl+Enter) في نهاية السطر الأول. يتم تعيين الحد الأقصى لطول كافة الأسطر من خلال طول السطر الأول .

يظهر النموذج ببعض المسافات المرئية غير المستخدمة. لإزالة المسافات الزائدة وتصغير حجم النموذج بقدر الإمكان، انقر فوق "تغيير الحجم لاحتواء النموذج" من

تبعا للإعدادات الافتراضية، يقوم Access بمحاذاة النص إلى اليسار والأرقام إلى اليمين،مما يؤدي إلى محاذاة غير متطابقة في مربعات النص كما ترى هنا.

القائمة "إطار ".

**8** من شريط الأدوات "تصميم النموذج"، انقر فوق الزر "عرض". يظهر النموذج في "طريقة عرض النموذج".

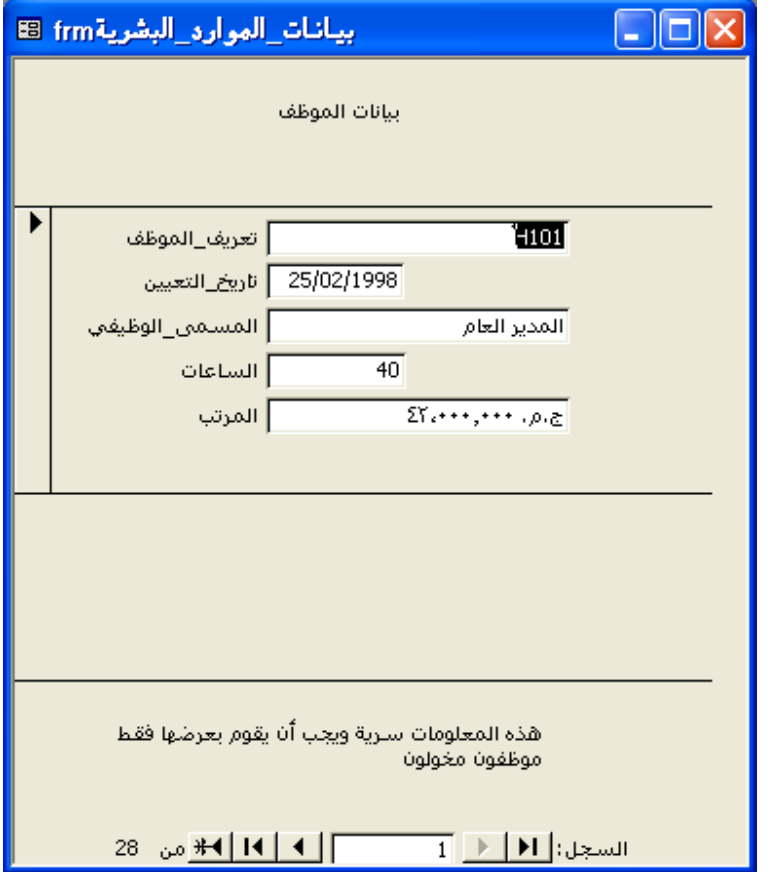

# **طباعة نموذج**

بعد إنشاء نموذج، يمكنك طباعته بنفس طريقة طباعة أي كائن قاعدة بيانات آخر: انقر فوق الزر "طباعة" الموجود بشريط الأدوات أو انقر فوق الخيار "طباعة" من القائمة "ملف ."

بالرغم من ذلك، عندما تقوم بطباعة نموذج، تذكر أن برنامج Access سيقوم بطباعة كافة السجلات الموجودة في النموذج. أي أنه إذا كان لديك 27 سجلاً، ستتم طباعة 27 نسخة من النموذج - نسخة لكل سجل. إذا لم تستخدم نموذج كبير جدا، سيتم احتواء أكثر من سجل على الصفحة المطبوعة. يمكن لبرنامج Access طباعة 27 سجلاً على أي عدد من الصفحات، وذلك تبعا لحجم النموذج .

لمعرفة الشكل الذي سيظهر به النموذج قبل طباعته، انقر فوق الزر "معاينة قبل الطباعة" بشريط الأدوات أو فوق "معاينة قبل الطباعة" من القائمة "ملف ".

#### **تعديل خصائص عنصر التحكم**

يحتوي كل جزء من النموذج على مجموعة من **الخصائص** الخاصة به، وهي عبارة عن إعدادات تحدد المظهر ومواصفات البيانات للنموذج ولعناصر التحكم بالنموذج. يمكن تغيير خصائص النموذج بأكمله أو خصائص مقاطع فردية بالنموذج أو خصائص عناصر التحكم الفردية. تتشابه الخصائص التي يمكن تعيينها للنماذج مع الخصائص التي يتم تعيينها لجدول أو استعلام في المقطع "خصائص الحقل" من الإطار "طريقة عرض التصميم" .على سبيل المثال، يمكن تعيين خصائص للتنسيق (مثل العلامات العشرية أو التواريخ) والألوان وأنواع البيانات والقيم الافتراضية وأقنعة الإدخال وحقول البحث .

يمكن تعديل الخصائص باستخدام **صفحة الخصائص** الخاصة بذلك الجزء من النموذج. صفحة الخصائص هي مربع حوار يعرض قائمة بكافة الخصائص المتوفرة لذلك الجزء من النموذج وتتيح لك تغييرها. لاستخدام صفحة خصائص عنصر تحكم، انقر نقرا مزدوجا فوق عنصر التحكم، فتظهر صفحة الخصائص. وبالمثل، لعرض صفحة خصائص أحد المقاطع، انقر نقرا مزدوجا فوق المقطع أو فوق شريط المقطع. لعرض صفحة خصائص النموذج بأكمله، انقر نقرا مزدوجا فوق المربع الأسود في محدد النموذج .

يمكن أيضا تعديل العديد من الخصائص التي يمكن تغييرها باستخدام صفحة الخصائص وذلك باستخدام أزرار شريط الأدوات "تصميم النموذج". على سبيل المثال، يمكن تعديل حجم الخط ولونه باستخدام شريط الأدوات. لتغيير خصائص نموذج أو جزء منه باستخدام شريط الأدوات "تنسيق"، يجب تحديد الجزء الذي تريد تغييره من النموذج. لتعديل عنصر تحكم، انقر فوق عنصر التحكم لتحدده. عند تحديد عنصر تحكم، تظهر مربعات صغيرة تسمى **مؤشرات** حول حواف عنصر التحكم، مشيرة إلى أنه قد تم التحديد .

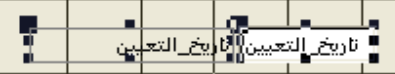

يمكن تحديد أكثر من عنصر تحكم عن طريق الضغط باستمرار على مفتاح العالي (Shift ( ثم النقر فوق عناصر التحكم التي تريد تحديدها. لتحديد كافة عناصر التحكم في نموذج، اضغط مفتاح التحكم (Ctrl(+A أو انقر فوق "تحديد الكل" من القائمة "تحرير". لإلغاء تحديد أحد عناصر التحكم، اضغط باستمرار مفتاح العالي (Shift (وانقر فوق عنصر التحكم المحدد. يمكن إلغاء تحديد كافة عناصر التحكم في نموذج عن طريق النقر فوق أية منطقة خالية في النموذج .

تمت مناقشة أقنعة الإدخال والقيم الافتراضية في الدرس 3 "، استخدام الجداول". يمكنك عرض صفحة الخصائص بالنقر فوق الزر "خصائص" على شريط الأدوات "تصميم النموذج" أو بالنقر فوق "خصائص" من القائمة "عرض".

تستخدم في هذا التمرين شريط الأدوات "تنسيق" لتغيير خصائص التسمية "بيانات الموظف" ومربعات النص في المقطع "تفصيل". ثم تستخدم صفحة الخصائص لتغيير خصائص التسمية "هذه المعلومات ".

- **1** من شريط الأدوات "عرض النموذج"، انقر فوق الزر "عرض". يظهر النموذج "frmبيانات\_الموارد\_البشرية" في "طريقة عرض التصميم".
- **2** انقر فوق التسمية "بيانات\_الموظف ". تظهر المؤشرات على التسمية، كما هو مبين في الرسم التوضيحي بالصفحة التالية، مشيرة إلى أنه قد تم التحديد.

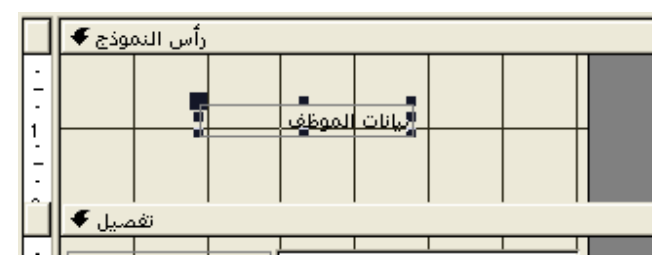

**3** من شريط الأدوات "تنسيق"، انقر فوق السهم لأسفل "حجم الخط" ثم انقر فوق .14 يتغير حجم خط التسمية إلى 14 نقطة.

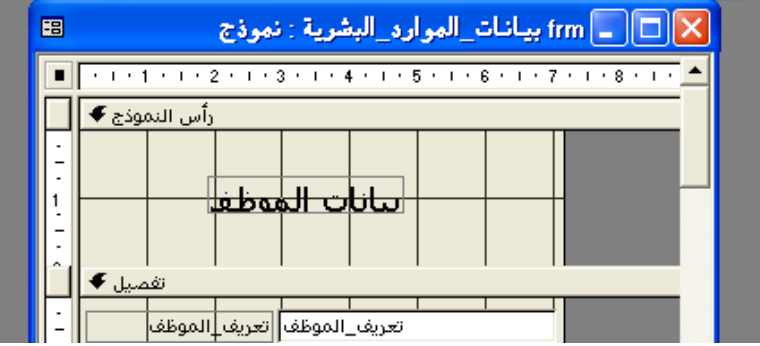

- **4** من شريط الأدوات "تنسيق"، انقر فوق السهم لأسفل "لون الخط/المقدمة" ثم انقر فوق المربع الأرجواني.
	- يتغير خط التسمية إلى اللون الأرجواني.
	- **5** انقر فوق أي منطقة فارغة في النموذج.

لاحظ أنه لا يتم تغيير حجم التسمية تلقائيا، حتى إذا كان النص كبيرا جدا بالنسبة للتسمية. ستقوم بتغيير حجم التسمية في التمرين التالي.

- 图  $\frac{1}{2}$  $\frac{1}{2}$ تفصيل ♦ | □  $\frac{1}{2}$ تعريف\_الموظف<mark>\</mark> تعريف ٍالموظف المستقبل التعيين التعيين<br>- قاريخ التعيين التاريخ التعيين  $1 - 1 - 2 - 1 - 3 - 1$ أ<mark>لساعات</mark>}أالساعا<mark>ت</mark> н ā .<br>المرتب<mark>}</mark> المرتب  $\frac{4}{1}$ تذييل النموذج ♦ |  $\frac{1}{2}$ |هذه المعلومات سـرية ويجب أن|يقوم بعرضها فقـلا  $\begin{bmatrix} 1 \\ 1 \\ -1 \end{bmatrix}$ <del>اموهفان مخونان</del>  $\frac{2}{1}$ 회  $\blacktriangleright$
- **6** استمر في ضغط مفتاح العالي (Shift(، ثم انقر فوق كافة مربعات النص (ليس التسميات) في المقطع "تفصيل ".

- **7** من شريط الأدوات "تنسيق"، انقر فوق الزر "محاذاة إلى اليسار". عندما يظهر النموذج في "طريقة عرض النموذج"، ستتم محاذاة كافة البيانات في مربعات النص إلى اليسار.
	- **8** انقر فوق أي منطقة فارغة في النموذج.
	- **9** انقر نقرا مزدوجا فوق حافة التسمية "هذه المعلومات ". تظهر صفحة خصائص "تسمية".

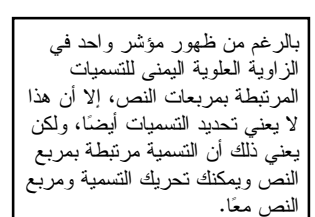

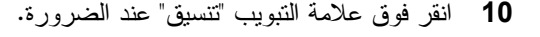

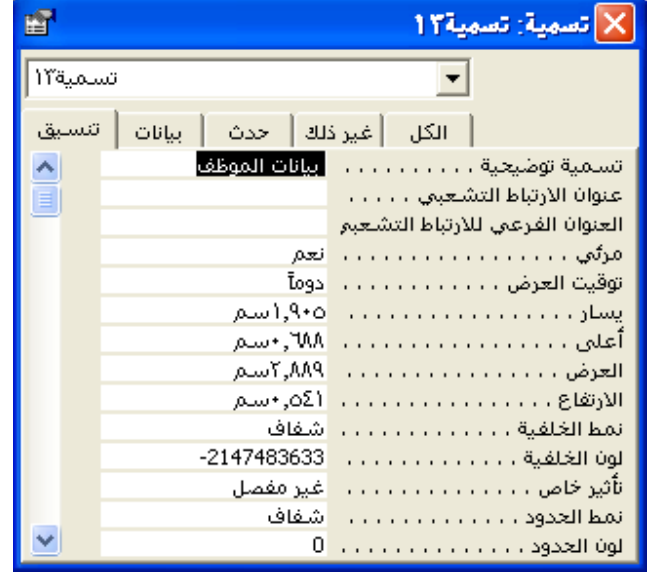

- **11** قم بالتمرير لأسفل وانقر فوق المربع "لون أمامي" ثم انقر فوق الزر "إنشاء" الذي يظهر. يظهر مربع الحوار "اللون".
	- **12** انقر فوق المربع الأحمر، ثم انقر فوق "موافق ". يتحول نص التسمية إلى اللون الأحمر.
	- **13** انقر فوق الزر "إغلاق" في الزاوية العلوية اليمنى من صفحة الخصائص "تسمية". يتم إغلاق صفحة الخصائص. لاحظ أن النص الموجود في التسمية "هذه المعلومات" يتحول إلى اللون الأحمر .
	- **14** انقر فوق الشريط "رأس النموذج"، وفوق السهم لأسفل لـ "لون التعبئة/الخلفية"، ثم انقر ســر –ـرب<br>فوق المربع الأزرق الفاتح. تتحول خلفية المقطع "رأس النموذج" إلى اللون الأزرق الفاتح.
		- **15** انقر فوق الشريط "تفصي "ل ، ثم فوق الزر "لون التعبئة/الخلفية ". تتحول خلفية المقطع "تفصيل" إلى اللون الأزرق الفاتح.
		- **16** انقر فوق الشريط "تذييل النموذج"، ثم فوق الزر "لون التعبئة/الخلفية". تتحول خلفية المقطع "تذييل النموذج" إلى اللون الأزرق الفاتح.
			- **17** من شريط الأدوات "تصميم النموذج"، انقر فوق الزر "حفظ". يقوم برنامج Access بحفظ النموذج.

في حالة النقر فوق زر "لون التعبئة/الخلفية"، سيستخدم الزر آخر لون قمت بتحديده باستخدام السهم لأسفل. في الخطوتين 15 و،16 يستخدم الزر نفس اللون الأزرق الفاتح الذي قمت بتحديده في الخطوة .14

لاحظ أن نص التسمية يظهر في المربع "تسمية توضيحية" بعلامة التبويب "تنسيق". يمكنك تغيير نص التسمية عن طريق تغيير النص في المربع "تسمية توضيحية".

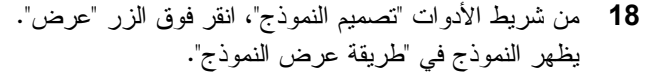

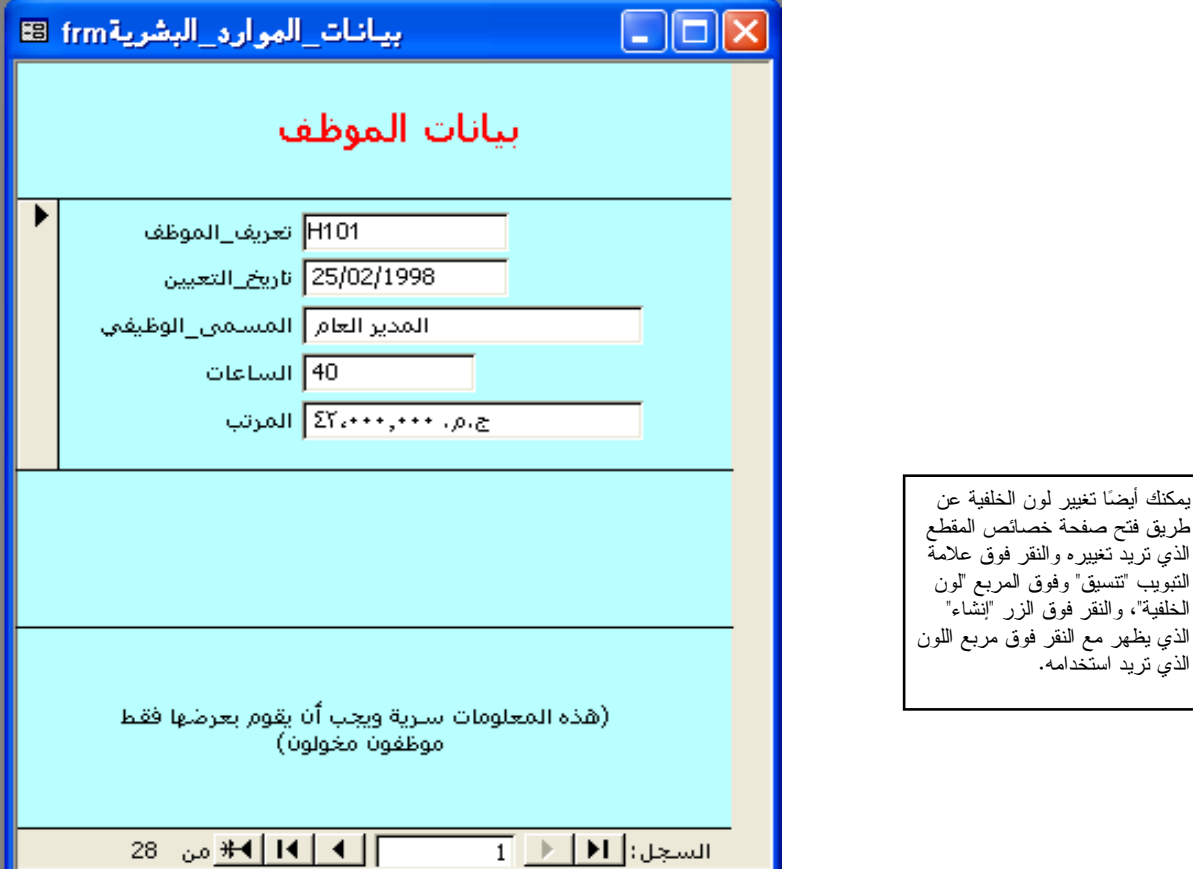

# **تغيير حجم عناصر التحكم وتحريكها**

كما لاحظت في التمرين الأخير، إذا قمت بتغيير تنسيق النص، لن يتم ضبط التسمية أو مربع النص الذي يوجد فيه النص تلقائيا مع التنسيق الجديد. في مثل هذه الحالات، يجب أن تقوم بتغيير حجم عنصر التحكم يدويا بحيث يعرض النص بالكامل. قد تحتاج أيضا إلى تحريك عناصر التحكم أو تغيير النص في عناصر التحكم، تلك الأمور التي يمكن القيام بأي منها باستخدام الماوس . الذي تريد استخدامه.

يتطلب تغيير حجم عناصر التحكم وتحريكها *بالماوس* تدريب عملي بسيط بمجرد تحريك مؤشر *الماوس* فوق عنصر التحكم المحدد، يتغير مؤشر الماوس ليتيح القيام بإجراءات مختلفة على عنصر التحكم .

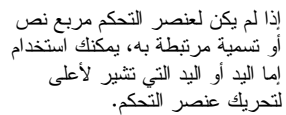

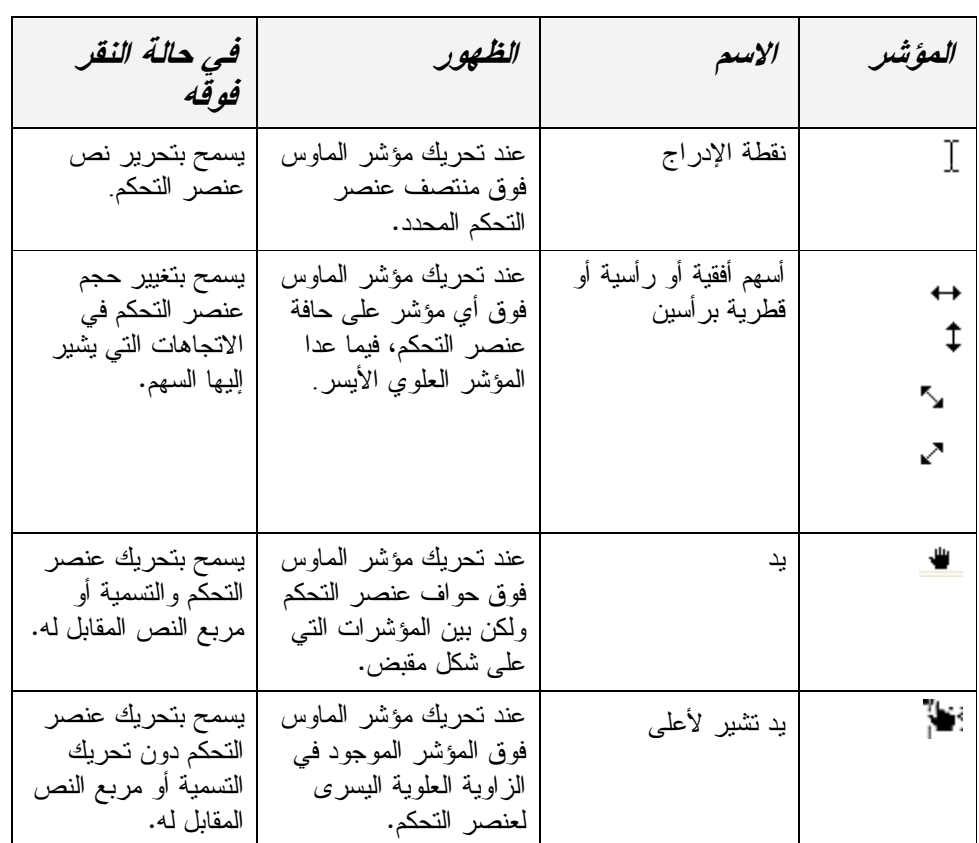

تستخدم في هذا التمرين مؤشر الماوس لتغيير حجم النص وتحريكه وتغييره في بعض عناصر التحكم في النموذج "frmبيانات\_الموارد\_البشرية ".

- **1** من شريط الأدوات "ورقة بيانات النموذج"، انقر فوق الزر "عرض ." يظهر النموذج "frmبيانات\_الموارد\_البشرية" في "طريقة عرض التصميم".
	- **2** في المقطع "رأس النموذج" انقر فوق التسمية "بيانات\_الموظف ". تظهر المؤشرات على التسمية مشيرة إلى أنه قد تم التحديد.
- **3** قم بتحريك مؤشر الماوس فوق المقبض الأيمن السفلي على التسمية حتى يتحول إلى سهم قطري مزدوج الرأس، وقم بسحب حافة التسمية لأسفل ولليمين حتى يظهر نص التسمية بالكامل .

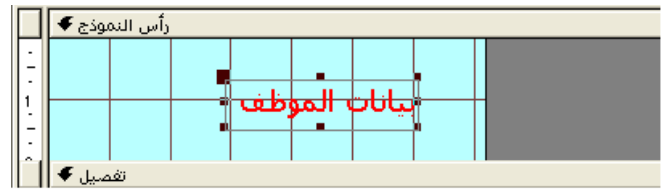

- **4** في المقطع "تفصيل"، انقر فوق مربع النص "تعريف\_الموظف" (ليس التسمية ). تظهر المؤشرات على مربع النص، مشيرة إلى أنه قد تم التحديد.
- **5** قم بتحريك مؤشر الماوس فوق المقبض الأوسط الأيمن حتى يتحول المؤشر إلى سهم أفقي برأسين، ثم قم بسحب الحافة إلى اليسار حتى يكون حجم مربع النص مطابقًا لحجم مربع النص "تاريخ\_التعيين".

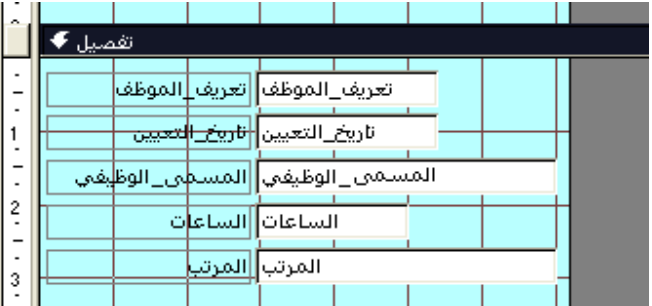

**6** قم بتحريك مؤشر الماوس فوق الحافة العلوية للشريط "تفصيل" إلى أن يتحول المؤشر إلى سهم تغيير الحجم برأسين، وقم بسحب الشريط لأسفل حوالي بوصة. يزداد حجم المقطع "رأس النموذج".

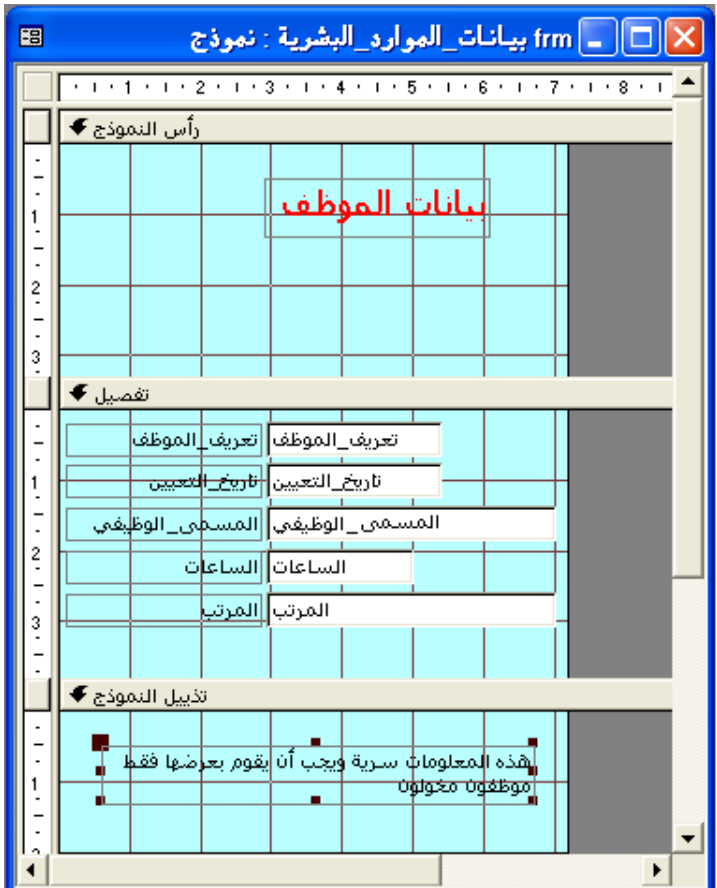

بالرغم من أن مربع النص "تعريف\_الموظف" صغير جدا بحيث أنه لا يعرض الكلمة تـعر*يف \_الموظف*، إلا أنـه سيصبح كبيرا بدرجة كافية في "طريقة عرض النموذج" بحيث يعرض أرقام تعريفات الموظفين، والتي يبلغ طولها أربعة أحرف فقط.

- **7** في المقطع "رأس النموذج"، انقر فوق التسمية "هذه المعلومات ". تظهر المؤشرات على التسمية مشيرة إلى أنه قد تم التحديد.
- **8** قم بتحريك مؤشر الماوس فوق حافة التسمية إلى أن يتحول إلى يد، وقم بسحب التسمية إلى المقطع "رأس النموذج"، ثم قم بوضعها في منتصف التسمية "بيانات\_الموظف ".

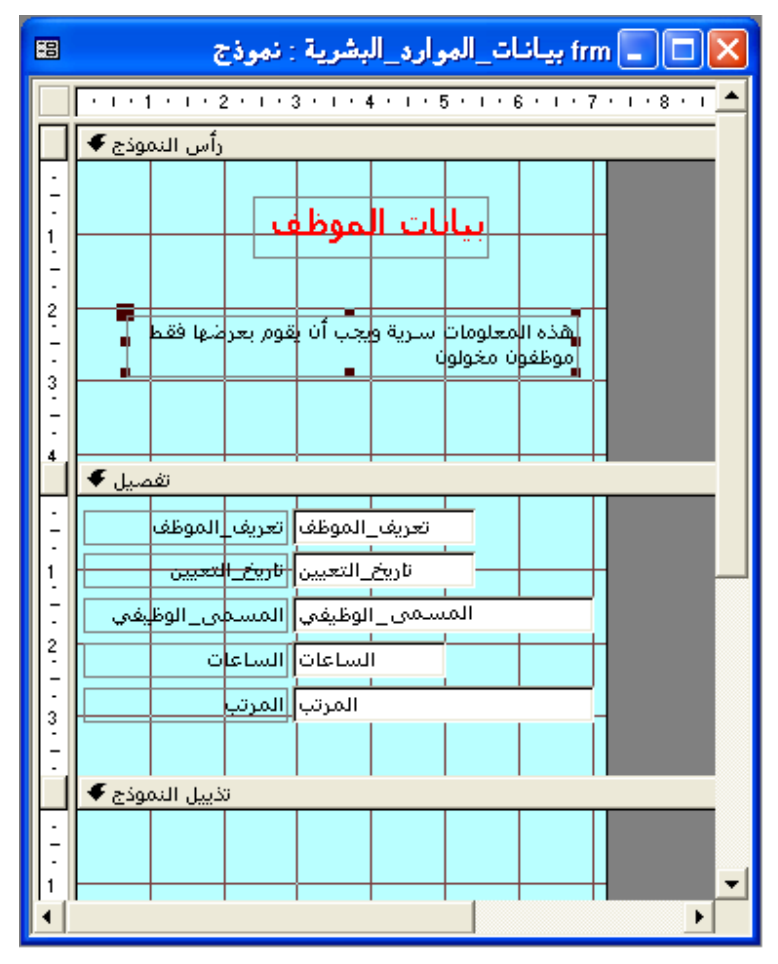

- **9** من شريط الأدوات "تنسيق"، انقر فوق الزر "توسيط". يتم توسيط النص الموجود في التسمية "هذه المعلومات".
- **10** قم بسحب مؤشر الماوس فوق بداية النص الموجود في التسمية "هذه المعلومات" إلى أن يتحول إلى نقطة إدراج .
	- **11** انقر في بداية النص بالتسمية "هذه المعلومات"، ثم اكتب العلامة **(** ( قوس فتح).

يمكنك أيضا استخدام مؤشر الماوس على شكل يد تشير لأعلى لتحريك التسمية "هذه المعلومات" نظرا لعدم وجود مربع نص مقابل لها.

> يتم توسيط النص في التسمية "هذه المعلومات" بالنسبة لحجم التسمية، وليس حجم النموذج أو أي عنصر تحكم في النموذج.

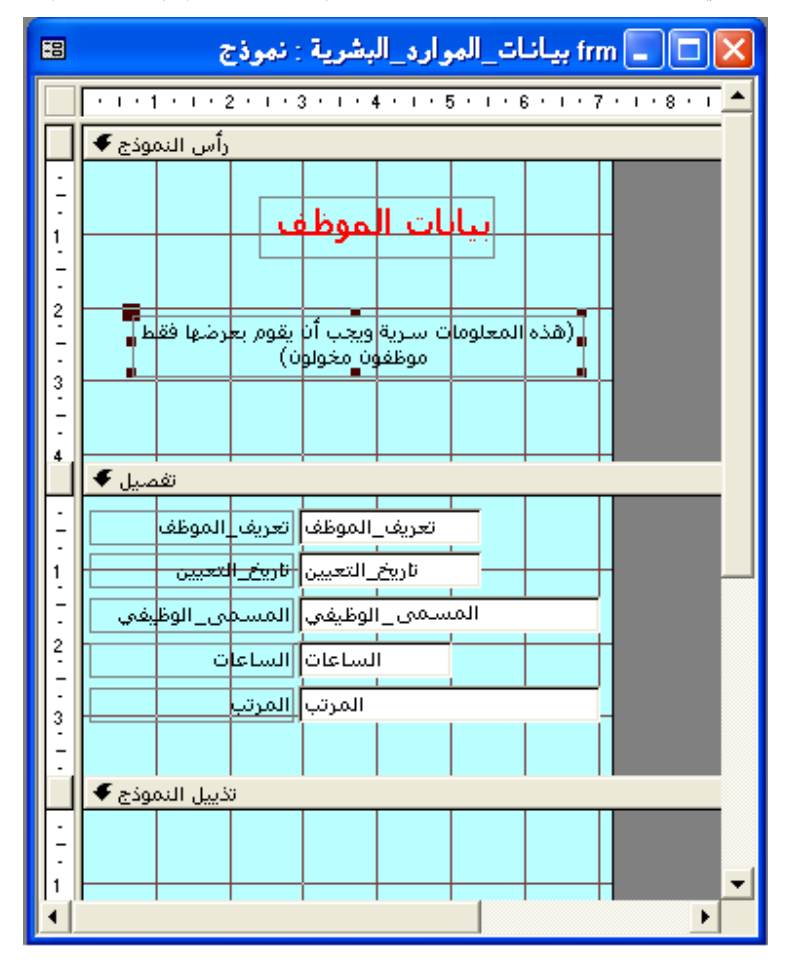

**12** انقر في نهاية النص بالتسمية "هذه المعلومات"، ثم اكتب العلامة **)** (قوس إغلاق ).

- **13** قم بتحريك مؤشر الماوس فوق الحافة السفلية للمقطع "تذييل النموذج" إلى أن يتحول المؤشر إلى سهم تغيير الحجم برأسين.
	- **14** قم بسحب الحافة السفلية للمقطع "تذييل النموذج" حتى الشريط "تذييل النموذج ". وبالتالي لا يصبح المقطع "تذييل النموذج" ظاهرا.
		- **15** من شريط الأدوات "تصميم النموذج"، انقر فوق الزر "حفظ". يقوم برنامج Access بحفظ النموذج.

يمكنك أيضا استخدام صفحة خصائص تذييل النموذج لإعداد الخاصية "مرئي" على "لا" ، وبذلك يصبح تذييل النموذج غير مرئي.

**16** من شريط الأدوات "تصميم النموذج"، انقر فوق الزر "عرض". بالصفحة التالية، مع محاذاة كافة البيانات الموجودة في مربعات النص إلى اليسار والمسافات غير الضرورية حول النموذج.

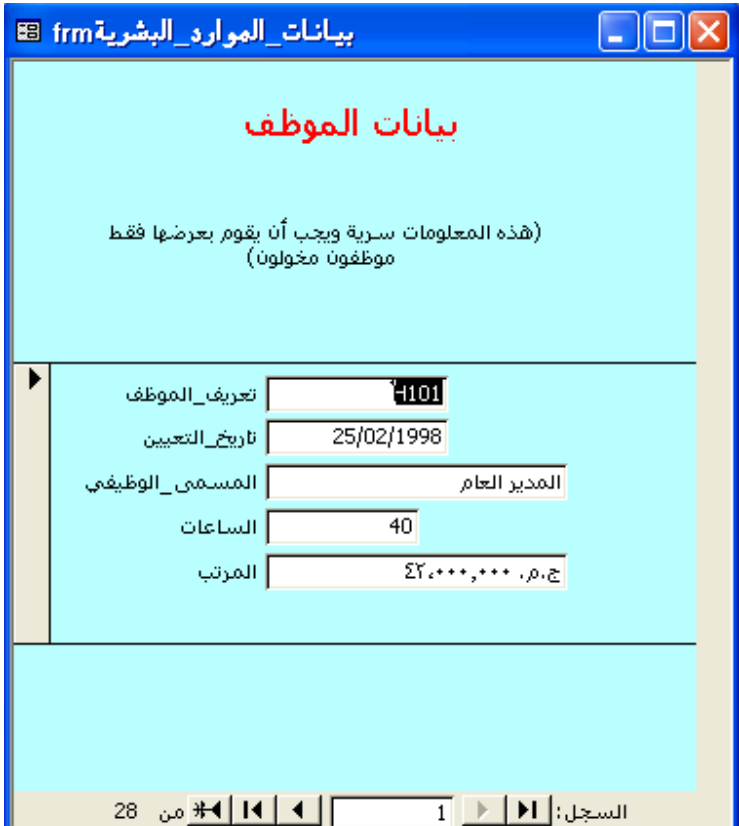

**17** من القائمة "إطار"، انقر فوق "تغيير الحجم لاحتواء النموذج ". تختفي المسافات غير الضرورية.

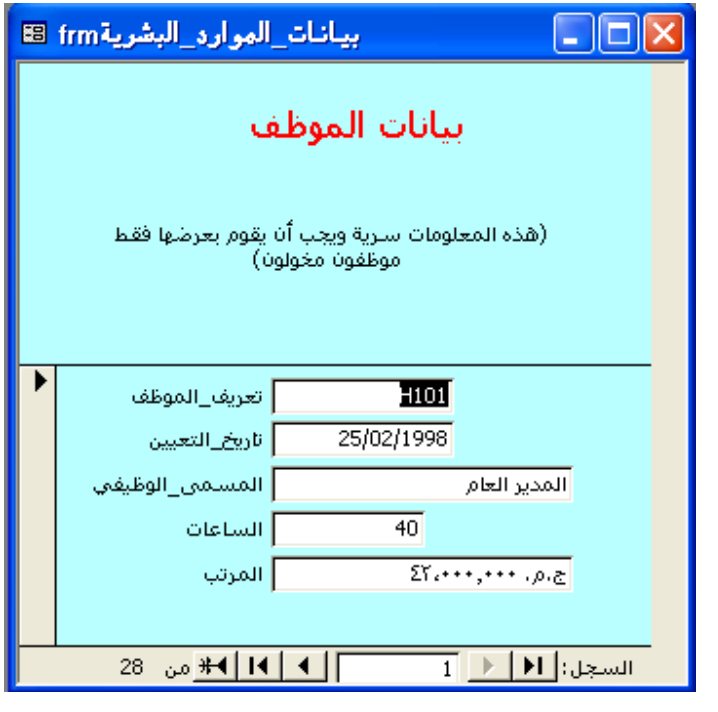

**18** انقر فوق الزر "إغلاق" في الزاوية العلوية اليمنى من النموذج "frm بيانات\_الموارد\_البشرية ". يتم إغلاق النموذج .

### **إنشاء نموذج في طريقة عرض التصميم**

عند استخدام "طريقة عرض التصميم" لإنشاء نموذج، يجب البدء بنموذج فارغ وإضافة عنصر تحكم واحد أو اكثر للنموذج. تتيح لك "طريقة عرض التصميم" المزيد من الخيارات لإنشاء نماذج مخصصة أكثر مما يتيح "معالج النماذج" "أو النموذج التلقائي ".

إذا كنت ترغب في استخدام جدول أو استعلام موجود، يجب أن تقوم أولاً بتعيين ذلك الجدول أو الاستعلام كمصدر للجدول في النموذج. وتقوم بتعيين مصدر النموذج باستخدام خاصية "مصدر السجل" في صفحة الخصائص الخاصة بالنموذج. بعد أن تقوم بتعيين الجدول أو الاستعلام كمصدر للنموذج، تظهر قائمة الحقول التي تحتوي على كافة الحقول من الجدول أو الاستعلام. يمكنك بعد ذلك سحب الحقول التي تريد استخدامها من قائمة الحقول إلى النموذج. تعتبر الحقول التي قمت بإضافتها إلى نموذج في "طريقة عرض التصميم" هي عناصر تحكم مضمنة نظرا لأنها تستند إلى جدول أو استعلام أساسي .

يمكنك عرض قائمة الحقول أو إخفاؤها عن طريق النقر فوق الزر "قائمة الحقول" على شريط الأدوات "تصميم النموذج". لاستخدام استعلام كمصدر، انقر فوق الزر "إنشاء" المجاور للمربع "مصدر السجل ".

في حالة تكبير إطار النموذج، لا يمكنك استخدام الأمر "تغيير الحجم لاحتواء النموذج". لإنشاء نموذج في "طريقة عرض التصميم ":

- **1** على الشريط "الكائنات"، انقر فوق "نماذج"، إذا كان ذلك ضروريا.
- **2** انقر نقرا مزدوجا فوق "إنشاء نموذج في طريقة عرض التصميم". يظهر نموذج فارغ في "طريقة عرض التصميم"، مع وجود مربع الأدوات مفتوحا.
	- **3** انقر نقرا مزدوجا فوق محدد النموذج . تظهر صفحة الخصائص "نموذج".
- **4** في صفحة الخصائص "نموذج"، انقر فوق علامة التبويب "بيانات"، وفوق السهم لأسفل "مصدر السجل"، ثم انقر فوق الجدول الذي تريد استخدامه كمصدر للنموذج .
	- **5** أغلق صفحة الخصائص "نموذج ". تظهر قائمة الحقول للجدول الذي قمت بتحديده.
	- **6** قم بسحب الحقول التي تريد استخدامها من قائمة الحقول إلى النموذج .
	- **7** قم بإنشاء عناصر تحكم إضافية باستخدام الأدوات في مربع الأدوات .

# **إدخال سجلات في نموذج**

بعيدا عن عرض البيانات بطريقة أسهل، تعد الميزة الأساسية للنماذج هي إدخال البيانات بطريقة أسهل. توجد علاقة تبادلية بين الجداول والنماذج، أي أن إدخال سجل في جدول يؤدي أيضا إلى إدخال السجل في النموذج الذي يستند إلى ذلك الجدول .كذلك فإن إدخال البيانات في نموذج يؤدي أيضا إلى إدخال هذه البيانات في الجدول الأساسي للنموذج. عند إدخال سجل جديد في نموذج، يتم حفظ السجل تلقائيا عند الانتقال إلى سجل آخر. يقوم برنامج Access بحفظ السجل حتى إذا قمت بإغلاق النموذج بدون النقر فوق "حفظ ".

#### **هام**

عند إدخال بيانات في نموذج أو تغييرها، تذكر أنه في حالة تغيير بيانات في نموذج، يتم تغييرها أيضا – بشكل غير قابل للاسترداد - في الجدول الأساسي.

وبصفة عامة، يتضمن إدخال بيانات في نموذج تحديد موقع سجل فارغ وكتابة البيانات فيه، وذلك باستخدام مفاتيح الاختصار للانتقال من عنصر تحكم إلى آخر .

وتقوم في هذا التمرين بفتح سجل جديد في النموذج frmVendors، الذي يستند إلى الجدول tblVendors، والتحقق لمعرفة ما إذا كان قد تمت إضافته أيضا إلى الجدول tblVendors .

- **1** من الشريط "الكائنات"، انقر فوق "جداول".
- **2** انقر فوق الجدول tblVendors، إذا لزم الأمر، وانقر فوق "فتح" من شريط أدوات الإطار "قاعدة بيانات".

يمكنك الانتقال إلى أول سجل فارغ عن طريق النقر فوق الزر "سجل جديد" في الجزء السفلي من الإطار "نموذج ".

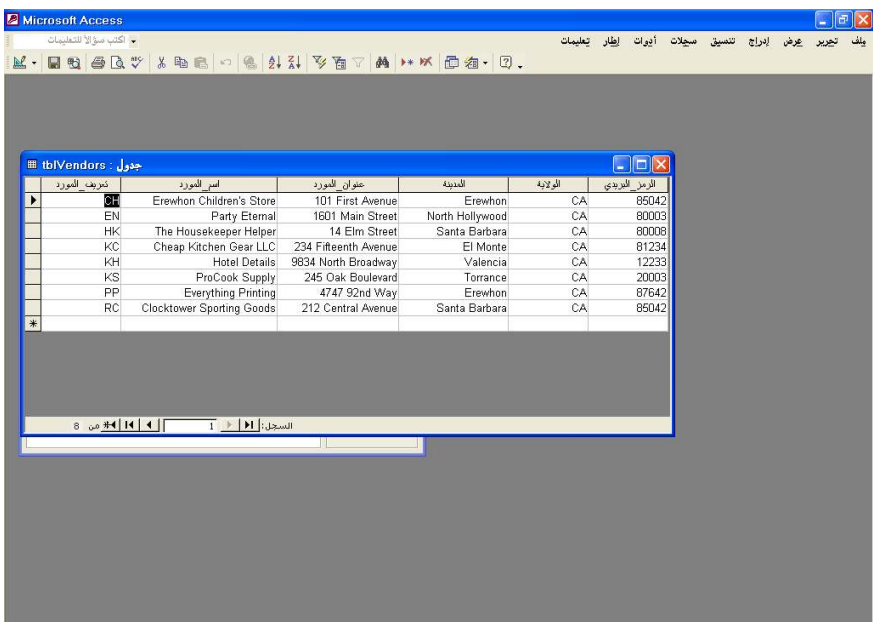

يتم فتح الجدول بالطريقة "عرض ورقة البيانات". لاحظ أنه توجد ثمانية سجلات خاصة بالمورد، أما السجل الأخير فهو لـ Goods Sporting Clocktower.

- **3** انقر فوق الزر "إغلاق" في الزاوية اليمنى العلوية من tblVendors. يتم إغلاق الجدول.
	- **4** من الشريط "الكائنات"، انقر فوق "نماذج".
- **5** انقر فوق النموذج frmVendors، إذا لزم الأمر، ثم انقر فوق "فتح" من شريط أدوات الإطار "قاعدة بيانات ". يتم فتح النموذج في "طريقة عرض النموذج ."
	- **6** انقر فوق الزر "سجل جديد". يظهر السجل رقم ،9 وهو أول سجل فارغ.
	- **7** في مربع النص "تعريف المورد"، اكتب **RS**، ثم اضغط مفتاح الإدخال (Enter( . تتحرك نقطة الإدراج إلى مربع النص "اسم المورد".
- **8** في مربع النص "اسم المورد"، اكتب **Supply Restaurant Ritzy**، ثم اضغط مفتاح الإدخال (Enter). تتحرك نقطة الإدراج إلى مربع النص "عنوان المورد".

إذا كنت ترغب في حذف التغييرات التي أجريتها على الحقل الحالي، اضغط مفتاح الخروج (Esc). لحذف جميع التغييرات في السجل الحالي، اضغط مفتاح الخروج (Esc) مرتين. |

**الدرس <sup>5</sup> تصميم نموذج 29-5**

- **9** في مربع النص "عنوان المورد"، اكتب 15 **Street Elm**، ثم اضغط مفتاح الإدخال .( Enter) تتحرك نقطة الإدراج إلى مربع النص "المدينة".
- **10** في مربع النص "المدينة"، اكتب **Santa Barbara،** ثم اضغط مفتاح الإدخال (Enter). تتحرك نقطة الإدراج إلى مربع النص "الولاية".
	- **11** في مربع النص "الولاية"، اكتب **CA**، ثم اضغط مفتاح الإدخال (Enter(. تتحرك نقطة الإدراج إلى مربع النص "الرمز البريدي".
		- **12** في مربع النص "الرمز البريدي"، اكتب 80008 .

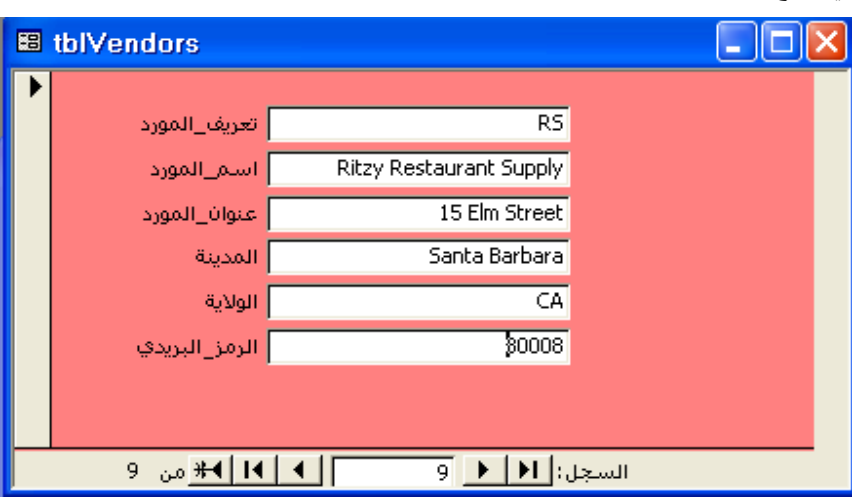

- **13** انقر فوق الزر "إغلاق" في الزاوية العلوية اليمنى من النموذج frmVendors . يتم إغلاق النموذج.
	- **14** من الشريط "الكائنات"، انقر فوق "جداول".
- **15** انقر فوق الجدول tblVendors، إذا لزم الأمر، وانقر فوق "فتح" من شريط أدوات الإطار "قاعدة بيانات ".

يظهر الجدول في الطريقة "عرض ورقة البيانات". ويتعلق السجل التاسع بـ Supply Restaurant Ritzy، وهو السجل الذي قمت بكتابته الآن في النموذج .frmVendors

**16** انقر فوق الزر "إغلاق" في الزاوية اليمنى العلوية من الجدول tblVendors. يتم إغلاق الجدول.

تذكر أن برنامج Access يقوم بحفظ التغييرات بمجرد أن تقوم بإكمال السجل، حتى إذا قمت بإغلاق النموذج دون حفظه .

يمكنك عرض الجدول tblVendors بدون إغلاق النموذج frmVendors بالنقر فوق السهم لأسفل لـ "عرض" وفوق "عرض ورقة البيانات ".

# **تصدير نموذج** Access **إلى** HTML

لإتاحة كائنات قاعدة البيانات للمستخدمين الذين ليس لديهم Access أو الذين لم يعتادوا استخدام قواعد البيانات، يمكن حفظ الجداول والنماذج والتقارير كمستندات HTML. يستطيع المستخدمون عرض مستندات HTML على الويب أو **الإنترانت** – وهي شبكة اتصال داخل المؤسسة تُستخدم لمشاركة موارد ومعلومات الشركة بين الموظفين - باستخدام مستعرض ويب مثل Explorer Internet Microsoft. يتضمن تثبيت Access أو 2002 Office Microsoft القياسي الإصدار الأخير من مستعرض ويب . Internet Explorer

ويطلق على حفظ كائن قاعدة بيانات بتنسيق ملف آخر (مثل HTML (**تصدير**. عند تصدير جدول أو نموذج أو تقرير إلى HTML، يستطيع المستخدمون عرض البيانات لكن دون تغييرها. وكنتيجة لذلك، يجب أن تحاول تصدير النماذج بدلاً من الجداول لأن تنسيق النماذج في HTML يكون أكثر جاذبية من الجداول. في حالة تصدير تقرير إلى HTML، يقوم برنامج Access بإنشاء مستند HTML منفصل لكل صفحة مطبوعة من التقرير .

تقوم في هذا التمرين بتصدير نموذج إلى مستند HTML يسمى نموذج\_قائمة\_الموردين وتقوم بفتح هذا المستند باستخدام Explorer Internet .

- **1** قم بعرض قائمة النماذج في الإطار "قاعدة بيانات"، ثم انقر فوق frmVendors .
	- **2** من القائمة "ملف"، انقر فوق "تصدير ". يظهر مربع الحوار "تصدير نموذج في".

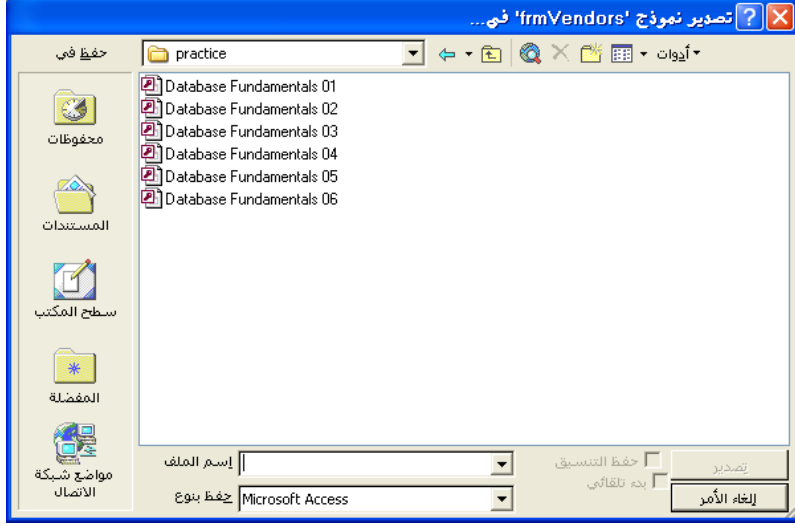

عند تصدير كائن قاعدة بيانات إلى HTML، ليس من الضروري استخدام اصطلاح التسمية Leszynski. ومع ذلك، يجب عدم تضمين مسافات في اسم ملف HTML؛ حيث لا تستطيع أغلب مستعرضات الويب قراءة الأسماء التي تحتوي على مسافات .

- **3** انتقل إلى المجلد Practice الموجود على القرص الثابت لديك .
- **4** انقر فوق المربع "اسم الملف"، وقم بحذف النص الموجود في حالة وجود أي نص، ثم اكتب **نموذج\_قائمة\_الموردين** . ستتم تسمية مستند HTML باسم نموذج\_قائمة\_الموردين.
- **5** انقر فوق السهم لأسفل "حفظ بنوع"، وفوق htm.;\*html. (\*Documents HTML(، ثم انقر فوق "تصدير الكل ". يظهر مربع الحوار "خيارات إخراج HTML".

لا يتم تخزين ملفات HTML التي يتم إنشاؤها من كائنات قاعدة البيانات في قاعدة البيانات. حيث يتم تخزينها كملفات منفصلة في الموقع الذي تختاره .

قد يعرض مربع الحوار "تصدير نموذج في" مجلدا مختلفًا عن المجلد Practice. فإذا كان يعرض محتويات المجلد "المستندات" أو أي مجلد آخر، قم بتنفيذ الخطوة .3 أو تخطى إلى الخطوة 4 .
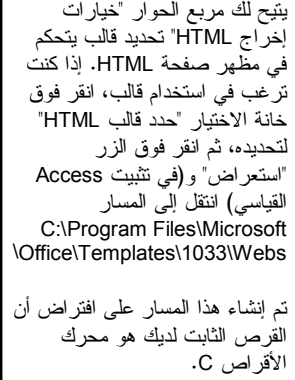

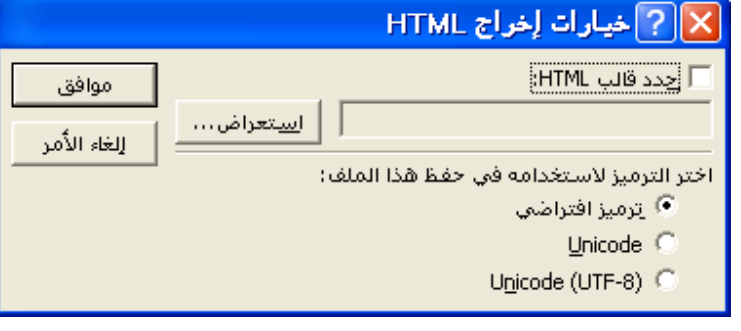

- **6** انقر فوق "موافق".
- **7** من شريط مهام Windows، انقر فوق "ابدأ"، وقم بالإشارة إلى "كافة البرامج"، ثم انقر . Internet Explorer فوق يبدأ تشغيل Explorer Internet.
	- **8** من القائمة "ملف" انقر فوق "فتح". يظهر مربع الحوار "فتح".

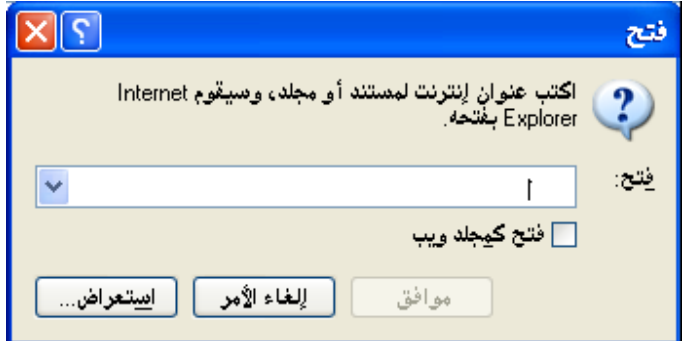

- **9** انقر فوق "استعراض ". يظهر مربع الحوار Microsoft Internet Explorer.
- **10** انتقل إلى المجلد Practice الموجود على القرص الثابت لديك، انقر فوق نموذج\_قائمة\_الموردين، ثم انقر فوق "فتح ". يظهر مربع الحوار "فتح".

قد يكون الزر Explorer Internet جزءا من الشريط "بدء تشغيل سريع" الموجود على شريط مهام Windows. إذا كان الأمر كذلك،

يمكنك بدء تشغيل Explorer Internet عن طريق النقر فوق هذا الزر .

**11** انقر فوق "موافق". يظهر النموذج كمستند HTML.

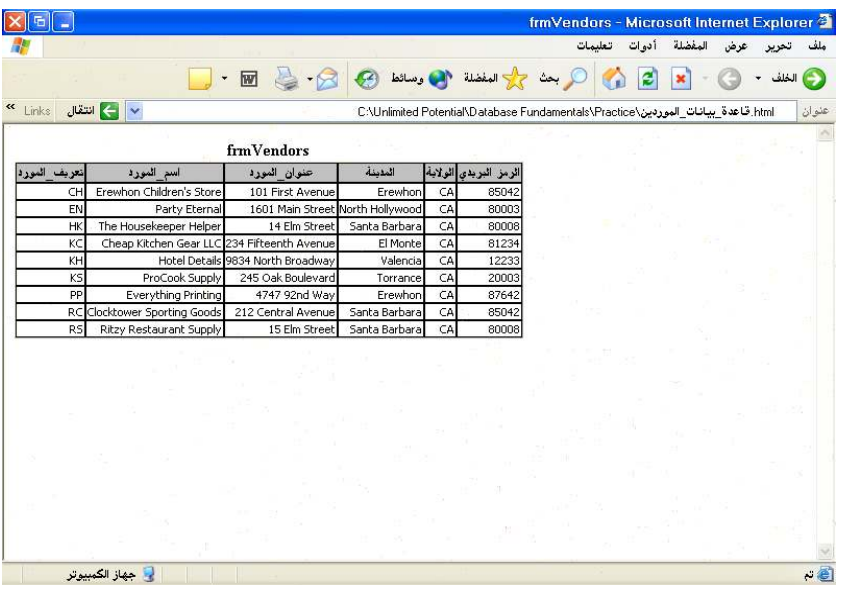

**12** قم بإنهاء Explorer Internet .

# **إجراء نسخ احتياطي لقاعدة البيانات واستعادتها**

نظرا لأنك تعتمد بشدة على البيانات الموجودة في قواعد بيانات Access، يجب أن تقوم أحيانًا بإجراء نسخ احتياطي لقاعدة البيانات .عندما تقوم بحفظ قاعدة بيانات Access، يتم حفظ ملف واحد فقط - قاعدة البيانات نفسها - حتى إذا كانت قاعدة البيانات تحتوي على جداول واستعلامات ونماذج وتقارير. لإجراء نسخ احتياطي لقاعدة بيانات، قم بنسخ الملف بأكمله ثم قم بلصقه في موقع آخر، لإنشاء نسخة مكررة من قاعدة البيانات. إذا تم حذف البيانات الموجودة في قاعدة البيانات الأصلية أو إتلافها عن طريق الخطأ، يمكنك استعادتها باستخدام البيانات الموجودة في النسخة المكررة .

على الرغم من أنه يمكنك إجراء نسخ احتياطي لقاعدة بيانات عن طريق حفظها في مكان آخر على محرك الأقراص لديك، إلا إن أسرع طريقة لإجراء نسخ احتياطي هي حفظ قاعدة البيانات على قرص مرن أو قرص مرن مضغوط (Zip (أو باستخدام تنسيق آخر متنقل .

لإجراء نسخ احتياطي لقاعدة البيانات :

- **1** تحقق من إغلاق قاعدة البيانات .
- **2** انتقل إلى الموقع الذي تم تخزين قاعدة البيانات فيه .
	- **3** قم بنسخ قاعدة البيانات .
- **4** انتقل إلى الموقع الذي تريد تخزين النسخة الاحتياطية لقاعدة البيانات به .
- **5** قم بلصق قاعدة البيانات، وبذلك يتم إنشاء نسخة احتياطية من قاعدة البيانات الأصلية .

**الدرس <sup>5</sup> تصميم نموذج 33-5**

لاستعادة قاعدة البيانات من النسخة الاحتياطية :

- **1** انتقل إلى المكان الذي تم تخزين النسخة الاحتياطية لقاعدة البيانات به .
	- **2** قم بنسخ النسخة الاحتياطية لقاعدة البيانات.
	- **3** انتقل إلى المكان الذي ترغب في وضع قاعدة البيانات المستعادة به .
- **4** قم بلصق قاعدة البيانات، لإنشاء نسخة جديدة من النسخة الاحتياطية لقاعدة البيانات .

# **ملخص الدرس**

تناول هذا الدرس كيفية إنشاء نماذج باستخدام "نموذج تلقائي" "أو معالج النماذج" وإضافة عناصر تحكم إلى نموذج وتعديل خصائص عنصر التحكم وتغيير حجم عناصر التنقل وتحريكها وإدخال سجلات في نموذج .كما تعلمت أيضا كيفية تصدير نموذج إلى صفحة HTML .

فإذا كنت ترغب في المتابعة والانتقال إلى الدرس التالي :

■ انقر فوق الزر "إغلاق" الموجود في الزاوية العلوية اليمنى من الإطار "قاعدة بيانات". يتم إغلاق قاعدة البيانات 05 Fundamentals Database .

إذا لم تكن ترغب في المتابعة والانتقال إلى الدرس التالي :

■ لإنهاء Access الآن، انقر فوق الزر "إغلاق" في الزاوية العلوية اليمنى لإطار . Access يتم إغلاق برنامج Access وقاعدة البيانات 05 Fundamentals Database.

### **الامتحان القصير**

- **1** كيف تدرك تحديد عنصر تحكم ما؟
- **2** ما معنى تحول مؤشر الماوس إلى يد تشير لأعلى عندما تقوم بتحريكه فوق عنصر تحكم محدد؟
	- **3** ما الطرق الثلاث التي يمكنك استخدامها لإنشاء نموذج؟
	- **4** كيف يمكن تغيير حجم الخط لنص ما في عنصر تحكم باستخدام شريط الأدوات؟
		- **5** ما الطريقتان المستخدمتان لتعديل خصائص عنصر التحكم؟
- **6** عندما تقوم بإدخال سجل جديد إلى نموذج، ماذا يحدث للجدول الذي تم إنشاء النموذج على أساسه؟
	- **7** ما الفئات الثلاث لعناصر التحكم؟
	- **8** كيف يمكنك إضافة تسمية إلى نموذج في "طريقة عرض التصميم ؟"
		- **9** ما هو المقطع "تفصيل" في أي نموذج؟

#### **التمارين الشاملة**

**التمرين :1** باستخدام "نموذج تلقائي"، قم بإنشاء نموذج عمودي مستند إلى الجدول tblReservations وتحت اسم "frmالحجوزات". قم بإضافة التسمية الحجوزات إلى رأس النموذج بخط أسود عريض بحجم 14 نقطة، ثم قم بتغيير حجم التسمية حتى يظهر النص بالكامل. في المقطع "تفصيل"، قم بتعديل مربعات النص حتى تتم محاذاة النص بالكامل إلى جهة اليسار وتكون أحجام مربعات النص مطابقة لحجم أصغر مربع نص. أدخل حجزا جديدا لحفلة تتكون من 6 نزلاء مع "تعريف\_النزيل\_4" الذي سيقيم في الفترة من 2004/2/13 حتى 2004/2/15 في الجناح رقم 9 مع خصم على المجموعة .تأكد من أن المعلومات الجديدة قد تمت إضافتها إلى الجدول tblReservations .

ا**لتمرين 2:** بالإضافة إلى إمكانية إنشاء نماذج بناءً على جدول، يمكن أيضاً إنشاء نماذج بناءً على استعلام. في هذا التمرين، ستقوم بإنشاء نموذج بناء على استعلام. والجداول التي سيتم استخدامها للاستعلام هي tblHumanResourcesData وtblEmployees . يتعين عليك أولاً أن تقوم بإنشاء علاقة بين هذين الجدولين باستخدام الحقل "تعريف\_الموظف" كحقل ربط. قم بحفظ العلاقة ثم قم بإنشاء استعلام باستخدام معالج الاستعلامات. حدد الحقول "تعريف\_الموظف "و" المسمى\_الوظيفي "و" المرتب" من tblHumanResourcesData. حدد "الاسم الأخير "و" الاسم\_الأول" وهاتف\_المنزل" من الجدول tblEmployees. أدخل **qryالموظف\_حسب\_المسمى\_الوظيفي** عندما تصل إلى مربع حوار المعالج الذي يسألك عن اسم الاستعلام. عند عرض الاستعلام في الطريقة "عرض ورقة البيانات"، وانقر فوق الزر "تصميم" للدخول إلى "طريقة عرض التصميم". انقر داخل الصف "فرز" من شبكة التصميم للحقل "المسمى\_الوظيفي" وقم بإعداد ترتيب الفرز إلى "تصاعدي ".

 قم بحفظ الاستعلام والتبديل مرة أخرى إلى "عرض ورقة البيانات" لمشاهدة النتائج وفحصها. أغلق الاستعلام. قم بإنشاء نموذج باستخدام "معالج النماذج" مستندا إلى الاستعلام "qryالموظف\_حسب\_المسمى\_الوظيفي". حدد كافة الحقول التي سيتم تضمينها في النموذج مستخدما التخطيط "عمودي"، وحدد أي نمط نموذج تريده. قم بحفظ النموذج باسم **frmالموظف\_حسب\_المسمى\_الوظيفي** وقم بفحص النموذج في "عرض ورقة البيانات ".

**التمرين :3** يريد مشتري Works Adventure نموذجا يعرض قائمة بالموردين الذين يتعامل المنتجع معهم والمنتجات التي يقدمها كل مورد. وأفضل وسيلة لتحقيق ذلك هي إنشاء نموذج به نموذج فرعي. ويشبه هذا النموذج ورقة البيانات الفرعية التي رأيتها في درس سابق. لإنشاء هذا النموذج، يجب عليك أولاً إنشاء علاقة بين الجدولين tblVendors وtblProducts باستخدام "تعريف\_المورد" كحقل ربط. انقر فوق الرمز "نماذج" في الإطار "قاعدة بيانات" ثم انقر نقرا مزدوجا فوق الخيار "إنشاء نموذج باستخدام المعالج". في الناحية "جداول/استعلامات" من مربع الحوار الأول للمعالج، حدد الجدول tblVendors. قم بإضافة الحقول "تعريف\_المورد "و" اسم\_المورد "و" عنوان\_المورد "و" الرمز\_البريدي" إلى النموذج. في المربع "جداول/استعلامات"، حدد الجدول tblProducts وقم بإضافة الحقل "الوصف" إلى النموذج. عندما تنقر فوق "التالي"، سيسألك المعالج عن الطريقة التي تريد عرض النموذج بها. تأكد من تحديد حسب الجدول tblVendors وأنه قد تم تحديد الزر "نموذج يتضمن نماذج فرعية" قبل النقر فوق "التالي". حدد التخطيط "ورقة بيانات" وأي نمط تريده. قم بتسمية النموذج الرئيسي "frmمنتجات\_الموردين" والنموذج الفرعي باسم "frmنموذج\_فرعي\_للمنتجات". عند النقر فوق "إنهاء"، سيتم فتح النموذج في "عرض ورقة البيانات". لاحظ أنك قد قمت بإنشاء نموذج داخل نموذج، وأن كل نموذج له أزرار التنقل الخاصة به .

**التمرين :4** استخدم النموذج "frmالموظف\_حسب\_المسمى\_الوظيفي" الذي أنشأته في التمرين 3 من هذا الدرس وقم بتصديره كصفحة ويب. قم بتسمية ملف HTML باسم **الموظف\_حسب\_المسمى\_الوظيفي.** قم بفتح الصفحة في Explorer Internet مع فحصها .

**الدرس 6** 

# **تصميم تقرير**

**بعد الانتهاء من هذا الدرس ستتمكن من القيام بما يلي : إنشاء تقرير باستخدام تقرير تلقائي . إنشاء تقرير باستخدام معالج التقارير . إضافة عناصر تحكم إلى تقرير . تنسيق تقرير . إنشاء عناصر تحكم محتسبة . معاينة تقرير وطباعته***.*

تشبه التقارير النماذج في أنها تعتمد على بيانات موجودة في جدول أو استعلام أساسي. إلا أن النماذج مصممة لتسهيل عملية عرض البيانات وإدخالها، بينما يتمثل الغرض من التقرير في طباعة البيانات بشكل جذاب سهل القراءة. ولا يمكنك في حقيقة الأمر إدخال البيانات فعليا إلى قاعدة بيانات باستخدام تقرير .

على سبيل المثال، لتفترض أنك أردت إنشاء قائمة ببيانات الاتصال لكافة الموظفين العاملين في شركة Works Adventure. يمكنك استخدام الجدول الذي يتضمن البيانات، لكن ربما يصعب عليك قراءة عرض تقديمي بسيط وموجز .

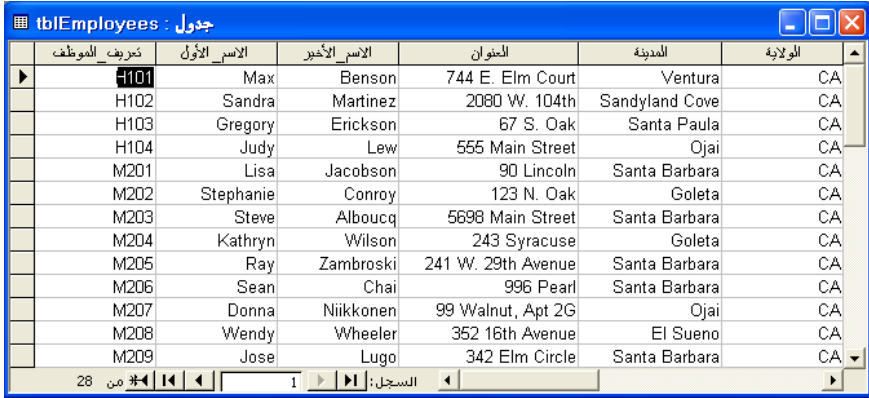

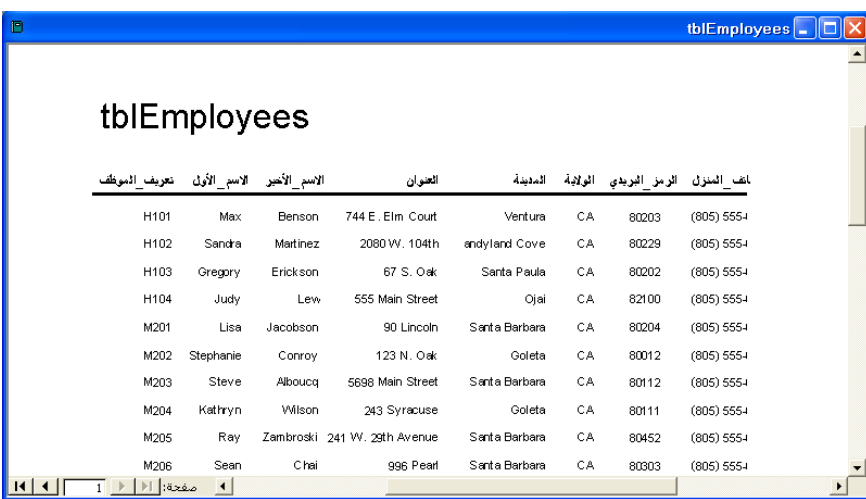

يمكنك استخدام التقارير لعرض البيانات بطريقة تبدو متميزة على الصفحة المطبوعة. قم بمقارنة تنسيق الجدول السابق الذي يحتوي على نفس البيانات الموضحة في التقرير التالي .

تتشابه عملية إنشاء التقرير تماما مع إنشاء النموذج. فكلا من التقارير والنماذج تستخدم عناصر تحكم لتنظيم البيانات وعرضها. ونتيجة لذلك، فإن الكثير من أساليب إنشاء النماذج التي تمت مناقشتها في الدرس 5 "، تصميم نموذج"، تنطبق أيضا على التقارير. بمجرد إنشاء تقرير، يمكنك إضافة عناصر تحكم إلى التقرير وتعديل تنسيق التقرير وإنشاء عناصر تحكم محتسبة .

وعلى غرار كائنات Access® Microsoft الأخرى، فإنه بإمكانك فتح التقارير وتعديلها في طريقة عرض "التصميم". ولكن على عكس الكائنات الأخرى، فإنه يمكنك عرض التقرير نفسه بطريقتين. تعرض طريقة **عرض التخطيط**، الخاصة بالتقارير، الصفحة الأولى فقط من التقرير. وبشكل عام، يتم استخدام طريقة "عرض التخطيط" لفحص مظهر التقرير. يعرض "معاينة قبل الطباعة" التقرير بالكامل تماما كما ستتم طباعته، متضمنًا بياناته كافة والتخطيط .

لاستكمال الإجراءات الموجودة بهذا الدرس، سوف تحتاج إلى استخدام ملف اسمه 06 Fundamentals Database في المجلد Practice الموجود على القرص الثابت لديك .

# **إنشاء تقرير باستخدام ت قرير تلقائي .**

ويمكنك من خلال برنامج Access إنشاء التقارير بثلاث طرق: إما باستخدام "تقرير تلقائي" أو "معالج التقارير" أو "طّريقة عرض التصميم". وأسرع هذه الخيارات في إنشاء التقارير هو خيار "تقرير تلقائي". وعلى الرغم من أن هذا الأسلوب سريع وبسيط، فهو لا يوفر الكثير من إمكانيات تخصيص التقرير. ففي حالة استخدام "تقرير تلقائي"، تقوم بتحديد تنسيق التقرير والجدول أو الاستعلام فقط الذي سيتم بناء التقرير على أساسه؛ لا يمكنك تحديد الحقول أو اتجاه الصفحة أو الخط الذي تريد استخدامه في التقرير. إذا أردت إجراء مزيد من التخصيص للتقرير، تقوم بتعديل التقرير في طريقة "عرض التصميم" بعد إنشائه .

وعند استخدام "تقرير تلقائي"، يمكنك تحديد أحد تخطيطين للتقرير: **تخطيط عمودي** أو **تخطيط جدولي.** تعرض التقارير العمودية البيانات سجلاً بسجل، كما هو الحال في النموذج، هذا إلى جانب عرض أسماء الحقول لكل سجل. ويعتبر الرسم التوضيحي بالصفحة التالية مثالاً لتقرير عمودي يعتمد على الجدول tblVendors .

يمكنك التبديل من "طريقة عرض التصميم" إلى طريقة "عرض التخطيط" "أو معاينة قبل الطباعة" والعودة مرة أخرى، لكنه يمكنك التبديل مباشرةً من طريقة "عرض التخطيط" إلى "معاينة قبل الطباعة" أو من "معاينة قبل الطباعة" إلى طريقة "عرض التخطيط".

**الدرس <sup>6</sup> تصميم تقرير 3-6** 

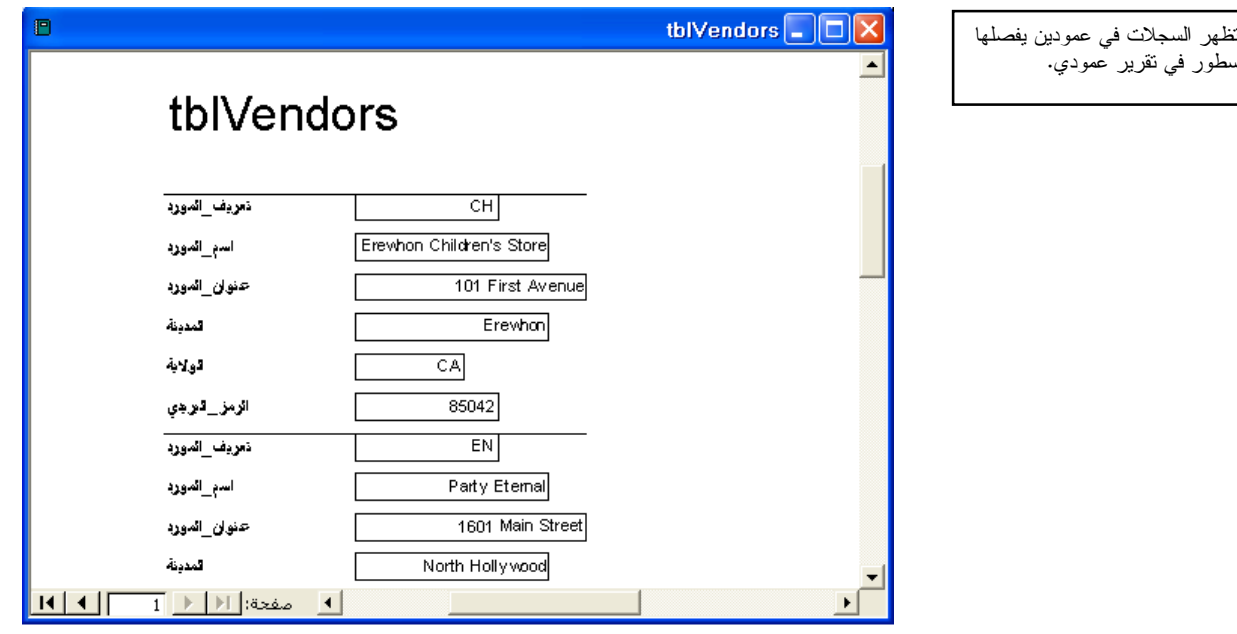

وعلى غرار طريقة "عرض ورقة البيانات" للجدول، تعرض التقارير الجدولية أسماء الحقول أعلى كل صفحة كما تعرض السجلات من الجدول أو الاستعلام الأساسي سطرا بسطر. ويعتبر الرسم التوضيحي التالي مثالاً لتقرير جدولي يعتمد على الجدول tblVendors .

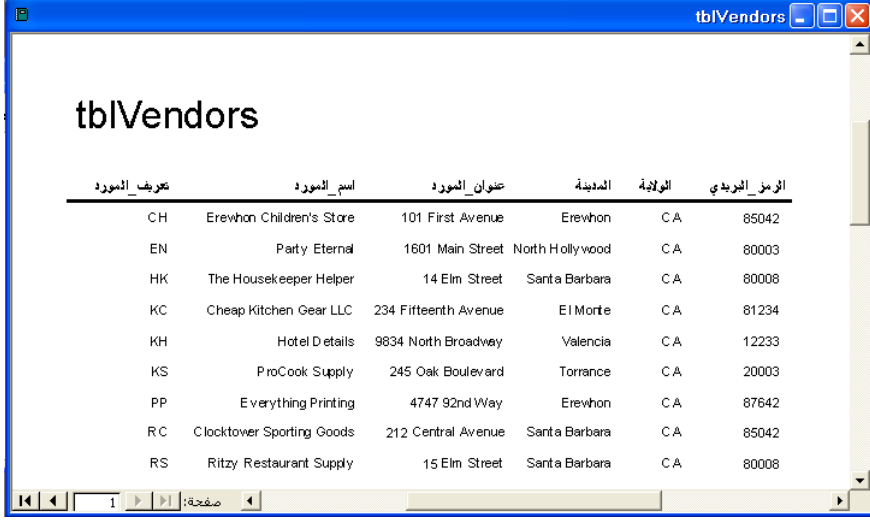

وتقوم في هذا التمرين بفتح قاعدة البيانات 06 Fundamentals Database واستخدام "تقرير تلقائي" لإنشاء تقرير جدولي من tblEmployees.

- **1** بعد فتح Access، انقر فوق الزر "فتح" الموجود في شريط الأدوات "قاعدة بيانات ". يظهر مربع الحوار "فتح".
- **2** انقر فوق السهم للأسفل "بحث في"، ثم انقر فوق رمز القرص الثابت لديك ثم انقر نقرا مزدوجا فوق المجلد Practice الموجود داخل المجلد Potential Unlimited .

يتم تصميم معظم التقارير باستخدام التخطيط الجدولي.

سطور في تقرير عمودي .

يظهر كل سجل في السطر الخاص به في تقرير جدولي .

- **3** انقر نقرا مزدوجا فوق المجلد Practice . يعرض مربع الحوار "فتح" قائمة بالملفات المخزنة في المجلد Practice .
- **4** انقر فوق قاعدة البيانات 06 Fundamentals Database ثم انقر فوق "فتح ". يظهر الإطار "قاعدة بيانات" لقاعدة البيانات 06 Fundamentals Database .
- **5** من الشريط "الكائنات"، انقر فوق "تقارير" ثم انقر فوق الزر "جديد" الموجود في شريط أدوات الإطار "قاعدة بيانات ". يظهر مربع الحوار "تقرير جديد".

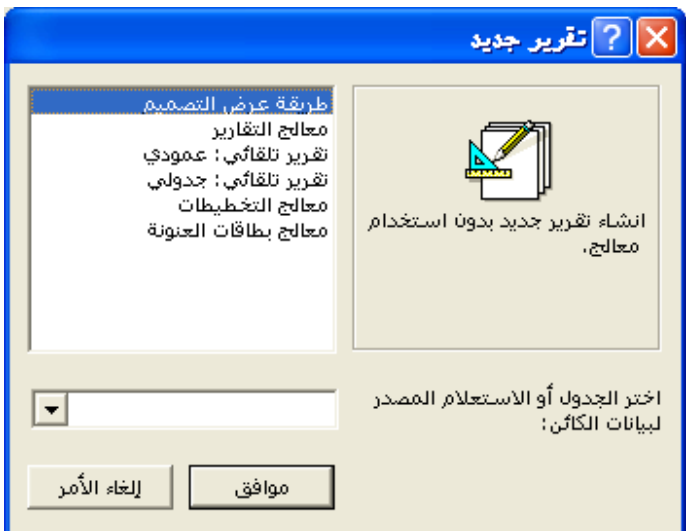

- **6** من مربع الحوار "تقرير جديد"، انقر فوق "تقرير تلقائي: جدولي ".
- **7** انقر فوق السهم للأسفل "اختر الجدول أو الاستعلام المصدر لبيانات الكائن" ثم انقر فوق tblEmployees ثم فوق "موافق".

يظهر التقرير في "معاينة قبل الطباعة" مع عرض كافة الحقول من tblEmployees .

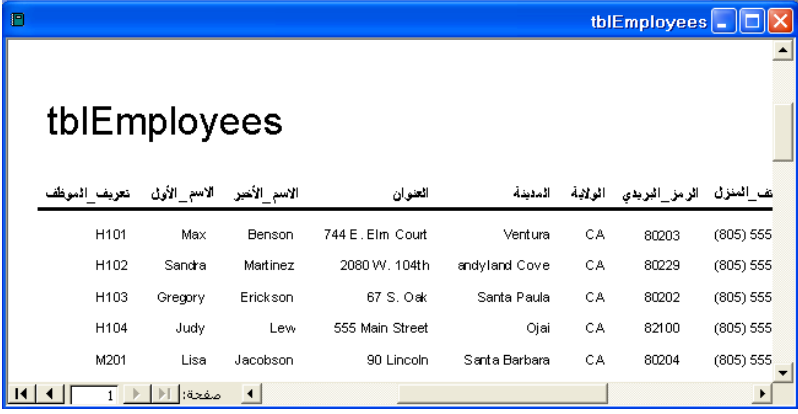

لاحظ أنه ليس هناك وجود للزر "حفظ" على شريط الأدوات "معاينة قبل الطباعة ".

**8** على شريط الأدوات "معاينة قبل الطباعة"، انقر فوق الزر "عرض ". يظهر التقرير في طريقة "عرض التصميم" مع وجود مربع الأدوات في وضع الفتح، كما هو موضح في الرسم التوضيحي الموجود بالصفحة التالية.

> إذا لم تقم بإجراء أية تغييرات، يقوم "تقرير تلقائي "و" معالج التقارير" (وهو ما ستتعلمه في القسم التالي) بتسمية التقرير بنفس اسم الجدول الذي يعتمد عليه التقرير. لاتباع اصطلاح تسمية Leszynski الذي تمت مناقشته في الدرس 1 "، فهم قواعد البيانات"، يجب حذف tbl وكتابة rpt قبل حفظ التقرير.

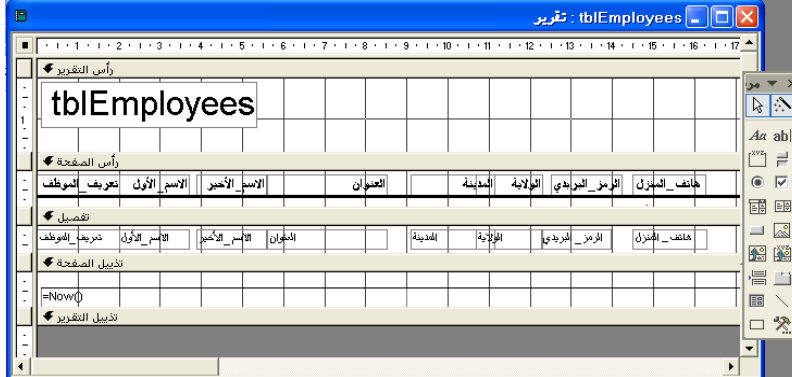

- **9** على شريط الأدوات "تصميم التقرير"، انقر فوق الزر "حفظ ". يظهر مربع الحوار "حفظ باسم" وبه tblEmployees في المربع "اسم التقرير ".
	- **10** اكتب **rptالموظفون** وانقر فوق "موافق ". يقوم برنامج Access بحفظ التقرير باسم "rptالموظفون ".
	- **11** انقر فوق الزر "إغلاق ف" ي الزاوية العلوية اليمنى من "rptالموظفون ". يتم إغلاق التقرير.

# **إنشاء تقرير باستخدام معالج التقارير**

عند مقارنته بالنوع "تقرير تلقائي"، يتميز "معالج التقارير" بأنه يوفر المزيد من المرونة لإنشاء تقرير وتخصيصه. حيث يطرح "معالج التقارير" أسئلة حول التقرير المطلوب إنشاؤه ويقوم بتصميم التقرير بناء على الإجابات. ويمكنك من خلال استخدام "معالج التقارير" تحديد الحقول التي تريد وجودها في التقرير وأفضل تخطيط يلبي احتياجاتك والنمط الذي تريد استخدامه مع التقرير. وحتى إذا كنت تخطط لتعديل التقرير بعد إنشائه، فإن "معالج التقارير" يمثل طريقة جيدة لإنشاء تقرير حيث أنه يساعد على أتمتة الكثير من العمليات - مثل عناصر التحكم الخاصة بتعيين الموضع - وهذه العمليات تستغرق وقتًا طويلاً عند إنشاء تقرير باستخدام "طريقة عرض التصميم ".

للاحتفاظ بالسجلات المرتبطة ببعضها البعض معا والتسهيل من قراءة التقرير، يمكنك استخدام "معالج التقارير" لفرز البيانات وتجميعها في التقرير. يمكنك تعيين **مستويات التجميع** لتنظيم البيانات حسب الحقل الذي تحدده. على سبيل المثال، إذا قمت بتعيين "اسم\_المورد" على أنه مستوى التجميع لتقرير يعتمد على الجدول tblVendors، يقوم التقرير بوضع كافة السجلات الخاصة باسم مورد واحد في الجزء الأول من التقرير، والسجلات الخاصة باسم المورد التالي في الجزء التالي من التقرير، وهكذا. ويضم "معالج التقارير" عددا من خيارات التخطيط التي يمكن استخدامها لتأكيد مستويات التجميع .

ويؤدي تحديد ترتيب الفرز بالإضافة إلى مستويات التجميع إلى تنظيم بيانات التقرير بشكل أكبر عن طريق تغيير ترتيب السجلات داخل المجموعة. على سبيل المثال، في حالة إنشاء تقرير بالطلبيات المستلمة من كل مورد من موردي شركة Adventure Works، يمكنك تجميع بيانات التقرير حسب اسم المورد وفرز طلبيات كل مورد حسب التاريخ إما بترتيب تصاعدي أو تنازلي. ويقوم Access بشكل افتراضي بفرز السجلات بترتيب تصاعدي وذلك إذا لم تنقر فوق الزر "فرز" المجاور للمربع الذي يتم فيه تحديد الحقل الذي سيتم الفرز على أساسه. ويمكنك تغيير ترتيب الفرز إلى الترتيب التصاعدي بالنقر فوق الزر مرة أخرى. فتتغير التسمية التوضيحية الموجودة على الزر بحيث تشير إلى طريقة فرز السجلات .

كما يطلب منك "معالج التقارير" اختيار ما إذا كانت ستظهر الصفحات باتجاه عمودي أو أفقي. في الاتجاه العمودي، تكون الحافة القصيرة من الورقة أعلى الصفحة، وبالتالي يتم احتواء سجلات أكثر على الصفحة بشكل عمودي .

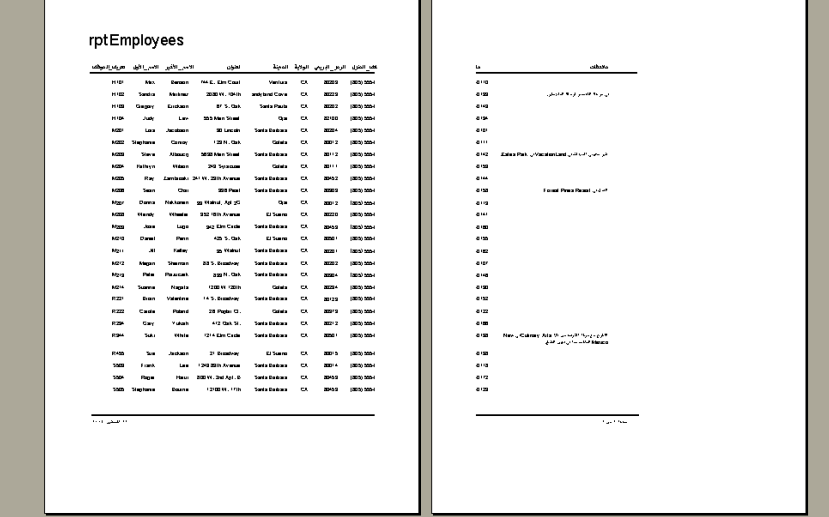

أما في الاتجاه الأفقي، تكون الحافة الطويلة من الورقة أعلى الصفحة، وبالتالي يتم احتواء حقول أكثر على الصفحة بشكل أفقي. وإذا كان التقرير يحتوي على كثير من الحقول ومن المهم احتواء كافة الحقول في صفحة واحدة، فعليك التفكير في استخدام الاتجاه الأفقي .

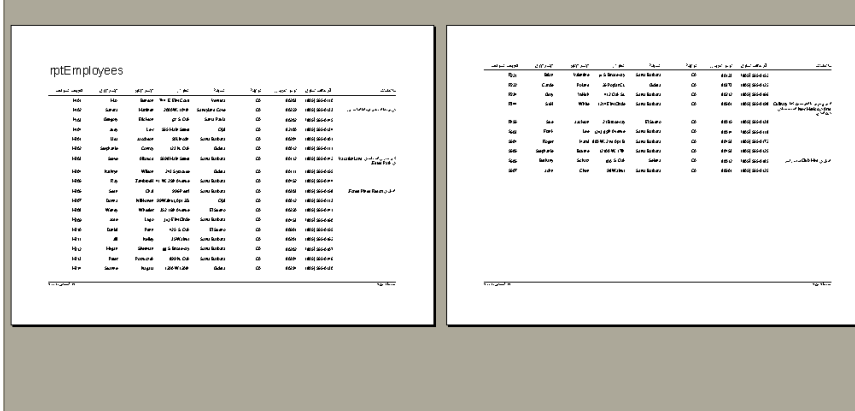

 $K[X]$ 

تمت أيضا مناقشة الاتجاهين العمودي والأفقي في الدرس 2 "إنشاء الجداول".

في هذا المثال الخاص بالاتجاه العمودي، توجد حقول كثيرة جدا في كل سجل يتم احتواؤها جميعا في صفحة واحدة. الحقلان الأخيران بكل سجل موجودان بالصفحة الثانية .

في هذا المثال الخاص بالاتجاه الأفقي، يتم احتواء كافة الحقول بكل سجل في نفس الصفحة .

#### **الدرس <sup>6</sup> تصميم تقرير 7-6**

تقوم في هذا التمرين باستخدام "معالج التقارير" لإنشاء تقرير يعتمد على tblAllOrders. وتقوم بتجميع بيانات التقرير حسب "اسم\_المورد" (بحيث تصبح كافة البيانات الخاصة بكل مورد معا) وبفرز البيانات بترتيب تنازلي حسب "تاريخ\_الطلبية" (بحيث تظهر الطلبيات

الخاصة بكل مورد بترتيب حسب التاريخ بحيث يكون آخر طلب هو الأول).

**1** انقر نقرا مزدوجا فوق "إنشاء تقرير باستخدام المعالج ".

بعد إنشاء تقرير، يمكنك تغيير اتجاه الورقة بالنقر فوق "إعداد الصفحة" من القائمة "ملف" ثم النقر فوق علامة التبويب "الصفحة" والنقر فوق الاتجاه الذي تريده.

والنقر فوق شريط أدوات الإطار "قاعدة بيانات" ثم النقر فوق "معالج التقارير" الموجود في مربع الحوار "تقرير جديد" مع تحديد جدول أو استعلام يتم إنشاء التقرير على أساسه

ثم النقر فوق "موافق".

يظهر مربع حوار "معالج التقارير" الأول، ومعه الجدول : tblAllOrders في مربع "جداول/استعلامات"، والحقل "اسم المورد" محددًا في قائمة "الحقول المتاحة". يمكنك أيضا فتح "معالج التقارير" عن طريق عرض قائمة التقارير الموجودة في الإطار "قاعدة بيانات"

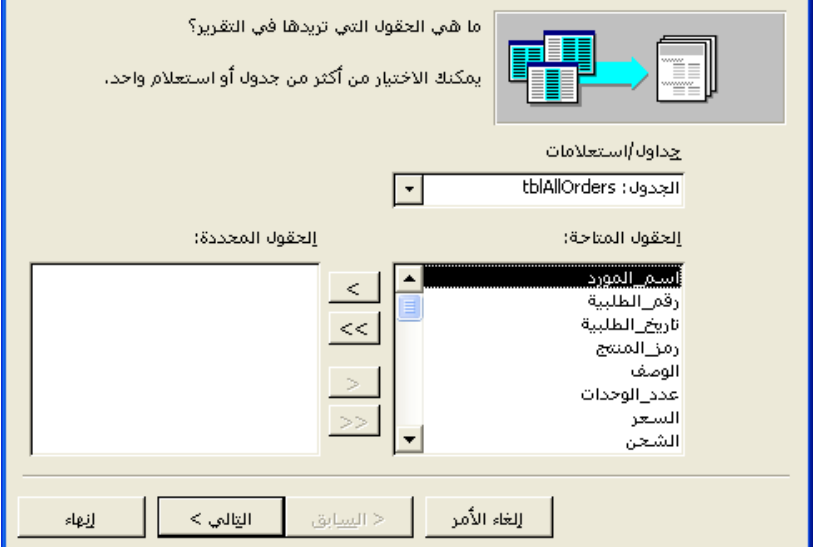

**2** انقر فوق الزر (> إضافة ).

ينتقل الحقل "اسم\_المورد" إلى قائمة "الحقول المحددة ".

**3** كرر الخطوة 2 مع باقي الحقول في tblAllOrders فيما عدا "تعريف\_الموظف" "و تعريف\_المورد ". يتم نقل الحقول "رقم\_الطلبية "و" تاريخ\_الطلبية " و" رمز\_المنتج "و" الوصف" و "عدد\_الوحدات" و "الشحن" إلى قائمة "الحقول المحددة".

ممالج التقارير

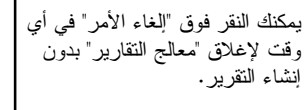

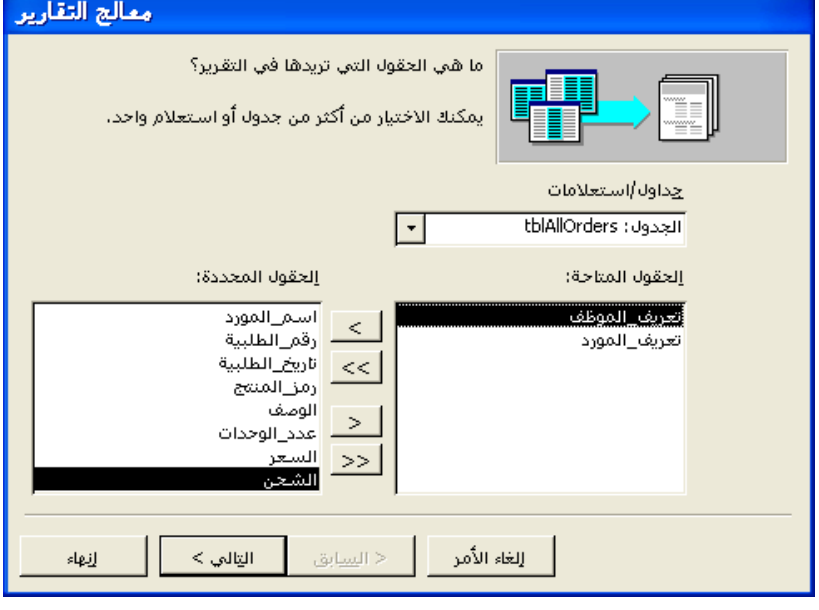

**4** انقر فوق "التالي ".

يظهر مربع حوار "معالج التقارير" التالي ويكون "اسم\_المورد" محددا بالفعل في قائمة الحقول الموجودة على يسار مربع الحوار .

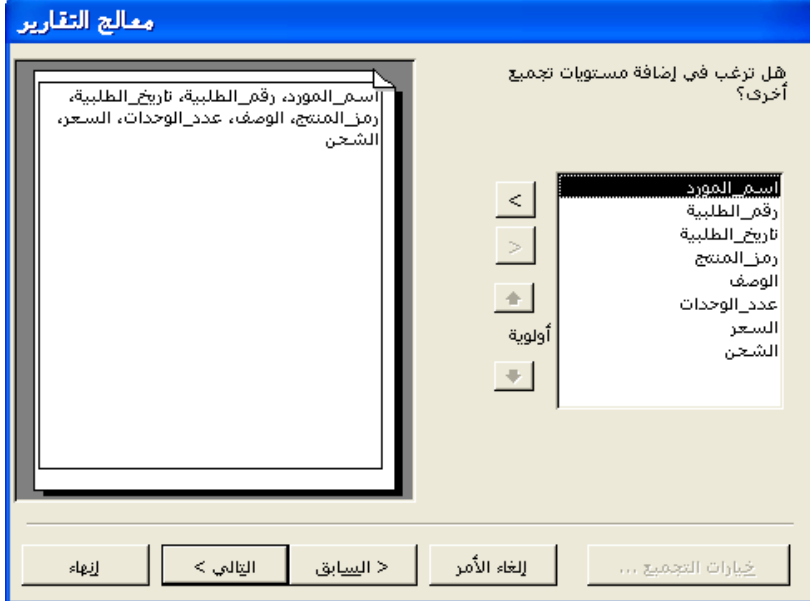

في حالة تحديد أكثر من مستوى للتجميع، يمكنك تغيير أولوية كل مستوى باستخدام أزرار أسهم "أولوية ".

**5** انقر فوق الزر (> إضافة) ثم انقر فوق "التالي ". يتم تحديد "اسم\_المورد" على أنه مستوى التجميع. يظهر مربع حوار "معالج التقارير" التالي.

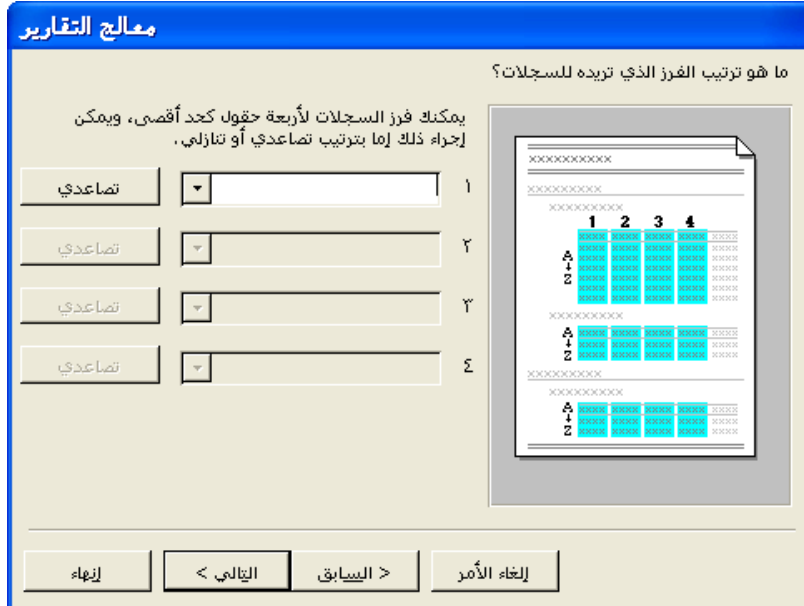

**6** في المربع الأول، انقر فوق السهم للأسفل ثم انقر فوق "تاريخ\_الطلبية"، وانقر فوق الزر "تصاعدي" ثم فوق "التالي ".

يتم تحديد "تاريخ\_الطلبية" باعتباره الحقل الذي سيقوم Access بفرز البيانات في كل مجموعة على أساسه، وسيتم فرز البيانات بترتيب تنازلي. يظهر مربع حوار "معالج التقارير" التالي.

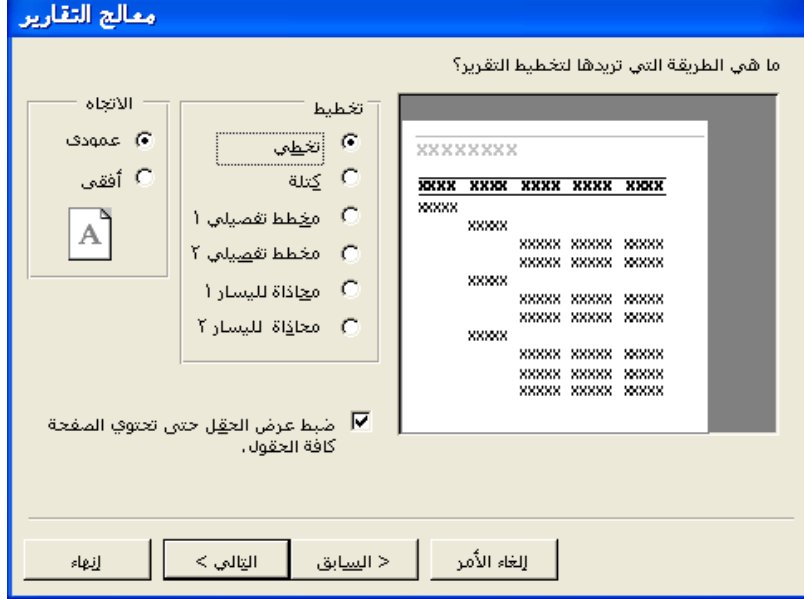

**7** تحقق من أن التخطيط "تخطي" محدد، وانقر فوق الخيار "أفقي" الموجود في المقطع "الاتجاه"، وتحقق من أن خانة الاختيار "ضبط عرض الحقل حتى تحتوي الصفحة كافة الحقول" محددة ثم انقر فوق "التالي ".

سيظهر التقرير في التخطيط "تخطي"، بما يعني أن البيانات تظهر في أعمدة مقابلة لمستويات التجميع. يظهر مربع حوار "معالج التقارير" التالي.

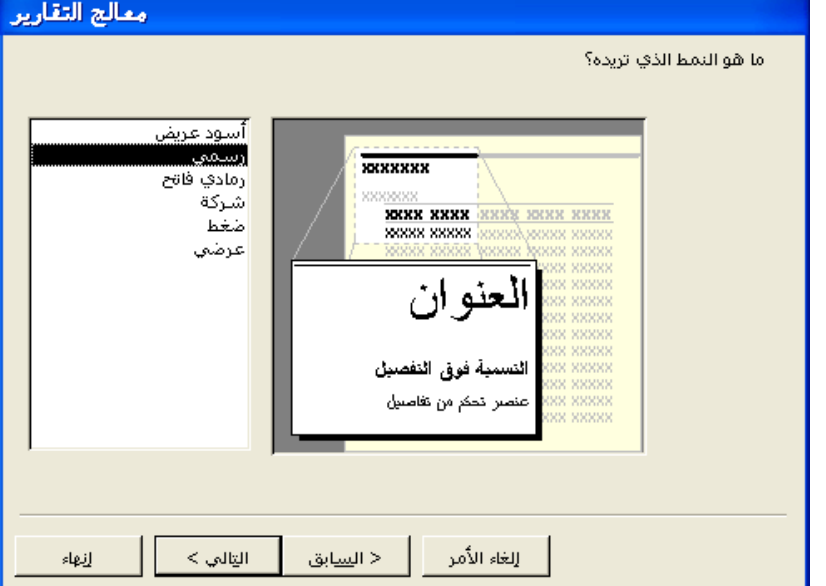

**8** انقر فوق "رسمي"، عند الضرورة، ثم انقر فوق "التالي ".

سيستخدم التقرير النمط "رسمي". يظهر مربع حوار "معالج التقارير" التالي.

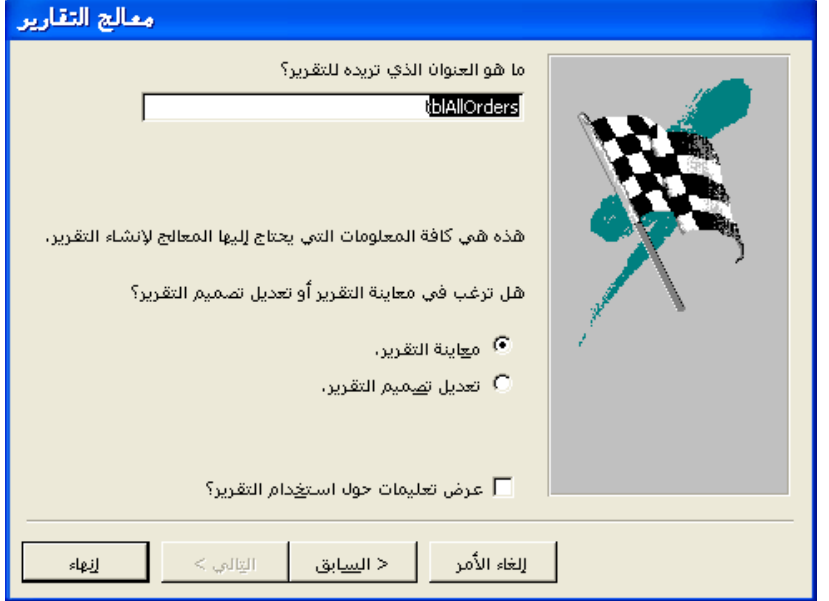

يمكنك استخدام هذه الأنماط في أي تقرير، حتى إذا لم يتم إنشاء التقرير باستخدام المعالج. لتنسيق تقرير بأحد هذه الأنماط، افتح التقرير في "طريقة عرض التصميم" وانقر فوق الزر ر<br>"تنسيق نلقائـي" بشريط الأدوات "تصميم التقرير".

تذكر أن Access سيقوم بشكل افتراضي بتسمية التقرير بنفس اسم الجدول الذي تم إنشاؤه على أساسه . في حالة النقر فوق الخيار "تعديل تصميم التقرير"، يتم فتح التقرير في "طريقة عرض التصميم ". في حالة تحديد خانة الاختيار "عرض تعليمات حول استخدام التقرير؟ ، " سيبدأ تشغيل "تعليمات" Access بعد

النقر فوق "إنهاء".

عند استخدام "معالج التقارير"، يقوم Access بحفظ التقرير بعد النقر فوق "إنهاء".

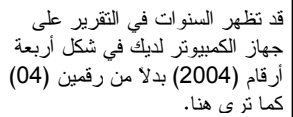

**9** في المربع "ما هو العنوان الذي تريده للتقرير؟"، اكتب **rptكافة\_الطلبيات**، وتحقق من تحديد الخيار "معاينة التقرير"، ثم انقر فوق "إنهاء ".

يتم إغلاق "معالج التقارير" ويظهر tblAllOrders بطريقة العرض "معاينة قبل الطباعة" وتظهر حقول tblAllOrders بعد تجميعها حسب اسم المورد وفرزها حسب تاريخ الطلبية .

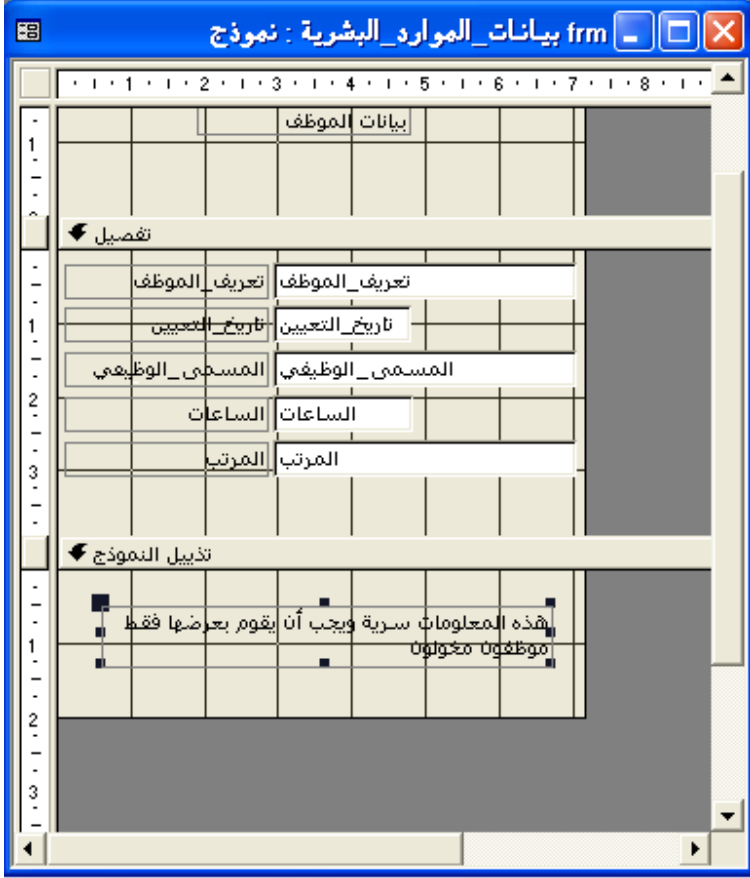

**10** انقر فوق الزر "إغلاق" الموجود في الزاوية العلوية اليمنى من "rptكافة\_الطلبيات ". يتم إغلاق التقرير.

# **إضافة عنصر تحكم إلى تقرير**

بعد إنشاء تقرير باستخدام "تقرير تلقائي" أو "معالج التقارير"، يمكنك تخصيص التقرير في "طريقة عرض التصميم" بإضافة عناصر تحكم وتعديلها وإزالتها .

وكما هو الحال مع النماذج، فإن التقارير تتألف من عناصر تحكم منضمة وغير منضمة ومحتسبة. عند إضافة حقول من جدول أو استعلام إلى تقرير كعنصر تحكم، يقوم Access بتعيين عنصر التحكم كعنصر تحكم منضم. وترتبط عناصر التحكم المنضمة بجدول أو استعلام أساسي بينما لا يوجد ذلك في عناصر التحكم غير المنضمة. على سبيل المثال، في حالة إضافة الحقل "تعريف\_الموظف" من tblEmployees إلى تقرير كعنصر تحكم، سيقوم تطبيق Access بعرض البيانات من الحقل "تعريف\_الموظف" في tblEmployees بالتقرير .

سنتناول الحديث عن عناصر التحكم المحتسبة لاحقًا في هذا الدرس . تمت مناقشة عناصر التحكم في الدرس 5 "، تصميم نموذج ".

استخدمت التقارير التي أنشأتها سابقًا في هذا الدرس نوعين من عناصر التحكم المنضمة: التسميات ومربعات النصوص، تلك التي عادةً ما يضيفها Access إلى التقارير كزوج. وتصف التسميات البيانات الموجودة في مربعات النص بينما تعرض مربعات النص البيانات من الجدول أو الاستعلام الذي يعتمد عليه التقرير .

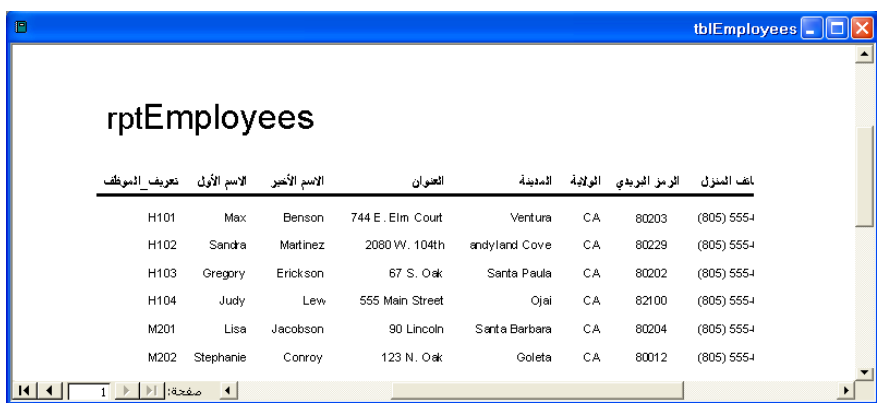

يمكنك تخصيص تقرير بتقسيمه إلى مقطعين يعرضان البيانات في أماكن مختلفة من التقرير. وتحتوي التقارير بشكل افترضي على ثلاثة مقاطع: **مقطع التفاصيل**، وهو يعرض البيانات من الجدول أو الاستعلام الذي يوفر البيانات للتقرير؛ و"رأس الصفحة"، وهو يحتوي على النص وعناصر التحكم الأخرى التي تظهر في أعلى كل صفحة تقرير مطبوعة؛ و"تذييل الصفحة"، وهو يحتوي على النص وعناصر التحكم الأخرى التي تظهر في أسفل كل صفحة تقرير مطبوعة .

وغالبًا ما تتطابق مقاطع "التفاصيل" و"رأس الصفحة" و"تذييل الصفحة" الخاصة بالتقارير مع المقاطع الخاصة بالنماذج. عند التعامل مع أحد التقارير، يتوفر لديك أيضا خيار تضمين **رأس تقرير وتذييل تقرير** و**رأس مجموعة** و**تذييل مجموعة** في التقرير لديك.

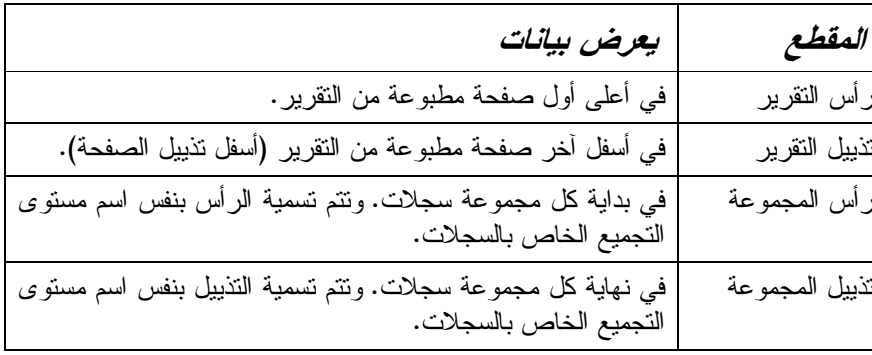

إذا قمت بإزالة مقطع، فإنك تقوم بحذف كافة عناصر التحكم في ذلك المقطع.

يجب إضافة رؤوس وتذييلات التقارير إلى التقارير على هيئة أزواج، إلا أنه يمكنك إضافة رؤوس وتذييلات للمجموعات بصورة منفصلة . وكما هو الحال مع النماذج، يعلو كل مقطع من التقرير شريط يعرض اسم المقطع .

تمثل الكلمات المكتوبة بخط غامق تسميات، وكافة البيانات أسفل السطر في مربعات نص. يعتبر العنوان "rptالموظفون" أيضا تسمية.

> تمت مناقشة مقاطع النموذج في الدرس 5، "تصميم نموذج".

لا يؤدي إنشاء مجموعة إلى إنشاء رأس للمجموعة أو تذييل لها. حيث إنك تقوم بإنشاء هذه المقاطع باستخدام مربع الحوار "فرز وتجميع".

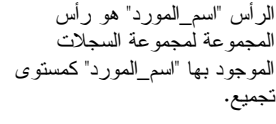

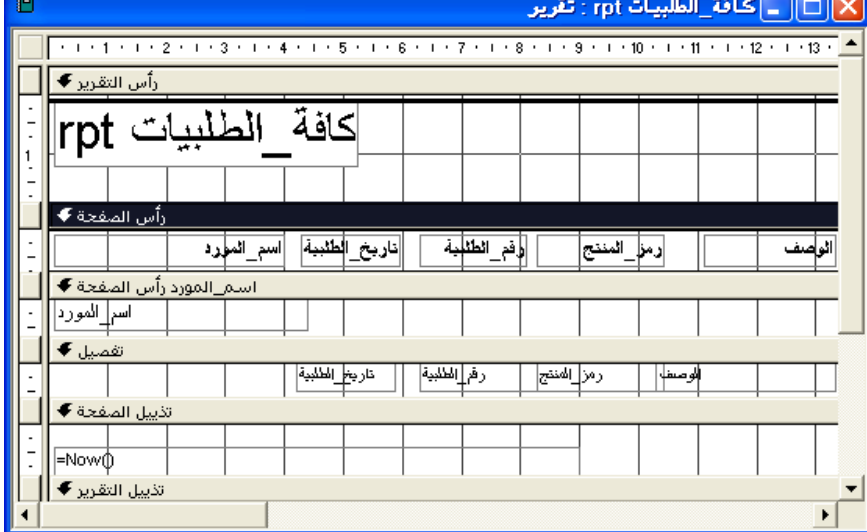

يمكن أن يؤدي استخدام مقاطع متعددة في التقرير إلى حدوث بعض التعقيدات. على سبيل المثال، عند إضافة حقل إلى المقطع "تفاصيل"، يقوم Access بوضع مربع النص والتسمية المرتبطة به في المقطع "تفاصيل - " بالرغم من أنه غالبا ما يتم وضع التسميات في المقطع "رأس الصفحة" – وهوَّ ما يعني أنه يلزم نقل التسمية يدويًا.

تقوم في هذا التمرين بفتح rptPhoneBook في "طريقة عرض التصميم" ثم تقوم بإضافة تسمية في تذييل الصفحة .

**1** انقر فوق rptPhoneBook ثم فوق "تصميم" من شريط أدوات الإطار "قاعدة بيانات ". يظهر التقرير في "طريقة عرض التصميم" وبه مربع الأدوات مفتوحا .

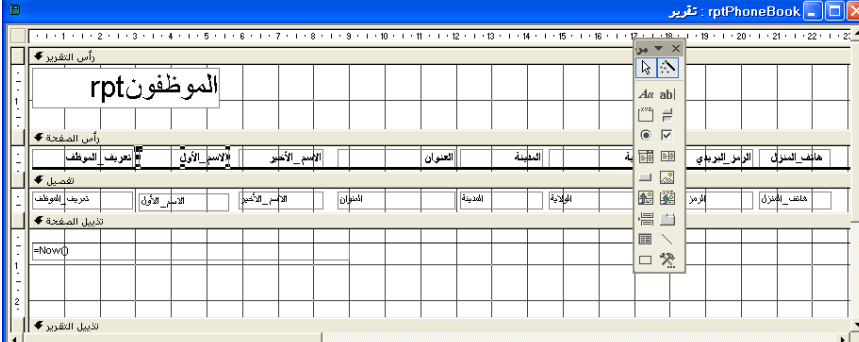

**2** في مربع الأدوات، انقر فوق الأداة "تسمية" ثم فوق أي منطقة فارغة في مقطع "تذييل الصفحة" أدنى عناصر التحكم الموجودة، التي تبعد حوالي نصف بوصة عن الحافة اليسرى من المقطع . تظهر تسمية فارغة مع نقطة إدراج تومض .

بعد النقر فوق أداة "تسمية"، يتحول مؤشر الماوس إلى حرف A " "مع علامة الجمع (+). وتشير علامة الجمع إلى بداية التسمية بعد النقر بالماوس.

تعتبر عبارة "خاص بالشركة فقط" عنصر تحكم غير منضم لأنه لا يحصل على بياناته من جدول أو استعلام.

**3** اكتب **خاص بالشركة فقط**، وانقر فوق أية منطقة خالية في التقرير .

| F<br>rptPhoneBook -   □  × |                                                                                          |                 |                 |               |             |  |              |              |  |         |  |         |         |   |          |  |          |                                |                   |                 |              |  |
|----------------------------|------------------------------------------------------------------------------------------|-----------------|-----------------|---------------|-------------|--|--------------|--------------|--|---------|--|---------|---------|---|----------|--|----------|--------------------------------|-------------------|-----------------|--------------|--|
|                            | $+1+1+1+2+1+3+1$<br>$+4+1+5+1+6$<br>.9<br>$+10 + 1$<br>$8 - 1$<br>$\sim$ 1.<br>$\sim$ 1. |                 |                 |               |             |  |              |              |  |         |  |         |         |   |          |  |          |                                |                   |                 |              |  |
|                            |                                                                                          | رأس التقرير ♦   |                 |               |             |  |              |              |  |         |  |         |         |   |          |  |          | $\overline{\phantom{0}}$<br>مو | $\times$          |                 |              |  |
|                            |                                                                                          |                 |                 |               |             |  |              |              |  |         |  |         |         |   |          |  |          | プレ                             |                   |                 |              |  |
|                            |                                                                                          |                 | الموظفونrpt     |               |             |  |              |              |  |         |  |         |         |   |          |  |          | Aa abl                         |                   |                 |              |  |
|                            |                                                                                          |                 |                 |               |             |  |              |              |  |         |  |         |         |   |          |  |          | $r^{\chi \psi \xi_1}$          | $\equiv$          |                 |              |  |
|                            |                                                                                          | رأس الصفحة ♦    |                 |               |             |  |              |              |  |         |  |         |         |   |          |  |          | $\bullet$                      | $\overline{\vee}$ |                 |              |  |
|                            |                                                                                          |                 | تعريف  الموظف   |               | ألاسم الأول |  |              | الأسم_الأعبر |  |         |  | العنوان |         |   | المعامنة |  |          | 郦                              | 時                 | الز مز_البرباءي | هائف المنزان |  |
|                            | تفصيل ♦                                                                                  |                 |                 |               |             |  |              |              |  |         |  |         |         |   |          |  | $\equiv$ | $\frac{1}{40}$                 |                   |                 |              |  |
|                            |                                                                                          | تعريف إلموظف    |                 | الاسم_الأولى] |             |  | الأسم الأخول |              |  | العنوان |  |         | المدينة |   | الولاية  |  |          | 图图                             |                   | الرمز           | مانف المنزل  |  |
|                            | . تذييل الصفحة ♦                                                                         |                 |                 |               |             |  |              |              |  |         |  |         |         | 畳 | T        |  |          |                                |                   |                 |              |  |
|                            |                                                                                          |                 |                 |               |             |  |              |              |  |         |  |         |         |   |          |  |          | 国                              |                   |                 |              |  |
|                            | =Now()                                                                                   |                 |                 |               |             |  |              |              |  |         |  |         |         |   |          |  |          | $\Box$                         | $\mathcal{L}$     |                 |              |  |
|                            |                                                                                          |                 |                 |               |             |  |              |              |  |         |  |         |         |   |          |  |          |                                |                   |                 |              |  |
| 12                         |                                                                                          |                 | خاص بالشركة فقط |               |             |  |              |              |  |         |  |         |         |   |          |  |          |                                |                   |                 |              |  |
|                            |                                                                                          | تذييل التقرير ♦ |                 |               |             |  |              |              |  |         |  |         |         |   |          |  |          |                                |                   |                 |              |  |
|                            |                                                                                          |                 |                 |               |             |  |              |              |  |         |  |         |         |   |          |  |          |                                |                   |                 |              |  |

**<sup>4</sup>** على شريط الأدوات "تصميم التقرير"، انقر فوق الزر "حفظ ". يقوم برنامج Access بحفظ التقرير .

# **إنشاء تقرير في طريقة عرض التصميم**

من الأسهل إنشاء التقارير باستخدام "تقرير تلقائي" "أو معالج التقارير"، إلا أنه يمكنك أيضا إنشاء مزيد من التقارير المخصصة بعرض تقرير فارغ في "طريقة عرض التصميم" وإضافة عناصر التقرير يدويا. يوفر إنشاء التقرير في "طريقة عرض التصميم" مرونة أكبر ومزيد من خيارات التصميم .

لإنشاء تقرير في "طريقة عرض التصميم ":

- **1** انقر فوق الشريط "الكائنات" ثم انقر فوق "تقارير ".
- **2** من شريط أدوات الإطار "قاعدة بيانات"، انقر فوق "جديد ".
- **3** ومن مربع الحوار "تقرير جديد"، انقر فوق "طريقة عرض التصميم"، إذا لزم الأمر .
- **4** انقر فوق السهم للأسفل "اختر الجدول أو الاستعلام المصدر لبيانات الكائن" ثم انقر فوق الجدول أو الاستعلام الذي يحتوي على البيانات التي تريد استخدامها في التقرير ثم انقر فوق "موافق".

بعد اتباع هذه الخطوات، يظهر تقرير فارغ ومربع الأدوات وقائمة حقول الجدول أو الاستعلام الذي حددته. يمكنك بعد ذلك إضافة عناصر تحكم منضمة إلى التقرير بسحب أسماء الحقول من قائمة الحقول إلى التقرير الفارغ و. لإنشاء عناصر تحكم غير منضمة، استخدم الأدوات الموجودة بمربع الأدوات، والذي يمكن فتحه وإغلاقه بالنقر فوق الزر "مربع الأدوات" بشريط الأدوات "تصميم التقرير ".

وإحدى طرق إنشاء تقرير في "طريقة عرض التصميم" هي بالنقر المزدوج فوق "إنشاء تقرير في طريقة عرض التصميم" في الإطار "قاعدة بيانات". إلا أن هذا الأسلوب لا يمنحك فرصة تحديد جدول أو استعلام لسحب القيم منه وبالتالي لا يؤدي إلى فتح قائمة حقول للجدول أو الاستعلام الذي تريد استخدامه . لفتح قائمة حقول، يجب فتح صفحة خصائص التقرير مع النقر فوق علامة التبويب "بيانات" ثم النقر فوق المربع "مصدر السجل" ثم فوق السهم للأسفل الذي يظهر وبعد ذلك انقر فوق الجدول المراد استخدامه .

**تنسيق تقرير** 

تعتمد قوة التقرير على مظهره. ويقدم Access خيارات عديدة لتحسين مظهر التقرير وفعاليته وذلك بتغيير تنسيقه .

ويحتوي كل جزء من التقرير - عناصر التحكم ومقاطع التقرير وحتى التقرير ذاته - على مجموعة الخصائص الخاصة به والتي يمكن تغييرها باستخدام صفحة خصائص ذلك الجزء من التقرير. ويمكنك من خلال استخدام صفحة الخصائص تغيير تنسيق النص ليتضمن، على سبيل المثال، علامات العملة أو المنازل العشرية. كما يمكنك ضبط حجم نص التقرير (أو التقرير نفسه) وخطه ولونه، إلى جانب إمكانية إضافة سطور ورسومات وعناصر تحكم أخرى إلى التقرير .

لفتح صفحة خصائص لتقرير أو جزء منه، انقر نقرا مزدوجا فوق الجزء الذي تريد تنسيقه من التقرير. ولفتح صفحة الخصائص لتقرير بالكامل، انقر نقرا مزدوجا فوق محدد التقرير، وهو عبارة عن مربع موجود في الزاوية العلوية اليسرى من التقرير، بجوار المسطرة الأفقية .

> عند تحديد التقرير، يظهر مربع أسود على محدد التقرير، كما في المثال الموضح هنا.

تمت مناقشة صفحات الخصائص في الدرس 5 "، تصميم نموذج ".

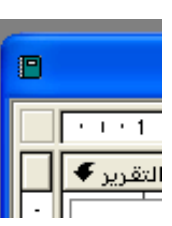

كما يمكن تعديل مقاطع كثيرة من التقرير باستخدام شريط الأدوات "تنسيق (نموذج/تقرير)"، والذي يمكن فتحه أو إغلاقه بالإشارة إلى "أشرطة أدوات" بالقائمة "عرض" والنقر فوق "تنسيق (نموذج/تقرير)". لتنسيق عنصر تحكم باستخدام الأزرار الموجودة على شريط الأدوات "تنسيق"، انقر فوق عنصر التحكم حتى يظهر المؤشر على شكل مقبض على حواف عنصر التحكم، لتوضيح أنه قد تم تحديد عنصر التحكم. إذا أردت تحديد أكثر من عنصر تحكم، اضغط باستمرار مفتاح العالي (Shift (وانقر فوق كافة عناصر التحكم التي تريد تحديدها. لتحديد كافة عناصر التحكم بالتقرير، اضغط مفتاح التحكم (A+(Ctrl أو انقر فوق "تحديد الكل" بالقائمة "تحرير". لإلغاء تحديد أحد عناصر التحكم، اضغط باستمرار مفتاح العالي (Shift (وانقر فوق عنصر التحكم المحدد. يمكنك إلغاء تحديد كافة عناصر التحكم بالتقرير عن طريق النقر فوق أية منطقة خالية في التقرير .

تقوم في هذا التمرين بتعديل rptPhoneBook. وتستخدم شريط الأدوات "تنسيق" لتعديل حجم خط ونمط ولون التسمية "خاص بالشركة فقط" في المقطع "تذييل الصفحة". وتستخدم صفحة الخصائص لتعديل نص ونمط ولون التسمية "rptالموظفون" في المقطع "رأس التقرير ".

**1** في المقطع "تذييل الصفحة" من rptPhoneBook، انقر فوق التسمية "خاص بالشركة فقط ".

تظهر المؤشرات على التسمية مشيرة إلى أنه قد تم التحديد .

- **2** على شريط الأدوات "تنسيق"، انقر فوق السهم للأسفل "خط" ثم حدد موقع Arial وانقر فوقه . يتغير نص التسمية إلى الخط Arial .
- **3** على شريط الأدوات "تنسيق"، انقر فوق السهم للأسفل "حجم الخط" ثم انقر فوق 14 . يتغير نص التسمية إلى خط بحجم 14 نقطة .

في حالة عرض صفحة خصائص لعدة عناصر تحكم محددة، ستعرض صفحة الخصائص فقط الخصائص المشتركة في عناصر التحكم.

**4** على شريط الأدوات "تنسيق"، انقر فوق السهم للأسفل "لون الخط/المقدمة" ثم انقر فوق المربع الأحمر .

يتغير نص التسمية إلى اللون الأحمر .

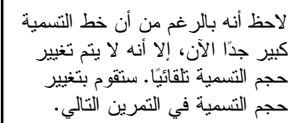

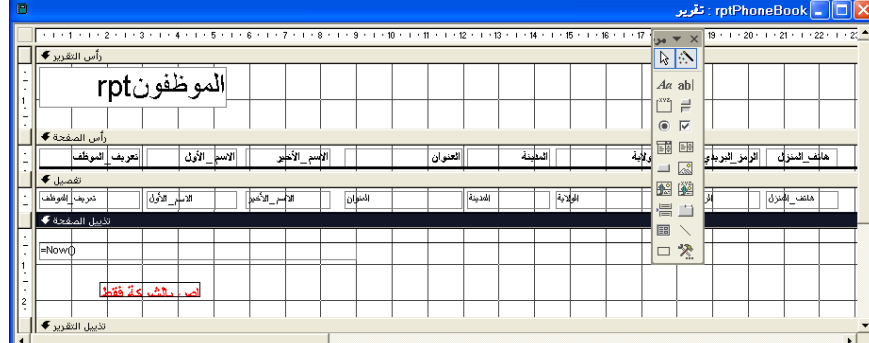

- **5** في المقطع "رأس التقرير"، انقر نقرا مزدوجا فوق حافة التسمية "rptالموظفون ". تظهر صفحة خصائص "تسمية ".
	- **6** انقر فوق علامة التبويب "تنسيق" عند الضرورة .
- **7** انقر فوق المربع "تسمية توضيحية" وقم بحذف النص الموجود ثم اكتب **دفتر هاتف الموظفين** .

تصبح قراءة نص التسمية *دفتر هاتف الموظفين*.

- **8** قم بالتمرير لأسفل وانقر فوق المربع "لون أمامي" ثم انقر فوق الزر "إنشاء" الذي يظهر . يظهر مربع الحوار "اللون".
	- **9** انقر فوق مربع أزرق ثم انقر فوق "موافق ". يتحول نص التسمية إلى اللون الأزرق .
	- **10** قم بالتمرير لأسفل وانقر فوق المربع "عرض الخط" ثم انقر فوق السهم للأسفل الذي يظهر ثم انقر فوق "أسود عريض ". يتحول نص التسمية إلى نص بخط عريض.
	- **11** انقر فوق الزر "إغلاق" في الزاوية العلوية اليمنى من صفحة خصائص "تسمية ". يتم إغلاق صفحة خصائص "تسمية". لاحظ أن قراءة نص التسمية الآن أصبحت دفتر *هاتف الموظفين* بخط أزرق وعريض.

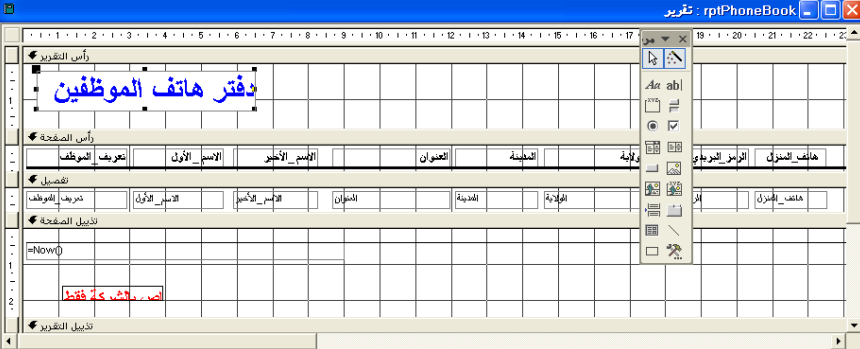

يمكنك تغيير حجم التسمية "دفتر هاتف الموظفين" في التمرين التالي . **12** على شريط الأدوات "تصميم التقرير"، انقر فوق الزر "حفظ ". يقوم Access بحفظ rptPhoneBook .

# **إنشاء عناصر تحكم محتسبة**

تمثل التقارير طريقة ملائمة لعرض نتائج العمليات الحسابية التي تتم على البيانات الموجودة بقاعدة البيانات. يمكنك إنشاء عناصر تحكم محتسبة في تقرير لعرض نتائج التعبيرات الرياضية، مثل ضرب حقل في آخر أو ضرب حقل في رقم أو طرح حقل من آخر أو إضافة حقلين إلى بعضهما البعض .

على سبيل المثال، افترض أن نائب رئيس الشؤون المالية في شركة Works Adventure قام بطلب الحصول على تقرير يعرض التكلفة الإجمالية لكل طلبية قدمها المنتجع كما يتضمن تكلفة الأصناف المطلوبة وعدد الوحدات في كل طلبية وتكلفة الشحن. يمكنك إنشاء استعلام على أساس tblAllOrders يحتوي على البيانات المطلوبة، ولكن لعرض البيانات بتنسيق أكثر جاذبية سوف يلزمك إنشاء تقرير يعتمد على الاستعلام. ويمكنك من خلال عنصر التحكم المحتسب إجراء العمليات الحسابية للتكلفة الإجمالية لكل طلبية في التقرير نفسه .

حيث تقوم بإدخال تعبيرات عناصر التحكم المحتسبة إلى مربعات النص غير المنضمة. ويمكنك إدخال التعبير الخاص بعنصر التحكم المحتسب مباشرةً إلى مربع النص غير المنضم أو بكتابة التعبير في المربع "مصدر عنصر التحكم" في علامة التبويب "بيانات" لصفحة الخصائص الخاصة بمربع النص. وتبدأ التعبيرات بعلامة المساواة (=)، يليها اسم أحد الحقول (موضوعا بين أقواس متوسطة) متبوعا بعامل التشغيل المناسب يليه الشرط التالي في التعبير. على سبيل المثال، لضرب السعر في عدد\_الوحدات، ستكتب =[السعر]*\**[عدد\_الوحدات].

وتقوم في هذا التمرين بإنشاء عنصر تحكم محتسب سيعرض إجمالي كل طلبية في "rptكافة\_الطلبيات".

**1** انقر فوق "rptكافة\_الطلبيات" ثم فوق "تصميم" بشريط الأدوات الإطار "قاعدة بيانات ". يظهر التقرير في "طريقة عرض التصميم" وبه مربع الأدوات مفتوحا.

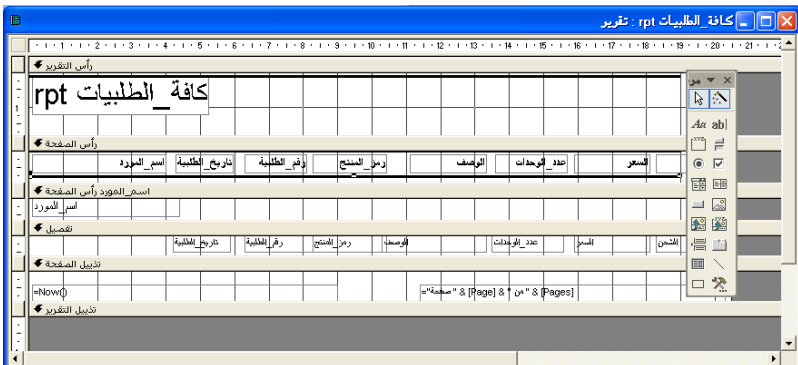

**2** قم بتحريك مؤشر الماوس فوق الحافة السفلية من المقطع "تفصيل" إلى أن يتحول المؤشر إلى سهم تغيير الحجم برأسين ثم قم بسحب الحافة لأسفل حوالي نصف بوصة (1.25 ).سم يزداد حجم المقطع "تفصيل" حوالي نصف بوصة (1.25 سم ).

تمت مناقشة التعبيرات في الدرس ،4 "إنشاء استعلامات واستخدامها ". **3** في مربع الأدوات، انقر فوق أداة "مربع النص" ثم قم بمحاذاة علامة الجمع (+) مع مؤشر الماوس أدنى الحافة اليسرى من مربع النص "وصف" بالمقطع "تفصيل" ثم انقر بالماوس . يظهر مربع نص وتسمية غير منضمين في التقرير .

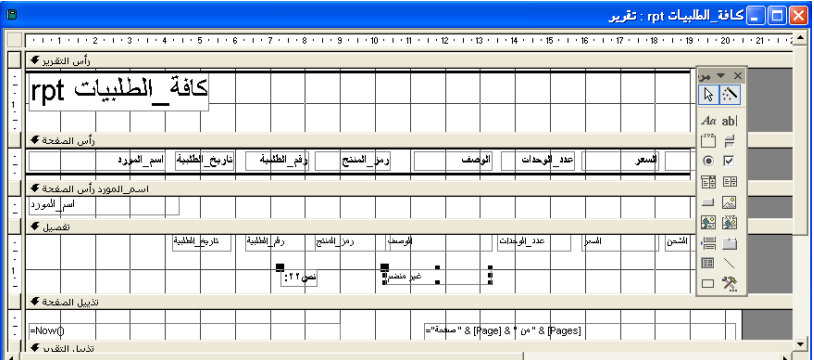

**4** انقر فوق التسمية الجديدة مع تحريك الماوس فوق مؤشر التسمية في الجزء العلوي الأيسر إلى أن يتحول المؤشر إلى يد تشير لأعلى ثم قم بسحب التسمية إلى اليمين حتى تلامس مربع النص غير المنضم .

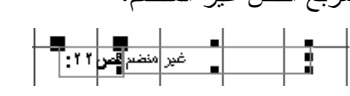

- **5** قم بتحريك مؤشر الماوس فوق الجزء الأوسط من التسمية إلى أن يتحول المؤشر إلى نقطة إدراج، انقر فوق الماوس ثم قم بحذف النص الموجود ثم اكتب **الإجمالي** .
	- **6** انقر فوق أية منطقة خالية من التقرير .
	- **7** انقر نقرا مزدوجا فوق حافة مربع النص الجديد . تظهر صفحة خصائص "مربع النص".
	- **8** في صفحة خصائص "مربع النص ، " انقر فوق علامة التبويب "بيانات ".

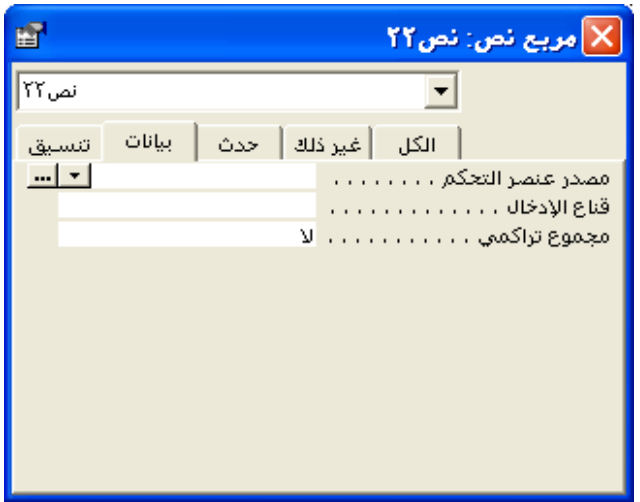

**9** في المربع "مصدر عنصر التحكم"، اكتب **=[السعر]\*[عدد\_الوحدات]+[الشحن].** يقوم هذا التعبير بضرب سعر الأصناف المطلوبة في عدد الوحدات المطلوبة وجمع تكلفة الشحن .

عند إضافة مربع نص إلى التقرير، يعطي Access تسمية بها رقم لمربع النص الجديد. سيختلف اسم مربع النص (نص22 في الرسم التوضيحي) من استخدام لآخر، ولذلك قد لا يطابق الرقم الخاص بك رقم مربع النص في الرسم التوضيحي.

- **10** انقر فوق علامة التبويب "تنسيق ".
- **11** قم بالتمرير لأعلى، إذا لزم الأمر، وانقر فوق المربع "تنسيق" ثم انقر فوق السهم للأسفل الذي يظهر ثم قم بالتمرير لأسفل وانقر فوق "عملة ". سيتم تنسيق البيانات الموجودة في مربع نص عنصر التحكم المحتسب باعتبارها عملة .
- **12** قم بالتمرير لأسفل وانقر فوق المربع "محاذاة النص" ثم انقر فوق السهم للأسفل الذي يظهر ثم انقر فوق "يسار ". ستتم محاذاة البيانات الموجودة في مربع نص عنصر التحكم المحتسب محاذاة إلى اليسار.
	- **13** انقر فوق الزر "إغلاق" في الزاوية العلوية اليمنى من صفحة خصائص "مربع النص ". يتم إغلاق صفحة خصائص "مربع النص".
		- **14** على شريط الأدوات "تصميم التقر "ير ، انقر فوق الزر "حفظ ". يقوم برنامج Access بحفظ التقرير .
	- **15** من شريط الأدوات "تصميم التقرير"، انقر فوق الزر "عرض ". يظهر التقرير بطريقة العرض "معاينة قبل الطباعة" مع عرض إجماليات كل الطلبيات المعروضة .

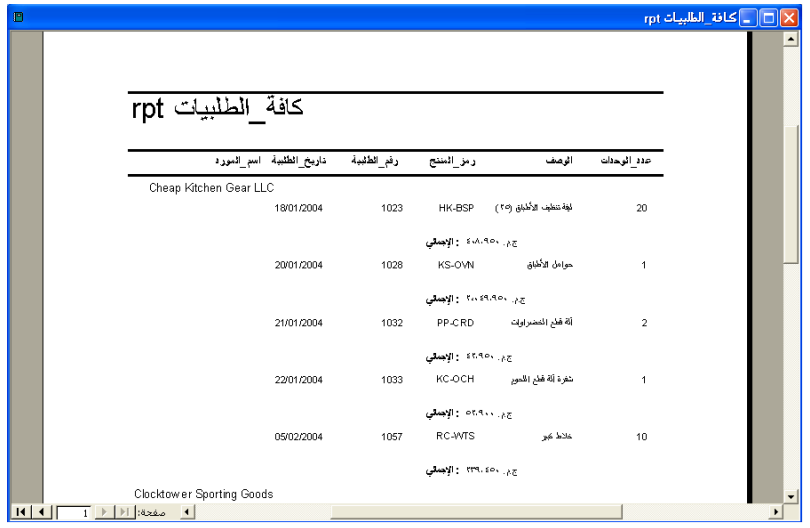

# **معاينة تقرير وطباعته**

أصبحت الآن جاهزا للقيام بالوظيفة التي تجعل التقارير ذات قيمة: الطباعة. كما هو الحال في معظم كائنات قواعد بيانات Access الأخرى، فهناك طريقتان لطباعة التقرير. يمكنك النقر فوق الزر "طباعة" بشريط الأدوات "تصميم التقرير" "أو معاينة قبل الطباعة" أو النقر فوق القائمة "ملف". إذا قمت بالنقر فوق "طباعة" من القائمة "ملف"، يظهر مربع الحوار "طباعة" عارضا خيارات عديدة لطباعة التقرير. على سبيل المثال، إذا أردت طباعة صفحة واحدة فقط من تقرير مكون من 10 صفحات، يمكنك القيام بذلك من خلال استخدام مربع الحوار "طباعة ".

تذكر أن Access يقوم بمحاذاة بيانات النص إلى اليسار والأرقام إلى اليمين وذلك بشكل افتراضي.

غالبا ما تطول التقارير إلى حد ما، وذلك على أساس مقدار البيانات التي يتضمنها التقرير. في الخطوة 15 من .<br>التمرين السابق، قمت بعرض "rptكافة\_الطلبيات" في "معاينة قبل الطباعة".

```
قبل الطباعة، يمكنك عرض التقرير إما بطريقة عرض "تخطيط" "أو معاينة قبل الطباعة ".
     تشترك طريقة عرض "تخطيط "و" معاينة قبل الطباعة" في نفس شريط الأدوات، لأن 
 الطريقتين تهدفان إلى استعراض الشكل الذي سيظهر به التقرير عند طباعته . وتذكر أن 
   طريقة عرض "تخطيط" تعرض فقط الصفحة الأولى من التقرير؛ إذا نقرت فوق الزر 
"طباعة" أثناء عرض التقرير في طريقة عرض "تخطيط"، يقوم Access بطباعة الصفحة 
الأولى فقط من التقرير. في "معاينة قبل الطباعة"، يؤدي النقر فوق الزر "طباعة" الموجود 
                     بشريط الأدوات "معاينة قبل الطباعة" إلى طباعة التقرير بالكامل .
```
تقوم في هذا التمرين بطباعة أول صفحتين من "rptكافة\_الطلبيات".

**1** من القائمة "ملف"، انقر فوق "طباعة ". يظهر مربع الحوار "طباعة".

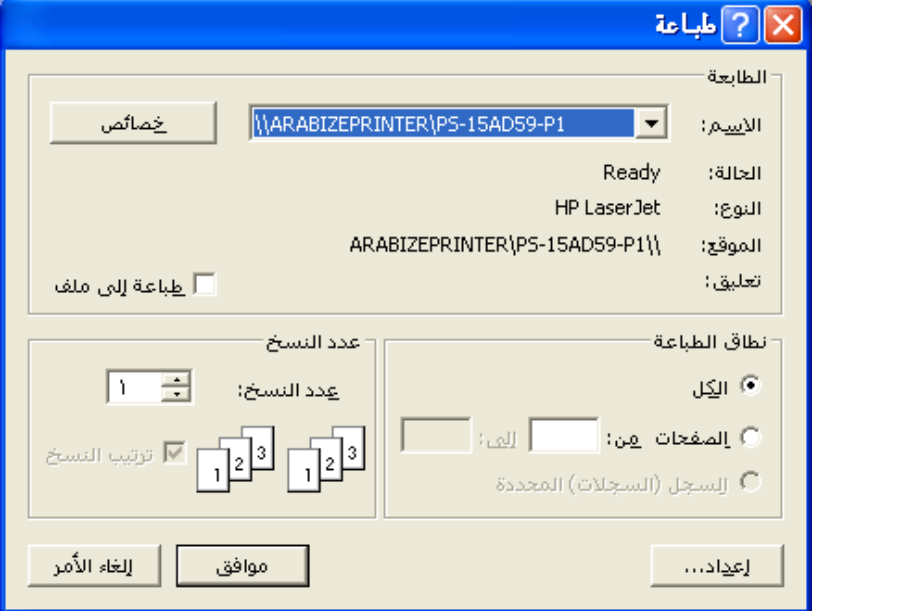

- **2** في المقطع "نطاق الطباعة"، انقر فوق الخيار "الصفحات" واكتب **1** في المربع "من" ثم اضغط مفتاح الجدولة (Tab (واكتب **2** في المربع "إلى ".
- **3** انقر فوق **"**موافق ". يتم إغلاق مربع الحوار "طباعة" ويقوم Access بطباعة الصفحتين 1 و2 من التقرير .
	- **4** انقر فوق الزر "إغلاق" الموجود في الزاوية العلوية اليمنى من "rptكافة\_الطلبيات ". يتم إغلاق التقرير.

# **ضغط قاعدة بيانات وإصلاحها**

لقد تم دمج عمليتي ضغط قاعدة البيانات وإصلاحها في 2002 Access وي. قلل ضغط قاعدة البيانات من حجم قاعدة البيانات آلاف الكيلو بايت (KB (كما يخزن البيانات في قاعدة البيانات بشكل أكثر فعالية. يمكنك ضغط قاعدة البيانات مرة واحدة، أو بإمكانك إعطاء إرشادات لبرنامج Access لضغط قاعدة البيانات في كل مرة تقوم بإغلاقها .

لطباعة أكثر من نسخة من التقرير، قم بتغيير الرقم الموجود في المربع "عدد النسخ".

وقد تتلف قاعدة البيانات بشكل عرضي وتبدأ في العمل بطرق غريبة. على سبيل المثال، في حالة انقطاع التيار أثناء العمل بقاعدة بيانات، قد تتأثر بعض البيانات الموجودة بقاعدة البيانات. وكل مرة يتم فيها ضغط قاعدة بيانات، يقوم Access أيضا بالتحقق من الحاجة إلى إجراء إصلاحات .

يقوم Access بالكشف عن الأخطاء من خلال الاحتفاظ بقائمة مختصرة لمحتويات كل سجل. في حالة اكتشاف Access لخطأ أثناء الضغط، يحاول إصلاح أخطاء البيانات بتغييرها لتلائم السجل الداخلي. إذا لم يكن هناك إمكانية لتوفيق البيانات مع السجل الداخلي، يعرض Access مربع تنبيه يشير إلى حدوث خطأ. في أي وقت تواجه فيه مشكلات مع قاعدة البيانات لديك وينتابك الشك بأنها قد تتلف، يجب ضغط قاعدة البيانات للتأكد من إمكانية حل المشكلات .

لضغط قاعدة بيانات :

- **1** إذا كانت قاعدة البيانات متعددة المستخدمين متعددة المستخدمين وموجودة على الملقم أو مجلد مشترك، تحقق من أن قاعدة البيانات ليست مفتوحة .
	- **2** افتح قاعدة البيانات التي تريد ضغطها.
- **3** من القائمة "أدوات"، قم بالإشارة إلى "أدوات مساعدة لقواعد البيانات" ثم انقر فوق "ضغط قاعدة بيانات وإصلاحها ".

لإعطاء إرشادات لبرنامج Access بضغط قاعدة بيانات في كل مرة يتم إغلاقها (إذا لم يكن هناك مستخدم آخر يستخدمها ):

- **1** افتح قاعدة البيانات التي تريد ضغطها تلقائيا .
	- **2** من القائمة "أدوات"، انقر فوق "خيارات ".
- **3** في مربع الحوار "خيارات"، انقر فوق علامة التبويب "عام" وحدد خانة الاختيار "ضغط عند الإغلاق" ثم انقر فوق "موافق".

# **ملخص الدرس**

تناول هذا الدرس كيفية إنشاء التقارير باستخدام "تقرير تلقائي "و" معالج التقارير"، وكيفية تنسيق التقارير وإضافة مقاطع التقرير وإضافة عناصر تحكم إلى التقارير وإنشاء عناصر تحكم محتسبة ومعاينة التقرير وطباعته وضغط قاعدة بيانات وإصلاحها .

إذا كنت ترغب في المتابعة والانتقال إلى درس آخر، قم بإجراء ما يلي :

■ انقر فوق الزر "إغلاق" الموجود في الزاوية العلوية اليمنى من الإطار "قاعدة بيانات ". يتم إغلاق قاعدة البيانات 06 Fundamentals Database .

أما إذا كنت لا ترغب في المتابعة والانتقال إلى درس آخر، قم بإجراء ما يلي :

■ للخروج من Access الآن، انقر فوق زر "إغلاق" الموجود في الزاوية العلوية اليمنى من إطار Access.

يتم إغلاق Access وقاعدة البيانات 06 Fundamentals Database .

لإيقاف عملية الضغط، اضغط مفتاح التحكم Break+)Ctrl (أو مفتاح الخروج (Esc).

#### **الامتحان القصير**

- **1** ما الفرق بين طريقة العرض "تخطيط "و" معاينة قبل الطباعة ؟"
	- **2** ما فوائد ضغط قاعدة البيانات؟
	- **3** كيف تحدد الصفحات التي تريد طباعتها من التقرير؟
		- **4** ما هي مستويات التجميع؟
		- **5** ما أسرع أسلوب لإنشاء تقرير؟
	- **6** ما المقاطع الثلاثة التي يتضمنها التقرير بشكل افتراضي؟
- **7** كيف تقوم سريعا بإنشاء تقرير وباستخدام خيارات نمط وتخطيط أكثر من المتوفرة في "تقرير تلقائي ؟"
	- **8** ما هو عنصر تحكم التسمية؟

### **التمارين الشاملة**

ا**لتمرين 1:** باستخدام "تقرير تلقائ<sub>تى</sub>"، قم بإنشاء تقرير جدول<sub>ى</sub> يعتمد على tblHumanResourcesData باسم "rptبيانات\_الموارد\_البشرية". قم بتغيير التسمية في المقطع "رأس التقرير" بحيث تصبح بيانات الموارد البشرية، مع تغيير الخط إلى حجم 20 نقطة مائل باللون الأحمر. في المقطع "تفصيل"، قم بإنشاء حقل محتسب تحت اسم "الأجر بالساعة" والذي يعرض الأجر بالساعة لكل موظف في Works Adventure، وذلك بافتراض أن كل موظف يعمل 2000 ساعة في السنة. قم بعرض التقرير في "معاينة قبل الطباعة" قبل إغلاقه .

**التمرين :2** باستخدام "معالج التقارير"، قم بإنشاء تقرير باسم "rptالمنتجات" يتضمن كافة الحقول الموجودة في tblProducts. استخدم "تعريف\_المورد" على أنه مستوى التجميع وقم بفرز التقرير بترتيب تصاعدي حسب "الوصف". استخدم التخطيط "مخطط تفصيلي 1" والنمط "رمادي فاتح" للتقرير . في مقطع الرأس "تعريف\_المورد"، قم بتغيير حجم التسمية "تعريف\_المورد" بحيث تصبح كبيرة بدرجة كافية تناسب نص التسمية مع تحريك مربع النص "تعريف\_المورد" إلى اليسار حتى يلمس التسمية "تعريف\_المورد". قم بتحويل النص الموجود في مربع النص "تعريف\_المورد" إلى اللون الأحمر. قم بعرض التقرير في "معاينة قبل الطباعة" ثم اطبعه. احفظ التقرير وأغلقه.

**التمرين :3** قم بإنشاء علاقة بين الجدول tblHumanResourcesData والجدول tblEmployees، وذلك باستخدام الحقل "تعريف\_الموظف" كحقل ربط. باستخدام "معالج التقارير"، قم بإنشاء تقرير باسم "rptالموظف\_حسب ال\_ مسمى\_الوظيفي" يتضمن حقول "المسمى\_الوظيفي "و " تعريف\_الموظف "و" المرتب" من الجدول tblHumanResourcesData. قم بتضمين حقول "الاسم\_الأخير "و" الاسم\_الأول" من الجدول tblEmployees. استخدم "المسمى\_الوظيفي" على أنه مستوى التجميع وقم بفرز التقرير بترتيب تصاعدي حسب "تعريف\_الموظف". استخدم التخطيط "تخطي" واختر أي تنسيق يروق لك في التقرير. عند المعاينة، يجب أن يعرض التقرير كل مسمى وظيفي يتبعه كافة الموظفين الذي تم تعيين هذا المسمى الوظيفي لهم. باستخدام تسلسل "تعريف\_الموظف" في كل مسمى وظيفي، سيعرض التقرير المرتب والاسم الأول والاسم الأخير لكل موظف .

بعد معاينة الجدول، قم بالتبديل إلى "طريقة عرض التصميم" وقم بتنسيق الجدول بحيث يظهر كل "مسمى وظيفي" بخط أكبر باستخدام لون من اختيارك، وذلك لتمييزه بشكل أكبر عن البيانات التفصيلية .

**التمرين :4** افتح التقرير "rptالموظفين\_حسب\_المسمى\_الوظيفي" في "طريقة عرض التصميم". انقر فوق الزر "فرز وتجميع" الموجود على شريط الأدوات. تأكد في مربع الحوار الذي يتم فتحه من تحديد الحقل "المسمى الوظيفي" ثم انقر داخل مربع خاصية "تذييل المجموعة". انقر فوق السهم الموجود في الطرف الأيسر من المربع وحدد "نعم". سنتم إضافة التذييل "العنوان" إلى التقرير. انقر فوق أداة "مربع النص" في "مربع الأدوات" وانقر فوق مقطع التذييل "العنوان" أسفل الحقل "المرتب" بالمقطع "تفصيل". انقر داخل جدول مربع النص وأدخل **إجمالي المرتب**. انقر داخل مربع النص نفسه وأدخل =**Sum])المرتب )]** . سيعمل هذا على تجميع كافة المرتبات في المقطع "تفصيل" لكل مسمى وظيفي في التقرير. انقر نقرا مزدوجا فوق حافة مربع النص، وعند فتح "صفحة خصائص"، قم بإعداد "تنسيق" الحقل على "عملة". احفظ التقرير وقم بتشغيله. إذا كان مظهر التقرير لا يروق لك، عد إلى "طريقة عرض التصميم" وقم بإجراء أية تغييرات تريدها لتحسين التقرير .

**التمرين :5** افتح قاعدة البيانات موسيقى\_XXX) حيث تمثل XXX الأحرف الأولى لاسمك) المنشأة في الدرس 2 والمستخدمة مرة أخرى في الدرس .4 قم بإنشاء تقرير باستخدام أي أسلوب تختاره لإنشاء تقارير Access. يجب أن يسرد التقرير المجموعة الموسيقية الخاصة بك حسب الفئة أو النوع (موسيقى روك أو بوب أو كلاسيكية). قم بإضافة مستوى تجميع ثان باستخدام حقل قاعدة البيانات الذي يصف تنسيق العنصر (قرص مضغوط أو قرص مضغوط صغير أو 3MP أو قرص فينيل، وما إلى ذلك). قم بتضمين اسم الفنان أو المجموعة وسنة إصدار هذه القطع الموسيقية وشركة التسجيل وتقديرك لكل عنصر في الجدول. قم بتنسيق التقرير بحيث يصبح جذابا وسهل القراءة. عند معاينة التقرير، يجب أن تظهر كافة القطع الموسيقية الموجودة في الفئة الأولى والمجمعة في مجموعات فرعية حسب تنسيق العنصر ثم المعلومات التفصيلية لكل عنصر في المجموعات الرئيسية والفرعية. يجب اتباع ذلك حسب كل فئة متبقية ومعلومات مجموعتها الفرعية .